# SeeBeyond ICAN Suite

# eGate Integrator User's Guide

Release 5.0.4

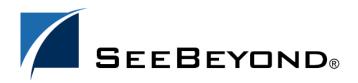

The information contained in this document is subject to change and is updated periodically to reflect changes to the applicable software. Although every effort has been made to ensure the accuracy of this document, SeeBeyond Technology Corporation (SeeBeyond) assumes no responsibility for any errors that may appear herein. The software described in this document is furnished under a License Agreement and may be used or copied only in accordance with the terms of such License Agreement. Printing, copying, or reproducing this document in any fashion is prohibited except in accordance with the License Agreement. The contents of this document are designated as being confidential and proprietary; are considered to be trade secrets of SeeBeyond; and may be used only in accordance with the License Agreement, as protected and enforceable by law. SeeBeyond assumes no responsibility for the use or reliability of its software on platforms that are not supported by SeeBeyond.

SeeBeyond, e\*Gate, e\*Way, and e\*Xchange are the registered trademarks of SeeBeyond Technology Corporation in the United States and/or select foreign countries. The SeeBeyond logo, SeeBeyond Integrated Composite Application Network Suite, eGate, eWay, eInsight, eVision, eXchange, eView, eIndex, eTL, ePortal, eBAM, and e\*Insight are trademarks of SeeBeyond Technology Corporation. The absence of a trademark from this list does not constitute a waiver of SeeBeyond Technology Corporation's intellectual property rights concerning that trademark. This document may contain references to other company, brand, and product names. These company, brand, and product names are used herein for identification purposes only and may be the trademarks of their respective owners.

© 2004 by SeeBeyond Technology Corporation. All Rights Reserved. This work is protected as an unpublished work under the copyright laws.

This work is confidential and proprietary information of SeeBeyond and must be maintained in strict confidence. Version 20040709094807.

| Figures                                     | 11       |
|---------------------------------------------|----------|
| Tables                                      | 20       |
| Chapter 1                                   |          |
| Introduction                                | 23       |
| Purpose and Scope                           | 23       |
| Intended Audience                           | 23       |
| Organization of Information                 | 24       |
| Writing Conventions  Additional Conventions | 25<br>25 |
| Supporting Documents                        | 25       |
| The SeeBeyond Web Site                      | 26       |
| Chapter 2                                   |          |
| System Overview                             | 27       |
| Introduction                                | 27       |
| Integration Model                           | 28       |
| System Architecture                         | 30       |
| Repository Run-Time Environments            | 31<br>31 |
| User Interfaces                             | 32       |
| Enterprise Manager<br>Enterprise Designer   | 32<br>32 |
|                                             |          |
| Chapter 3                                   |          |
| Enterprise Manager                          | 35       |
| Overview                                    | 35       |
| Installing and Updating eGate               | 35       |

| Monitoring and Managing eGate                                            | 35              |
|--------------------------------------------------------------------------|-----------------|
| Starting Enterprise Manager                                              | 36              |
| The Enterprise Manager Interface                                         | 37              |
| Home                                                                     | 38              |
| Documentation                                                            | 39              |
| The ICAN Monitor                                                         | 40              |
| The SRE Monitor                                                          | 41              |
| Starting the SRE Monitor                                                 | 42              |
| Controlling Components                                                   | 44              |
| Viewing Message Destinations Viewing Log Files                           | 47<br>50        |
| Viewing Alerts                                                           | 52              |
| Chapter 4                                                                |                 |
| Enterprise Designer                                                      | 54              |
| Overview                                                                 | 54              |
| User Interface                                                           | 55              |
| Editors Analysis and Archiving tools                                     | 55<br>55        |
| Analysis and Archiving tools                                             |                 |
| Using a Proxy Server                                                     | 56              |
| Starting Enterprise Designer                                             | 58              |
| Interface Features                                                       | 60              |
| Menus<br>File Menu                                                       | <b>60</b><br>60 |
| Tools Menu                                                               | 60              |
| View Menu                                                                | 60              |
| Window Menu                                                              | 61              |
| Help Menu<br>Ontions Setup                                               | 61<br>62        |
| Options Setup<br>Toolbar                                                 | 63              |
| Browser Buttons                                                          | 63              |
| Enterprise Explorer                                                      | 64              |
| Project Explorer                                                         | 64              |
| Environment Explorer                                                     | 65              |
| Enterprise Designer Editors                                              | 66              |
| Connectivity Map Editor OTD Editor                                       | 66<br>67        |
| Collaboration Editor (Java)                                              | 68              |
| Collaboration Editor (XSLT)                                              | 69              |
| Environment Editor                                                       | 70              |
| Deployment Editor                                                        | 71              |
| Additional Tools and Features                                            | 72              |
| Project/Environment Import Importing a Project Using Enterprise Designer | <b>72</b><br>72 |
| Importing a Project Using the Command Line                               | 75              |

| Project/Environment Export                           | 76         |
|------------------------------------------------------|------------|
| Exporting a Project Using Enterprise Designer        | 76         |
| Exporting a Project Using the Command Line           | 80         |
| Impact Analyzer<br>Version Control                   | 81<br>83   |
| Viewing a Component's Version History                | 84         |
| Checking a Component In                              | 85         |
| Checking a Component In Without Revisions            | 86         |
| Checking a Component Out                             | 87         |
| Retrieving a Component to Your Workspace             | 88         |
| Checking In a Previous Version as the Latest Version | 90         |
| Command-line Utilities                               | 91         |
| Chapter 5                                            |            |
| eGate Projects                                       | 92         |
| Overview                                             | 92         |
| Project Components                                   | 92         |
| The Project Explorer                                 | 93         |
| Project Explorer Icons                               | 94         |
| Context Menus                                        | 95         |
| Repository Menu                                      | 95         |
| Project Menu                                         | 96         |
| Connectivity Map Menu Object Type Definition Menu    | 98<br>99   |
| Collaboration Definition Menu                        | 100        |
| Deployment Profile                                   | 102        |
| Using the Connectivity Map Editor                    | 104        |
| Services                                             | 106        |
| Collaborations                                       | 106        |
| Message Destinations                                 | 107        |
| External Applications                                | 107        |
| Schedulers                                           | 108        |
| Component Connections                                | 109        |
| Configuring a Connection                             | 110        |
| Defining Constants and Variables                     | 112        |
| Chapter 6                                            |            |
| Object Type Definitions                              | 114        |
| Overview                                             | 114        |
| OTD Types                                            | 115        |
| Externally-Defined OTDs                              | 115        |
| User-Defined OTDs<br>JMS OTDs                        | 115<br>115 |
| OTD Libraries                                        | 115        |
|                                                      |            |

| OTD Wizards                                      | 116        |
|--------------------------------------------------|------------|
| OTD Editor                                       | 118        |
| OTD Tester                                       | 119        |
| Using the OTD Tester                             | 123        |
| Creating Externally-Defined OTDs                 | 126        |
| Using the DTD Wizard                             | 126        |
| Using the WSDL Wizard                            | 132        |
| WSDL OTD Structure                               | 135        |
| WSDL Operation Elements                          | 135        |
| Using the XSD Wizard                             | 136        |
| Creating User-Defined OTDs                       | 142        |
| Using the User-Defined OTD Wizard                | 142        |
| Creating and Managing Nodes                      | 143        |
| Creating and Modifying Elements                  | 144        |
| Creating and Modifying Fields                    | 145        |
| Editing OTD Properties                           | 146        |
| Root Node Properties                             | 147        |
| Element Node Properties                          | 148        |
| Field Node Properties                            | 149        |
| Specifying the Node Type                         | 151        |
| Specifying Delimiters                            | 152        |
| Delimiter List                                   | 152        |
| Delimiter Properties                             | 154        |
| Delimiter Levels                                 | 155        |
| Multiple Delimiters                              | 157        |
| Delimiter Type                                   | 158        |
| Precedence                                       | 159        |
| Optional Mode<br>Terminator Mode                 | 160<br>161 |
|                                                  | 161        |
| Escape Sequences<br>Creating a Delimiter List    | 162        |
|                                                  |            |
| OTD Libraries                                    | 167        |
| CBO OTD Library                                  | 167        |
| Add-on OTD Libraries                             | 167        |
| Chapter 7                                        |            |
| Collaboration Definitions (Java)                 | 168        |
| Overview                                         | 168        |
| Using the Collaboration Definition Wizard (Java) | 169        |
| Creating a Java-based Collaboration Definition   | 170        |
| New Web Service                                  | 170        |
| Existing Web Service                             | 171        |
| <u> </u>                                         | 177        |
| Editing Collaboration Definition Properties      |            |
| Using the Collaboration Editor (Java)            | 179        |
| Java Toolbar Icons                               | 180        |
| Business Rules Editor                            | 181        |

| Commands                                                                 | 181               |
|--------------------------------------------------------------------------|-------------------|
| Business Rules Toolbar Icons                                             | 182               |
| Business Rules Tree                                                      | 183               |
| Java Source Editor                                                       | 184               |
| Java Source Editor Toolbar Icons Collaboration Tester                    | 184<br><b>186</b> |
| Business Rules Designer                                                  | 187               |
| Method-Access Nodes                                                      | 188               |
| Business Rules Designer Toolbar Icons                                    | 189               |
| Collaboration Method Palette (Java)                                      | 192               |
| Collaboration Method Boxes (Java)                                        | 192               |
| Collaboration Methods (Java)                                             | 193               |
| Boolean Methods                                                          | 193               |
| Comparison Methods                                                       | 194               |
| Flow Control Methods                                                     | 196               |
| Math Methods                                                             | 197               |
| Object Methods                                                           | 199               |
| String Methods                                                           | 202               |
| Array Operation Methods Operators                                        | 205<br>207        |
| •                                                                        |                   |
| Version Control                                                          | 209               |
| Creating a Modified Collaboration Definition (Java)                      | 209<br>210        |
| Merging Two Versions of a Collaboration Definition (Java)                |                   |
| Setting Up Collaboration Definition Variables                            | 211               |
| Creating a Variable                                                      | 211               |
| Invoking the Variable Constructor                                        | 214               |
| Displaying Method Classes                                                | 216               |
| Using Try-Catch                                                          | 217               |
| Adding and Using Third-Party Java Classes                                | 220               |
| Adding Class Instances to a Collaboration                                | 224               |
| Validating Java-based Collaboration Definitions                          | 226               |
| Debugging Java-based Collaboration Definitions                           | 227               |
| Enabling the Debugger                                                    | 227               |
| Invoking the Java Debugger                                               | 229               |
| Setting Breakpoints                                                      | 231               |
| Inspecting and Editing the Source Code                                   | 233               |
| Stepping Into, Over, or Out                                              | 234               |
| Inspecting Java Threads and Methods                                      | 235               |
| Inspecting a Local Variable or Method Saving and Resuming Debug Sessions | 236<br>239        |
| Creating Alerts                                                          | 240               |
|                                                                          | 243               |
| Creating Log Entries                                                     |                   |
| Using Byte-Array Converters                                              | 245               |
| Defining Encoding Converter Methods                                      | 246               |

| Chapter 8                                                 |            |
|-----------------------------------------------------------|------------|
| Collaboration Definitions (XSLT)                          | 259        |
| Overview                                                  | 259        |
| Using the Collaboration Definition Wizard (XSLT)          | 260        |
| Creating a Collaboration Definition (XSLT)                | 261        |
| New Web Service                                           | 262        |
| Existing Web Service                                      | 265        |
| Using the Collaboration Editor (XSLT)                     | 266        |
| XSLT Toolbar Icons                                        | 267        |
| Collaboration Method Palette (XSLT)                       | 268        |
| Collaboration Method Boxes (XSLT)                         | 268        |
| Collaboration Methods (XSLT)                              | 269        |
| Operator Methods                                          | 269        |
| String Methods                                            | 272        |
| Number Methods                                            | 275        |
| Boolean Methods                                           | 277        |
| Nodes Methods UAN Extension Methods                       | 279<br>282 |
|                                                           |            |
| Version Control                                           | 288        |
| Creating a Modified Collaboration Definition (XSLT)       | 288<br>288 |
| Merging Two Versions of a Collaboration Definition (XSLT) | 200        |
| Chapter 9                                                 |            |
| Environments                                              | 290        |
| Overview                                                  | 290        |
| Environment Components                                    | 290        |
| Environment Explorer                                      | 291        |
| Environment Explorer Icons                                | 292        |
| Context Menus                                             | 293        |
| Repository Menu                                           | 293        |
| Environment Menu                                          | 294        |
| Logical Host Menu                                         | 295        |
| Integration Server                                        | 297        |
| SeeBeyond JMS IQ Manager                                  | 298        |
| Environment Editor                                        | 299        |
| Defining Environmental Constants                          | 299        |
| Logical Hosts                                             | 301        |
| Overview                                                  | 301        |
| Bootstrapping                                             | 301        |
| Configuring a Logical Host                                | 302        |
| Configuring the Base Port Number                          | 303        |
| Integration Servers                                       | 305        |
| Configuring an Integration Server                         | 305        |

| Web Container                                                | 307        |
|--------------------------------------------------------------|------------|
| Web Server Configurations                                    | 307        |
| Default Web Server                                           | 308        |
| Performance Monitoring (Profiling)                           | 310        |
| Security Realm                                               | 311        |
| eInsight Engine<br>Application Manager                       | 312<br>313 |
| Integration Server                                           | 314        |
| JDBC DataSource Connection Pools                             | 316        |
| Oracle JDBC Connection Pool                                  | 316        |
| Deploying User-Defined Stateless Session Beans               | 318        |
|                                                              | 321        |
| Message Servers                                              | 321        |
| SeeBeyond JMS IQ Manager Configuration General Configuration | 321        |
| Performance                                                  | 323        |
| Messaging Behavior                                           | 325        |
| Sun Java System                                              | 326        |
| Active Directory Service                                     | 327        |
| Diagnostics                                                  | 328        |
| Stable Storage                                               | 330        |
| JNDI                                                         | 331        |
| Chapter 10                                                   |            |
| Project Deployment                                           | 332        |
| Deployment Profiles                                          | 332        |
| The Deployment Editor                                        | 333        |
| Creating a Deployment Profile                                | 334        |
| Activating and Deactivating Deployment Profiles              | 337        |
| Using Enterprise Designer                                    | 337        |
| Using a Command-line Script                                  | 339        |
| Mapping Variables                                            | 340        |
| Deploying Projects to Third-Party Servers                    | 341        |
| BEA WebLogic                                                 | 341        |
| IBM WebSphere                                                | 344        |
| Chapter 11                                                   |            |
| Web Services                                                 | 347        |
| Overview                                                     | 347        |
| SeeBeyond Web Services                                       | 348        |
| UDDI Registry                                                | 349        |
| Using UDDI Browsers                                          | 351        |
| Web Services Application                                     | 352        |

| Web Services External System                                                         | 353                      |
|--------------------------------------------------------------------------------------|--------------------------|
| Load Balancing Configuring the Apache Server Creating the Mapping File               | 354<br>354<br>355        |
| Adding the Rewrite Rule Debugging                                                    | 355<br>356               |
| Building a Web Client Object Type Definition eInsight Business Process eGate Project | 357<br>357<br>359<br>361 |
| Building a Web Server Object Type Definition eInsight Business Process eGate Project | 364<br>364<br>367<br>367 |
| Glossary                                                                             | 369                      |
| Index                                                                                | 377                      |

| eGate Integrator                           | 27                                                                                                    |
|--------------------------------------------|----------------------------------------------------------------------------------------------------|
| eGate Integrator Implementation Model      | 29                                                                                                    |
| Distributed eGate Integrator System        | 30                                                                                                    |
| SeeBeyond Enterprise Manager               | 32                                                                                                    |
| Enterprise Designer                        | 33                                                                                                    |
| Connectivity Map Editor                    | 34                                                                                                    |
| Enterprise Manager Login                   | 36                                                                                                    |
| Enterprise Manager GUI                     | 37                                                                                                    |
| ICAN Monitor Launch Icon                   | 38                                                                                                    |
| ICAN Monitor/SRE Monitor Launch Icons      | 38                                                                                                    |
| Documentation Page                         | 39                                                                                                    |
| ICAN Monitor Interface - Initial           | 40                                                                                                    |
| ICAN Monitor Interface - Environment       | 40                                                                                                    |
| SRE Monitor                                | 41                                                                                                    |
| Enterprise Manager Home Page               | 42                                                                                                    |
| SRE Monitor Initial Page                   | 42                                                                                                    |
| Add Registry/Repository Dialog Box         | 43                                                                                                    |
| Viewing SRE Components                     | 44                                                                                                    |
| FromExternal e*Way Status (Not Running)    | 45                                                                                                    |
| FromExternal e*Way Status (Running)        | 45                                                                                                    |
| Refreshing the Explorer Tree               | 46                                                                                                    |
| Viewing JMS Topics and Queues              | 47                                                                                                    |
| Message Payload Dialog                     | 48                                                                                                    |
| Viewing Logs                               | 50                                                                                                    |
| Viewing Alerts                             | 52                                                                                                    |
| SeeBeyond Enterprise Designer              | 54                                                                                                    |
| Update Center Wizard                       | 56                                                                                                    |
| Proxy Configuration Dialog Box             | 57                                                                                                    |
| Login Dialog Box                           | 58                                                                                                    |
| Options Setup - Heap Size Dialog           | 62                                                                                                    |
| Options Setup - Language Dialog            | 62                                                                                                    |
| Enterprise Explorer: Project Explorer View | 64                                                                                                    |
|                                            | eGate Integrator Implementation Model Distributed eGate Integrator System SeeBeyond Enterprise Manager Enterprise Designer Connectivity Map Editor Enterprise Manager Login Enterprise Manager GUI ICAN Monitor Launch Icon ICAN Monitor/SRE Monitor Launch Icons Documentation Page ICAN Monitor Interface - Initial ICAN Monitor Interface - Environment SRE Monitor Enterprise Manager Home Page SRE Monitor Initial Page Add Registry/Repository Dialog Box Viewing SRE Components FromExternal e*Way Status (Not Running) FromExternal e*Way Status (Running) Refreshing the Explorer Tree Viewing JMS Topics and Queues Message Payload Dialog Viewing Logs Viewing Alerts SeeBeyond Enterprise Designer Update Center Wizard Proxy Configuration Dialog Box Login Dialog Box Options Setup - Heap Size Dialog Options Setup - Language Dialog |

| Figure 33 | Enterprise Explorer: Environment Explorer View | 65  |
|-----------|------------------------------------------------|-----|
| Figure 34 | Connectivity Map Editor                        | 66  |
| Figure 35 | OTD Editor                                     | 67  |
| Figure 36 | Collaboration Editor (Java)                    | 68  |
| Figure 37 | Collaboration Editor (XSLT)                    | 69  |
| Figure 38 | Environment Editor                             | 70  |
| Figure 39 | Deployment Editor                              | 71  |
| Figure 40 | Import Message Box                             | 72  |
| Figure 41 | Import Manager Dialog Box (1)                  | 73  |
| Figure 42 | Open File Dialog Box                           | 73  |
| Figure 43 | Import Manager Dialog Box                      | 74  |
| Figure 44 | Import Status Message Box                      | 74  |
| Figure 45 | Export Manager Dialog Box (1a)                 | 76  |
| Figure 46 | Export Manager Dialog Box (1b)                 | 77  |
| Figure 47 | Export Manager Dialog Box (2)                  | 78  |
| Figure 48 | Save As Dialog Box                             | 78  |
| Figure 49 | Enter File Name Dialog Box (2)                 | 79  |
| Figure 50 | Export Status Message Box                      | 79  |
| Figure 51 | Impact Analyzer Dialog Box                     | 81  |
| Figure 52 | Checked In Icon (OTD Example)                  | 83  |
| Figure 53 | Checked Out Icon                               | 83  |
| Figure 54 | Retrieved Icon                                 | 83  |
| Figure 55 | Version Control - History Dialog Box           | 84  |
| Figure 56 | Version Control - Check In Dialog Box          | 85  |
| Figure 57 | Version Control - Undo Check Out Dialog Box    | 86  |
| Figure 58 | Version Control - Check Out Dialog Box         | 87  |
| Figure 59 | Version Control - History Dialog Box           | 88  |
| Figure 60 | Access File Dialog Box                         | 89  |
| Figure 61 | Confirm Version Replace Dialog Box             | 89  |
| Figure 62 | Make Latest Dialog Box                         | 90  |
| Figure 63 | Confirm Latest Version Override Dialog Box     | 91  |
| Figure 64 | Project Explorer                               | 93  |
| Figure 65 | Repository Menu                                | 95  |
| Figure 66 | Project Menu                                   | 96  |
| Figure 67 | Connectivity Map Menu                          | 98  |
| Figure 68 | OTD Menu                                       | 99  |
| Figure 69 | Collaboration Definition Menu                  | 100 |
| Figure 70 | Deployment Profile Menu                        | 102 |

| Figure 71  | Connectivity Map Editor                | 104 |
|------------|----------------------------------------|-----|
| Figure 72  | Linking JMS Topics                     | 105 |
| Figure 73  | Service Component                      | 106 |
| Figure 74  | External Application Drop-Down Menu    | 107 |
| Figure 75  | Scheduler Properties Dialog Box        | 108 |
| Figure 76  | Connection Icons in a Connectivity Map | 109 |
| Figure 77  | Default Configuration Dialog Box       | 110 |
| Figure 78  | Project Variable Creation              | 112 |
| Figure 79  | Project Constant Creation              | 113 |
| Figure 80  | Variables and Constants Object Group   | 113 |
| Figure 81  | OTD Wizard Selection Dialog            | 116 |
| Figure 82  | OTD Editor                             | 118 |
| Figure 83  | OTD Tester                             | 119 |
| Figure 84  | OTD Tester - Data Encoding Enabled     | 121 |
| Figure 85  | Specify Encoding Dialog Box            | 121 |
| Figure 86  | Select Data File                       | 123 |
| Figure 87  | Object Elements and Values             | 123 |
| Figure 88  | Data Display - Status Panel            | 124 |
| Figure 89  | Data Display - Verbose Panel           | 124 |
| Figure 90  | OTD Tester Node Table                  | 125 |
| Figure 91  | Serialized Data in Output Panel        | 125 |
| Figure 92  | OTD Wizard Selection: DTD Wizard       | 126 |
| Figure 93  | Select DTD File(s) Dialog Box          | 127 |
| Figure 94  | Cannot Create OTD Warning Box          | 127 |
| Figure 95  | Select Encoding Dialog Box             | 128 |
| Figure 96  | Select Document Elements Dialog Box    | 129 |
| Figure 97  | Select OTD Options Dialog Box          | 130 |
| Figure 98  | OTD Wizard Selection: WSDL Wizard      | 132 |
| Figure 99  | WSDL Wizard: Select WSDL Location      | 133 |
| Figure 100 | WSDL Wizard: Select WSDL File          | 133 |
| Figure 101 | WSDL Wizard: Select OTD Options        | 134 |
| Figure 102 | OTD Wizard Selection: XSD Wizard       | 136 |
| Figure 103 | XSD Wizard: Select XSD File(s)         | 137 |
| Figure 104 | Cannot Create OTD Warning Box          | 137 |
| Figure 105 | Select Encoding Dialog Box             | 138 |
| Figure 106 | Select Document Elements Dialog Box    | 139 |
| Figure 107 | Select OTD Options Dialog Box          | 140 |
| Figure 108 | OTD Wizard Selection: User-Defined OTD | 142 |

| Figure 109 | Enter OTD Name                                    | 143 |
|------------|---------------------------------------------------|-----|
| Figure 110 | Add Element Options                               | 144 |
| Figure 111 | Input Dialog Box                                  | 144 |
| Figure 112 | Add Field Options                                 | 145 |
| Figure 113 | User-Defined OTD Root Node Properties             | 147 |
| Figure 114 | User-Defined OTD Element Node Properties          | 148 |
| Figure 115 | User-Defined OTD Field Node Properties            | 149 |
| Figure 116 | Node Type Property Options (Root Node Example)    | 151 |
| Figure 117 | Delimiter List Editor                             | 152 |
| Figure 118 | Popup Menu                                        | 153 |
| Figure 119 | OTD Hierarchical and Delimiter Levels             | 155 |
| Figure 120 | Multiple Delimiter Example                        | 157 |
| Figure 121 | Escape Type Delim                                 | 158 |
| Figure 122 | Optional Mode Property (Example 1)                | 160 |
| Figure 123 | Optional Mode Property (Example 2)                | 160 |
| Figure 124 | Terminal Mode Property Example                    | 161 |
| Figure 125 | Demo OTD Tree                                     | 162 |
| Figure 126 | Initial Root Node Properties                      | 162 |
| Figure 127 | Activated delim Value Field                       | 162 |
| Figure 128 | Delimiter List Editor - Delimiters Not Set        | 163 |
| Figure 129 | Delimiter List Editor - Insert Level              | 163 |
| Figure 130 | Delimiter List Editor - Add Delimiter             | 164 |
| Figure 131 | Delimiter List Editor - Add Levels and Delimiters | 164 |
| Figure 132 | Root Node - Delimiter Specified                   | 165 |
| Figure 133 | Element_1 Node Properties                         | 165 |
| Figure 134 | Element_2 Node Properties                         | 166 |
| Figure 135 | Field_1 Node Properties                           | 166 |
| Figure 136 | Initial Wizard Dialog                             | 170 |
| Figure 137 | New Web Service: Operation Name                   | 171 |
| Figure 138 | New Web Service: Input Message                    | 172 |
| Figure 139 | New Web Service: Output Message                   | 173 |
| Figure 140 | New Web Service: Auxiliary OTD                    | 174 |
| Figure 141 | Existing Web Service: Select Operation            | 175 |
| Figure 142 | Existing Web Service: Select OTD                  | 176 |
| Figure 143 | Collaboration Definition (Java) Properties        | 177 |
| Figure 144 | Collaboration Definition (Java) Properties        | 178 |
| Figure 145 | Collaboration Editor (Java)                       | 179 |
| Figure 146 | Business Rules Editor                             | 181 |

| Figure 148 JCE Tester Figure 149 Business Rules Designer: Addition Method Figure 150 Method-Access Nodes Figure 151 Java Collaboration Method Palette Dialog Box | 186<br>187 |
|----------------------------------------------------------------------------------------------------|------------|
| Figure 150 Method-Access Nodes                                                                                                    | 187        |
|                                                                                                    |            |
| Figure 151 Java Collaboration Method Palette Dialog Box                                                                                                    | 188        |
|                                                                                                    | 192        |
| Figure 152 Expanded Method Box                                                                                                    | 192        |
| Figure 153 Collapsed Method Box                                                                                                    | 192        |
| Figure 154 Method Palette: Boolean Methods                                                                                                    | 193        |
| Figure 155 Method Palette: Comparison Methods                                                                                                    | 194        |
| Figure 156 Method Palette: Flow Control Methods                                                                                                    | 196        |
| Figure 157 Method Palette: Math Methods                                                                                                    | 197        |
| Figure 158 Method Palette: Object Methods                                                                                                    | 199        |
| Figure 159 Select Java Class Browser                                                                                                    | 201        |
| Figure 160 Method Palette: String Methods                                                                                                    | 202        |
| Figure 161 Method Palette: Array Operation Methods                                                                                                    | 205        |
| Figure 162 Method Palette: Operators                                                                                                    | 207        |
| Figure 163 Version Control - Create Diff Dialog Box                                                                                                    | 209        |
| Figure 164 Version Control - Merge Changes Dialog Box                                                                                                    | 210        |
| Figure 165 Create Variable Dialog Box                                                                                                    | 211        |
| Figure 166 Find Class Dialog Box                                                                                                    | 212        |
| Figure 167 Collaboration Definition (Java) with Variable                                                                                                    | 213        |
| Figure 168 Call New Constructor Dialog Box                                                                                                    | 214        |
| Figure 169 Collaboration Definition (Java) with Constructor                                                                                                    | 215        |
| Figure 170 Variable Context Menu                                                                                                    | 216        |
| Figure 171 Method List Box                                                                                                    | 216        |
| Figure 172 Try Icon                                                                                                    | 217        |
| Figure 173 Try Option Menu (Partial)                                                                                                    | 217        |
| Figure 174 Create a New Exception Variable Dialog Box                                                                                                    | 217        |
| Figure 175 Find Class Dialog Box                                                                                                    | 218        |
| Figure 176 Catch SQLException Rule                                                                                                    | 218        |
| Figure 177 Exception Message                                                                                                    | 219        |
| Figure 178 Project Context Menu: New File                                                                                                    | 220        |
| Figure 179 File Import Dialog Box                                                                                                    | 220        |
| Figure 180 Import JAR File Icon                                                                                                    | 221        |
| Figure 181 Add/Remove Jar File Dialog Box (1)                                                                                                    | 221        |
| Figure 182 Add/Remove Jar File Dialog Box (2)                                                                                                    | 222        |
| Figure 183 Call Java Method Dialog Box                                                                                                    | 222        |
|                                                                                                    | 223        |

| Figure 185 | Call New Constructor Dialog Box          | 224 |
|------------|------------------------------------------|-----|
| Figure 186 | Constructor Example 1                    | 225 |
| Figure 187 | Constructor Example 2                    | 225 |
| Figure 188 | Validating a Collaboration Definition    | 226 |
| Figure 189 | Integration Server Properties Dialog Box | 227 |
| Figure 190 | Logical Host Context Menu                | 228 |
| Figure 191 | Integration Server Context Menu          | 228 |
| Figure 192 | Java Debugger                            | 229 |
| Figure 193 | File Menu                                | 230 |
| Figure 194 | Attach to JVM Dialog Box                 | 230 |
| Figure 195 | Collaboration Source Code Display        | 230 |
| Figure 196 | Breakpoint Example                       | 231 |
| Figure 197 | Debug Menu                               | 231 |
| Figure 198 | Stop in Method Dialog Box                | 232 |
| Figure 199 | Choose Exception Dialog Box              | 232 |
| Figure 200 | Break on Exception Dialog Box            | 232 |
| Figure 201 | Breakpoint Indicator                     | 233 |
| Figure 202 | Stepping Into, Over, and Out Commands    | 234 |
| Figure 203 | Java Thread and Method Display           | 235 |
| Figure 204 | Local Variables Tab                      | 236 |
| Figure 205 | Evaluate Local Variable                  | 237 |
| Figure 206 | Evaluate Method                          | 238 |
| Figure 207 | Save Debugger Session Dialog Box         | 239 |
| Figure 208 | Resume Debugger Session Dialog Box       | 239 |
| Figure 209 | Empty File Test                          | 240 |
| Figure 210 | Alert Menu                               | 241 |
| Figure 211 | Alert Severity Selection Window          | 241 |
| Figure 212 | Create Literal Dialog Box                | 241 |
| Figure 213 | Pass Alert Message to Object Argument    | 242 |
| Figure 214 | Logging Menu                             | 243 |
| Figure 215 | Logging Level/Method List                | 243 |
| Figure 216 | Create Literal Dialog Box                | 244 |
| Figure 217 | Pass Log Message to Object Argument      | 244 |
| Figure 218 | Encoding Converter Methods Dialog Box    | 246 |
| Figure 219 | Using unmarshalFromBytes Method          | 249 |
| Figure 220 | Create a Variable Dialog Box             | 250 |
| Figure 221 | Find Class Dialog Box                    | 251 |
| Figure 222 | Local Variable MyConverter Added         | 252 |

| Figure 223 | Encoding Converter Icon                        | 252 |
|------------|------------------------------------------------|-----|
| Figure 224 | Encoding Converter Method Dialog Box           | 253 |
| Figure 225 | <b>Encoding Converter Rule Created</b>         | 254 |
| Figure 226 | Link Rule Result to Variable                   | 254 |
| Figure 227 | Select a Method to Call                        | 255 |
| Figure 228 | Select Method List                             | 255 |
| Figure 229 | Convert Method Box                             | 256 |
| Figure 230 | Data Mapping                                   | 256 |
| Figure 231 | Marshal Output Data                            | 257 |
| Figure 232 | Output Data                                    | 258 |
| Figure 233 | Collaboration Wizard (XSLT) Dialog Box         | 261 |
| Figure 234 | New Web Service: Operation Name                | 262 |
| Figure 235 | New Web Service: Input Message                 | 263 |
| Figure 236 | New Web Service: Output Message                | 264 |
| Figure 237 | Existing Web Service: Select Operation         | 265 |
| Figure 238 | Collaboration Editor (XSLT)                    | 266 |
| Figure 239 | XSLT Collaboration Method Palette Dialog Box   | 268 |
| Figure 240 | Expanded Method Box                            | 268 |
| Figure 241 | Collapsed Method Box                           | 268 |
| Figure 242 | Method Palette: Operator Methods               | 269 |
| Figure 243 | Method Palette: String Methods                 | 272 |
| Figure 244 | Method Palette: Number Methods                 | 275 |
| Figure 245 | Method Palette: Boolean Methods                | 277 |
| Figure 246 | Method Palette: Nodes Methods                  | 279 |
| Figure 247 | Method Palette: UAN Extension Methods          | 282 |
| Figure 248 | Collaboration Definition (XSLT) Context Menu   | 288 |
| Figure 249 | Version Control - Create Diff Dialog Box       | 288 |
| Figure 250 | Version Control - Merge Changes Dialog Box     | 289 |
| Figure 251 | Enterprise Explorer: Environment Explorer View | 291 |
| Figure 252 | Repository Menu                                | 293 |
| Figure 253 | Environment Menu                               | 294 |
| Figure 254 | Logical Host Menu                              | 295 |
| Figure 255 | Logical Host Menu with Third-Party Servers     | 296 |
| Figure 256 | Integration Server Menu                        | 297 |
| Figure 257 | JMS IQ Manager Menu                            | 298 |
| Figure 258 | Environment Editor                             | 299 |
| Figure 259 | <b>Environmental Constants Panel</b>           | 300 |
| Figure 260 | Logical Hosts                                  | 301 |

| Figure 261 | Startup Sequence                                  | 302 |
|------------|---------------------------------------------------|-----|
| Figure 262 | Logical Host Configuration Properties             | 303 |
| Figure 263 | Management Agent Configuration Properties         | 304 |
| Figure 264 | Top-level IS Configuration Properties             | 305 |
| Figure 265 | Web Container Configuration Properties            | 307 |
| Figure 266 | Default Web Server Properties                     | 308 |
| Figure 267 | Profiling Configuration Properties                | 310 |
| Figure 268 | Security Configuration Properties                 | 311 |
| Figure 269 | eInsight Engine Configuration Properties          | 312 |
| Figure 270 | Application Manager Configuration Properties      | 313 |
| Figure 271 | Integration Server Configuration Properties       | 314 |
| Figure 272 | Oracle JDBC Connection Pool Properties            | 316 |
| Figure 273 | JMS IQ Manager - General Configuration Properties | 321 |
| Figure 274 | Performance Configuration Properties              | 323 |
| Figure 275 | Messaging Behavior Configuration Properties       | 325 |
| Figure 276 | Sun Java System Configuration Properties          | 326 |
| Figure 277 | Active Directory Service Configuration Properties | 327 |
| Figure 278 | Diagnostics Configuration Properties              | 328 |
| Figure 279 | Stable Storage Configuration Properties           | 330 |
| Figure 280 | eGate Integrator Implementation Model             | 332 |
| Figure 281 | Deployment Editor Window                          | 333 |
| Figure 282 | Web Client Example Project                        | 334 |
| Figure 283 | Web Client Example Environment                    | 335 |
| Figure 284 | Example Deployment Profile (1)                    | 335 |
| Figure 285 | Example Deployment Profile (2)                    | 336 |
| Figure 286 | Example Deployment Profile (3)                    | 336 |
| Figure 287 | Activate Dialog Box                               | 337 |
| Figure 288 | Success Information Box                           | 337 |
| Figure 289 | Logical Host Context Menu - Apply                 | 338 |
| Figure 290 | Deactivate Dialog Box                             | 338 |
| Figure 291 | Deployment Profile Mappings                       | 340 |
| Figure 292 | Project Variable Value Entry                      | 340 |
| Figure 293 | WebLogic Deployment (1)                           | 342 |
| Figure 294 | WebLogic Deployment (2)                           | 342 |
| Figure 295 | WebLogic Deployment Verification                  | 343 |
| Figure 296 | WebSphere Deployment (1)                          | 344 |
| Figure 297 | WebSphere Deployment (2)                          | 345 |
| Figure 298 | WebSphere Deployment Verification                 | 346 |

| Figure 299 | SeeBeyond Web Services Page                       | 349 |
|------------|---------------------------------------------------|-----|
| Figure 300 | Example Web Service WSDL File                     | 349 |
| Figure 301 | Microsoft Visual Studio Example                   | 350 |
| Figure 302 | Enterprise Designer - Connectivity Map Editor     | 352 |
| Figure 303 | Web Service External System Properties Dialog Box | 353 |
| Figure 304 | Load Balancing Example                            | 354 |
| Figure 305 | Select WSDL Wizard                                | 357 |
| Figure 306 | Select File Location                              | 358 |
| Figure 307 | Select WSDL File                                  | 358 |
| Figure 308 | Select External Server                            | 359 |
| Figure 309 | Web Client Business Process                       | 359 |
| Figure 310 | Web Client Business Process Receive Rule          | 360 |
| Figure 311 | Web Client Business Process Write Rule            | 360 |
| Figure 312 | Sample WSDL File                                  | 360 |
| Figure 313 | Map Business Process                              | 361 |
| Figure 314 | Web Client Connectivity Map                       | 361 |
| Figure 315 | Web Client Example Project                        | 362 |
| Figure 316 | Web Client Deployment (1)                         | 362 |
| Figure 317 | Web Client Deployment (2)                         | 363 |
| Figure 318 | Select WSDL Wizard                                | 364 |
| Figure 319 | Select File Location                              | 365 |
| Figure 320 | Select WSDL File                                  | 365 |
| Figure 321 | Select External Client                            | 366 |
| Figure 322 | Web Server Business Process                       | 367 |
| Figure 323 | Connectivity Map                                  | 367 |
| Figure 324 | Web Server Example Project                        | 367 |
| Figure 325 | Web Server Deployment (1)                         | 368 |
| Figure 326 | Web Server Deployment (2)                         | 368 |

# **Tables**

| Table 1  | Writing Conventions                      | 25  |
|----------|------------------------------------------|-----|
| Table 2  | Enterprise Manager - Pages               | 37  |
| Table 3  | Enterprise Manager - Control Tabs        | 37  |
| Table 4  | able 4 Document Categories               |     |
| Table 5  | ICAN Monitor Interface - Details Tabs    | 40  |
| Table 6  | SRE Monitor Explorer Icons               | 41  |
| Table 7  | SRE Monitor Topic / Queue Icons          | 47  |
| Table 8  | SRE Monitor Logging Icons                | 50  |
| Table 9  | SRE Monitor Alerts Icons                 | 53  |
| Table 10 | File Menu Options                        | 60  |
| Table 11 | Tools Menu Options                       | 60  |
| Table 12 | View Menu Options                        | 60  |
| Table 13 | Window Menu Options                      | 61  |
| Table 14 | Help Menu Options                        | 61  |
| Table 15 | Enterprise Designer Toolbar Icons        | 63  |
| Table 16 | Browser Buttons                          | 63  |
| Table 17 | Impact Analyzer Command Buttons          | 82  |
| Table 18 | Project Icons                            | 94  |
| Table 19 | Repository Menu Options                  | 95  |
| Table 20 | Project Menu Options                     | 96  |
| Table 21 | Connectivity Map Menu Options            | 98  |
| Table 22 | OTD Menu Options                         | 99  |
| Table 23 | Collaboration Definition Menu Options    | 100 |
| Table 24 | Deployment Profile Menu Options          | 102 |
| Table 25 | Connectivity Map Toolbar Icons           | 105 |
| Table 26 | Configuration Dialog Box Toolbar Buttons | 111 |
| Table 27 | OTD Wizard Navigation Buttons            | 117 |
| Table 28 | OTD Editor Toolbar Icons                 | 119 |
| Table 29 | OTD Tester Buttons                       | 120 |
| Table 30 | OTD Tester Icons                         | 120 |
| Table 31 | Encoding Options                         | 122 |
| Table 32 | Encoding Options                         | 128 |

| Table 33 | DID OID Options                                      | 130 |
|----------|------------------------------------------------------|-----|
| Table 34 | Encoding Options                                     | 138 |
| Table 35 | XSD OTD Options                                      | 140 |
| Table 36 | Add Element Options                                  | 144 |
| Table 37 | Add Field Options                                    | 145 |
| Table 38 | Root Node Properties                                 | 147 |
| Table 39 | Element Node Properties                              | 148 |
| Table 40 | Field Node Properties                                | 149 |
| Table 41 | Encoding Options                                     | 150 |
| Table 42 | Node Type Property Options                           | 151 |
| Table 43 | Delimiter List Editor Command Buttons                | 153 |
| Table 44 | Delimiter Properties and Value Options               | 154 |
| Table 45 | Escape Sequences                                     | 161 |
| Table 46 | Wizard Navigation Buttons                            | 169 |
| Table 47 | Java Toolbar Icons                                   | 180 |
| Table 48 | Business Rules Toolbar Buttons                       | 182 |
| Table 49 | Rules for Placement of Subnodes                      | 183 |
| Table 50 | Java Source Editor Toolbar Icons                     | 184 |
| Table 51 | Method Access Nodes                                  | 188 |
| Table 52 | Business Rules Designer Toolbar Icons                | 189 |
| Table 53 | Boolean Collaboration Methods (Java)                 | 193 |
| Table 54 | Comparison Collaboration Methods (Java)              | 194 |
| Table 55 | Math Collaboration Methods (Java)                    | 196 |
| Table 56 | Math Collaboration Methods (Java)                    | 197 |
| Table 57 | Object Collaboration Methods (Java)                  | 199 |
| Table 58 | String Collaboration Methods (Java)                  | 202 |
| Table 59 | Array Operation Collaboration Methods (Java)         | 205 |
| Table 60 | Operators (Java)                                     | 207 |
| Table 61 | Byte-Array Encoding Converters - Japanese            | 245 |
| Table 62 | Byte-Array Encoding Converters - Korean              | 245 |
| Table 63 | <b>Encoding Converter Methods Dialog Box Options</b> | 247 |
| Table 64 | Wizard Navigation Buttons                            | 260 |
| Table 65 | XSLT Toolbar Icons                                   | 267 |
| Table 66 | Operator Collaboration Methods (XSLT)                | 269 |
| Table 67 | String Collaboration Methods (XSLT)                  | 272 |
| Table 68 | Number Collaboration Methods (XSLT)                  | 275 |
| Table 69 | Boolean Collaboration Methods (XSLT)                 | 277 |
| Table 70 | Nodes Collaboration Methods (XSLT)                   | 279 |

#### **Tables**

| Table 71  | UAN Extension Collaboration Methods (XSL1)                      | 282 |
|-----------|-----------------------------------------------------------------|-----|
| Table 72  | <b>UAN Extension Collaboration Method Parameter Definitions</b> | 287 |
| Table 73  | Environment Icons                                               | 292 |
| Table 74  | Repository Menu Options                                         | 293 |
| Table 75  | Environment Menu Options                                        | 294 |
| Table 76  | Logical Host Menu Options                                       | 295 |
| Table 77  | Integration Server Menu Options                                 | 297 |
| Table 78  | Integration Server Menu Options                                 | 298 |
| Table 79  | <b>Environmental Constants Panel Icons</b>                      | 300 |
| Table 80  | Logical Host Configuration Properties List                      | 303 |
| Table 81  | Management Agent Configuration Properties List                  | 304 |
| Table 82  | Top-level IS Configuration Properties List                      | 305 |
| Table 83  | Web Container Configuration Properties List                     | 307 |
| Table 84  | Default Web Server Properties List                              | 308 |
| Table 85  | Profiling Configuration Properties List                         | 310 |
| Table 86  | Security Realm Configuration Properties List                    | 311 |
| Table 87  | Application Manager Configuration Properties List               | 313 |
| Table 88  | Integration Server Configuration Properties List                | 314 |
| Table 89  | Oracle JDBC Connection Pool Properties List                     | 316 |
| Table 90  | JMS IQ Manager - General Configuration Properties List          | 322 |
| Table 91  | Performance Configuration Properties List                       | 323 |
| Table 92  | Messaging Behavior Configuration Properties List                | 325 |
| Table 93  | Sun Java System Configuration Properties List                   | 326 |
| Table 94  | Active Directory Service Configuration Properties List          | 327 |
| Table 95  | Diagnostics Configuration Properties List                       | 328 |
| Table 96  | Stable Storage Configuration Properties List                    | 330 |
| Table 97  | Deployment Toolbar Buttons                                      | 333 |
| Table 98  | UDDI Registry Information                                       | 351 |
| Table 99  | Web Service Application Properties                              | 353 |
| Table 100 | Terminology Cross-Reference                                     | 376 |

# Introduction

This chapter describes the general purpose, scope, and organization of this document, and also provides references to additional sources of relevant information.

# 1.1 Purpose and Scope

This User's Guide provides general information about the features and operation of SeeBeyond® eGate Integrator in creating and deploying eGate Projects. For information on eGate Integrator system management, see the eGate Integrator System Administration Guide.

**Note:** Any operational explanations provided in this document are generic, for reference purposes only, and do not necessarily address the specifics of setting up individual eGate Projects.

## 1.2 Intended Audience

This User's Guide is intended for personnel who are involved in integrating software applications using eGate Integrator. To a large extent, these are individuals who will be using the eGate Enterprise Designer to build eGate Projects to accomplish this task. This guide also provides a basic overview of the eGate product for those attempting to gain a general understanding of how eGate Integrator works.

This guide assumes that the reader is an experienced computer user, familiar with Windows-style GUI operations, and also has an in-depth understanding of the operating system(s) on which eGate Integrator will be installed.

**Note:** The eGate Integrator graphical user interface (GUI) runs only on Windows. Refer to the SeeBeyond ICAN Suite Installation Guide for a list of operating systems on which eGate Integrator itself can run.

## 1.3 Organization of Information

This document provides information about eGate Integrator 5.0 and includes the following chapters and appendices:

- **Chapter 1 "Introduction"** describes the purpose of this User's Guide, including writing conventions and a list of related documents.
- Chapter 2 "System Overview" provides an overview of the general structure, architecture, and operation of eGate Integrator, and it's place within the SeeBeyond ICAN Suite.
- **Chapter 3 "Enterprise Manager"** provides a detailed overview of the Enterprise Manager, including its structure and operation.
- Chapter 4 "Enterprise Designer" provides a detailed overview of the Enterprise Designer, including its structure and operation.
- Chapter 5 "eGate Projects" explains how to create a Connectivity Map and use the Configuration Editor to modify eWay and JMS connections between Connectivity Map components.
- Chapter 6 "Object Type Definitions" describes how to create Object Type Definitions (OTDs).
- Chapter 7 "Collaboration Definitions (Java)" describes how to build Collaboration Definitions described in Java.
- Chapter 8 "Collaboration Definitions (XSLT)" describes how to build Collaboration Definitions described in XSLT.
- **Chapter 9"Environments"** explains how to create and populate eGate Environments, and how to configure and start Logical Hosts.
- Chapter 10 "Project Deployment" explains how to create and activate Deployment Profiles.
- **Chapter 11 "Web Services"** describes how to use eGate Integrator in concert with other ICAN Suite components to create Web services.

In addition, the **Glossary** on page 369 lists various terms used in this User's Guide.

# 1.4 Writing Conventions

The following writing conventions are observed throughout this document.

**Table 1** Writing Conventions

| Text                                                                     | Convention                                             | Example                                                                                                    |
|--------------------------------------------------------------------------|--------------------------------------------------------|----------------------------------------------------------------------------------------------------|
| Button, file, icon, parameter, variable, method, menu, and object names. | <b>Bold</b> text                                       | <ul> <li>Click OK to save and close.</li> <li>From the File menu, select Exit.</li> <li>Select the logicalhost.exe file.</li> <li>Enter the timeout value.</li> <li>Use the getClassName() method.</li> <li>Configure the Inbound File eWay.</li> </ul> |
| Command line arguments and code samples                                  | Fixed font. Variables are shown in <b>bold</b> italic. | bootstrap -p <b>password</b>                                                                                                    |
| Hypertext links                                                          | Blue text                                              | http://www.seebeyond.com                                                                                                    |

#### **Additional Conventions**

#### **Windows Systems**

For the purposes of this guide, all references to **Windows** apply to Microsoft Windows Server 2003, Windows XP, and Windows 2000.

#### **Path Name Separator**

This guide uses a backslash (\) as the separator within path names. If you are working on a UNIX system, please substitute a forward slash (/).

# 5 Supporting Documents

The following SeeBeyond documents provide additional information about the eGate Integrator system as explained in this guide:

- eGate Integrator JMS Reference Guide
- eGate Integrator Release Notes
- eGate Integrator System Administration Guide
- eGate Integrator Tutorial
- SeeBeyond ICAN Suite Deployment Guide
- SeeBeyond ICAN Suite Installation Guide
- SeeBeyond ICAN Suite Primer

For information on a specific add-on product (for example, an eWay Intelligent Adapter), see the User's Guide for that product. A complete list of SeeBeyond documentation is included in the *SeeBeyond ICAN Suite Primer*.

The documentation for the SeeBeyond ICAN Suite is distributed as a collection of online documents, which can be accessed through the Enterprise Manager (see **Documentation** on page 39). These documents are in Adobe Acrobat format, which requires that Acrobat Reader be installed on your computer. Acrobat Reader can be from Adobe Systems as a free download from the following URL:

http://www.adobe.com

# 1.6 The SeeBeyond Web Site

The SeeBeyond Web site is your best source for up-to-the-minute product news and technical support information. The site's URL is:

http://www.seebeyond.com

# **System Overview**

This chapter provides an overview of the conceptual operation and general architecture of the eGate Integrator system.

### 2.1 Introduction

SeeBeyond<sup>®</sup> eGate<sup>TM</sup> Integrator is a fully J2EE certified and Web services-based, distributed integration platform that serves as the foundation of the SeeBeyond Integrated Composite Application Network<sup>TM</sup> (ICAN<sup>TM</sup>) Suite. eGate Integrator provides the core integration platform, comprehensive systems connectivity, guaranteed messaging and robust transformation capabilities while providing a unified, single sign-on environment for integration development, deployment, monitoring and management. eGate Integrator supports portability of integrations across common J2EE application servers through a completely open, J2EE-certified and Web services-based architecture.

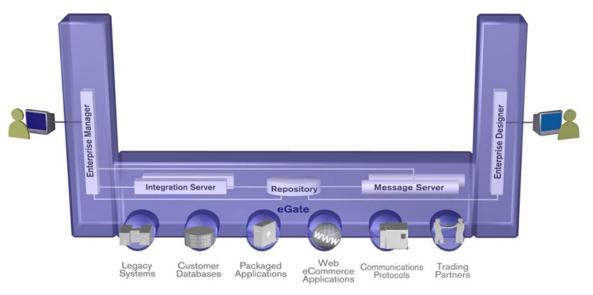

Figure 1 eGate Integrator

As shown in Figure 1, the heart of eGate Integrator is the Repository, which is a comprehensive store of information common to the entire enterprise. An integrated UDDI-compliant server allows publication and discovery of Web services. The run-time

environment employs J2EE-compliant integration servers as operational engines and JMS-compliant message servers for the propagation of messages. The flexibility of the eGate system allows the option of deployment to a SeeBeyond run-time environment or to third-party application servers, across a distributed network of hardware platforms.

Enterprise Manager provides a unified, browser-based framework for managing all aspects of the run-time environment, as well as installing and updating all ICAN Suite components. Enterprise Designer provides a unified, graphical development environment for integrating systems and developing composite applications using Web services.

eGate Integrator can communicate with and link multiple applications and databases across a variety of different operating systems. eGate performs with a wide variety of hardware, message standards, operating systems, databases, and communication protocols in both real-time and batch (scheduled) integration modes.

# 2.2 Integration Model

SeeBeyond addresses application integration by means of an eGate Project, which contains the business logic required to solve the specific problem. The Project contains the various logical components and supporting information required to perform the routing, processing, and caching of messages containing the relevant data from one application to another. All Project information is stored in the Repository.

Projects are created using tools contained within Enterprise Designer and, once deployed, can be run and monitored using Enterprise Manager. Projects can also be set up to be run from the business process level using the SeeBeyond eInsight Business Process Manager, if that product is also installed.

Projects are run within individual sets of system definitions, referred to as Logical Hosts. These are defined within Environments, which represent the physical resources required to implement the Project. Projects are mapped to the individual Environments by means of deployment profiles, which are defined within the Enterprise Designer and become part of the Project. Activating the deployment profile deploys the Project to the associated Environment.

This structure of Projects, Environments, and deployment profiles isolates each implementation into logical and physical components. This provides you with extensive flexibility and efficiency in designing eGate Integrator implementations. For example, once you build your Projects and Environments, you have the flexibility to change each component without having to make changes to the other component.

The finished Project, of course, will run in your production Environment; separate Environments, having the same structure as the production Environment, should be created for development and testing. You may also want some additional Environments, such as staging. The following figure illustrates the eGate Integrator implementation model using a healthcare-related example.

Figure 2 eGate Integrator Implementation Model

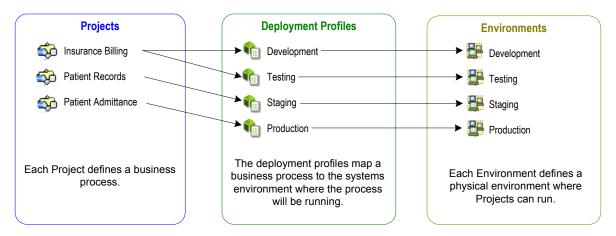

In the figure above, any of the Projects can be deployed to any of the Environments via the mapping defined in the deployment profiles. The example in the figure above shows that the patient admittance Project is already in the production phase and therefore was deployed using the production deployment profile. The patient records Project is in the staging phase and was therefore deployed to the staging Environment using the staging deployment profile. The insurance billing Project is still being developed and tested, and therefore it is deployed to development and testing via the development and testing profiles.

In broad outline, implementing an integration Project using eGate Integrator includes the following steps:

- 1 Design your Project.
- **2** Define your Environments.
- 3 Create your Deployment Profiles.
- 4 Deploy the eGate Project.

These implementation steps are all accomplished using Enterprise Designer, which is introduced in **Enterprise Designer** on page 32 and developed further in subsequent chapters.

# 2.3 System Architecture

SeeBeyond's eGate Integrator employs a versatile architecture that is ideally suited to distributed computing environments. As a result, the various components of an eGate Integrator system can reside on the same hardware platform (assuming adequate system resources), or be distributed across several different hardware platforms in the enterprise network. Figure 3 shows an example system implementation that is highly distributed.

Enterprise Designer
Workstations

Run-Time Environments

Production

HTTP/HTTPS

Repository
Host

Figure 3 Distributed eGate Integrator System

**Note:** In this scenario it is assumed that all instances of eGate are of the same release.

## 2.3.1 Repository

The setup, components, and configuration information for the elements of a Project are stored in the Repository. The Repository also stores all of the product binary files that are required at run time by the Logical Hosts. The components and configurations are downloaded to the Logical Host during the initial bootstrap process and as needed after design-time configuration changes are made.

As shown in Figure 3, a single Repository serves the entire enterprise. This common Repository is used for development, testing, and production purposes. Communication between the Repository and other ICAN components can be configured to use either HTTP or HTTPS. The Enterprise Designer and Enterprise Manager clients can communicate with the Repository through a firewall. The Repository makes Web Services available via a UDDI registry.

#### 2.3.2 Run-Time Environments

An eGate Environment represents the total system required to implement a Project. It consists of a collection of Logical Hosts, capable of hosting components of the ICAN Suite, along with information about external systems involved in the implementation.

#### Logical Hosts

Each Environment contains one or more system definitions. Each definition must include one or more **integration servers** such as the SeeBeyond Integration Server, which are the engines that run eGate Collaborations and eWays, and one or more **message servers** such as the SeeBeyond JMS IQ Manager, which manage JMS topics (publish-and-subscribe messaging) and queues (point-to-point messaging). Each collection of integration servers and message servers, plus additional software modules, comprise what is known as a *Logical Host*.

#### External Systems

An external system is a representation of a real, physical system that exists within the specific Environment, with configuration properties for locating and accessing that system.

In the example system shown in Figure 3, the production environment is split across two hardware platforms, each supporting a single Logical Host. Separate environments for development and testing should duplicate the structure of the production environment. The test environment should be supported by hardware similar to that supporting the production environment, to allow performance and load testing to give representative throughput results. The hardware supporting the development environment, however, does not usually have the same performance requirements as that supporting the test and production environments.

An eGate Project is created within the development environment, then migrated to the test environment, and finally to the production environment. This migration path is a necessary and highly critical practice in implementing a working system.

Note again that there is no requirement for the components shown in Figure 3 to run on separate systems; all could run on a single system, provided that resources (CPU, memory and disk) are sufficient to support concurrent usage.

#### 24 User Interfaces

eGate Integrator provides two basic graphical user interfaces (GUIs), each of which addresses a different set of users. Enterprise Manager is an interface used by the entire ICAN Suite, the primary users of which are system administrators. Enterprise Designer is used by personnel who are involved in defining a software system for integrating the various enterprise applications using eGate Integrator and other ICAN Suite products.

## 2.4.1 Enterprise Manager

Enterprise Manager is a Web-based application that works within Microsoft Internet Explorer. It is used throughout the SeeBeyond ICAN Suite for:

- Installing and updating ICAN Suite products
- Accessing ICAN Suite product documentation
- Managing and monitoring runtime components

The Enterprise Manager is described in **Enterprise Manager** *on page 35*. Figure 4 shows the Enterprise Manager **Admin** page, used in product installation.

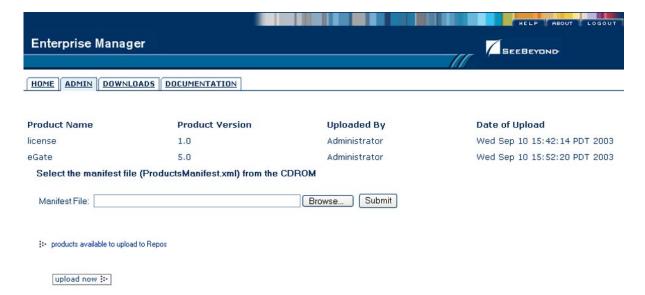

Figure 4 SeeBeyond Enterprise Manager

## 2.4.2 Enterprise Designer

The SeeBeyond Enterprise Designer is used to create and configure the logical components and physical resources of an eGate Project. Through this GUI (see Figure 5), you can develop Projects to process and route data through an eGate Integrator system. Enterprise Designer is also used by other components of the ICAN Suite, including eInsight Business Process Manager and eXchange.

Figure 5 Enterprise Designer

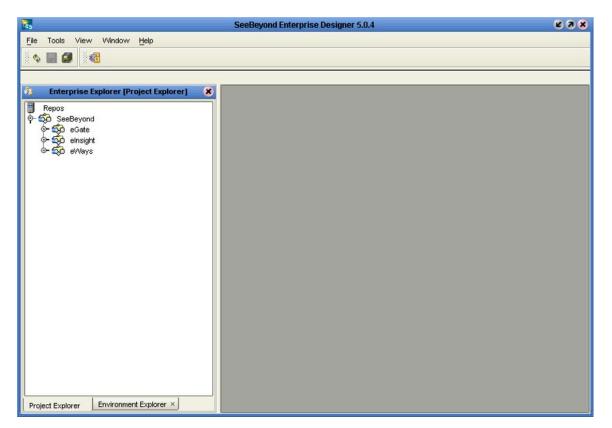

The major features of the Enterprise Designer are the Enterprise Explorer on the left, and an editor panel on the right—which is initially blank. The Enterprise Explorer follows the familiar Windows Explorer format, displaying a tree structure. The editor panel displays a variety of editors, depending upon what component is selected in the Enterprise Explorer. These editors include, for example:

- Connectivity Map Editor
- OTD Editor
- Java Collaboration Editor
- XSLT Collaboration Editor
- Environment Editor
- Deployment Editor

The Connectivity Map Editor (see Figure 6) provides a graphic example of one of these editors, in which logical components of a Project can be created and connected. eGate uses Connectivity Maps to intuitively configure the end-to-end flow of messages within an integration. The integration developer can to drag and drop the various Collaborations, Intelligent Queues and external-system eWay adapters onto the Connectivity Map canvas and link them together to specify message flow. The features and usage of the Connectivity Map Editor are described in eGate Projects on page 92.

Figure 6 Connectivity Map Editor

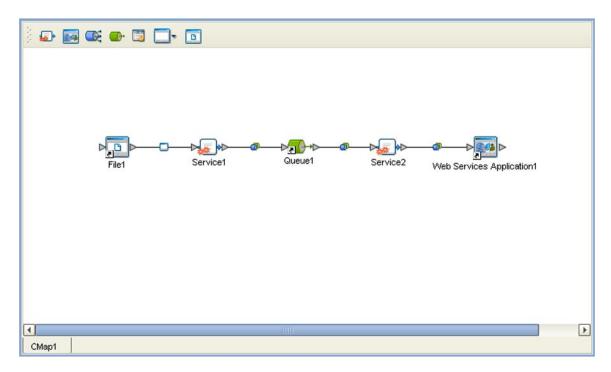

The Enterprise Designer also includes the design-time functionality for other ICAN products, such as eInsight and eXchange. For more information on using other ICAN products in the Enterprise Designer, see the product documentation for those products.

For more information on the Enterprise Designer, see Enterprise Designer on page 54.

# **Enterprise Manager**

This chapter provides an introduction to the ICAN Suite Enterprise Manager.

#### 3.1 Overview

Enterprise Manager is a Web-based interface with which you can install and update eGate Integrator, and monitor and manage deployed eGate components.

*Important:* Enterprise Manager works only with Microsoft Internet Explorer.

## 3.1.1 Installing and Updating eGate

eGate Integrator components are uploaded from the installation media (CD-ROMs) to the Repository server via the Enterprise Manager. These products are then available to be downloaded and installed from the Repository server. For information on installing and updating eGate components, see the *SeeBeyond ICAN Suite Installation Guide*.

## 3.1.2 Monitoring and Managing eGate

The Enterprise Manager allows you to monitor and manage deployed eGate components in real-time.

- **The ICAN Monitor** on page 40 describes the basic features of the ICAN Monitor interface. ICAN Monitor usage for specific tasks is described in the *eGate Integrator System Administration Guide*.
- The SRE Monitor on page 41 describes an optional facility that allows you to monitor and manage e\*Gate 4.x schemas in eGate 5.0, using the Schema Runtime Environment.

# 3.2 Starting Enterprise Manager

To start the Enterprise Manager

- 1 Launch Internet Explorer.
- 2 Enter http://hostname:portnumber in the Address box to display the SeeBeyond Customer Login window shown in Figure 7.

**Note:** The **hostname** is the fully-qualified, network-addressable host name of the server where you installed the Repository. The **portnumber** is the number of the port you entered during installation of the Repository. See the SeeBeyond ICAN Suite Installation Guide.

*Important:* The TCP/IP host name must be alphanumeric.

Figure 7 Enterprise Manager Login

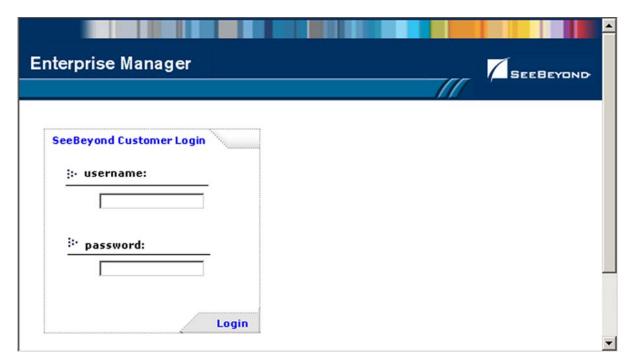

3 Enter your login ID and password in the **Username** and **Password** boxes and click **Login**.

# 3.3 The Enterprise Manager Interface

Once you have logged in, you see the full Enterprise Manager user interface (see Figure 8).

Figure 8 Enterprise Manager GUI

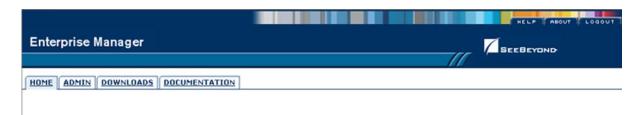

The Enterprise Manager is organized into four pages, as described in the following table. Each page is accessed by clicking the appropriate tab.

**Table 2** Enterprise Manager - Pages

| Page          | Function                                                                                                    |
|---------------|----------------------------------------------------------------------------------------------------|
| Home          | The Home page is used for accessing the ICAN Monitor, which is the main subject of this chapter. See <b>Home</b> on page 38.                  |
| Admin         | The Administration page is used for installing and updating ICAN components. See the SeeBeyond ICAN Suite Installation Guide for information. |
| Downloads     | The Downloads page is used in installing and updating ICAN components. See the SeeBeyond ICAN Suite Installation Guide for information.       |
| Documentation | The Documentation page is used for accessing ICAN Suite documentation. See <b>Documentation</b> on page 39, and the following <i>Note</i> .   |

**Note:** You must download the documentation SAR files from the installation disk before you can access any documents using the Documentation page (see the SeeBeyond ICAN Suite Installation Guide).

There are also three small tabs in the upper-right corner of the Enterprise Manager, which are described in the following table.

**Table 3** Enterprise Manager - Control Tabs

| Tab    | Function                                                                                                    |
|--------|----------------------------------------------------------------------------------------------------|
| Help   | The Help tab provides access to the online help system.                                                          |
| About  | The About tab displays the installed version of the product (this tab is not present on the Documentation page). |
| Logout | The Logout tab logs you out of the Enterprise Manager and returns you to the Login page.                         |

### 3.3.1 **Home**

The Enterprise Manager's **Home** page (see Figure 9) contains a link to the ICAN Monitor. Click the **Monitor** icon to launch the ICAN Monitor (see **The ICAN Monitor** on page 40).

Figure 9 ICAN Monitor Launch Icon

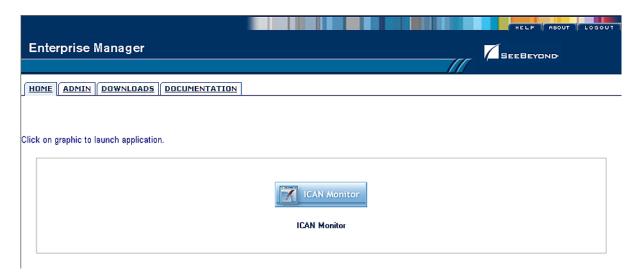

If the SRE Monitor (see **The SRE Monitor** on page 41) is installed, its icon is also displayed on this page, as shown in Figure 10.

Figure 10 ICAN Monitor/SRE Monitor Launch Icons

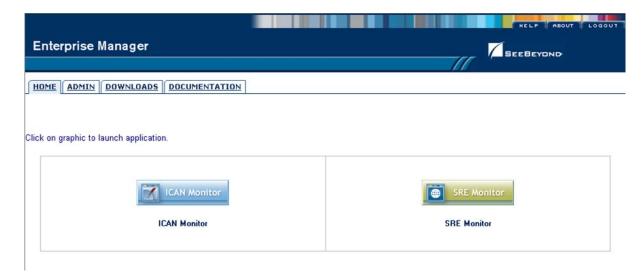

**Note:** If connection problems are encountered, close all Internet Explorer windows and retry.

### 3.3.2 **Documentation**

The **Documentation** page (see Figure 11) contains links to the latest versions of the SeeBeyond ICAN documentation in Adobe Acrobat (PDF) format, and also any sample Project files (in ZIP format). Shown is the current set for eGate Integrator.

Figure 11 Documentation Page

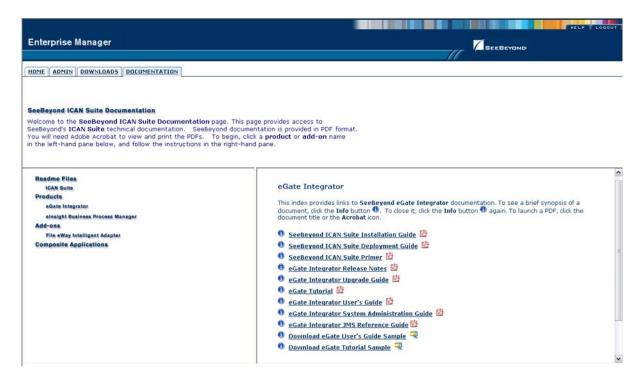

The provided documentation is organized into the major categories listed in Table 4.

**Table 4** Document Categories

| Category     | Contents                                                                                                    |
|--------------|----------------------------------------------------------------------------------------------------|
| Readme Files | Includes information regarding the latest operating system and hardware requirements, cautions and caveats regarding known issues, and supplementary information arising after the publication of other documentation. |
| Products     | Documentation regarding SeeBeyond core products, such as eGate Integrator and eInsight Business Process Manager. Also includes example Project files, if available.                                                    |
| Add-ons      | Documentation regarding optional, ancillary products such as eWays and OTD Libraries.                                                                                                    |

### 34 The ICAN Monitor

The ICAN Monitor has structure similar to that of the Enterprise Designer, with an Explorer panel on the left and a Details panel on the right. Initially, the Details panel is blank as shown in Figure 12.

Figure 12 ICAN Monitor Interface - Initial

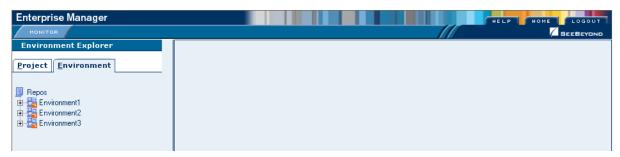

Like the Enterprise Manager itself, the ICAN Monitor's **Details** area is organized into sections represented by tabs (see Table 5). Which tabs are present depends upon the component selected in the Explorer. For example, selecting the Logical Host displays the Monitor page shown in Figure 13.

Figure 13 ICAN Monitor Interface - Environment

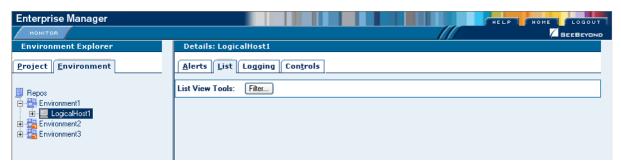

At times, the Details panel will have two parts, to display an additional level of information. In this case, different tabs will be displayed in the upper and lower panels.

 Table 5
 ICAN Monitor Interface - Details Tabs

| Tab      | Function                                                                                                    |
|----------|----------------------------------------------------------------------------------------------------|
| Alerts   | Displays all alerts for the component selected in the Explorer.                                                                                |
| List     | Displays a list presenting information about the component selected in the Explorer.                                                           |
| Logging  | Displays all log messages for the component selected in the Explorer.                                                                          |
| Controls | Displays controls that allow an Administrator to intervene in the run-time process and perform tasks such as starting and stopping components. |

**Note:** See the eGate Integrator System Administration Guide for detailed information regarding Monitor usage.

## 3.5 The SRE Monitor

eGate 5.0 provides a completely different operating environment from earlier versions of the product (e\*Gate). The Schema Runtime Environment (SRE) allows you to use schemas developed for e\*Gate 4.x with eGate 5.0 by providing the necessary environmental components. Instructions for installing and using the SRE are contained in the SeeBeyond documentation for the SRE.

The SRE Monitor enables you to manage e\*Gate 4.x schemas running in the Schema Runtime Environment from within eGate 5.0. The SRE Monitor interface generally resembles the ICAN Monitor, but differs somewhat in detail (see Figure 14). Only the Environment Explorer is displayed, which has two additional icons in the upper left corner; these are described in Table 6.

Figure 14 SRE Monitor

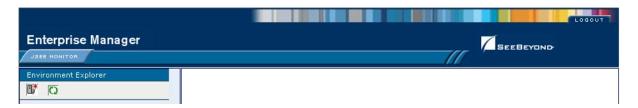

**Table 6** SRE Monitor Explorer Icons

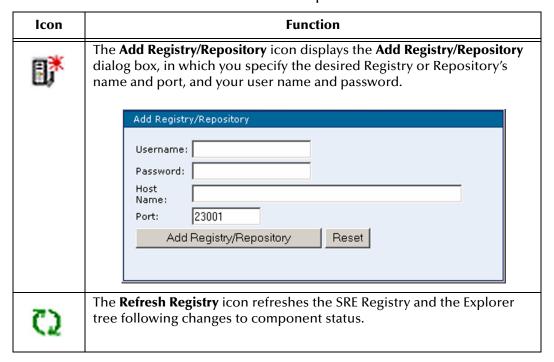

Instructions for installing the SRE Monitor are contained in the *SeeBeyond ICAN Suite Installation Guide*.

## 3.5.1 Starting the SRE Monitor

#### To start the SRE Monitor

- 1 Start the SRE Monitor server, as described in the *SeeBeyond ICAN Suite Installation Guide*.
- 2 Launch Internet Explorer and access Enterprise Manager, as described in **Starting Enterprise Manager** on page 36.
- 3 On the Enterprise Manager Home page, click the **SRE Monitor** icon shown in Figure 15 to display the initial page of the SRE Monitor (see Figure 16).

Figure 15 Enterprise Manager Home Page

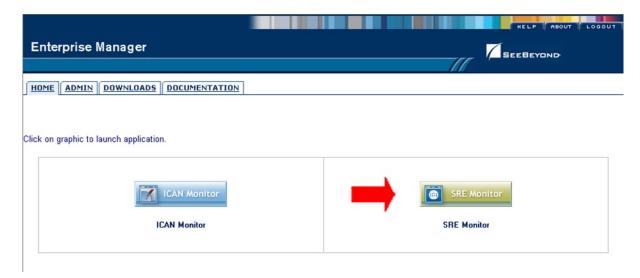

**Figure 16** SRE Monitor Initial Page

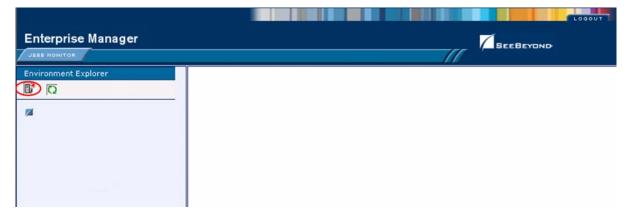

4 Click the **Add Registry/Repository** icon in the upper left corner of the Explorer. This displays the dialog box shown in Figure 17.

**Figure 17** Add Registry/Repository Dialog Box

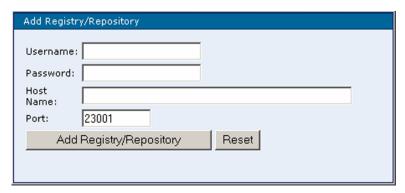

5 Enter your login ID and password, and the Repository Host Name and Port, and click **Add Registry/Repository**.

**Note:** The **Host Name** is the host name of the server where you installed the e\*Gate 4.x Registry, and the **Port** is the number of the port you entered during installation of the e\*Gate 4.x Registry. See the SeeBeyond ICAN Suite Installation Guide.

*Important:* The Host Name must be composed of alphanumeric characters only.

## **Controlling Components**

To start and stop components, and view their properties

1 Expand the Control Broker in the Explorer tree to view the SRE components, as shown in Figure 18.

**Figure 18** Viewing SRE Components

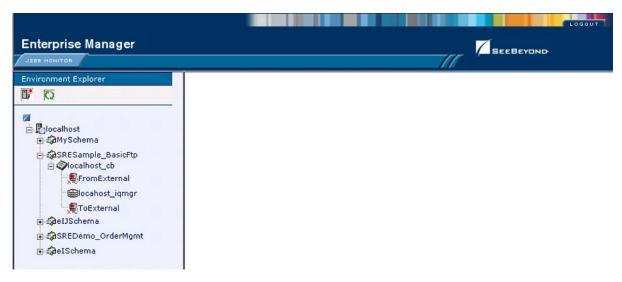

2 Click a component to display its status. As an example, the status of the *FromExternal* e\*Way is shown in Figure 19. You can start the component by clicking the **Start** button, which becomes a **Stop** button when the component is running.

**Enterprise Manager** SEEBEYOND Status Summary Logging Alerts **Environment Explorer** (D) Component: FromExternal ġ ♣ localhost SRESample\_BasicFtp Element name FromExternal Element type e\*Way FromExternal Down State Host Name name ⊞locahost\_iqmgr Last update 12/19/2003 20:43:52 **■**ToExternal 12/19/2003 20:43:45 Startup ⊕ ∰eIJSchema Shared data directory /home/dient SREDemo\_OrderMgmt Control port 5000 Process ID 13460 EventsInbound 0 EventsOutbound 0

**Figure 19** FromExternal e\*Way Status (Not Running)

3 The status page is updated after you start or stop the component, as shown in Figure 20.

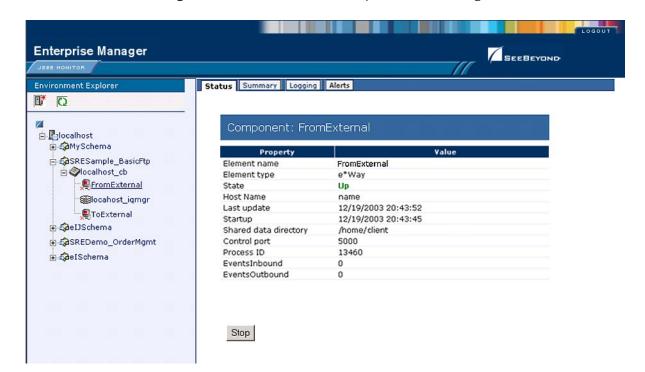

**Figure 20** FromExternal e\*Way Status (Running)

Start

4 To refresh the Explorer tree, click the **Refresh Repository** icon, as shown in Figure 21.

Figure 21 Refreshing the Explorer Tree

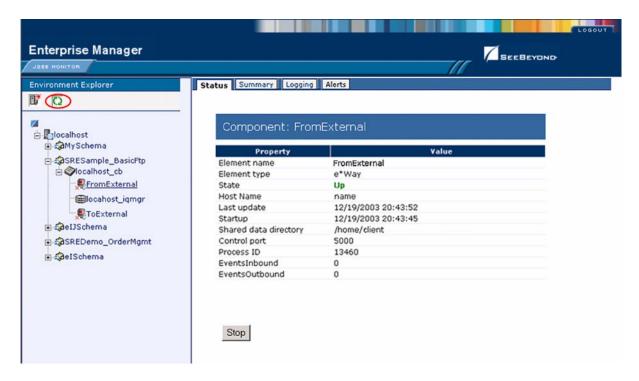

## **Viewing Message Destinations**

You can view, create, and delete message destinations (topics and queues), and view message journals, using the SRE Monitor (see Figure 22).

Figure 22 Viewing JMS Topics and Queues

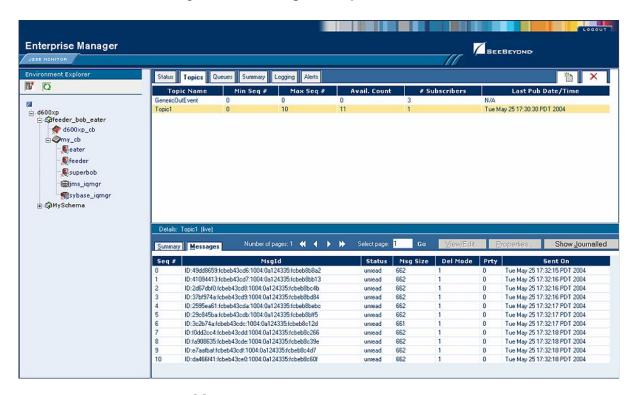

**Table 7** SRE Monitor Topic / Queue Icons

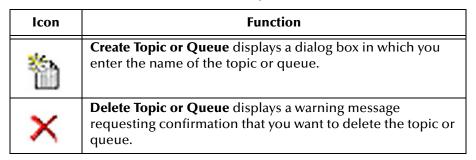

#### To view message destination summaries

- 1 Find the topic or queue for which you want to view its summary.
- 2 Click the **Summary** tab, which displays the *Summary* page.
- 3 To select a message, you can enter the message number in the **View/Edit** box, or you can drag the message slider.

#### To view message properties

- 1 Select the topic or queue for which you want to view a message.
- 2 In the upper *Details* panel on the Topic or Queue page, click the topic or queue for which you want to view message properties.
- 3 In the lower *Details* panel, scroll to the desired message to see its properties.

#### To view message details

- 1 Select the topic or queue for which you want to view a message.
- 2 In the lower *Details* panel (**Message** tab), click the message for view you want to view details.
- 3 Click **Properties** to display the *View Message Property* box.

#### To view a message payload

- 1 Find the message for which you want to view the payload.
- 2 In the lower *Details* panel, click the message for which you want to view the payload.
- 3 Click **View/Edit**, which displays the *Edit Payload for Message* dialog box (see Figure 23).

Figure 23 Message Payload Dialog

```
MESSAGE PAYLOAD(LIVE)
<?xml version="1.0" encoding="UTF-8"?>
                                                                           A
   <CPFRCanonical>
       <CPFRHeader>
           <SCHEDULE>
             <SCHEDULE></SCHEDULE>
                <STATUS></STATUS>
                 <LAST UPDATED></LAST UPDATED>
                 <EVENT_ID></EVENT_ID>
                 <INTERFACE ID></INTERFACE ID>
           </SCHEDULE>
       </CPFRHeader>
   </CPFRCanonical>
                          Save
                                   Delete
                                            Cancel
```

**Note:** To edit or delete messages, you must change the JMS Server configuration (see the eGate Integrator User's Guide for SRE).

## To view a journaled message

- 1 Find the message for which you want to view its journal.
- 2 Click the **Show Journal** button, which displays the *Journal* page.

**Note:** To show journaled messages, you must set the Journal flag in the JMS Server configuration (see the eGate Integrator User's Guide for SRE).

Section 3.5

## **Viewing Log Files**

#### To view a log file

- 1 In the Environment Explorer, select an Environment or a component.
- Click the **Logging** tab in the upper Details panel to display the log for the selected item (see Figure 24).

**Figure 24** Viewing Logs

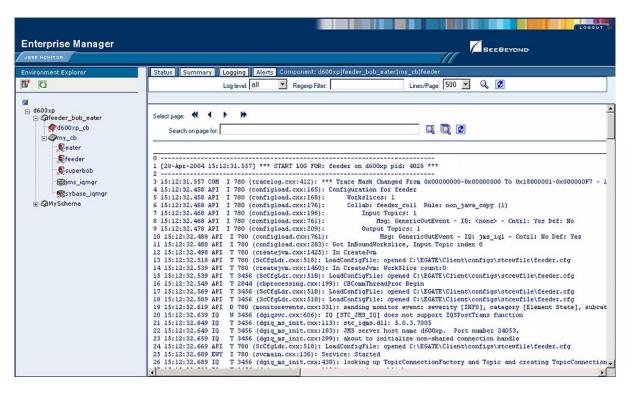

The Alerts details panel contains a set of icons, shown in Table 9.

**Table 8** SRE Monitor Logging Icons

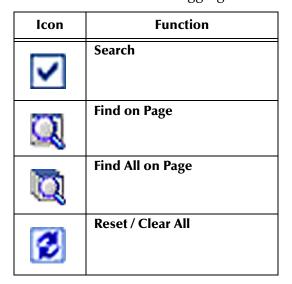

- To filter the log messages for a specific log level, change the setting of the **Log level** drop-down list and click the **Search** icon.
- The **Regexp Filter** field allows you to perform a regular expression search.
- To change the number of lines that appear in each page, change the setting of the **Lines/Page** drop-down list and click the **Search** icon.
- To search for a string in the log file, enter a string and click the Find on Page or Find All on Page icon. The string must contain at least three characters.

**Note:** To view a component's log file, the SRE Monitor must be running on the same computer on which the control broker is running.

## **Viewing Alerts**

### To view an Alert

- 1 In the Environment Explorer, select an Environment or a component.
- 2 Click the **Alerts** tab in the upper Details panel to display the alerts for the selected item (see Figure 25).

Figure 25 Viewing Alerts

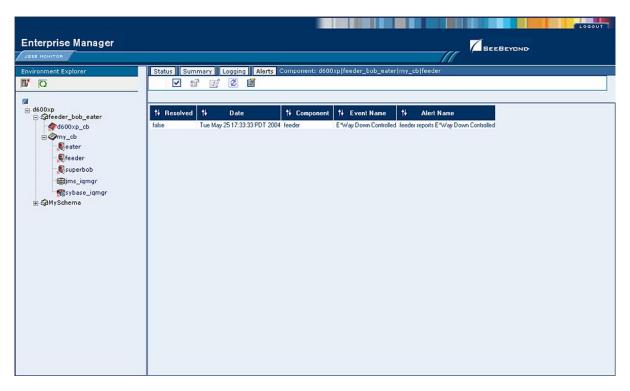

The Alerts details panel contains a set of icons, shown in Table 9.

 Table 9
 SRE Monitor Alerts Icons

| lcon        | Function     |
|-------------|--------------|
| <b>&gt;</b> | Select All   |
|             | View Details |
|             | Set Resolved |
| 2           | Reset        |
|             | Filter       |

#### To view Alert details

- 1 Select the Alert.
- 2 Click the **View Details** icon.
- 3 An information box is displayed showing the details of the Alert.

*Note:* You can also double-click the Alert to display the information box.

### To change the Alert status

- 1 Select the Alert.
- 2 Click the **Set Resolved** icon.
- 3 The Alert Status will be set to *Resolved*.

#### To filter the Alert status

- 1 Select the Alert.
- 2 Click the **Filter** icon.
- 3 A dialog box is displayed, in which you can set filtering parameters to control which Alerts appear in the monitor.

# **Enterprise Designer**

This chapter presents an overview of the major features of the Enterprise Designer.

## 4.1 Overview

The Enterprise Designer graphical user interface (GUI) is used to create and configure the logical components and physical resources of an eGate Project. Through this GUI (see Figure 26), you can develop Projects to process and route data through an eGate Integrator system.

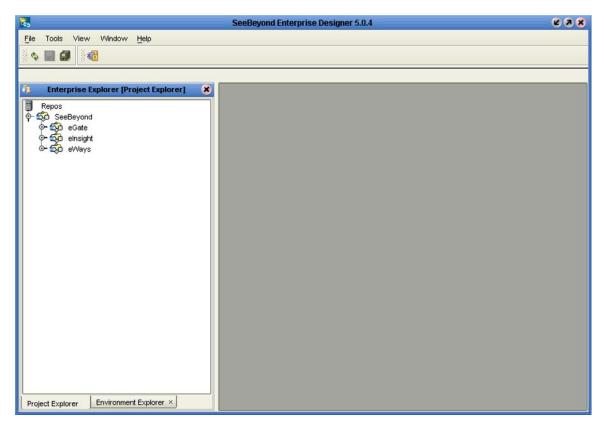

Figure 26 SeeBeyond Enterprise Designer

The procedure for invoking the Enterprise Designer is described in **Starting Enterprise Designer** on page 58.

### 4.1.1 User Interface

The Enterprise Designer contains the customary graphical interface features, which are described in the following sections of this chapter.

- Menus on page 60 describes the options contained in the individual menus.
- **Toolbar** on page 63 describes the functionality of the toolbar icons.
- **Browser Buttons** on page 63 describes the browser buttons that appear throughout the Enterprise Designer, in various wizards and dialog boxes.

The major features of the Enterprise Designer are the Enterprise Explorer on the left, and an editor panel on the right—which is initially blank. The Enterprise Explorer follows the familiar Windows Explorer format, displaying a tree structure. The Enterprise Explorer provides two views of the ICAN system, which are described in the following sections of this chapter:

- Project Explorer on page 64
- Environment Explorer on page 65

### 4.1.2 Editors

The editor panel displays a variety of editors, depending upon what component is selected in the Enterprise Explorer. These editors are described in the following sections of this chapter:

- Connectivity Map Editor on page 66
- OTD Editor on page 67
- Collaboration Editor (Java) on page 68
- Collaboration Editor (XSLT) on page 69
- Environment Editor on page 70
- Deployment Editor on page 71

## 4.1.3 Analysis and Archiving tools

The Enterprise Designer includes several analysis and archiving tools, which are described in the following sections of this chapter:

- Project/Environment Import on page 72, which allows you to import a Project that has been created elsewhere.
- Project/Environment Export on page 76, which allows you to export a Project to an
  external file so that it may be used elsewhere.
- Impact Analyzer on page 81, which helps you visualize how a change to one part of a Project would affect the rest of the Project.
- Version Control on page 83, which allows you to maintain multiple versions of Project components.

# 4.2 Using a Proxy Server

The following procedure allows Enterprise Designer to reference a WSDL file using a URL that points outside your firewall. See the *SeeBeyond ICAN Suite Installation Guide* for additional information.

#### To configure a proxy server

1 From Enterprise Designer's **Tools** menu, select **Update Center** to display the Update Center Wizard (see Figure 27).

Figure 27 Update Center Wizard

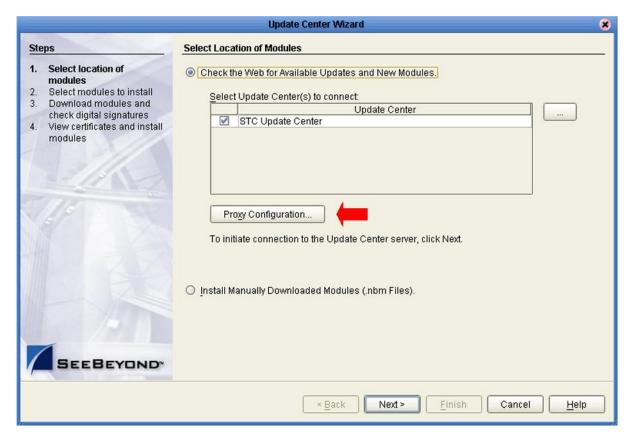

2 Click the **Proxy Configuration** button (see Figure 27) to display the Proxy Configuration dialog box shown in Figure 28.

Figure 28 Proxy Configuration Dialog Box

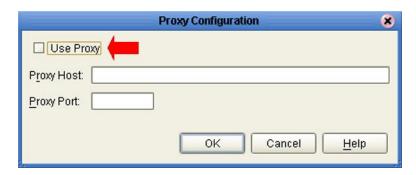

- 3 Check the **Use Proxy** box, and fill in the fully-qualified name of the proxy host and port for the proxy server.
- 4 Click **OK** to finish.

# 4.3 Starting Enterprise Designer

To start the Enterprise Designer on a Windows Platform

1 Run the batch file *ICAN-root*\edesigner\bin\runed.bat to display the *Login* dialog box shown in Figure 29 (placing a shortcut on your desktop streamlines this procedure).

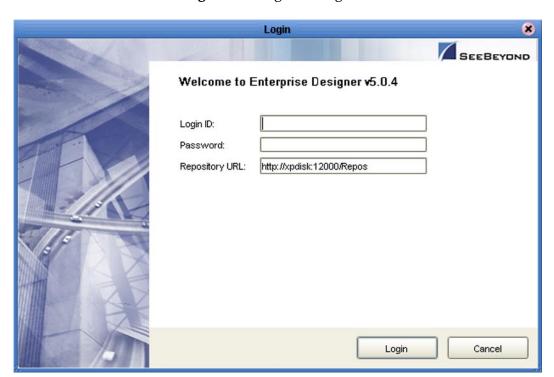

Figure 29 Login Dialog Box

- 2 Click in the *Login ID* text box, and enter your login ID.
- 3 Tab to the *Password* text box, and enter your password.
- 4 The URL for the Repository should be displayed in the *Repository URL* text box. If it is incorrect, edit the URL before proceeding. See the *SeeBeyond ICAN Suite Installation Guide* for details.
- 5 Click **Login** to complete the login process and display the Enterprise Designer GUI shown in Figure 26. A progress monitor will appear while the process is running.

#### To start the Enterprise Designer on a UNIX Platform

- 1 Run the script *ICAN-root*/edesigner/bin/runed.sh to display the *Login* dialog box shown in Figure 29.
- 2 Click in the *Login ID* text box, and enter your login ID.
- 3 Tab to the *Password* text box, and enter your password.

- 4 The URL for the Repository should be displayed in the *Repository URL* text box. If it is incorrect, edit the URL before proceeding. See the *SeeBeyond ICAN Suite Installation Guide* for details.
- 5 Click **Login** to complete the login process and display the Enterprise Designer GUI shown in Figure 26.

#### To start the Enterprise Designer on an HP NonStop (HNS) Platform

1 Open a command prompt and change directories to *ICAN-root*/edesigner/bin, and type the following command:

runed hostname port rep\_name

#### where:

- *hostname* is the TCP/IP host name of the server where you installed the Repository—not the name of the Repository itself.
- port is the port number of the Repository.
- *rep\_name* is the name of the Repository.

This displays the dialog box shown in Figure 29.

- 2 Click in the *Login ID* text box, and enter your login ID.
- 3 Tab to the *Password* text box, and enter your password.
- 4 The URL for the Repository should be displayed in the *Repository URL* text box. If it is incorrect, edit the URL before proceeding. See the *SeeBeyond ICAN Suite Installation Guide* for details.
- 5 Click **Login** to complete the login process and display the Enterprise Designer GUI shown in Figure 26.

# 4.4 Interface Features

### 4.4.1 Menus

The menu bar provides access to a variety of options for managing your Project. The individual menus are described in the following tables.

## File Menu

Table 10 File Menu Options

| Option   | Function                                                                                 |
|----------|------------------------------------------------------------------------------------------|
| Save     | Saves changes to the selected objects (to the local workspace only).                     |
| Save All | Saves changes to all objects currently open in the editor (to the local workspace only). |
| Exit     | Closes the Enterprise Designer.                                                          |

## **Tools Menu**

Table 11 Tools Menu Options

| Option          | Function                                                                                                    |
|-----------------|----------------------------------------------------------------------------------------------------|
| Impact Analyzer | Displays a dialog box in which you can view how one component of a Project impacts other components. See <b>Impact Analyzer</b> on page 81.                       |
| Options         | Displays the Options Setup dialog box, in which you can specify selected options such as heap sizes and language extensions. See <b>Options Setup</b> on page 62. |
| Update Center   | Displays a series of dialog boxes in which you can check for program updates. See the eGate Integrator Installation Guide.                                        |

## View Menu

 Table 12
 View Menu Options

| Option                  | Function                                                                                                    |
|-------------------------|----------------------------------------------------------------------------------------------------|
| Environment<br>Explorer | Activates the <b>Environment Explorer</b> tab on the Enterprise Explorer. See <b>Environment Explorer on page 65</b> . |
| Project Explorer        | Activates the <b>Project Explorer</b> tab on the Enterprise Explorer. See <b>Project Explorer</b> on page 64.          |

## Window Menu

 Table 13
 Window Menu Options

| Option            | Function                                                                                           |
|-------------------|----------------------------------------------------------------------------------------------------|
| Cascade           | Displays all open windows so that each window slightly overlaps the others in the Project Editor.  |
| Tile              | Displays all open windows in a stacked tile pattern.                                               |
| Horizontal Layout | Displays all open windows from top to bottom.                                                      |
| Vertical Layout   | Displays all open windows from left to right.                                                      |
| Minimize All      | Minimizes all open windows so that only the title bar displays at the bottom of the Editor canvas. |
| Restore All       | Returns minimized windows to their original position on the Editor canvas.                         |
| Close All         | Closes all open windows.                                                                           |

# Help Menu

 Table 14
 Help Menu Options

| Option                       | Function                                                                                                    |
|------------------------------|----------------------------------------------------------------------------------------------------|
| About Enterprise<br>Designer | Displays an information box giving the version number, copyright information, and ICAN Repository connection information. |
| Contents                     | Displays the online help for all installed components of the ICAN Suite that operate within Enterprise Designer.          |
| Help Sets                    | For future use (currently duplicates the Contents option).                                                                |

## **Options Setup**

### **Heap Size**

The Heap Size tab allows you to increase the heap size of Enterprise Designer itself and the OTD and JCE Testers (see Figure 30). Although the default heap size settings should be adequate for most applications, occasions may arise when you will need to allocate additional memory in one or more of these modules to accommodate large file sizes.

Figure 30 Options Setup - Heap Size Dialog

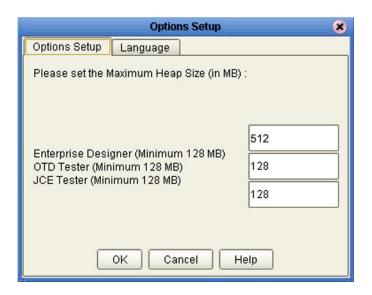

### Language

The Language tab allows you to control the use of extended language options in Japanese and Korean localized versions of eGate Integrator. Checking the box adds data encoding features to selected OTDs and Java Collaboration Definitions.

Figure 31 Options Setup - Language Dialog

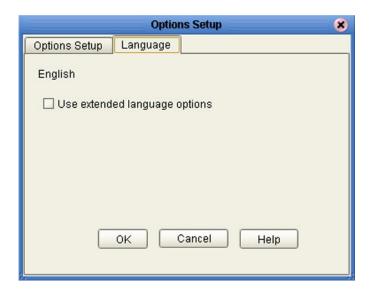

## 4.4.2 Toolbar

 Table 15
 Enterprise Designer Toolbar Icons

| lcon | Function                                                                                                    |
|------|----------------------------------------------------------------------------------------------------|
| Ф    | Refresh All from Repository refreshes the Project Explorer and Environment Explorer to display the current contents of the Repository. (You are prompted to save any changes before the refresh occurs.) Open editors are not refreshed. |
|      | <b>Save</b> saves changes made to the selected Project to the local workspace only—the Repository is <i>not</i> updated. This icon is inactive if no changes have been made.                                                             |
|      | <b>Save All</b> saves changes made to all open Projects to the local workspace only—the Repository is <i>not</i> updated. This icon is inactive if no changes have been made.                                                            |
| ×.   | Displays the <b>Impact Analyzer</b> dialog box, which allows you to view how one component of a Project impacts other components.                                                                                                    |

## **4.4.3 Browser Buttons**

The following buttons are used throughout the Enterprise Designer, in wizards and file selection dialog boxes. They correspond to standard Windows browser buttons.

**Table 16** Browser Buttons

| Button | Function                                                                                                   |
|--------|----------------------------------------------------------------------------------------------------|
|        | Up One Level returns you to the parent folder or directory.                                                |
|        | <b>Home</b> returns you to the root folder or directory, or—depending upon the context—the default object. |
|        | Create New Folder creates a new folder under the current folder.                                           |
|        | List displays folder/file names only.                                                                      |
| B      | <b>Details</b> displays details of the folders or files (name, type, date last modified, etc.).            |

# 4.5 Enterprise Explorer

The Enterprise Explorer organizes the components of a Project into tabs that display different views of an eGate system.

- **Project Explorer** on page 64 deals with logical components.
- Environment Explorer on page 65 deals with physical resources, including the Logical Host and Integration Server.

**Note:** The Project and Environment trees are initially loaded only to the Project or Environment level. The contents of a Project or Environment are loaded when you expand the particular node. This causes a slight delay when you expand the node, but eliminates a potentially-significant delay when you open Enterprise Designer, due to the large size of some OTD libraries.

## 4.5.1 Project Explorer

The **Project Explorer** tab includes folders and icons that represent the names and contents of Projects. Some example components of a Project are shown in Figure 32.

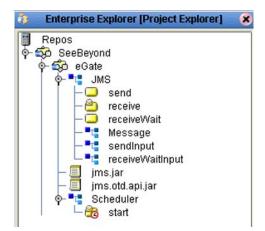

Figure 32 Enterprise Explorer: Project Explorer View

Details of the features and usage of the Project Explorer are found in **eGate Projects** on page 92.

## 4.5.2 Environment Explorer

An Environment consists of Logical Hosts capable of hosting eGate components and information about external systems which may be involved with an eGate configuration.

Figure 33 Enterprise Explorer: Environment Explorer View

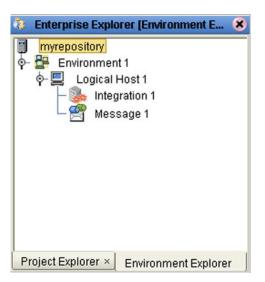

Details of the features and usage of the Environment Explorer are found in **Environments** on page 290.

# 4.6 Enterprise Designer Editors

The editor panel—which is initially blank—displays a variety of editors, depending upon what component is selected in the Enterprise Explorer. Additional facilities are also displayed here, such as the Java Debugger (see **Debugging Java-based Collaboration Definitions** on page 227).

**Note:** See the eGate Integrator Tutorial for an end-to-end demonstration of the steps involved in setting up a Project.

## 4.6.1 Connectivity Map Editor

A Connectivity Map is a graphical representation of your Project, containing the various logical components comprising the Project and the links between them. The Connectivity Map Editor, shown in Figure 34, allows you to create your Project by simply dragging and dropping icons onto a Project canvas and then connecting them to form data paths. You then can configure the components by means of dialog boxes that are displayed by clicking on the component icons.

**Note:** You should create your Collaboration Definitions before using the Connectivity Map to connect components.

See Using the Connectivity Map Editor on page 104 for detailed information.

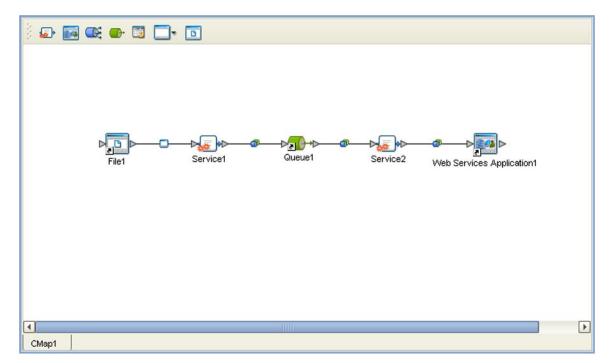

Figure 34 Connectivity Map Editor

## 4.6.2 OTD Editor

The OTD Editor window, as shown in Figure 35, displays the source files used to create the Object Type Definitions (OTDs) to use with a Project. You use an OTD wizard tool to create OTD files and add them to the **Project Explorer** tab.

See OTD Editor on page 118 for detailed information.

Figure 35 OTD Editor

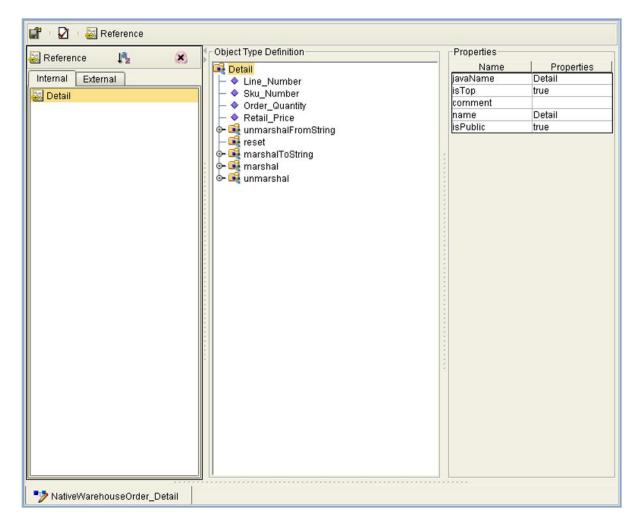

## 4.6.3 Collaboration Editor (Java)

The Collaboration Editor (Java) window, as shown in Figure 36, displays a Java-based Collaboration Definition that you want to include in a Project. You use a Java wizard tool to create Collaboration Definition files and add them to the **Project Explorer** tab.

See Using the Collaboration Editor (Java) on page 179 for detailed information

Figure 36 Collaboration Editor (Java)

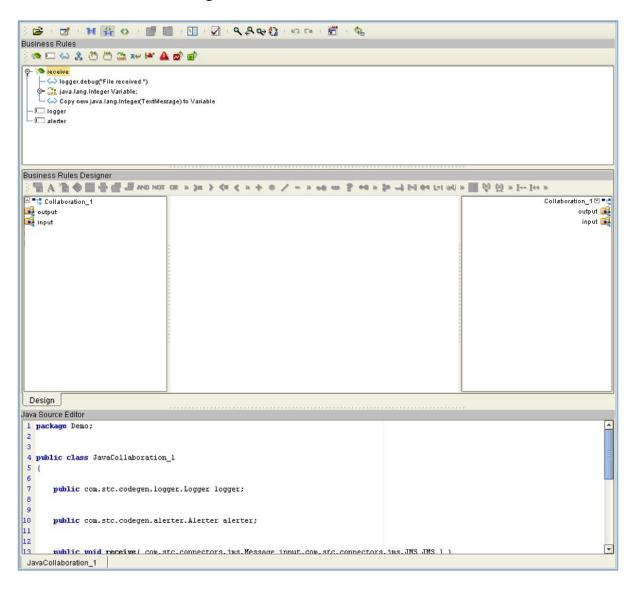

## 4.6.4 Collaboration Editor (XSLT)

The Collaboration Editor (XSLT) window, as shown in Figure 37, displays the XSLT-based Collaboration Definitions that you need to map together and include in the Project. You use a XSLT wizard tool to create Collaboration Definition files and add them to the **Project Explorer** tab.

See Using the Collaboration Editor (XSLT) on page 266 for detailed information

Figure 37 Collaboration Editor (XSLT)

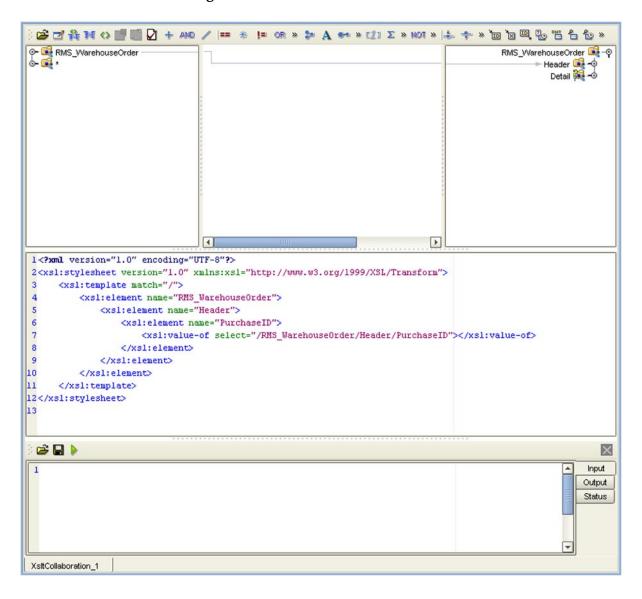

## 4.6.5 Environment Editor

The Environment Editor provides a canvas in which you can create and customize an Environment. Here you can see the various components (Logical Hosts, servers, and external systems) included in the selected Environment. An environment containing example Logical Hosts is shown in Figure 38.

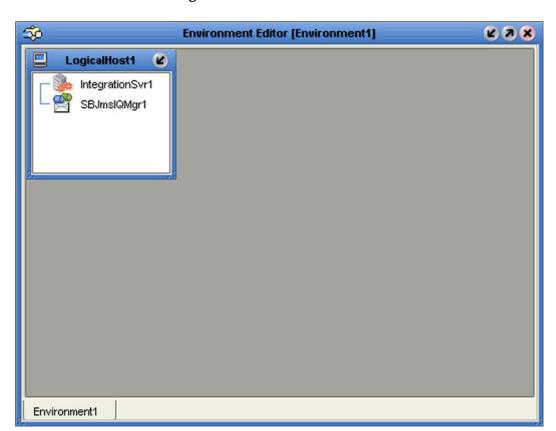

Figure 38 Environment Editor

**Note:** Unlike changes to Project-related configuration properties, changes to Environment-related properties do not require redeployment, only application.

# 4.6.6 Deployment Editor

The Deployment Editor, as shown in Figure 39, contains information about how Project components will be deployed in an Environment. See **The Deployment Editor** on page 333 for detailed information

Figure 39 Deployment Editor

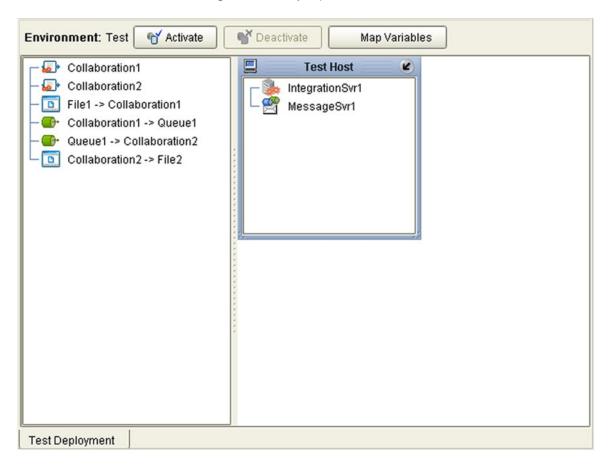

## 4.7 Additional Tools and Features

## 4.7.1 Project/Environment Import

The import function allows you to import an eGate Project or Environment file using the Enterprise Designer. Both follow essentially the same procedure.

*Important:* Products installed in the source Repository must be installed in the Repository into which the Project is imported.

When importing a Project, note that:

- Existing Projects are not affected by the imported Project.
- During import, if another Project having the same name exists in the target Repository, you will receive an error message and the existing file will not be overwritten.
- If you have not installed all of the necessary products (such as eWays) that a Project requires, you will not be able to import that Project and will get an error message.
- References are validated during import.
- Project deployment objects are not imported, because they have references to both Project and Environment elements that are not required at the Project level.

## Importing a Project Using Enterprise Designer

To import a Project using Enterprise Designer

- 1 From the Repository context menu (for Projects) or the Project context menu (for Sub-Projects), select **Import.**
- 2 The message box shown in Figure 40 appears, prompting you to save your changes.

Figure 40 Import Message Box

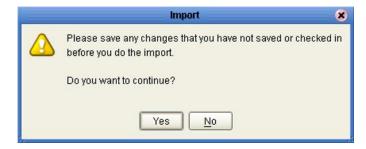

- A If you want to save your changes, but have not already done so, click **No**. Save your changes, and then re-select **Import**, as in step 1.
- **B** If you have saved any desired changes, click **Yes** to display the dialog box shown in Figure 41.

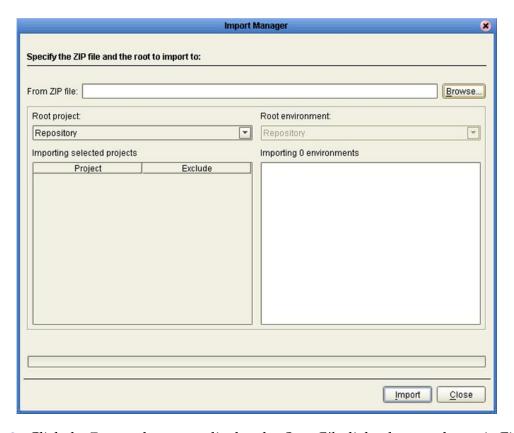

Figure 41 Import Manager Dialog Box (1)

3 Click the **Browse** button to display the *Open File* dialog box, as shown in Figure 42. If you browse to an Environment file, the *Root environment* field will be enabled.

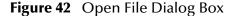

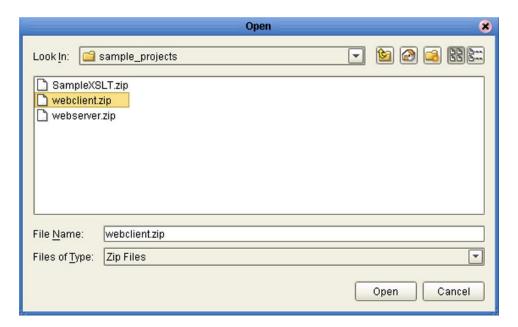

4 Locate and select the Project or Environment file that you want to import.

- 5 Click **Open** to import the file.
- 6 The Import Manager dialog box appears as shown in Figure 43.

Figure 43 Import Manager Dialog Box

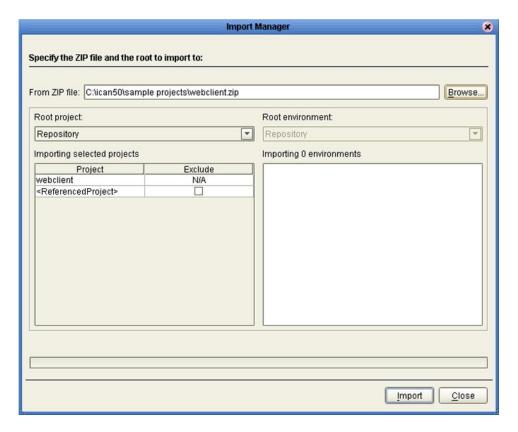

**Note:** If the Project you are importing contains references to another Project, and the other Project already resides in your Repository, you have the option of excluding the referenced Project from the import by checking the box that appears in the Exclude column. The references will be retargeted to the Project existing in the Repository.

- 7 Click **Import** to import the file.
- 8 The Import Status message box shown in Figure 44 appears after the file has been imported successfully.

Figure 44 Import Status Message Box

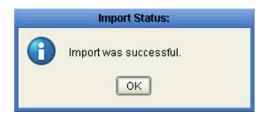

9 Click **OK** to close the message box.

10 When you are finished importing files, click **Close** to close the Import Manager dialog box. The Project Explorer will now automatically be refreshed from the Repository.

## Importing a Project Using the Command Line

You can also import a Project using the following command-line script.

#### Location of script file:

ICAN-root\repository\util\importProject.bat (or importProject.sh)

## Command Syntax:

importProject username password importfile rootproject
where:

- *importfile* is the name and path of the archive file containing the Project or Environment you are importing.
- **rootproject** is the name of an existing Project, under which the imported Project will become a sub-Project. If the imported Project is not to become a sub-Project, then leave this parameter as an empty string ("").

#### To import a Project using the import script

- 1 Open a command prompt and change directory to *ICAN-root*\repository\util.
- 2 To extract a Project contained in the file **c:\project4import.zip** and import it into the Repository, type:

importProject username password c:\project4import.zip ""

#### To import a Project as a sub-Project using the import script

- 1 Open a command prompt and change directory to *ICAN-root*\repository\util.
- 2 To extract a Project contained in the file **c:\project4import.zip** and import it into the Repository as a sub-Project of **mainProject**, type:

importProject username password c:\project4import.zip mainProject

#### To import an Environment using the import script

- 1 Open a command prompt and change directory to *ICAN-root*\repository\util.
- 2 To extract an Environment contained in the file **c:\environment4import.zip** and import it into the Repository, type:

importProject username password c:\environment4import.zip ""

3 The Environment, including all Projects deployed to that Environment, will be imported.

## 4.7.2 Project/Environment Export

The export function allows you to export an eGate Project and/or Environment to an external file using either the Enterprise Designer or a command-line script.

When exporting a Project, note that:

- The exported Project may have references to elements that are in other Projects. A list of such references is generated during the export process.
- Project deployment objects are not exported, because they have references to both Project and Environment elements that are not required at the Project level.

## **Exporting a Project Using Enterprise Designer**

To export a Project or Environment using Enterprise Designer

1 From the Project context menu, select **Export** to display the Export Manager dialog box. If you do not have any existing Environments in your Repository, you will see the dialog box shown in Figure 45. If you do, you will see the dialog box shown in Figure 46.

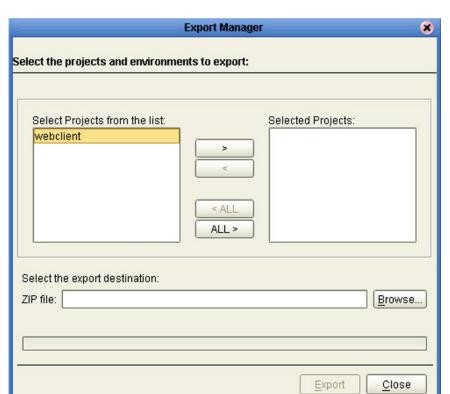

**Figure 45** Export Manager Dialog Box (1a)

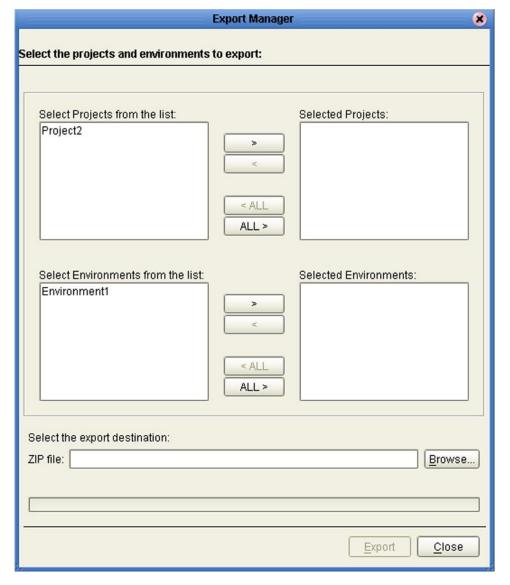

Figure 46 Export Manager Dialog Box (1b)

2 Highlight the desired Project(s) or Environment(s) in the displayed list, and transfer them to the *Selected Projects* or *Selected Environments* panel using the arrow buttons (see Figure 47).

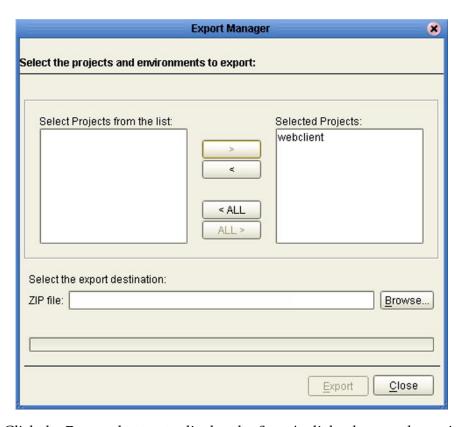

Figure 47 Export Manager Dialog Box (2)

3 Click the **Browse** button to display the *Save As* dialog box, as shown in Figure 48.

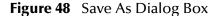

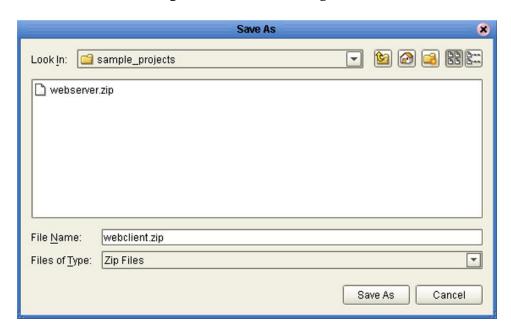

- 4 Select the export destination and change the export file name, if desired.
- Click **Save As** to enter the file name.

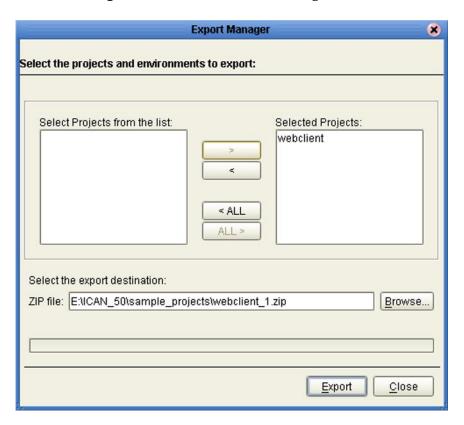

**Figure 49** Enter File Name Dialog Box (2)

- 6 Click **Export** to export the Project file (this process may take a few minutes).
- 7 The Export Status message box shown in Figure 50 appears after the file has been exported successfully.

Figure 50 Export Status Message Box

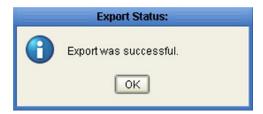

8 Click **OK** to close the message box.

### **Exporting a Project Using the Command Line**

You can also export a Project or Environment using the following command-line script.

#### Location of script file:

ICAN-root\repository\util\exportProject.bat (or exportProject.sh)

#### **Command Syntax:**

exportProject username password exportfile projectname
 environmentname

#### where:

- exportfile is the name and path for the archive file to contain the Project and/ or Environment you are exporting.
- *projectname* is the name of the Project you are exporting. If you are exporting an Environment only, leave this parameter as an empty string ("").
- environmentname is the name of the Environment you are exporting. If you are exporting a Project only, leave this parameter as an empty string ("")

#### To export a Project using the export script

- 1 Open a command prompt and change directory to *ICAN-root*\repository\util.
- 2 To save the Project **myProject** to the file **c:\project4export.zip**., type:

```
exportProject username password c:\project4export.zip myProject ""
```

#### To export an Environment using the export script

- 1 Open a command prompt and change directory to *ICAN-root*\repository\util.
- 2 To save the Environment myEnvironment to the file c:\environment4export.zip., type:

```
exportProject username password c:\environment4export.zip ""
myEnvironment.
```

#### To export a Project and an Environment using the export script

- 1 Open a command prompt and change directory to *ICAN-root*\repository\util.
- 2 To save the Project myProject and Environment myEnvironment to the file c:\projenv4export.zip., type:

exportProject username password c:\projenv4export.zip myProject
 myEnvironment.

## 4.7.3 Impact Analyzer

The Impact Analyzer helps you determine how a change to one component of a Project or Environment will affect other components in that Project or Environment.

#### To perform an Impact Analysis

- 1 Select a component in either the Project Explorer or Environment Explorer.
- 2 Click the **Impact Analyzer** button, or select **Impact Analyzer** from the Tools menu, to display the *Impact Analyzer* dialog box shown in Figure 51.
- 3 In the *Please show me* drop-down list, select items you would like to view. You have the option of viewing either:
  - Objects that have references to the selected object.
  - Objects that are referenced by the selected object.
- 4 You can filter the number of listed objects using the *Please show me impacted objects in* drop-down list; the default is the entire **Repository**.
- 5 You can print the object list by clicking **Print** to display the Windows *Print* dialog box.

Figure 51 Impact Analyzer Dialog Box

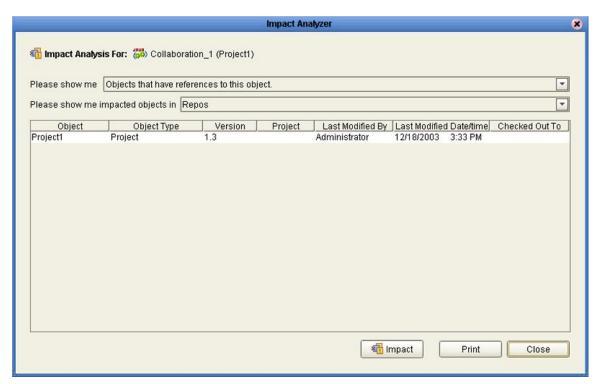

 Table 17
 Impact Analyzer Command Buttons

| Button          | Function                                                                                          |
|-----------------|---------------------------------------------------------------------------------------------------|
| <b>₹</b> Impact | Performs an impact analysis for the object selected from the object list (not fully implemented). |
| Print           | Displays the Windows <b>Print</b> dialog box, which you can use to print the object list.         |
| Close           | Closes the <b>Impact Analyzer</b> dialog box.                                                     |

#### 4.7.4 Version Control

Version control allows you to maintain multiple versions of selected Project or Environment components. The version history of each component is recorded to a log file, and can be viewed by means of a menu option (see **Viewing a Component's Version History** on page 84).

*Important:* More than one person concurrently using the same user ID will circumvent this version control system, and one person's work can be overwritten by another. You should ensure that all personnel using Enterprise Designer use unique IDs.

#### Checked-In State

When a component is checked in to the version control system, it is locked against modification until being checked out, and a lock is displayed in the component's icon in the Enterprise Explorer. Figure 52 shows the lock, using the OTD icon as an example. See Checking a Component In on page 85, Checking a Component In Without Revisions on page 86, and Checking In a Previous Version as the Latest Version on page 90.

**Figure 52** Checked In Icon (OTD Example)

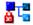

#### **Checked-Out State**

When the latest version of a component is checked out from the version control system, it is locked against another user checking it out. A writing pad icon (see Figure 53) is displayed next to the component's icon in the Enterprise Explorer, indicating that it is checked out. See Checking a Component Out on page 87.

Figure 53 Checked Out Icon

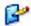

#### **Retrieved State**

When any version of a component is retrieved from the version history dialog box, it is *not* locked against another user checking it out or retrieving it. A combined writing pad/warning icon (see Figure 54) is displayed next to the component's icon in the Enterprise Explorer, indicating that it is in your workspace—but warning you that it is not locked in any way. See **Retrieving a Component to Your Workspace** on page 88 and **Checking In a Previous Version as the Latest Version** on page 90.

**Figure 54** Retrieved Icon

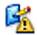

## Viewing a Component's Version History

To view the version history for a component

- 1 In the Enterprise Explorer, select the component and right-click to display its context menu.
- 2 Select **Version History** to display the *Version Control History* information box shown in Figure 55.

Figure 55 Version Control - History Dialog Box

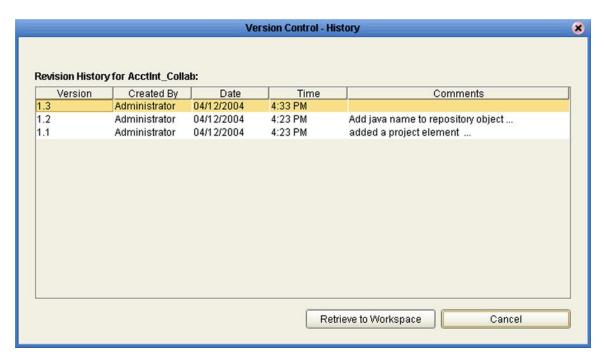

- 3 Double-click in the *Comments* column to display the full text of the comment.
- 4 Click Cancel to close the box.

**Note:** If a version is checked out to any user's workspace, or retrieved to your workspace, the appropriate icon also appears in the Version column.

**Note:** The version history for a component that has been **cut** and pasted is preserved, since there can be only one instance of it. The version history for a component that has been **copied** and pasted is **not** preserved, since there can be many instances of it; the version number for each pasted instance is reset.

## Checking a Component In

Once you have created and configured a component for the first time, or created a revised version of an existing component, you must check that component in to save it to the common area of the Repository and release your lock on the object.

#### To check in a new version of a Project or Environment component

- 1 In the Enterprise Explorer, select the component and right-click to display its context menu.
- 2 Select **Check In** to display the *Version Control Check In* dialog box shown in Figure 56.

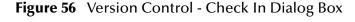

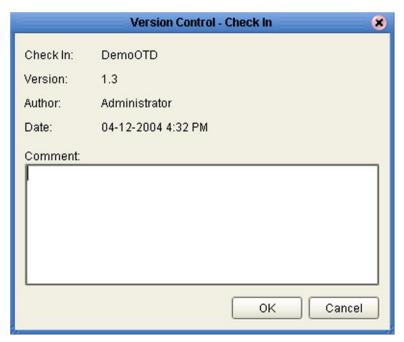

- 3 Type in a description of the changes in the new version.
- 4 Click **OK** to check the new version in.

### **Checking a Component In Without Revisions**

When you have checked the latest version of a component out and want to check it back in without any revisions, you can simply cancel the check-out by using the following procedure. The version number is not incremented.

#### To check in a Project or Environment component without revisions

- 1 In the Enterprise Explorer, select the component and right-click to display its context menu.
- 2 Select **Undo Check Out** to display the *Version Control Undo Check Out* dialog box shown in Figure 57. (This option is not available for all components.)

Figure 57 Version Control - Undo Check Out Dialog Box

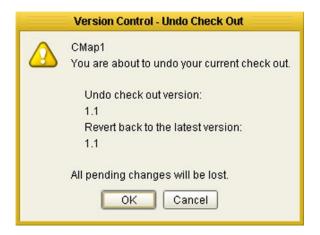

3 Click **OK** to check the currently checked-out version back in.

*Note:* This procedure is also valid for retrieved versions.

## **Checking a Component Out**

You can check out the latest version of a component for editing by using the following procedure.

**Note:** Only one user can have a file checked out for editing at a time. If another user attempts to check out the same file, they will receive a message indicating that the file is currently checked out.

#### To check out the latest version of a Project or Environment component

- 1 In the Enterprise Explorer, select the component and right-click to display its context menu.
- 2 Select **Check Out** to display the *Version Control Check Out* dialog box shown in Figure 58.

Figure 58 Version Control - Check Out Dialog Box

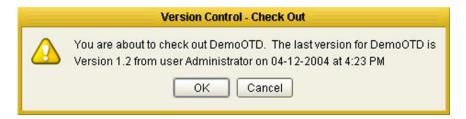

- 3 Click **OK** to check the component out.
- 4 Click the **Save** or **Save** All icon to place the version in your Repository workspace.

*Note:* Checking out a Java Collaboration disables the cut-and-paste feature for other users.

## Retrieving a Component to Your Workspace

You can retrieve either the current or a previous version of a component by retrieving it from the Version History information box. Retrieving does *not* lock the file from being checked out or retrieved by other users for editing. To check a retrieved version back in as the latest version, you must use the **Make Latest** option described in **Checking In a Previous Version as the Latest Version** on page 90.

*Note:* Currently applies only to Java Collaborations and eInsight Business Processes.

#### To retrieve an older version of a Project or Environment component

- 1 In the Enterprise Explorer, select the component and right-click to display its context menu.
- 2 Select **Version History** to display the *Version Control History* dialog box shown in Figure 55.

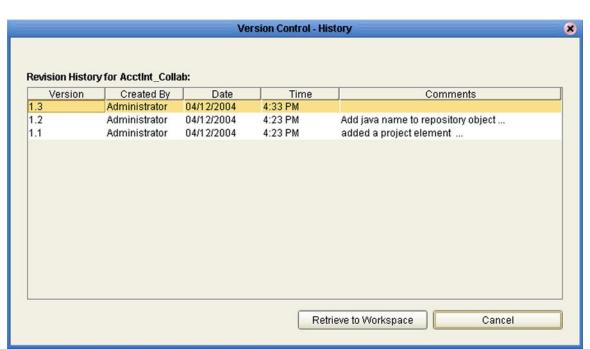

Figure 59 Version Control - History Dialog Box

- 3 Select the version you want to retrieve and click **Retrieve to Workspace**.
  - A If you are attempting to retrieve the *latest* version of the component, you will be presented with the dialog box shown in Figure 60.

**Figure 60** Access File Dialog Box

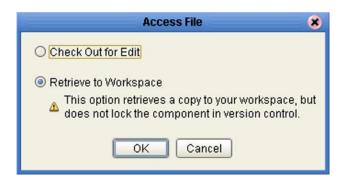

- Check Out for Edit copies the file to your workspace and locks it—the file becomes read-only to other users. This is the same mechanism as described in Checking a Component Out on page 87. To check the latest version out from the dialog box, you must select this option and click OK. You will then be presented with the dialog box shown previously (Figure 58).
- **Retrieve to Workspace** copies the file to your workspace, but does not prevent it from being checked out or retrieved by other users. This is the default setting for the dialog box; simply click **OK**.
- B If you are attempting to retrieve a *previous* version of the component, you will be presented with the dialog box shown in Figure 61. Clicking **OK** will overwrite any other version you have retrieved to your workspace, or replace the currently checked-in version in your workspace only—other users will be unaffected.

Figure 61 Confirm Version Replace Dialog Box

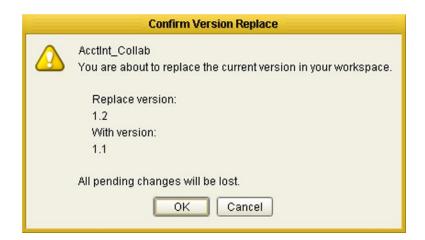

**Note:** If you have the latest version of the component checked out to your workspace, the **Checked Out** icon will appear in the Version column of the Version History dialog and the **Retrieve to Workspace** button will be disabled. You must check the latest version back in to version control before you can retrieve any version.

### Checking In a Previous Version as the Latest Version

If you have retrieved a previous version of a component to your workspace, you can check it in to the version control system as the latest version by selecting the *Make Latest* option.

*Note:* Currently applies only to Java Collaborations and eInsight Business Processes.

#### To make a previous version of a component become the latest version

- 1 In the Enterprise Explorer, select the component and right-click to display its context menu.
- 2 Click **Make Latest** to display a confirmation dialog box.
  - A If the latest checked-in version of the component has not changed since you retrieved the previous version, you will see the dialog box shown in Figure 61.

Figure 62 Make Latest Dialog Box

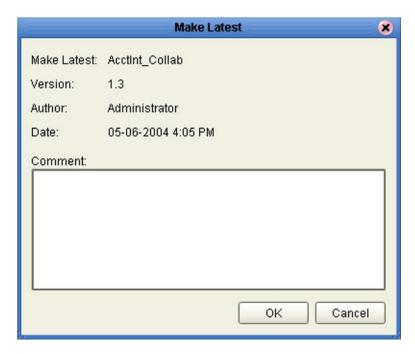

Type in a description of the changes in this version and click **OK**. The version in your workspace will be checked in as the latest version of the component.

**B** If the latest checked-in version of the component is different from the one that was current when you retrieved the previous version, you will first see the dialog box shown in Figure 63.

Figure 63 Confirm Latest Version Override Dialog Box

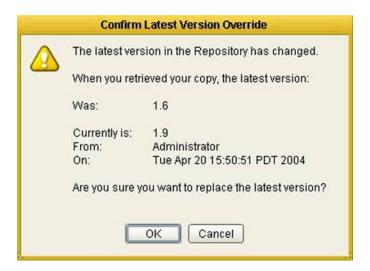

If you are sure you want to replace the current latest version, click **OK** to display the dialog box shown previously (Figure 62). Type in a description of the changes in this version and click **OK**. The version in your workspace will be checked in as the latest version of the component.

**Important:** This situation can occur if another user has made changes to the latest version—you must use caution when checking in your version, since the other user's changes will be superseded.

#### **Command-line Utilities**

If you encounter problems with the version control system, there are two command-line utilities—a Repository version control utility and a workspace cleanup script—that can be run by personnel with Administrator privileges. These utilities should be used as a last resort, and with the utmost caution. See the *eGate Integrator System Administration Guide* for information.

# eGate Projects

This chapter describes components of an eGate Project, and the use of the Enterprise Designer in defining your Project.

## 5.1 Overview

An eGate Project represents the logical system designed to solve either all or part of a business problem. Projects are created using tools contained within the Enterprise Designer, and are deployed to specific Logical Hosts in specific Environments by means of Deployment Profiles (see **Environments** on page 290). Components developed for use in one Project can be used in another, and a Project can internally reference another Project.

**Note:** See the eGate Integrator Tutorial for an end-to-end demonstration of the steps involved in setting up a Project.

## **5.1.1 Project Components**

The components found in a typical Project are described in the following sections of this chapter:

- Services on page 106
- External Applications on page 107
- Component Connections on page 109
- Message Destinations on page 107

Behind the scenes, and not explicitly shown in a Connectivity Map, are other Project components such as:

#### Collaboration Definitions

A Collaboration Definition defines the logical operation taking place in the related Collaboration. It is created in either the Java Collaboration Editor or the XSLT Collaboration Editor, and is based on an Object Type Definition. See Collaboration Definitions (Java) on page 168 and Collaboration Definitions (XSLT) on page 259.

#### Object Type Definitions

Object Type Definitions (OTDs) are sets of rules that define the encoding of an object. They describe messages that are propagated through eGate, and the methods available for operating on them, and also interactions with external APIs. See **Object Type Definitions** on page 114.

## 5.2 The Project Explorer

A Project consists of logical constructs and configurations designed to solve some or all of a business problem. The **Project Explorer** displays the contents of the Repository that belong to the selected Project (see Figure 64).

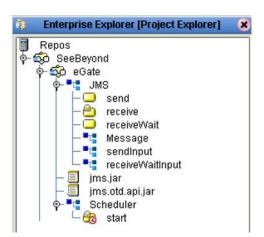

Figure 64 Project Explorer

The Project Explorer is used in conjunction with the various editors to create and configure the components of a Project. Each component in the Project Explorer has an icon to identify the component type (see **Project Explorer Icons** on page 94). Right-clicking on a component displays a context menu for that component (see **Context Menus** on page 95), from which you can select appropriate actions.

**Note:** Select **Refresh All from Repository** before you open any Project component (such as a Collaboration) to ensure that you open the latest version of the component.

# **5.2.1 Project Explorer Icons**

The icons described in Table 18 appear in the Project Explorer.

 Table 18
 Project Icons

| Icon            | Description                                                                                                    |
|-----------------|----------------------------------------------------------------------------------------------------|
|                 | Represents the <b>Repository</b> , which is the central ICAN database where all Project information is saved. Binary files required at run time are also stored here.                                                                                                    |
| <del>\$</del>   | Represents the <b>Project</b> or subproject.                                                                                                    |
| <u></u>         | Represents a <b>Connectivity Map</b> , which contains the business logic and information about the data transmission. A lock displayed in the lower-left corner indicates that the Connectivity Map is currently checked into the version control system (see OTD example below). |
| •••             | Represents a <b>Project variable</b> or <b>constant</b> .                                                                                                    |
| ■L              | Represents an <b>Object Type Definition</b> (OTD) file.                                                                                                    |
| <b>₽</b> 1      | A lock displayed in the lower-left corner indicates that the OTD is currently checked into the version control system.                                                                                                    |
| URUR<br>(\$150) | Represents a <b>Collaboration Definition (Java)</b> file. A lock displayed in the lower-left corner indicates that the Collaboration Definition is currently checked into the version control system (see OTD example above).                                                     |
| (max)           | Represents an <b>Collaboration Definition (XSLT)</b> file. A lock displayed in the lower-left corner indicates that the Collaboration Definition is currently checked into the version control system (see OTD example above).                                                    |
| •               | Represents a <b>Deployment Profile</b> , which specifies how Project components are deployed to a run-time Environment.                                                                                                    |
| G*              | Displayed along side one of the above icons, indicates that the current latest version of the component has been checked out for editing.                                                                                                    |
| 账               | Displayed along side one of the above icons, indicates that some version of the component has been retrieved to the local workspace.                                                                                                    |

## 5.2.2 Context Menus

Right-clicking a component in the Project Explorer displays a context menu for that component. Only those menu options that are allowed for the component in its current state are activated.

## Repository Menu

Figure 65 Repository Menu

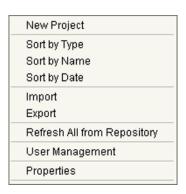

 Table 19
 Repository Menu Options

| Option                         | Function                                                                                                    |  |
|--------------------------------|----------------------------------------------------------------------------------------------------|--|
| Project                        | Adds a new Project to the Repository.                                                                                                    |  |
| Sort by Type                   | Places all objects in order by grouping object types.                                                                                                    |  |
| Sort by Name                   | Places all objects in alphabetical order.                                                                                                    |  |
| Sort by Date                   | Places all objects in order by creation date, from oldest to newest.                                                                                                    |  |
| Import                         | Displays a dialog box with which you can import a Project or Environment into the Repository.                                                                                                    |  |
| Export                         | Displays a dialog box with which you can export a Project or Environment from the Repository to an archive file.                                                                                                    |  |
| Refresh All from<br>Repository | Refreshes the Project Explorer to display the current contents of the Repository. (Open editors are not refreshed.)                                                                                                    |  |
| User<br>Management             | Displays the User Management dialog box, where an Administrator can manage user access to the Repository with options for adding, modifying, and deleting users. See the eGate Integrator System Administration Guide. |  |
| Properties                     | Displays a dialog box showing the configuration properties of your Repository. See the eGate Integrator System Administration Guide.                                                                                   |  |

## Project Menu

Figure 66 Project Menu

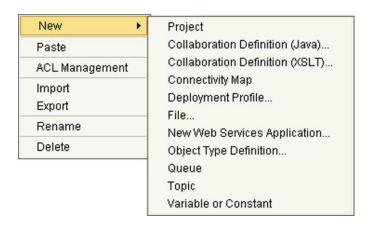

 Table 20
 Project Menu Options

| Option | Option                                | Function                                                                                                    |
|--------|---------------------------------------|----------------------------------------------------------------------------------------------------|
| New    | Project                               | Adds a Subproject folder to the selected Project.                                                                                                    |
|        | Collaboration<br>Definition<br>(Java) | Displays the Collaboration Definition Wizard (Java), with which you can create a Java-based Collaboration Definition. SeeUsing the Collaboration Definition Wizard (Java) on page 169.                                                                                         |
|        | Collaboration<br>Definition<br>(XSLT) | Displays the Collaboration Definition Wizard (XSLT), with which you can create an XSLT-based Collaboration Definition. See Using the Collaboration Definition Wizard (XSLT) on page 260.                                                                                       |
|        | Connectivity<br>Map                   | Adds a Connectivity Map to the Project. See <b>Using the Connectivity Map Editor</b> on page 104.                                                                                                    |
|        | Deployment<br>Profile                 | Displays a dialog box with which you can create a Deployment Profile for the selected Project. See The Deployment Editor on page 333.                                                                                                    |
|        | File                                  | If the File eWay is installed, displays a dialog box with which you can create an external file to use with the Project. (This is an example of an External Application—the applications that are displayed in the menu depend upon which eWays are installed on your system.) |
|        | New Web<br>Services Appl.             | Adds a Web services application to the selected Project. See <b>Web Services Application</b> on page 352.                                                                                                    |
|        | Object Type<br>Definition             | Displays the OTD Wizard, with which you can create an Object Type Definition (OTD) file. See OTD Wizards on page 116 for more information.                                                                                                    |
|        | Queue                                 | Adds a queue to your Project.                                                                                                    |
|        | Topic                                 | Adds a topic to your Project.                                                                                                    |

 Table 20
 Project Menu Options

| Option             | Option                  | Function                                                                                                    |
|--------------------|-------------------------|----------------------------------------------------------------------------------------------------|
| New<br>(continued) | Variable or<br>Constant | Displays a dialog box with which you can add a constant or variable icon to your Project.                                                                                                    |
| Paste              |                         | Pastes a Collaboration that has been cut or copied from another Project into the selected Project. Only one paste operation can be performed—if you want to paste multiple times, you must recopy the Collaboration each time.                                                                                                    |
| ACL<br>Management  |                         | Displays the ACL Properties dialog box, with which an Administrator can assign read/write/delete privileges to users for the selected Project. See the eGate Integrator System Administration Guide.                                                                                                    |
| Import             |                         | Displays a dialog box with which you can import a Project as a Subproject under the selected Project. See <b>Project/ Environment Import</b> on page 72.                                                                                                    |
| Export             |                         | Displays a dialog box with which you can export the selected Project. See <b>Project/Environment Export</b> on page 76.                                                                                                    |
| Rename             |                         | Activates the field, allowing you to rename the selected Project.                                                                                                    |
| Delete             |                         | Deletes the selected Project, subject to the following conditions:  • You have <i>delete</i> privileges for the Project (see <i>ACL Management</i> , above).  • The Project is not checked out by anyone other than yourself.  If these conditions are true, a dialog box is displayed in which you confirm that you want to delete the selected Project. Clicking <b>Yes</b> then deletes the Project. |

## **Connectivity Map Menu**

Figure 67 Connectivity Map Menu

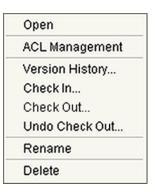

 Table 21
 Connectivity Map Menu Options

| Command           | Function                                                                                                    |
|-------------------|----------------------------------------------------------------------------------------------------|
| Open              | Opens the Connectivity Map Editor, showing the selected Connectivity Map. See Using the Connectivity Map Editor on page 104.                                                                                                    |
| ACL<br>Management | Displays the ACL Properties dialog box, with which an Administrator can assign read/write/delete privileges to users for the selected Connectivity Map. See the eGate Integrator System Administration Guide.                                                                                                    |
| Version History   | Displays a dialog box with which you can track the version history for the selected Connectivity Map. See Viewing a Component's Version History on page 84 for more information.                                                                                                    |
| Check In          | Displays a dialog box, with which you can check in a new version of the selected Connectivity Map. See Checking a Component In on page 85 for more details.                                                                                                    |
| Check Out         | Displays a dialog box with which you can check out the current version of the selected Connectivity Map. See Checking a Component Out on page 87 for more information.                                                                                                    |
| Undo Check<br>Out | Displays a dialog box with which you can undo the check-out of the selected Connectivity Map. See Checking a Component In Without Revisions on page 86 for more information.                                                                                                    |
| Rename            | Activates the field, allowing you to rename the selected Connectivity Map.                                                                                                    |
| Delete            | <ul> <li>Deletes the selected Connectivity Map, subject to the following conditions:</li> <li>You have delete privileges for the Connectivity Map (see ACL Management, above).</li> <li>The Connectivity Map is not checked out by anyone other than yourself. If these conditions are true, a dialog box is displayed in which you confirm that you want to delete the selected Connectivity Map. Clicking Yes then deletes the Connectivity Map.</li> </ul> |

## **Object Type Definition Menu**

Figure 68 OTD Menu

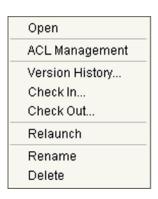

 Table 22
 OTD Menu Options

| Command                     | Function                                                                                                    |  |
|-----------------------------|----------------------------------------------------------------------------------------------------|--|
| Open                        | Opens the OTD Editor, showing the selected OTD. See OTD Editor on page 118.                                                                                                    |  |
| ACL<br>Management           | Displays the ACL Properties dialog box, with which an Administrator can assign read/write/delete privileges to users for the selected OTD. See the eGate Integrator System Administration Guide.                                                                                                    |  |
| Version History             | Displays a dialog box with which you can track the version history for the selected OTD. See <b>Viewing a Component's Version History</b> on page 84 for more information.                                                                                                    |  |
| Check In                    | Displays a dialog box, with which you can check in a new version of the selected OTD. See <b>Checking a Component In</b> on page 85 for more details.                                                                                                    |  |
| Check Out                   | Displays a dialog box with which you can check out the current version of the selected OTD. See <b>Checking a Component Out</b> on page 87 for more information.                                                                                                    |  |
| Relaunch<br>(XSD OTDs only) | Relaunches the XSD OTD Wizard, so that you can re-define the selected OTD while retaining the original OID. The following conditions apply:  You must have write privileges for the OTD (see ACL Management, above).  The OTD must not be checked out by anyone other than yourself.  The OTD must not be imported from another Project.  The OTD must have been created in eGate Integrator 5.0.4 (or later release). |  |
| Rename                      | Activates the field, allowing you to rename the selected OTD.                                                                                                    |  |
| Delete                      | Deletes the selected OTD, subject to the following conditions:  You have <i>delete</i> privileges for the OTD (see <i>ACL Management</i> , above).  The OTD is not checked out by anyone other than yourself.  If these conditions are true, a dialog box is displayed in which you confirm that you want to delete the selected OTD. Clicking <b>Yes</b> then deletes the OTD.                                        |  |

## **Collaboration Definition Menu**

Figure 69 Collaboration Definition Menu

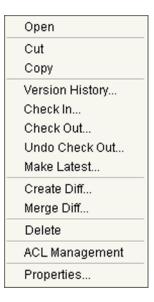

 Table 23
 Collaboration Definition Menu Options

| Command           | Function                                                                                                    |
|-------------------|----------------------------------------------------------------------------------------------------|
| Open              | Opens the appropriate Collaboration Editor, showing the selected Collaboration Definition. See <b>Using the Collaboration Editor (Java)</b> on page 179 and <b>Using the Collaboration Editor (XSLT)</b> on page 266.                                                                                                    |
| Cut               | Copies the selected Collaboration Definition (Java only) and removes it from the current Project, after which you can paste it to another Project (once only). All changes must be committed before you can cut the Collaboration. Cut and paste is disabled for other users when you have the Collaboration checked out. |
| Сору              | Copies the selected Collaboration Definition (Java only), after which you can paste it to other Projects (multiple times). All changes must be committed before you can copy the Collaboration. You can copy and paste a Collaboration even when another user has the Collaboration checked out.                          |
| Version History   | Displays a dialog box with which you can track the version history for the selected Collaboration Definition. See Viewing a Component's Version History on page 84 for more information.                                                                                                    |
| Check In          | Displays a dialog box, with which you can check in a new version of the selected Collaboration Definition. Refer to Checking a Component In on page 85 for more details.                                                                                                    |
| Check Out         | Displays a dialog box with which you can check out the current version of the selected Collaboration Definition. See <b>Checking a Component Out</b> on page 87 for more information.                                                                                                    |
| Undo Check<br>Out | Displays a dialog box with which you can undo the check-out of the selected Collaboration Definition. See Checking a Component In Without Revisions on page 86 for more information.                                                                                                    |

 Table 23
 Collaboration Definition Menu Options

| Command           | Function                                                                                                    |
|-------------------|----------------------------------------------------------------------------------------------------|
| Make Latest       | Allows you to check in the version of the selected Collaboration Definition that was retrieved to your workspace, making it the latest version. See Checking In a Previous Version as the Latest Version on page 90.                                                                                                    |
| Create Diff       | Displays a dialog box with which you can create a different version of the selected Collaboration Definition. See Creating a Modified Collaboration Definition (Java) on page 209 and Creating a Modified Collaboration Definition (XSLT) on page 288.                                                                                                    |
| Merge Diff        | Displays a dialog box with which you can merge two different versions of the selected Collaboration Definition. See Merging Two Versions of a Collaboration Definition (Java) on page 210 and Merging Two Versions of a Collaboration Definition (XSLT) on page 288.                                                                                                    |
| Delete            | <ul> <li>Deletes the selected Collaboration Definition, subject to the following conditions:</li> <li>You have delete privileges for the Collaboration Definition (see ACL Management, below).</li> <li>The Collaboration Definition is not checked out by anyone other than yourself.</li> <li>If these conditions are true, a dialog box is displayed in which you confirm that you want to delete the selected Collaboration Definition. Clicking Yes then deletes the Collaboration Definition.</li> </ul> |
| ACL<br>Management | Displays the ACL Properties dialog box, with which an Administrator can assign read/write/delete privileges to users for the selected Collaboration Definition. See the eGate Integrator System Administration Guide.                                                                                                    |
| Properties        | Displays the appropriate Collaboration Definition Properties dialog box for the selected Collaboration Definition.                                                                                                    |

**Note:** The version history for a component that has been **cut** and pasted is preserved, since there can be only one instance of it. The version history for a component that has been **copied** and pasted is **not** preserved, since there can be multiple instances of it; the version number for each pasted instance is reset.

**Note:** If a component is copied and pasted back into the original Project, the name is automatically modified with a suffix (\_1); in the case of multiple pastes, the suffix is incremented by 1 for each subsequent paste.

## **Deployment Profile**

Figure 70 Deployment Profile Menu

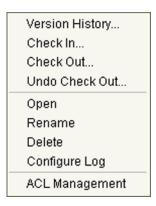

Table 24 Deployment Profile Menu Options

| Command           | Function                                                                                                    |
|-------------------|----------------------------------------------------------------------------------------------------|
| Version History   | Displays a dialog box with which you can track the version history for the selected Deployment Profile. See Viewing a Component's Version History on page 84 for more information.                                                                                                    |
| Check In          | Displays a dialog box, with which you can check in a new version of the selected Deployment Profile. See <b>Checking a Component In</b> on page 85 for more details.                                                                                                    |
| Check Out         | Displays a dialog box with which you can check out the current version of the selected Deployment Profile. See Checking a Component Out on page 87 for more information.                                                                                                    |
| Undo Check<br>Out | Displays a dialog box with which you can undo the check-out of the selected Deployment Profile. See Checking a Component In Without Revisions on page 86 for more information.                                                                                                    |
| Open              | Opens the Deployment Editor, showing the selected Deployment Profile. See The Deployment Editor on page 333.                                                                                                    |
| Rename            | Activates the field, allowing you to rename the selected Deployment Profile.                                                                                                    |
| Delete            | Deletes the selected Deployment Profile, subject to the following conditions:  You have <i>delete</i> privileges for the Deployment Profile (see <i>ACL Management</i> , above).  The Deployment Profile is not checked out by anyone other than yourself. If these conditions are true, a dialog box is displayed in which you confirm that you want to delete the selected Deployment Profile. Clicking <b>Yes</b> then deletes the Deployment Profile. |

Table 24 Deployment Profile Menu Options

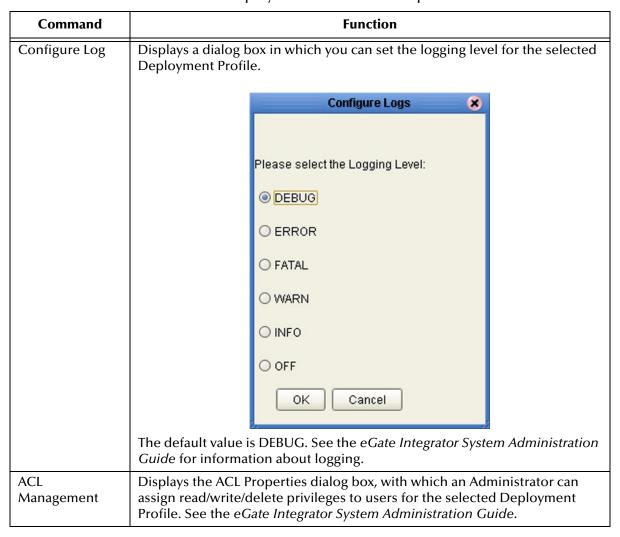

## 5.3 Using the Connectivity Map Editor

When you create a new Connectivity Map in the Enterprise Explorer, the editor panel displays the Connectivity Map Editor (see Figure 71). To define your Project, you simply drag icons from the toolbar to the workspace, or canvas, to populate the Connectivity Map with the necessary components. You subsequently link the components by dragging the cursor from one to the other.

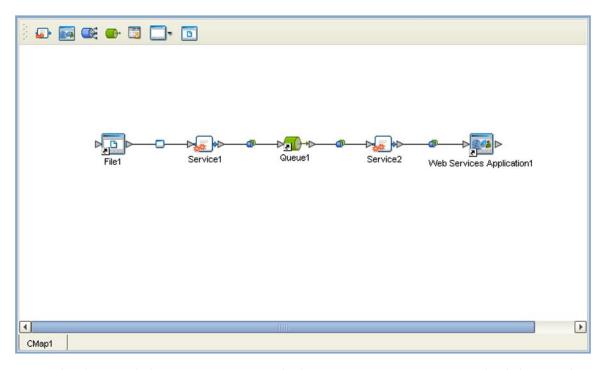

Figure 71 Connectivity Map Editor

The drag-and-drop components include services, queues, topics, schedulers, and external applications. Additional components, such as eWays and JMS Clients, are placed automatically when you link the components you have placed manually.

When there are multiple destinations, as with a JMS topic, the Connectivity Map Editor cannot resolve which output port connects to which destination. Because of this, the Collaboration definition must be created first, and the connections must be drawn by opening the Collaboration Binding box in Connectivity Map (see Figure 72).

Figure 72 Linking JMS Topics

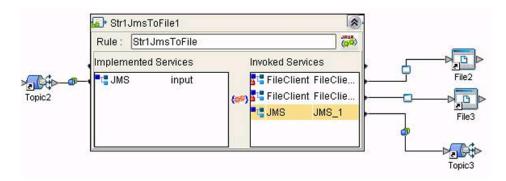

The Connectivity Map Editor toolbar contains the icons listed in Table 25, plus additional icons representing eGate add-ons and other ICAN components that you may have installed.

**Table 25** Connectivity Map Toolbar Icons

| Icon     | Component                      | Function                                                                                                    |
|----------|--------------------------------|----------------------------------------------------------------------------------------------------|
|          | Service                        | A logical component that provides the framework for a process or Collaboration. See <b>Service Component</b> on page 106.                                                                                          |
| <b>*</b> | Queue                          | A Message Destination that conforms to the point-to-point messaging paradigm, having one sender and one receiver. See the eGate Integrator JMS Reference Guide for information.                                    |
|          | Topic                          | A Message Destination that conforms to the publish/subscribe messaging paradigm, having one sender (publisher) and multiple receivers (subscribers). See the eGate Integrator JMS Reference Guide for information. |
| 262      | Web<br>Services<br>Application | Represents a Web services application (see <b>Web Services Application</b> on page 352).                                                                                                    |
|          | External<br>Applications       | Represents an application external to eGate. Click the arrow beside the icon to view a list of specific applications to which you can connect. See <b>External Application Drop-Down Menu</b> on page 107.         |
| Ø        | Scheduler                      | Represents a scheduling component of the Connectivity Map. Use this component to set data transfer to occur at set intervals. See <b>Schedulers</b> on page 108.                                                   |

It is important to understand that the logical components appearing in the Connectivity Map are essentially *placeholders* that refer to the "actual" components that exist in the Repository and appear in the Project Explorer. Renaming or deleting a queue or topic in the Connectivity Map only affects the placeholder, not the object in the Repository.

Also, renaming or deleting a queue or topic in the Repository will not affect the existence or name of the associated placeholder in the Connectivity Map. The change will, however, be reflected in the *tooltips* for the placeholder. This allows you to reassign the placeholder without disrupting the continuity of the Connectivity Map.

## 5.4 Services

A service provides a framework for a process or a Collaboration, which contains the information required to execute a set of business rules.

### 5.4.1 Collaborations

A Collaboration is a logical operation performed between some combination of message destinations and external applications. The operation is defined by a Collaboration Definition, which can be encoded in either Java or XSLT.

The Collaboration acts as a service having a publication or subscription relationship with each linked entity. The link is provided by a JMS Client connection (see Component Connections on page 109. Dragging a Collaboration from the Project Explorer to the Service icon in the Connectivity Map defines the service as a Collaboration (see Figure 73).

Figure 73 Service Component

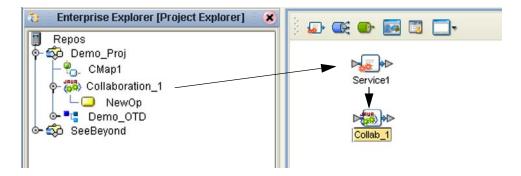

**Note:** Any changes made to the names of the Collaborations should be done when the Collaboration is created. If the name is changed later, the Collaboration should be opened, regenerated if applicable, and saved again. For safe measure, this should also be done before creating the Connectivity Map and Deployment Profile.

Connection-related properties for the Collaboration (or other service) are configured in the adjoining JMS Client. These properties include:

- Concurrent or serial processing
- Transaction mode (transacted or XA)
- Security

All properties, and the procedures for configuring them, are detailed in the *eGate Integrator JMS Reference Guide*.

## 5.5 Message Destinations

A message destination is a container for stored data, and can follow either the topic or queue JMS model.

- A topic is a message destination that conforms to the publish-and-subscribe messaging paradigm.
- A *queue* is a message destination that conforms to the point-to-point messaging paradigm.

See the eGate Integrator JMS Reference Guide for information on message destinations.

# 5.6 External Applications

The basic purpose of eGate Integrator is to facilitate the interchange of data between external business applications. These business applications are collectively referred to as external applications, and are represented in the Project by logical proxies for the specific applications involved. An external application can be identified with an ERP application such as SAP or PeopleSoft, a DBMS such as Oracle or SQL, or with a particular communications protocol, such as TCP/IP or HTTPS.

External applications are logical representations of external software applications that are being integrated by the eGate system. These are linked to a Service by means of an eWay. Clicking the drop-down arrow beside the external application icon displays a menu showing those applications corresponding to eWays that have been purchased and installed, plus the Scheduler. An example is shown in Figure 74.

Figure 74 External Application Drop-Down Menu

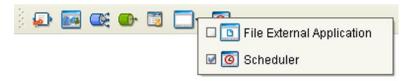

Selecting the check box beside an individual external application adds that icon to the toolbar; clearing the check box removes it from the toolbar.

### 5.6.1 Schedulers

A Scheduler allows a service to be performed at a prescribed interval. The interval can be static, or can be made dynamic by using a Project variable for the interval value. Once the scheduler is connected to a service in the Connectivity Map, double-clicking the JMS Client displays the Properties dialog box for that scheduler (seeFigure 75).

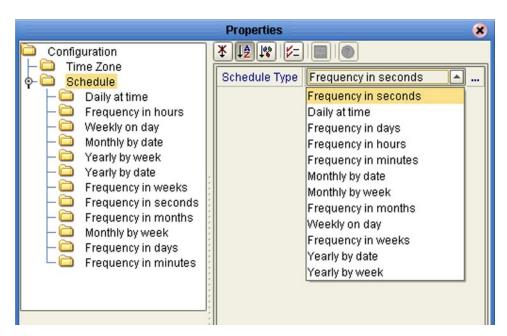

Figure 75 Scheduler Properties Dialog Box

Selecting **Time Zone** displays the **Time Zone** property field in which you specify your local time zone, so that your schedule will be synchronized to the local time, if appropriate.

Selecting **Schedule** displays the **Schedule Type** property field which you set to the type of schedule you want to use. Selecting the corresponding node in the explorer tree displays the property field for that schedule type, in which you specify the desired value. The text in the *Description* box will include the appropriate units.

## 5.7 Component Connections

When you link two components on a Connectivity Map, the Enterprise Designer places either an eWay or JMS Client connection icon on the link, depending upon the type of components you are linking (see Figure 76).

eWay JMS Client

File3 Service1 Queue3

Figure 76 Connection Icons in a Connectivity Map

- When you link an external application with a Collaboration, the Enterprise Designer automatically adds an eWay Connection icon to the link. The eWay enables communication and movement of data between the external application and the eGate system. The eWay configuration specifies the logical connection properties for the link. See the individual eWay Intelligent Adapter User's Guides for specific information.
- When you link a Service with a Message Destination (queue or topic), the Enterprise Designer adds a JMS Client Connection icon. The JMS Client configuration specifies the logical connection properties for the linked Service. See the eGate Integrator JMS Reference Guide for information.

## 5.7.1 Configuring a Connection

Double-clicking an eWay or JMS Client connection icon in the Connectivity Map displays the Default Configuration dialog box. As an example, Figure 77 shows a dialog box that lists the configuration properties for a File eWay.

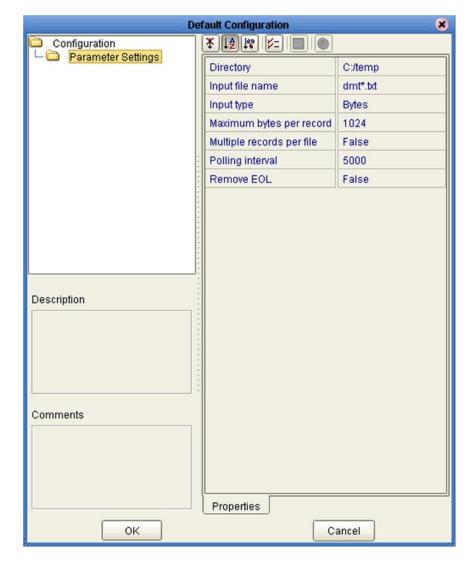

**Figure 77** Default Configuration Dialog Box

**Note:** The first time you double-click an eWay or JMS Client icon, you will see a Templates dialog box. Here, you must designate an eWay to be inbound or outbound. Clicking **OK** will then display the Default Configuration dialog box.

The constituent parts of the Default Configuration dialog box are:

- The **Configuration Tree** includes folders that contain configuration and connection properties for the selected eWay or message destination.
- The **Toolbar** contains a series of buttons used to sort and modify the information listed in the Properties folder, as described in Table 26.
- The **Description** box contains a brief description of the contents of the item currently selected in the Configuration Tree.
- The **Comments** box is for user comments about the item selected in the Configuration Tree.

**Table 26** Configuration Dialog Box Toolbar Buttons

| Button     | Command                          | Function                                                                                                    |
|------------|----------------------------------|----------------------------------------------------------------------------------------------------|
| *          | Unsorted                         | Displays configuration properties in their default order.                                                           |
| ↓≜         | Sort by Name                     | Sorts configuration properties alphabetically by name.                                                              |
| 100        | Sort by Type                     | Displays configuration properties by property type.                                                                 |
| <b>5</b> = | Show Editable<br>Properties Only | Displays only the properties of an eWay or message destination that can be modified.                                |
| <b>=</b>   | Customizer                       | Displays the <b>Customizer</b> dialog box, which you can use to customize the selected eWay or message destination. |
| 0          | Help                             | Displays the online help documentation for the Configuration Editor.                                                |

## 5.8 Defining Constants and Variables

You can define variables and constants for a specific Project. Variables function as placeholders, having values that are determined when you create a specific Deployment Profile (see **Mapping Variables** on page 340). Project variable values can be literals or Environmental constants.

For example, Figure 78 shows a project variable defined to represent a password of a database user in a target environment. System managers will assign an actual value to this variable in the deployment profile editor. The value of the assigned project variable—an Environment constant— is then used to connect the database in the target environment.

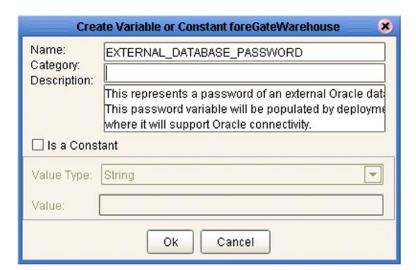

Figure 78 Project Variable Creation

Project constants are name/value pairs that are visible across the Project. For example, Figure 79 shows a standard currency defined to be used globally throughout the system.

**Note:** When you create an Project constant, you assign a permanent value to it—which cannot be overridden.

Figure 79 Project Constant Creation

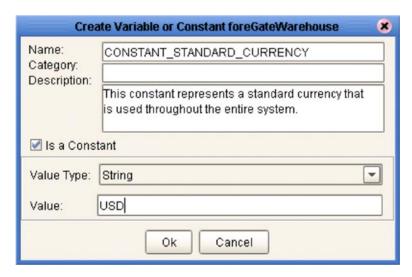

Constants and variables are automatically added to a Variables and Constants object group within the Project (see Figure 80).

Figure 80 Variables and Constants Object Group

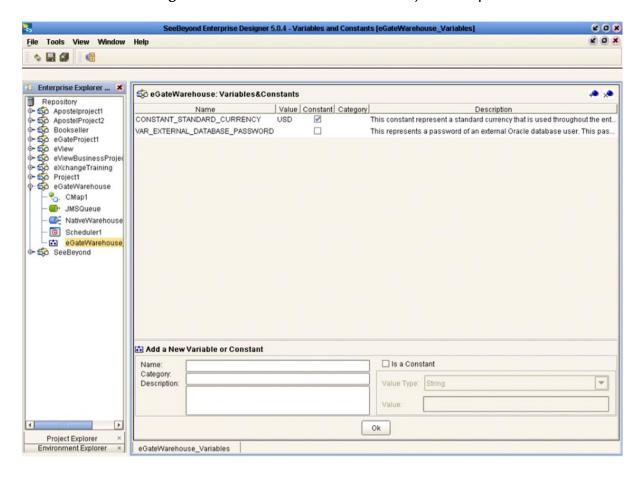

# **Object Type Definitions**

This chapter contains a brief introduction to OTDs, and describes the procedures for creating both externally-defined and user-defined OTDs.

### 6.1 Overview

Object Type Definitions (OTDs) describe external data formats that characterize the input and output data structures in a Collaboration Definition. OTDs typically have a specific external representation format that is used to store and transport the OTD contents through an eGate Project. The OTD defines both this external representation and the run-time structure.

Typically, a Collaboration will receive a message containing the external representation of a particular OTD. It will use the *unmarshal* method of an instance of that OTD to parse the data and make it accessible though the hierarchical data structure. Then it will perform some operation—for example, copying parts of the data to another OTD instance. Finally, it will invoke the *marshal* method on the other OTD instance to render the contents of its data structure as a single, serialized data stream for further transport.

At run time, an OTD instance is accessed either directly from Java in a Java-based Collaboration, using accessors resembling Java beans, or from BPEL using XPath expressions. In the case of Java, each of the nodes comprising the hierarchy of the data structure has a set of properties with *get* and *set* methods.

**Important:** If you delete an OTD in the Project Explorer, any Collaboration Definitions that have been built using that OTD will be affected. It is recommended that you run the Impact Analyzer before attempting to delete any OTDs (see **Impact Analyzer** on page 81).

## 6.1.1 OTD Types

## **Externally-Defined OTDs**

Externally-defined OTDs are based on formats or standards external to eGate Integrator, such as Document Type Definition (DTD), Web Services Definition Language (WSDL), XML Schema Definition (XSD), and various proprietary formats such as SAP BAPI. Some of these OTDs are *messagable*, others are API-based. Externally-defined OTDs are read-only. See **Creating Externally-Defined OTDs** on page 126.

### **User-Defined OTDs**

User-defined OTD are native to eGate Integrator. You can create a User-defined OTD from scratch using the User-Defined OTD Wizard and the OTD Editor. User-defined OTDs are read/write—you can add or delete nodes and edit their properties. See Creating User-Defined OTDs on page 142.

### **JMS OTDs**

For Collaborations that read from and write to topics or queues, you must add the JMS OTD to the Collaboration Definition. This indicates to the Collaboration which topic or queue it expects to receive messages from or send messages to, and allows you to build the JMS business rules. JMS OTDs are described in the *eGate Integrator JMS Reference Guide*.

#### **OTD Libraries**

Several libraries containing large numbers of OTDs for specific purposes are available to use with eGate Integrator. These OTDs are pre-defined templates corresponding to message types used by SWIFT, HL7, and other industry-specific data exchange systems. See OTD Libraries on page 167.

### 6.2 OTD Wizards

Wizards are provided in the Enterprise Designer GUI to guide you through the OTD building process. These Wizards call back-end builders that actually implement the building of the code, based on the provided information.

Right-click on a Project in the Enterprise Explorer to display the Project context menu, then select **New Object Type Definition** to display the OTD Wizard selection dialog, shown in Figure 81. This initial dialog allows you to select the specific type of OTD Wizard needed for your application. The basic Wizards supplied with eGate Integrator are described in:

- Using the DTD Wizard on page 126
- Using the WSDL Wizard on page 132
- Using the XSD Wizard on page 136
- Using the User-Defined OTD Wizard on page 142

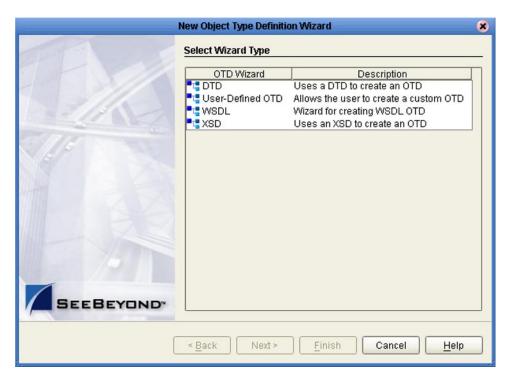

Figure 81 OTD Wizard Selection Dialog

Additional OTD Wizards are supplied with eGate add-on components, and are described in the User's Guides for the specific products. When these products are installed, the OTD Wizards are added to the list shown in Figure 81.

The OTD Wizards guide you through the initial phases of creating an Object Type Definition, and then invoke the OTD Editor. The user interface is highly self-explanatory, but details of the navigation buttons are listed in Table 27 for your reference.

 Table 27
 OTD Wizard Navigation Buttons

| Button         | Function                                                                                    |
|----------------|---------------------------------------------------------------------------------------------|
| < <u>B</u> ack | Returns to the previous step in the wizard. This button is disabled on the first step.      |
| Next >         | Goes to the next step in the wizard. This button is disabled on the last step.              |
| <u>F</u> inish | Saves all OTD settings and closes the wizard. This button is only enabled on the last step. |
| Cancel         | Closes the wizard without saving the OTD.                                                   |
| <u>H</u> elp   | Displays the online help documentation for the <b>OTD Wizard</b> dialog box.                |

## 6.3 OTD Editor

After you create an OTD file using the OTD Wizard, the OTD Editor appears in the editor panel of the Enterprise Designer, as shown in Figure 82. You can also invoke the OTD Editor by selecting **Open** in the context menu for an existing OTD in the Project Explorer. OTDs are saved to the Project automatically.

Use of the editing features of the OTD Editor are described in **Creating User-Defined OTDs** on page 142.

**Note:** Remember that externally-defined OTDs are read-only, and cannot be edited. You can, however, test them to verify correctness of the build.

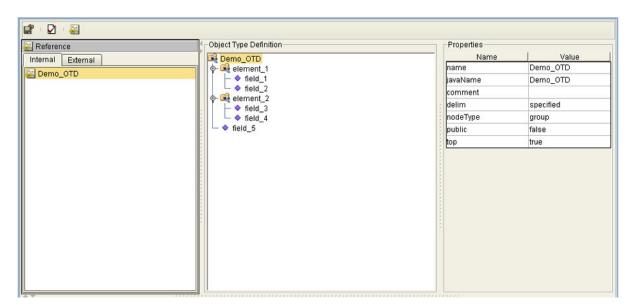

Figure 82 OTD Editor

Major features of the OTD Editor interface are:

Reference

This area contains internal and external templates for the OTD file.

Object Type Definition

This area displays each field and element included in the OTD file.

Properties

This area displays details about the OTD file or field selected in the *Object Type Definition* list.

**Table 28** OTD Editor Toolbar Icons

| lcon          | Command                              | Function                                              |
|---------------|--------------------------------------|-------------------------------------------------------|
|               | Save as New<br>Name in<br>Repository | Saves current OTD under a new name in the Repository. |
| $\checkmark$  | Tester                               | Displays/refreshes the Tester area.                   |
| ****<br>***** | Toggle<br>Reference Tab<br>Panel     | Displays/hides the Reference area.                    |

### 6.3.1 OTD Tester

The OTD tester provides a facility to verify the correctness of OTDs, for example to:

- Prevent data errors at runtime.
- Verify that all required data elements are available.
- Verify that all used data formats are correct.

Clicking the **Tester** icon (see Table 28) in the OTD Editor toolbar saves the OTD to the Repository and displays the OTD Tester as the lower part of the editor, as shown in Figure 83.

Show as hex Name Value 🗃 🔛 🔍 🗆 Verbose Q- Demo\_OTD Input Demo\_OTD field\_1 Output a^b|c^d|e Status element 2 Verbose field\_3 field\_4 -field\_5 Demo\_OTD

Figure 83 OTD Tester

The data display panel on the right has four data display modes, selectable by tabs. The *Input* tab is selected by default. Use of the OTD Tester is described in **Using the OTD Tester** on page 123.

**Table 29** OTD Tester Buttons

| Button | Command         | Function                                                                                                    |
|--------|-----------------|----------------------------------------------------------------------------------------------------|
| •      | Run Tester      | Runs the tester with the data values entered in the table; the data is marshaled and displayed in the <i>Output</i> panel.                                                                                                    |
| +      | Add Instance    | Adds an instance of an optional node (button is deactivated when an optional instance already exists) or an instance of the selected repeating node. The repeating node is added immediately following the selected instance. You can also select the length field for a repeating node, in which case the new node will be added as the first instance. |
| -      | Delete Instance | Deletes the selected instance of an optional or repeating node. Button is deactivated if the optional instance does not exist.                                                                                                    |

Next to the OTD Tester buttons is a check box labeled **Show as hex**. When checked, the values for **byte**[] nodes are shown in hexadecimal format (default setting). When not checked, the values are shown as regular alphanumeric text.

**Table 30** OTD Tester Icons

| Icon     | Command  | Function                                                                                                    |
|----------|----------|----------------------------------------------------------------------------------------------------|
| <b>≅</b> | Open     | Displays file browser.                                                                                                    |
|          | Save     | Saves displayed file.                                                                                                    |
| Ф        | Refresh  | Repopulates the OTD object elements with the values from the data display <i>Input</i> panel.                                                                                                    |
| ▶ Enc    | Encoding | Invokes the <i>Specify Encoding</i> dialog box, where you can specify the data encoding for the input file (applies to XML-based data only).  Note: Icon is displayed only if you are using the extended language option (see Options Setup on page 62). |

**Note:** Extended language options currently apply only to Japanese and Korean localized versions of eGate Integrator.

If you are using the extended language options (see **Options Setup** on page 62), an *Encoding* icon appears in the OTD Tester as shown in Figure 84. This icon allows you to specify the data encoding for the input file.

Figure 84 OTD Tester - Data Encoding Enabled

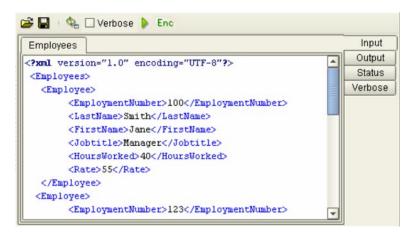

### To specify the data encoding (Japanese and Korean locales only)

1 Click the *Encoding* (**Enc**) icon above the data display panel to display the Specify Encoding dialog box shown in Figure 85.

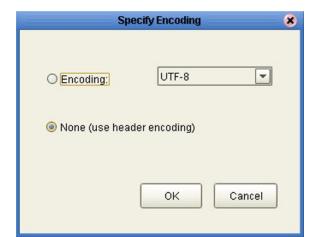

Figure 85 Specify Encoding Dialog Box

- Select **None** (the default setting) to use the header encoding; if the header encoding does not exist, the default locale encoding is used instead.
- Select **Encoding** to explicitly specify the encoding from a drop-down list, the contents of which depends upon the locale (see Table 31).

**Table 31** Encoding Options

| Japan     | Korea  |
|-----------|--------|
| Shift JIS |        |
| MS932     | CP949  |
| EUC-JP    | EUC-KR |
| UTF-8     | UTF-8  |
| ASCII     | ASCII  |

2 Click **OK** to save your selection.

**Note:** The locale is defined at the operating-system level. For example, the locale for Windows is defined in the **Regional and Language Options**.

## 6.3.2 Using the OTD Tester

To test data unmarshaling functionality

- 1 Open or create an OTD.
- 2 Click the **Tester** icon to display the OTD Tester.
- 3 Provide the input test data by selecting a data file (see Figure 86).

Figure 86 Select Data File

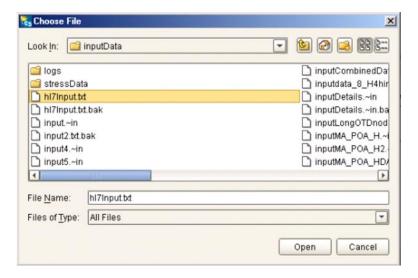

- 4 Click the **Refresh** button to unmarshal the data.
- 5 Verify the output by checking the values for each element for correctness (see Figure 87).

Figure 87 Object Elements and Values

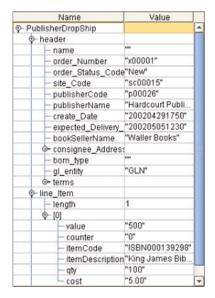

- 6 Save your input test data to a file for re-use by selecting the *Input* panel and clicking the **Save** icon.
- 7 You can also change your test data in the *Input* panel, then re-test the OTD by clicking the **Refresh** icon (see **Table 30 on page 120**) to repopulate your OTD object elements with the new values.

*Note:* Data, which you can edit for testing, is shown in black type.

8 If there are errors in your input data, the **Status** panel is automatically invoked, showing the appropriate error messages (see Figure 88).

Figure 88 Data Display - Status Panel

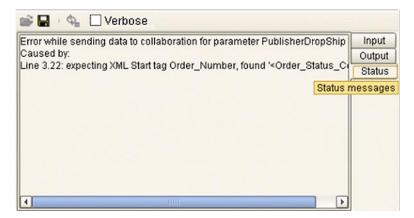

9 For selected OTDs, the **Verbose** option provides a trace of parsing actions during the unmarshal process to aid in debugging the OTD structure. Selecting the **Verbose** check box causes parsing information to appear on the *Verbose* panel (see Figure 89). The format and content of the data display are OTD-specific.

Figure 89 Data Display - Verbose Panel

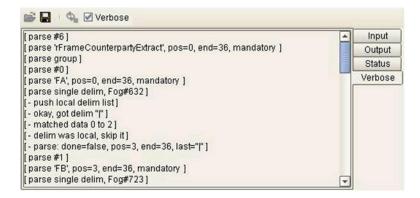

### To test data marshaling functionality

- 1 Open or create an OTD.
- 2 Click the **Tester** icon to display the OTD Tester.
- 3 Enter or change data values for each node in the **Value** column of the node table (see Figure 90). Use the +/- buttons to add or remove instances where appropriate.

Figure 90 OTD Tester Node Table

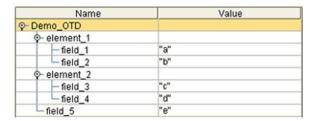

- 4 Click the Run Tester button to marshal (serialize) the data.
- 5 The output is displayed in the *Output* panel (see Figure 91).

Figure 91 Serialized Data in Output Panel

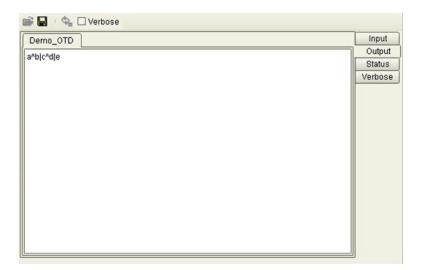

## 6.4 Creating Externally-Defined OTDs

## 6.4.1 Using the DTD Wizard

**Note:** The **reset()** method resets the DTD OTD to its initial conditions, including any default values. It is highly recommended that this method be used in your Collaborations whenever marshaling in a loop, to conserve system resources.

#### To create an OTD file from a DTD file

1 In the *Select Wizard Type* dialog, select **DTD** from the *OTD Wizard* list (see Figure 92) to create an OTD from a Data Type Definition (DTD) file.

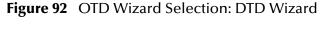

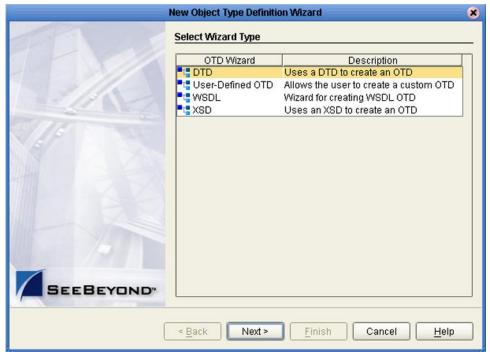

2 Click **Next** to display the *Select DTD File(s)* dialog box, shown in Figure 93.

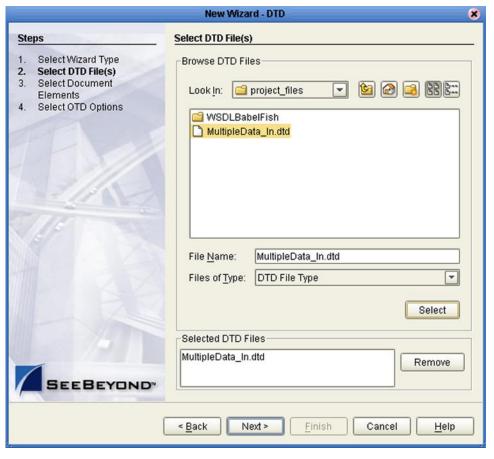

Figure 93 Select DTD File(s) Dialog Box

- 3 In the *Look In* drop-down list, navigate to the DTD file or files that you want to use to create the OTD. Click **Select** to add the files to the *List of Selected DTDs*.
  - If the DTD file does not contain all information required for building an OTD (such as element definitions) a warning box such as that shown in Figure 94 will be displayed.

Figure 94 Cannot Create OTD Warning Box

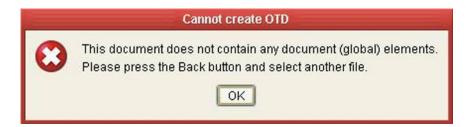

4 If you are using the extended language options (see Options Setup on page 62) click Next to display the *Specify Encoding* dialog box, shown in Figure 95. If you are *not* using the extended language options, this Wizard dialog will not appear—proceed to step 6.

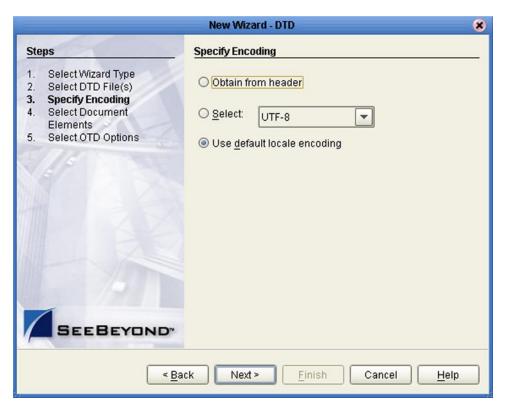

**Figure 95** Select Encoding Dialog Box

- 5 Click the appropriate option button to specify one of the following methods for the OTD to encode the data:
  - Obtain from header does not apply to DTD OTDs.
  - **Select** explicitly specifies the encoding from a drop-down list, the contents of which depends upon the locale (see Table 32).

**Table 32** Encoding Options

| Japan     | Korea  |
|-----------|--------|
| Shift JIS |        |
| MS932     | CP949  |
| EUC-JP    | EUC-KR |
| UTF-8     | UTF-8  |
| ASCII     | ASCII  |

• **Use default locale encoding** uses the default encoding for the locale, based on the installed version of eGate Integrator.

*Note:* This OTD encoding is currently supported for Java Collaboration Definitions only.

6 Click **Next** to display the *Select Document Elements* dialog box, shown in Figure 96.

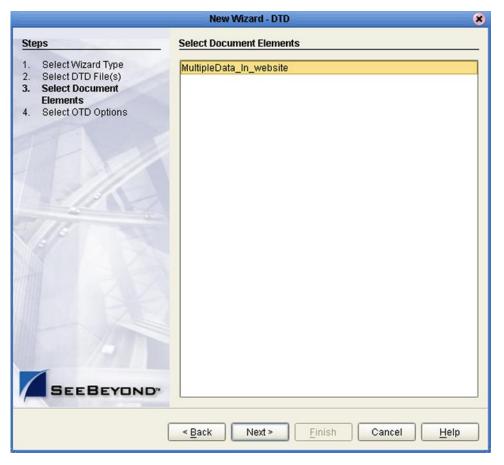

Figure 96 Select Document Elements Dialog Box

- 7 Select the elements of the document that you want to include in the OTD.
- 8 Click **Next** to display the *Select OTD Options* dialog box, shown in Figure 97.

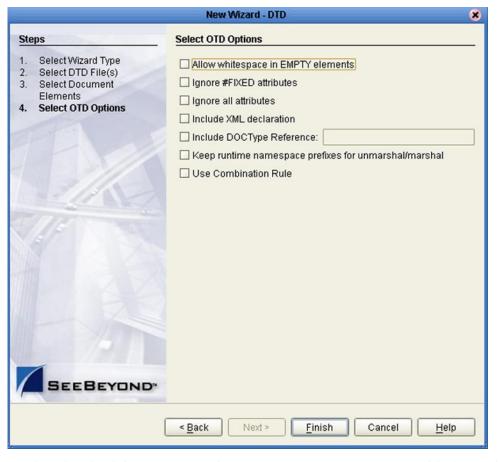

Figure 97 Select OTD Options Dialog Box

9 Select the check boxes next to the OTD options you want to enable (see Table 33).

 Table 33
 DTD OTD Options

| Option                             | Description                                                                                                    |
|------------------------------------|----------------------------------------------------------------------------------------------------|
| Allow whitespace in EMPTY elements | If an element is defined as EMPTY, this option controls whether or not white spaces are allowed within the element in the XML instance document.                                                                                                    |
| Ignore #FIXED attributes           | <ul> <li>This option controls whether or not attributes defined as FIXED are ignored during the unmarshal and marshal processes.</li> <li>If this option is <i>not</i> selected, the attribute is recognized and saved into the OTD's runtime structure during the unmarshal process, and also appears in the output during the marshal process.</li> <li>If this option <i>is</i> selected, the attribute is ignored and neither of the above occurs.</li> </ul> |

| Option                                                       | Description                                                                                                    |
|--------------------------------------------------------------|----------------------------------------------------------------------------------------------------|
| Ignore all attributes                                        | This option controls whether or not all attributes are ignored during the unmarshal and marshal processes. If both this option and the <i>Keep runtime namespace prefixes</i> option (below) are selected, only namespace attributes will be handled during the unmarshal process and consequently presented in the output during the marshal process. (The <i>namespace</i> attribute has the form <b>xmlns:XX</b> .)                                                                                                    |
| Include XML declaration                                      | This option controls whether or not the XML declaration xml version="1.0" encoding=""? appears in the output during the marshal process.                                                                                                    |
| Include DOC Type<br>Reference                                | This option controls whether or not the " string appears in the output during the marshal process.</td                                                                                                    |
| Keep runtime namespace<br>prefixes for unmarshal/<br>marshal | <ul> <li>This option controls whether or not the namespace prefixes used during the marshal process are identical to those used in the unmarshal process.</li> <li>If this option is selected, all namespace attributes will be preserved once they appear in the XML instance document, and the namespace prefixes used in the marshal process will be exactly as they were presented in the XML document during the unmarshal process.</li> <li>If this option is <i>not</i> selected, then the namespace prefixes used in the marshal process might be different than the ones presented in the XML document during the unmarshal process (for example, the namespace prefixes that are presented in the XSD file might be used).</li> <li>Note: A consequence of selecting this option is that if there is no unmarshal process performed before the marshal process, then there will be no namespace attributes presented in the output (see the comment for the option below).</li> </ul> |
| Use Combination Rule                                         | Not currently used.                                                                                                    |

10 Click **Finish** to add the OTD to your Project and invoke the OTD Editor.

## 6.4.2 Using the WSDL Wizard

### To create an OTD file from a WSDL file

1 In the *Select Wizard Type* dialog, select **WSDL** from the *OTD Wizard* list (see Figure 98) to create an OTD from an WSDL file.

Figure 98 OTD Wizard Selection: WSDL Wizard

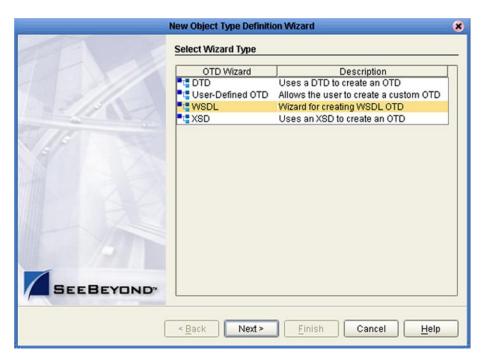

2 Click **Next** to display the *Select WSDL File Location* dialog, shown in Figure 99

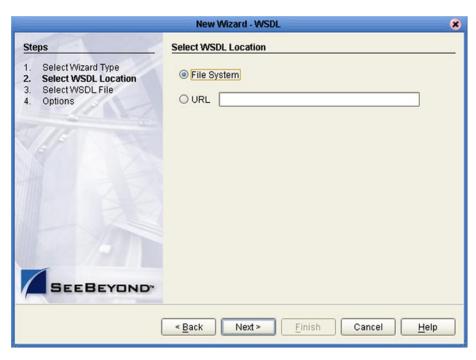

Figure 99 WSDL Wizard: Select WSDL Location

- 3 In the *Select WSDL Location* dialog, select **File System** or enter a **URL**, depending upon where your WSDL file is located.
- 4 Click **Next** to display the *Select WSDL File* dialog, shown in Figure 100.

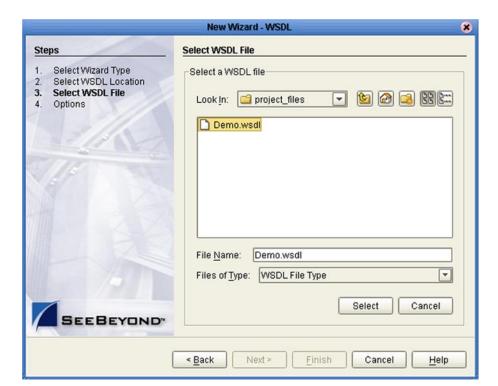

Figure 100 WSDL Wizard: Select WSDL File

- 5 In the *Look In* drop-down list, navigate to the WSDL file or files that you want to use to create the OTD. Click **Select** to add the files to the *List of Selected WSDLs*.
- 6 Click **Next** to display the *Options* dialog, shown in Figure 101.

Figure 101 WSDL Wizard: Select OTD Options

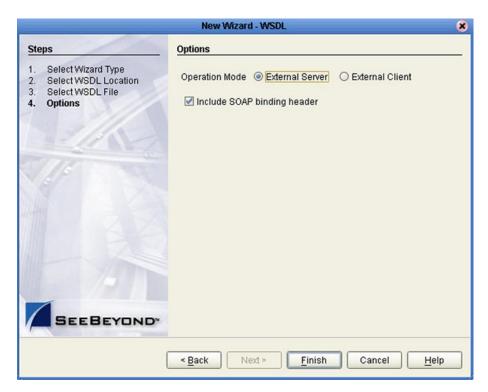

- 7 Select the check boxes next to the OTD options you want to enable:
  - If you are using a Web client, select **External Server**.
  - If you are using a Web server, select **External Client**.
  - To include the SOAP binding header in the WSDL file, select the check box.
- 8 Click **Finish** to add the OTD to your Project and invoke the OTD Editor.

### **WSDL OTD Structure**

The WSDL OTD has the following basic structure:

```
Root Node
PortType_XXX
Operation_XXX
Input_XXX
Output_XXX
PortType_XXX
Operation_XXX
Input_XXX
Output_XXX
Output_XXX
Output_XXX (and so on)
```

Where **XXX** is the name for each element given in the original WSDL file.

## **WSDL Operation Elements**

To tie your messages together as a request-response pair corresponding to a method call, you must define operations using the WSDL **<operation>** element. A WSDL operation identifies messages as being *input* or *output*.

Inside the WSDL file's **<operation>** element, you specify your **<input>** and **<output>** elements. Each element refers to the corresponding message by its fully-qualified name. The collection of all WSDL operations (that is, methods) exposed by your service is called a **portType** and is defined using the WSDL **<portType>** element.

The **<operation>** element is a child of **<portType>**. You can name the **<portType>** whatever you want. The port type **name** attribute provides a unique name among all the PortTypes defined within the enclosing WSDL file. Each WSDL operation is named via the **name** attribute.

Each operation within a WSDL OTD (like its WSDL file counterpart) uses one of the following operation modes for communication:

- One-way: The server receives a message from the client; also referred to as "fire and forget."
- Request-response: The server receives a message from the client and sends a correlated message back

## 6.4.3 Using the XSD Wizard

**Note:** The **reset()** method resets the XSD OTD to its initial conditions, including any default values. It is highly recommended that this method be used in your Collaborations whenever marshaling in a loop, to conserve system resources.

**Note:** A newly-created XSD OTD can be re-defined by selecting the **Relaunch** option from its context menu in Enterprise Explorer (see **Object Type Definition Menu** on page 99). This relaunches the XSD Wizard, and allows you to reselect files and options while preserving the original OID. Imported XSD OTDs cannot be modified.

#### To create an OTD file from an XSD file

1 In the *Select Wizard Type* dialog, select **XSD** from the *OTD Wizard* list (see Figure 102) to create an OTD from an XSD file.

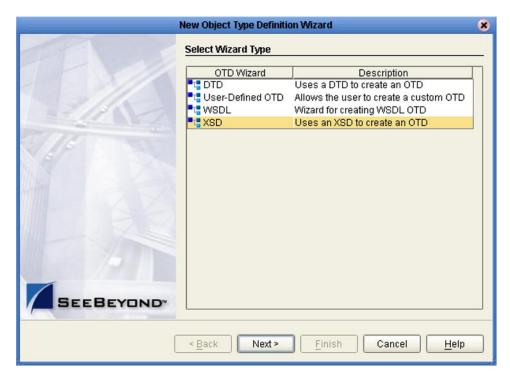

Figure 102 OTD Wizard Selection: XSD Wizard

2 Click **Next** to display the Select XSD File(s) dialog box, shown in Figure 103.

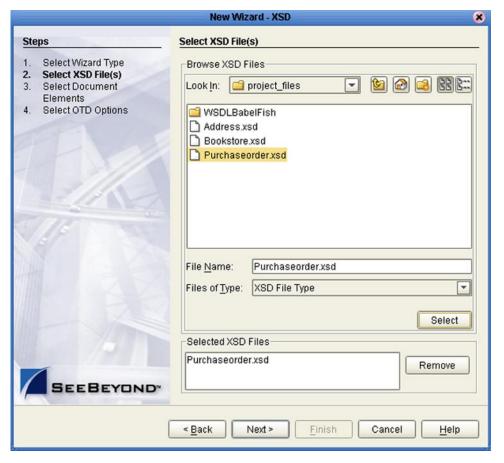

**Figure 103** XSD Wizard: Select XSD File(s)

- 3 In the *Look In* drop-down list, navigate to the XSD file or files that you want to use to create the OTD. Click **Select** to add the files to the *List of Selected XSDs*.
  - If the XSD file does not contain all information required for building an OTD (such as element definitions) a warning box such as that shown in Figure 104 will be displayed.

**Figure 104** Cannot Create OTD Warning Box

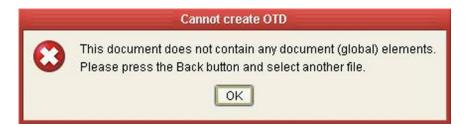

4 If you are using the extended language options (see Options Setup on page 62) click Next to display the *Specify Encoding* dialog box, shown in Figure 105. If you are *not* using the extended language options, this Wizard dialog will not appear—proceed to step 6.

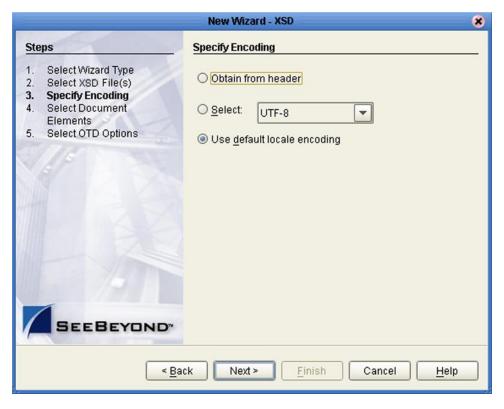

Figure 105 Select Encoding Dialog Box

- 5 Click the appropriate option button to specify one of the following methods for the OTD to encode the data:
  - **Obtain from header** specifies the encoding from the DTD header; if the header encoding does not exist, uses the default locale encoding.
  - **Select** explicitly specifies the encoding from a drop-down list, the contents of which depends upon the locale (see Table 34).

| Japan     | Korea  |
|-----------|--------|
| Shift JIS |        |
| MS932     | CP949  |
| EUC-JP    | EUC-KR |
| UTF-8     | UTF-8  |
|           |        |

 Table 34
 Encoding Options

• **Use default locale encoding** uses the default encoding for the locale, based on the installed version of eGate Integrator.

*Note:* This OTD encoding is currently supported for Java Collaboration Definitions only.

**ASCII** 

6 Click **Next** to display the *Select Document Elements* dialog box, shown in Figure 106.

**ASCII** 

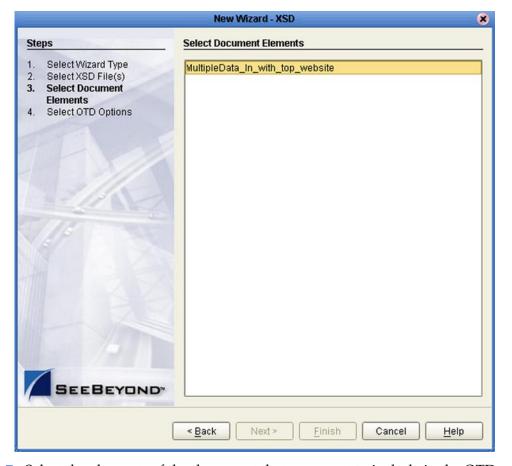

Figure 106 Select Document Elements Dialog Box

- 7 Select the elements of the document that you want to include in the OTD.
- 8 Click **Next** to display the *Select OTD Options* dialog box, shown in Figure 107.

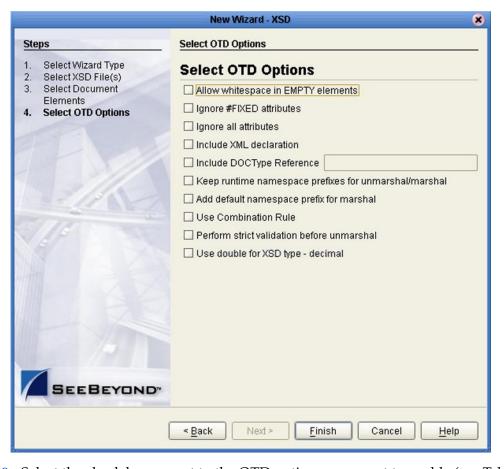

Figure 107 Select OTD Options Dialog Box

9 Select the check boxes next to the OTD options you want to enable (see Table 35).

Table 35 XSD OTD Options

| Option                             | Description                                                                                                    |
|------------------------------------|----------------------------------------------------------------------------------------------------|
| Allow whitespace in EMPTY elements | Not currently used for XSD OTDs.                                                                                                    |
| Ignore #FIXED attributes           | <ul> <li>This option controls whether or not attributes defined as FIXED are ignored during the unmarshal and marshal processes.</li> <li>If this option is <i>not</i> selected, the attribute is recognized and saved into the OTD's runtime structure during the unmarshal process, and also appears in the output during the marshal process.</li> <li>If this option <i>is</i> selected, the attribute is ignored and neither of the above occurs.</li> </ul> |

| Option                                                       | Description                                                                                                    |
|--------------------------------------------------------------|----------------------------------------------------------------------------------------------------|
| Ignore all attributes                                        | This option controls whether or not all attributes should be ignored in the unmarshal and marshal processes. If both this option and the <i>Keep runtime namespace prefixes</i> option (below) are selected, only namespace attributes will be handled during the unmarshal process and consequently presented in the output during the marshal process. (The <i>namespace</i> attribute has the form <b>xmlns:XX</b> .)                                                                                                    |
| Include XML declaration                                      | This option controls whether or not the XML declaration xml version="1.0" encoding=""? appears in the output during the marshal process.                                                                                                    |
| Include DOC Type<br>Reference                                | Not currently used for XSD OTDs.                                                                                                    |
| Keep runtime namespace<br>prefixes for unmarshal/<br>marshal | <ul> <li>This option controls whether or not the namespace prefixes used during the marshal process are identical to those used in the unmarshal process.</li> <li>If this option is selected, all namespace attributes will be preserved once they appear in the XML instance document, and the namespace prefixes used in the marshal process will be exactly as they were presented in the XML document during the unmarshal process.</li> <li>If this option is <i>not</i> selected, then the namespace prefixes used in the marshal process might be different than the ones presented in the XML document during the unmarshal process (for example, the namespace prefixes that are presented in the XSD file might be used).</li> <li>Note: A consequence of selecting this option is that if there is no unmarshal process performed before the marshal process, then there will be no namespace attributes presented in the output (see the comment for the option below).</li> </ul> |
| Add default namespace<br>prefix for marshal                  | <ul> <li>This option controls whether or not the prefix of the default target namespace of an element is applied to the element during the marshal process.</li> <li>If both this flag and the <i>Keep runtime namespace prefixes</i> option (above) are selected, then the default target namespace of an element will be applied to the element during the marshal process, <i>if it is a root element</i>.</li> <li>If the <i>Keep runtime namespace prefixes</i> option is <i>not</i> selected, then the elements are qualified based on the XSD definition and this flag has no effect.</li> </ul>                                                                                                    |
| Use Combination Rule                                         | Not currently used.                                                                                                    |
| Perform strict validation before unmarshal                   | Not currently used.                                                                                                    |
| Use double for XSD type -<br>decimal                         | If this option is checked, Enterprise Designer will use Java double type for the decimal type in the OTD. If not checked (default) Java BigDecimal type is used, which can handle big decimals with high precision.                                                                                                    |

10 Click **Finish** to add the OTD to your Project and invoke the OTD Editor.

## 6.5 Creating User-Defined OTDs

When an externally-defined OTD is not a viable option, you can define your own OTD as described in this section.

**Note:** The **reset()** method resets the User-Defined OTD to its initial conditions, including any default values. It is highly recommended that this method be used in your Collaborations whenever marshaling in a loop, to conserve system resources. (Logical Hosts running on HP NonStop systems will show a dramatic improvement in performance when the **reset()** method is properly used.)

## 6.5.1 Using the User-Defined OTD Wizard

To create a User-Defined OTD

1 In the *Select Wizard Type* dialog, select **User-Defined OTD** from the *OTD Wizard* list (see Figure 108) to create an OTD without using a source file.

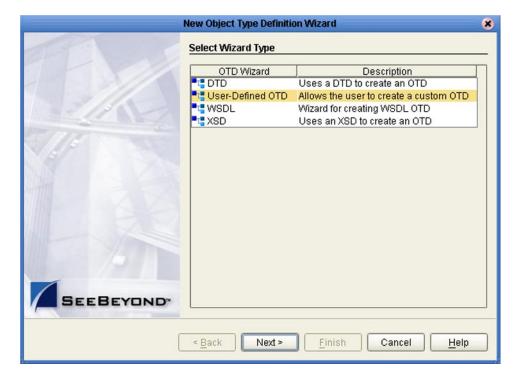

Figure 108 OTD Wizard Selection: User-Defined OTD

2 Click **Next** to display the *Enter OTD Name* dialog box, shown in Figure 109.

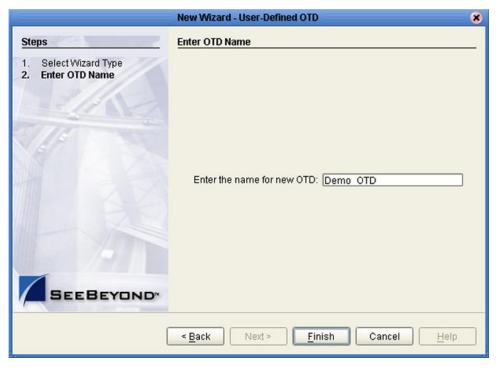

Figure 109 Enter OTD Name

- 3 Enter a name for the OTD into the text box provided, then click **Finish** to add the OTD to your Project.
- 4 The OTD Editor will open, displaying the new OTD (see **OTD Editor** on page 118). You now must specify the OTD in detail, as described in the following sections.

## 6.5.2 Creating and Managing Nodes

The OTD Editor allows you to:

- Rename a User-Defined OTD node.
   Renaming the root node renames the OTD.
- Add element and field nodes to a User-Defined OTD.
- Delete root, element, and field nodes from a User-Defined OTD.
   When a node is *deleted*, both the node and its associated 'children' are deleted.
- Prune root nodes in a User-Defined OTD.

When a node is *pruned*, only its associated 'children' are deleted, while the node itself is preserved. Pruning can only be performed on root nodes.

• **Configure** the User-Defined OTD node properties.

**Note:** If you move an OTD node, you must reset the **nodeType** for that node. See **Editing OTD Properties** on page 146.

## **Creating and Modifying Elements**

Once they are created, elements can be renamed or deleted, and their properties can be configured as described in **Element Node Properties** on page 148. Elements are created and placed as described below.

#### To add an Element to an OTD

- 1 Select the node of interest.
- 2 Right-click to invoke the node's context menu.
- 3 Click **Add Element**, which displays the options shown in Figure 110 and described in Table 36.

Figure 110 Add Element Options

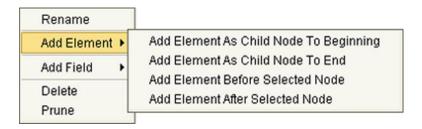

 Table 36
 Add Element Options

| Option                                   | Description                                                                      |
|------------------------------------------|----------------------------------------------------------------------------------|
| Add Element as a Child Node to Beginning | Adds an Element as a child of the selected node, before any other children.      |
| Add Element as a Child Node to End       | Adds an Element as a child of the selected node, after any other children.       |
| Add Element Before Selected Node         | Adds an Element at the same level as the selected node, above the selected node. |
| Add Element After Selected Node          | Adds an Element at the same level as the selected node, below the selected node. |

4 Select the desired option, which invokes the **Input** dialog box shown in Figure 111.

Figure 111 Input Dialog Box

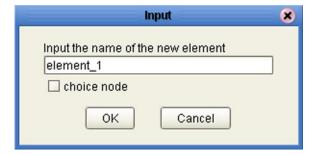

5 Type in the name for the element.

- 6 If you want the element to be a *choice* node, check the box provided.
- 7 Click **OK** to complete the addition of the element to the OTD.

**Note:** A choice node is either an alternate or transient Node Type. See **Specifying the Node Type** on page 151 for more information.

## **Creating and Modifying Fields**

Once they are created, fields can be renamed or deleted, and their properties can be configured as described in **Field Node Properties** on page 149. Fields are created and placed as described below.

#### To add a Field to an OTD

- 1 Select the node of interest.
- 2 Right-click to invoke the node's context menu.
- 3 Click **Add Field**, which displays the options shown in Figure 112 and described in Table 37.

Figure 112 Add Field Options

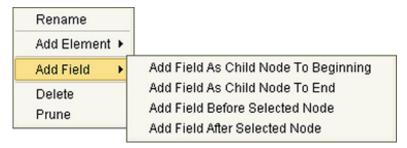

**Table 37** Add Field Options

| Option                                 | Description                                                                   |
|----------------------------------------|-------------------------------------------------------------------------------|
| Add Field as a Child Node to Beginning | Adds a Field as a child of the selected node, before any other children.      |
| Add Field as a Child Node to End       | Adds a Field as a child of the selected node, after any other children.       |
| Add Field Before Selected Node         | Adds a Field at the same level as the selected node, above the selected node. |
| Add Field After Selected Node          | Adds a Field at the same level as the selected node, below the selected node. |

4 Select the desired option, which invokes an **Input** dialog box similar to that shown in Figure 111.

## 6.5.3 Editing OTD Properties

The hierarchical data structure of an OTD is represented at run time by a set of generated Java classes. These classes follow the Java bean rule. They have a set of zero or more properties, each of which has a specific type and a given name, and may be optional and/or repeating.

In contrast to regular Java beans, however, an OTD node has two distinct name properties: a *display name*, which is essentially an arbitrary string, and a *Java name*, which is the accessor basename. (For example, if a node has the Java name *ElementX*, then the implementing class for that node will contain a method *getElementX*.) The Java name is normally derived from the display name, modified to suit the restrictions on Java identifiers, and supplied automatically by eGate.

*Important:* Do not modify this Java name property.

*Note:* For reasons of compatibility with BPEL, OTDs cannot support a pure string-BLOB.

## **Root Node Properties**

The set of properties associated with the root node is shown in Figure 113.

Figure 113 User-Defined OTD Root Node Properties

| Name      | Value    |  |
|-----------|----------|--|
| name      | Demo_OTD |  |
| javaName  | Demo_OTD |  |
| comment   |          |  |
| delim     | not set  |  |
| nodeType  | delim    |  |
| public    | false    |  |
| showDelim | -none-   |  |
| top       | true     |  |

 Table 38
 Root Node Properties

| Name      | Description                                                                                                    |  |
|-----------|----------------------------------------------------------------------------------------------------|--|
| name      | Node display name (see Overview on page 114).                                                                                                    |  |
| javaName  | Property accessor basename, automatically generated—do not modify. See Overview on page 114.                                                                   |  |
| comment   | Free-form text (no run-time effect).                                                                                                    |  |
| delim     | Delimiter specification (see <b>Specifying Delimiters</b> on page 152). Default value is <b>not set</b> .                                                      |  |
| nodeType  | Governs the marshal/unmarshal format (see <b>Specifying the Node Type</b> on page 151). The default value is <b>group</b> .                                    |  |
| public    | For future use, not currently active; false by default.                                                                                                    |  |
| showDelim | Displayed only if <b>nodeType</b> is <i>delim</i> . Once delimiters are specified, value field shows the delimiters. (Root nodes are not typically delimited.) |  |
| top       | Flag on root node: support marshal/unmarshal ( <b>true</b> or <b>false</b> ).                                                                                  |  |

## **Element Node Properties**

The set of properties associated with element nodes is shown in Figure 114.

Figure 114 User-Defined OTD Element Node Properties

| Name      | Value     |  |
|-----------|-----------|--|
| name      | element_1 |  |
| javaName  | Element1  |  |
| optional  | false     |  |
| repeat    | false     |  |
| comment   |           |  |
| delim     | not set   |  |
| nodeType  | delim     |  |
| showDelim | -none-    |  |

 Table 39
 Element Node Properties

| Name      | Description                                                                                                    |  |  |
|-----------|----------------------------------------------------------------------------------------------------|--|--|
| name      | Element display name.                                                                                                    |  |  |
| javaName  | Property accessor basename, automatically generated—do not modify.                                                                               |  |  |
| optional  | Flag: Can the element be absent? (T/F) Not applicable to root, or child of a choice Node.                                                        |  |  |
| repeat    | Flag: Can the node appear multiple times? (T/F) Not applicable to root, or child of a choice Node.                                               |  |  |
| comment   | Free-form text (no run-time effect).                                                                                                    |  |  |
| delim     | Delimiter specification (see <b>Specifying Delimiters</b> on page 152).                                                                          |  |  |
| nodeType  | Governs the marshal/unmarshal format. The default value is <b>delim</b> , unless the element is a choice node—then the default is <b>trans</b> . |  |  |
| showDelim | Displayed only if <b>nodeType</b> is <i>delim</i> . Once delimiters are specified, value field shows the delimiters.                             |  |  |

## **Field Node Properties**

The set of properties associated with field nodes is shown in Figure 115.

Figure 115 User-Defined OTD Field Node Properties

| Name      | Value            |  |
|-----------|------------------|--|
| name      | field_1          |  |
| javaName  | Field1           |  |
| javaType  | java.lang.String |  |
| optional  | false            |  |
| repeat    | false            |  |
| comment   |                  |  |
| delim     | not set          |  |
| encoding  |                  |  |
| initial   |                  |  |
| match     |                  |  |
| nodeType  | delim            |  |
| showDelim | -none-           |  |

 Table 40
 Field Node Properties

| Name      | Description                                                                                                    |  |  |
|-----------|----------------------------------------------------------------------------------------------------|--|--|
| name      | Field display name.                                                                                                    |  |  |
| javaName  | Property accessor basename, automatically generated— <i>do not modify.</i>                                                                             |  |  |
| javaType  | Java type; can be either <b>java.lang.String</b> or byte array ( <b>byte</b> []).                                                                      |  |  |
| optional  | Flag: Can the field be absent? (T/F) Not applicable to root, or child of a choice Element.                                                             |  |  |
| repeat    | Flag: Can the node appear multiple times? (T/F) Not applicable to root, or child of a choice Element.                                                  |  |  |
| comment   | Free-form text (no run-time effect).                                                                                                    |  |  |
| delim     | Delimiter specification (see <b>Specifying Delimiters</b> on page 152).                                                                                |  |  |
| encoding  | Specifies the encoding for Unmarshaling (see Table 41).                                                                                                |  |  |
| initial   | Initial field value, set when the parent node is created or reset. When provided, it is assigned to the node when node is not populated with any data. |  |  |
| match     | If <b>nodeType</b> is <i>delimited</i> or <i>fixed</i> , performs exact match to the data.                                                             |  |  |
| nodeType  | Governs the marshal/unmarshal format. The default value is <b>delim</b> .                                                                              |  |  |
| showDelim | Displayed only if <b>nodeType</b> is <i>delim</i> . Once delimiters are specified, value field shows the delimiters.                                   |  |  |

**Table 41** Encoding Options

| Japan     | Korea  |  |
|-----------|--------|--|
| Shift JIS |        |  |
| MS932     | CP949  |  |
| EUC-JP    | EUC-KR |  |
| UTF-8     | UTF-8  |  |
| ASCII     | ASCII  |  |

# 6.5.4 Specifying the Node Type

Double-clicking in the **nodeType** properties field activates the field for editing. Click the arrow button to display the drop-down menu (see Figure 116 for a root node example). Descriptions of the property options are listed in Table 42.

Figure 116 Node Type Property Options (Root Node Example)

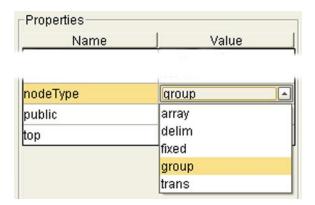

 Table 42
 Node Type Property Options

| Ontion | Option Description -                                                                                                    |     | Applicable Nodes |       |                                |  |
|--------|----------------------------------------------------------------------------------------------------|-----|------------------|-------|--------------------------------|--|
| Option |                                                                                                    |     | Element          | Field | Internal                       |  |
| alter  | Applies only to <i>element</i> nodes; option is displayed only if you have checked the <i>choice node</i> box when naming the element. Alter ( <i>alternate</i> ) selects one child or the other. One child is always present after the unmarshal operation. | No  | Yes              | No    | choice                         |  |
| array  | Array is a delimited structure. If repeated, occurrences are separated by the <i>repeat</i> delimiter. The last occurrence may be terminated by a <i>normal</i> delimiter.                                                                                   | Yes | Yes              | Yes   | simple<br>or group             |  |
| delim  | Delim ( <i>delimited</i> ) structure. If repeated, occurrences are separated by a <i>normal</i> delimiter.                                                                                                    | Yes | Yes              | Yes   | simple<br>or group             |  |
| fixed  | Fixed indicates a fixed length, which is specified by non-negative integer (or zero to indicate end of parent node data).                                                                                                    | Yes | Yes              | Yes   | simple<br>or group             |  |
| group  | Group provides organizational grouping for purposes such as repetition. Applies only to root and element nodes, not field nodes.                                                                                                    | Yes | Yes              | No    | group                          |  |
| trans  | Trans (transient) appears only in an internal tree as a scratch pad field. It does not appear in external data representation, and can only have trans nodeTypes as children.                                                                                | Yes | Yes              | Yes   | choice,<br>simple,<br>or group |  |

## 6.5.5 Specifying Delimiters

#### **Delimiter List**

You can define a set of delimiters—a *delimiter list*—for any node in the hierarchical data structure. This delimiter list is used in the external data representation for that node and its descendents. A delimiter list defined for any node overrides the effect of any ancestor node's delimiter list on the node and its descendents.

Delimiters are defined using the Delimiter List Editor (see Figure 117). The editor is invoked by clicking in the **delim** property *value* field and clicking the ellipsis (...) button, or by double-clicking in the field. See **Creating a Delimiter List** on page 162.

Clicking within a field in the Delimiter List Editor enables the field for editing; doubleclicking within a field displays its drop-down menu (only for the three fields shown in the figure).

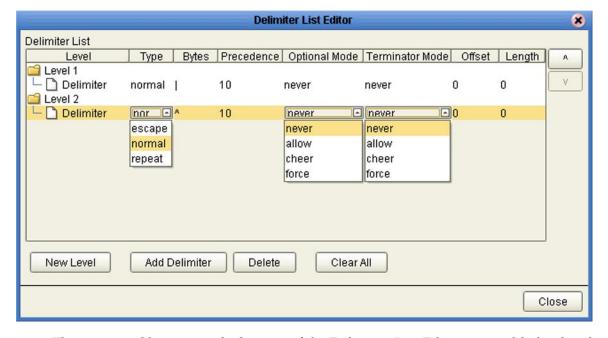

Figure 117 Delimiter List Editor

The command buttons at the bottom of the Delimiter List Editor are enabled only when the action is appropriate to the selected line item.

 Table 43
 Delimiter List Editor Command Buttons

| Command       | Action                                                                                                    |  |
|---------------|----------------------------------------------------------------------------------------------------|--|
| New Level     | Adds a new level after the selected level.                                                                                                    |  |
| Add Delimiter | Adds a new delimiter after the selected delimiter, or to the bottom of list under the selected level.                                                         |  |
| Delete        | Deletes the selected line item (level or delimiter) from the list.                                                                                            |  |
| Clear All     | Deletes all levels and delimiters from the list, following confirmation (displays a warning box first).                                                       |  |
| Move Up (^)   | Moves the selected level up one level; moves the selected delimiter up one step within the same level or to the bottom of the previous level.                 |  |
| Move Down (v) | Moves the selected level down one level; moves the selected delimiter down one step within the same level, or to the top of the next level (if there is one). |  |
| Close         | Closes the editor and saves your entries.                                                                                                    |  |

You can also right-click anywhere within the table area to invoke a popup menu (see Figure 118), which contains options corresponding to the buttons (except for *Close*).

Figure 118 Popup Menu

New Level
Add Delimiter
Delete
Move Up
Move Down
Clear All

## **Delimiter Properties**

 Table 44
 Delimiter Properties and Value Options

| Property           | Option                                                                 | Description                                                                                                    |  |
|--------------------|------------------------------------------------------------------------|----------------------------------------------------------------------------------------------------|--|
| Level              |                                                                        | Delimiter levels, assigned consecutively to delimited nodes in the OTD node hierarchy.                                                                              |  |
| Туре               | escape                                                                 | Escape sequence.                                                                                                    |  |
|                    | repeat                                                                 | Array delimiter/separator.                                                                                                    |  |
|                    | normal                                                                 | Terminator.                                                                                                    |  |
| Bytes              |                                                                        | Delimiter character(s). <b>Note:</b> Entering a <i>Length</i> or <i>Offset</i> clears this field.                                                                   |  |
| Precedence         |                                                                        | See Precedence on page 159.                                                                                                    |  |
| Optional<br>Mode   | never                                                                  | Do not allow on input, do not emit on output (empty field between delimiters implies zero length data field).                                                       |  |
|                    | allow Skip empty field if present; if absent, do not delimit o output. |                                                                                                    |  |
|                    | cheer                                                                  | Skip empty field if present; if absent, delimit on output.                                                                                                    |  |
|                    |                                                                        | Require empty, delimited field on input; always delimit on output. Only the <i>force</i> option allows trailing delimiters for a sequence of absent optional nodes. |  |
| Terminator<br>Mode | never                                                                  | Do not allow on input, do not emit on output (pure separator).                                                                                                    |  |
|                    | allow                                                                  | Allow on input, do not emit on output.                                                                                                    |  |
|                    | cheer                                                                  | Allow on input, always emit on output.                                                                                                    |  |
|                    | force                                                                  | Require on input, always emit on output (pure terminator).                                                                                                    |  |
| Offset             |                                                                        | Delimiter offset (non-negative integer). You can specify the delimiter by length and offset of the data field, rather than delimiter <i>Bytes</i> .                 |  |
| Length             |                                                                        | Delimiter length (positive integer). You can specify the delimiter by length and offset of the data field, rather than delimiter <i>Byt</i> es.                     |  |

#### **Delimiter Levels**

Delimiter levels are assigned in order to those hierarchical levels of an OTD that contain at least one node that is specified as being delimited. If none of the nodes at a particular hierarchical level is delimited, that hierarchical level is skipped in assigning delimiter levels.

Delimiter lists are typically specified on the root node, so that the list applies to the entire OTD. The root node itself is typically not delimited, so that *Level 1* applies to those nodes that are children of the root node. See Figure 119 and the following example.

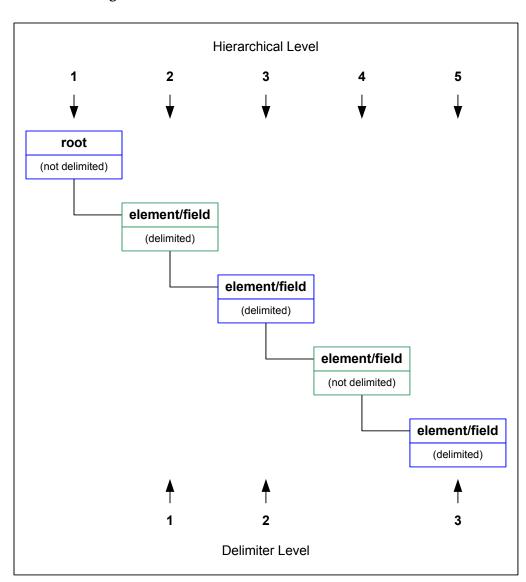

Figure 119 OTD Hierarchical and Delimiter Levels

For example, if you want to parse the following data:

you might create a User-Defined OTD as follows:

- root
  - element1
    - field1
    - field2
  - element2
    - field3
    - field4
  - field5

In this example, the delimiter list is specified on the *root* node, which is not delimited; therefore, the list has two levels:

- Level 1
  - Delimiter |
- Level 2
  - Delimiter ^

The *Level 1* delimiter (|) applies to element1, element2, and field5. The *Level 2* delimiter (^) applies to field1 - field4.

If the root node is set to be delimited, the *Level 1* delimiters will then apply to it. Using the above example, the *Level 2* delimiter (^) would then apply to element1, element2, and field5, and a new *Level 3* delimiter would apply to field1 - field4.

Delimiter lists can be much more complex than this very simple example. For instance, you can create multiple delimiters of different types at any given level, and you can specify a delimiter list on any node within the OTD—not only the root node as shown in the example. See **Creating a Delimiter List** on page 162 for a step-by-step description of the procedure for creating a Delimiter List.

### **Multiple Delimiters**

You can specify multiple delimiters at a given level; for example, if you specify |, ~, and ^ as delimiters for a specific level (see Figure 120), the parser will accept any of these delimiters:

- root
  - element (delimiters = " | ", "~", "^")
    - field1 (delimiter = "#")
  - field2 (delimiters = "|", "~", "^")

This will successfully parse the data abc | def, abc~def, and abc^def.

Figure 120 Multiple Delimiter Example

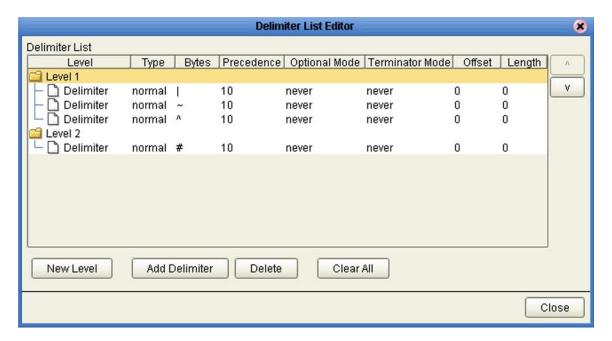

#### **Delimiter Type**

#### **Escape Option**

An *escape* delimiter is simply a sequence that is recognized *and ignored* during parsing. Its purpose is to allow the use of escape sequences to embed byte sequences in data that would otherwise be seen as delimiter occurrences.

For example, if there is a normal delimiter "+" at a given level, and we define an escape delimiter "\+" (see Figure 121), then **aaa+b\+c+ddd** will parse as three fields: **aaa**, **b\+c**, and **ddd**. If the escape delimiter were not defined, the sequence would then parse as four fields: **aaa**, **b\, c**, and **ddd**.

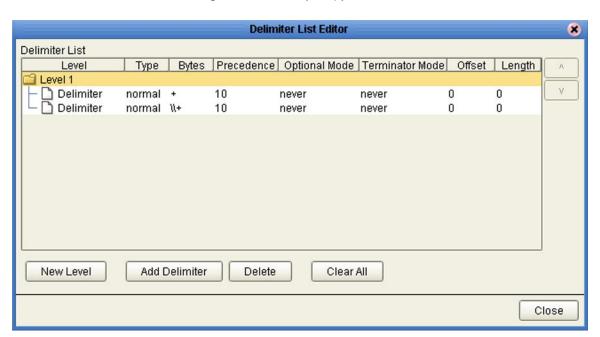

Figure 121 Escape Type Delim

If there is *only* an escape delimiter on a given level, however, it presents a *no delimiter defined* situation for **delim** and **array** nodes.

#### **Precedence**

Precedence (see **Figure 131 on page 164**) indicates the priority of a certain delimiter, relative to the other delimiters. By default, all delimiters are at precedence 10, which means they are all considered the same; fixed fields are hard-coded at precedence 10. Delimiters on parent nodes are not considered when parsing the child fields; only the child's delimiter (or if it is a fixed field, its length).

Changing the precedence of a delimiter will cause them to be applied to the input datastream in different ways. For example:

- root
  - element (type delim, delimiter = "^", repeat)
    - field1 (type fixed, length = 5)
    - field2 (type fixed, length = 8, optional)

Although this will parse 'abcde12345678^zyxvuABCDEFGH', it will not parse the text 'abcde^zyxvuABCDEFGH' even though the second fixed field is optional. The reason is that the element's delimiter is ignored within the fixed field because they have the same precedence. If you want the element's delimiter to be examined within the fixed field data, you must change its precedence, for example:

- root
  - element (type delim, delimiter = "^", repeat, **precedence = 11**)
    - field1 (type fixed, length = 5)
    - field2 (type fixed, length = 8, optional)

This will successfully parse the text 'abcde'zyxvuABCDEFGH'.

### **Optional Mode**

Consider the tree structures shown in Figure 122 and Figure 123, where the node **a** has a pipe (|) as its delimiter, and the sub-nodes **b**, **c**, and **d** all have asterisks (\*) as their delimiters.

• **Example 1:** Sub-node **c** is *optional*. (Sub-node **c** and sub-node **d** must have different values for the *match* parameter.)

Figure 122 Optional Mode Property (Example 1)

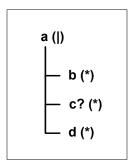

| Option | Input | Output |
|--------|-------|--------|
| never  | b*d   | b*d    |
| allow  | b**d  | b*d    |
| cheer  | b**d  | b**d   |
| force  | b**d  | b**d   |

**Example 2:** Both sub-node **c** and sub-node **d** are *optional*.

**Figure 123** Optional Mode Property (Example 2)

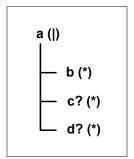

| Option | Input                                   | Output |
|--------|-----------------------------------------|--------|
| never  | bl                                      | b      |
| allow  | <b>b</b>  , <b>b</b> * , or <b>b</b> ** | b      |
| cheer  | <b>b</b>  , <b>b</b> * , or <b>b</b> ** | b**    |
| force  | b**                                     | b**    |

### **Terminator Mode**

Consider the tree structure shown in Figure 124, where the node  $\bf a$  has a pipe (|) as its delimiter, the sub-nodes  $\bf b$  and  $\bf c$  have asterisks (\*) as their delimiters.

Figure 124 Terminal Mode Property Example

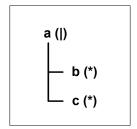

| Option | Input                    | Output     |
|--------|--------------------------|------------|
| never  | c                        | c          |
| allow  | <b>c</b>   or <b>c</b> * | c          |
| cheer  | <b>c</b>   or <b>c</b> * | <b>c</b> * |
| force  | c*                       | <b>c</b> * |

## **Escape Sequences**

The following escape sequences are supported in delimiters.

 Table 45
 Escape Sequences

| Sequence | Description        |
|----------|--------------------|
| //       | Backslash          |
| \b       | Backspace          |
| \f       | Linefeed           |
| \n       | Newline            |
| \r       | Carriage return    |
| \t       | Tab                |
| \ddd     | Octal number       |
| \xdd     | Hexadecimal number |

## 6.5.6 Creating a Delimiter List

As an example, we shall create a delimiter list for the simple OTD structure shown in Figure 125.

Figure 125 Demo OTD Tree

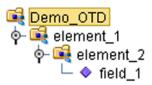

#### To create a delimiter list

1 In the OTD Editor, select the node for which you want to define a set of delimiters (this example uses the *root* node). Initially, the value for the **delim** property appears as *not set*, as shown in Figure 126.

**Figure 126** Initial Root Node Properties

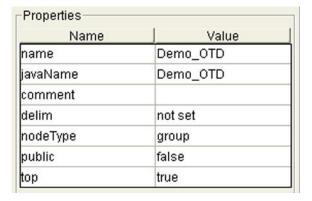

2 Double-click in the **delim** value field to activate it for editing; an ellipsis (...) button appears, as shown in Figure 127. The **showDelim** property fields also appear.

Figure 127 Activated *delim* Value Field

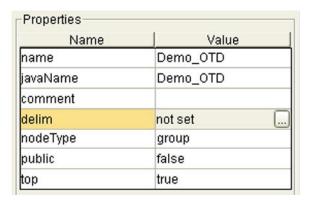

3 Click the ellipsis button to display the Delimiter List Editor, which is initially blank (see Figure 128).

Figure 128 Delimiter List Editor - Delimiters Not Set

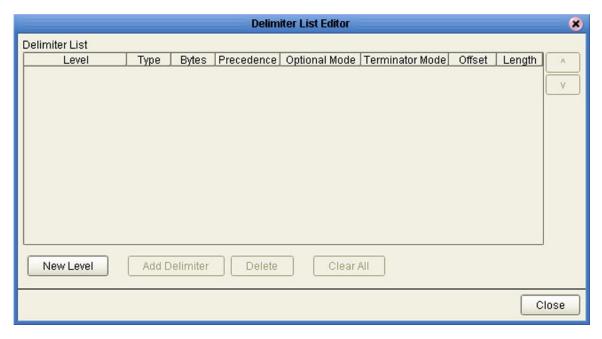

4 Click **New Level** to add a level to the delimiter list, as shown in Figure 129.

Figure 129 Delimiter List Editor - Insert Level

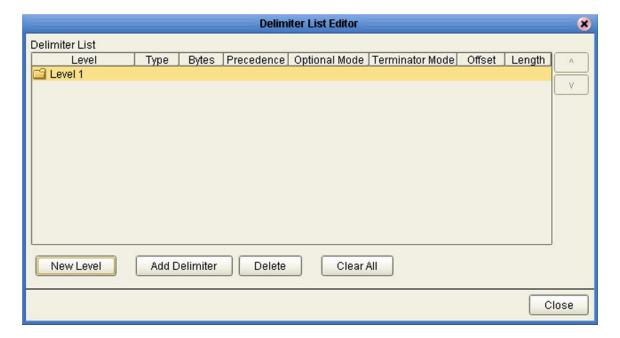

5 Select a level and click **Add Delimiter** to add a delimiter to the selected level. Double-click in the Bytes field and type in the delimiter characters (see Figure 130).

Figure 130 Delimiter List Editor - Add Delimiter

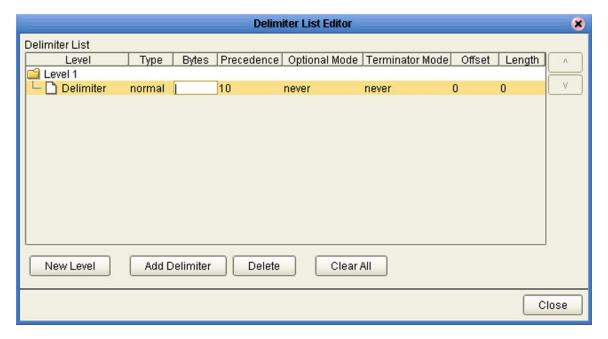

6 Continue adding levels and delimiters as required (see Figure 131).

Figure 131 Delimiter List Editor - Add Levels and Delimiters

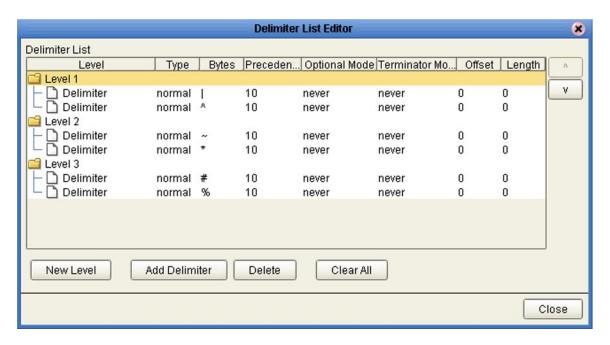

7 Click **Close** to close the editor and save your work.

8 The value for the **delim** property will now appear as *specified*, as shown in Figure 132.

Properties Name Value Demo\_OTD name javaName Demo\_OTD comment delim specified nodeType group public false top true

Figure 132 Root Node - Delimiter Specified

- 9 Since the **nodeType** values for elements and fields are *delim* by default, they will automatically display the delimiters for their respective levels. To exclude any of them from the effect of the delimiter list, you must reset their **nodeType** properties to a value other than *delim*.
  - A The delimiters for *Element\_1* are now displayed as shown in Figure 133—compare the delimiters with the list shown in Figure 131. Note that the **delim** property remains *not set*, since the delimiter list is defined for the *root* node. Defining another delimiter list here will override the original list.

Properties Name Value name element\_1 javaName Element1 optional false repeat false comment delim not set nodeType delim I.^ showDelim

**Figure 133** Element\_1 Node Properties

B The delimiters for *Element\_2* are now displayed as shown in Figure 134—compare the delimiters with the list shown in Figure 131. Again, the **delim** property remains *not set*.

**Figure 134** Element\_2 Node Properties

| Name      | Value     |
|-----------|-----------|
| name      | element_2 |
| javaName  | Element2  |
| optional  | false     |
| repeat    | false     |
| comment   |           |
| delim     | not set   |
| nodeType  | delim     |
| showDelim | ~.*       |

C The delimiters for *Field\_1* are now displayed as shown in Figure 135— compare the delimiters with the list shown in Figure 131. Again, the **delim** property remains *not set*.

**Figure 135** Field\_1 Node Properties

| Name      | Value            |
|-----------|------------------|
| name      | field_1          |
| javaName  | Field1           |
| javaType  | java.lang.String |
| optional  | false            |
| repeat    | false            |
| comment   |                  |
| delim     | not set          |
| encoding  |                  |
| initial   |                  |
| match     |                  |
| nodeType  | delim            |
| showDelim | #,%              |

10 Once you have defined your delimiter list, you should test the OTD to verify that it parses correctly (see **Using the OTD Tester** on page 123).

## 6.6 OTD Libraries

Several libraries containing large numbers of OTDs for specific purposes are available to use with eGate Integrator. These OTDs provide templates corresponding to standard message types defined by various organizations. The templates are pre-defined and can be used as-is or modified using the OTD Editor, whichever is appropriate to your application.

## 6.6.1 CBO OTD Library

The Canonical Business Object (CBO) OTD Library corresponds to the Open Applications Group's Integration Specification (OAGIS), and is packaged with eGate Integrator. The library is contained in the archive file **CBO\_OTD\_v1\_0.sar**, which can be downloaded from the installation CD-ROM.

OAGIS provides a horizontal business language that provides an open interface for interaction with vertical industry standards. Extensive information is available from the Open Applications Group's Web site <a href="http://www.openapplications.org">http://www.openapplications.org</a>.

#### 6.6.2 Add-on OTD Libraries

Several other OTD libraries are available from SeeBeyond as add-ons to eGate Integrator. These include libraries for SWIFT and HL7.

# **Collaboration Definitions (Java)**

This chapter describes the process for building Java-based Collaboration Definitions.

#### 7.1 Overview

Collaborations use Collaboration Definitions to define how data should be processed and routed between Project components. Collaborations also define how databases should be queried in response to requests and how APIs to one or more applications should be invoked. Collaborations are used when data translation is required.

The Enterprise Designer includes two tools, the Collaboration Definition Wizard (Java) and Collaboration Editor (Java), that are used to create and customize your Java-based Collaboration Definitions. You must have OTDs available to use as the foundation for creating a Java-based Collaboration Definition. See **Object Type Definitions** on page 114 for more details.

Important: If you delete an OTD in the Project Explorer, any Java-based Collaboration

Definitions that have been built using that OTD will be affected. It is recommended
that you run the Impact Analyzer before attempting to delete any OTDs (see

Impact Analyzer on page 81).

**Note:** Any changes made to the names of the Collaborations should be done when the Collaboration is created. If the name is changed later, the Collaboration should be opened, regenerated if applicable, and saved again. To be safe, this should also be done before creating the Connectivity Map and Deployment Profile.

# 7.2 Using the Collaboration Definition Wizard (Java)

The Collaboration Definition Wizard (Java) guides you through the initial phases of creating a Java-based Collaboration Definition, and then invokes the Collaboration Editor (Java). The user interface is highly self-explanatory, but details of the navigation buttons are listed in Table 46 for your reference.

Table 46 Wizard Navigation Buttons

| Button         | Function                                                                                                    |
|----------------|----------------------------------------------------------------------------------------------------|
| < <u>B</u> ack | Returns to the previous step in the wizard. This button is disabled on the first step.                           |
| Next >         | Goes to the next step in the wizard. This button is disabled on the last step.                                   |
| <u>F</u> inish | Saves all Collaboration Definition settings and closes the wizard. This button is only enabled on the last step. |
| Cancel         | Closes the wizard without saving the Collaboration Definition.                                                   |
| <u>H</u> elp   | Displays the online help documentation for the Collaboration Definition Wizard dialog box.                       |
| Add            | Adds a selected Object Type Definition to the Collaboration Definition.                                          |
| Remove         | Removes a selected Object Type Definition from the Collaboration Definition.                                     |

## 7.2.1 Creating a Java-based Collaboration Definition

- 1 Right-click on a Project in the Enterprise Explorer to display the Project context menu.
- 2 Select New > Collaboration Definition (Java) to invoke the Collaboration Definition Wizard (Java).
- 3 Enter a **Name** for your Collaboration, as shown in Figure 136.

Figure 136 Initial Wizard Dialog

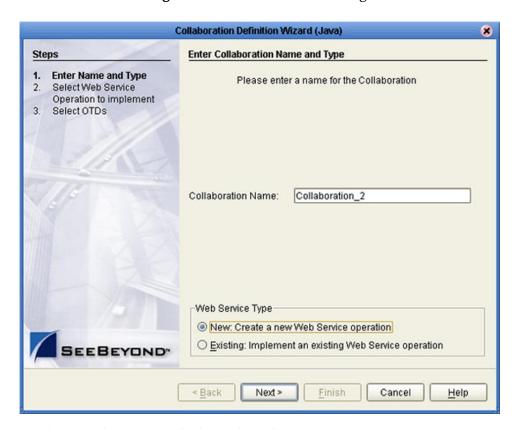

- 4 Select a Web service, which can be either:
- A New Web Service.
- An Existing Web Service (for example, an elnsight process or an OTD).
- 5 Click Next to proceed to the next Wizard dialog, which is dependent upon your Web Service selection.

**Note:** Selecting New Web Service enables the Collaboration Tester (see Collaboration Tester on page 186).

#### **New Web Service**

If you selected a New Web Service, you will be presented with the following set of Wizard dialogs.

1 Enter an operation name, as shown in Figure 137. This will become the *method* that can be used to invoke the Java-based Collaboration as a Web service.

**Figure 137** New Web Service: Operation Name

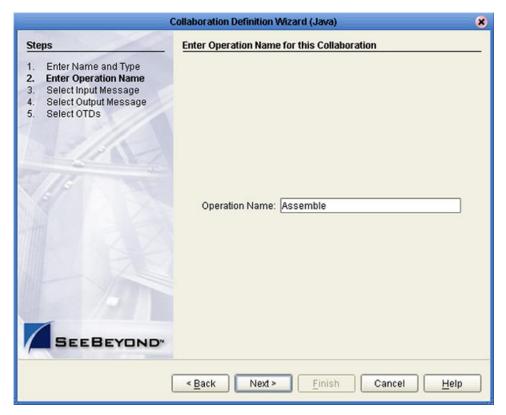

3 Select the input Web service message, as shown in Figure 138.

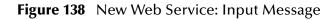

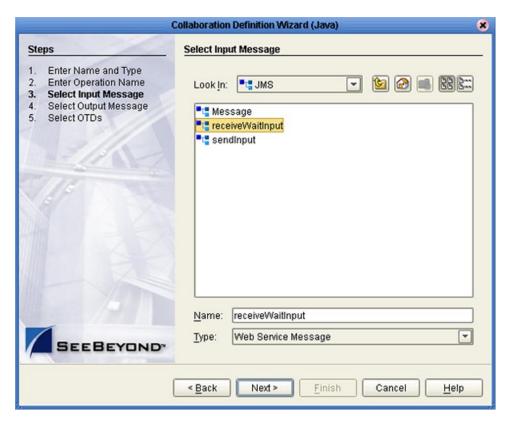

5 Select the output Web service message, as shown in Figure 139.

Figure 139 New Web Service: Output Message

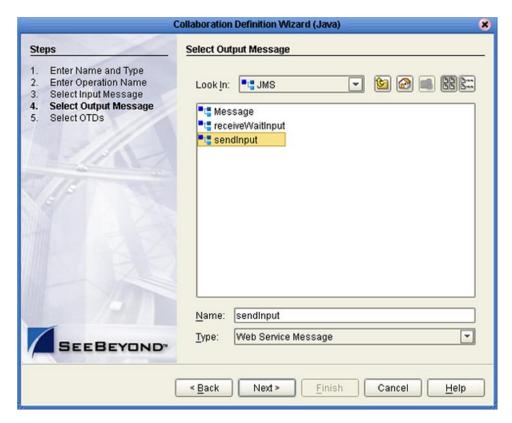

7 Select an auxiliary OTD, as shown in Figure 140. This step is optional, and is intended to support additional functionality such as a database lookup.

*Note:* Use caution here, since you may already have OTDs selected in the preceding steps.

Figure 140 New Web Service: Auxiliary OTD

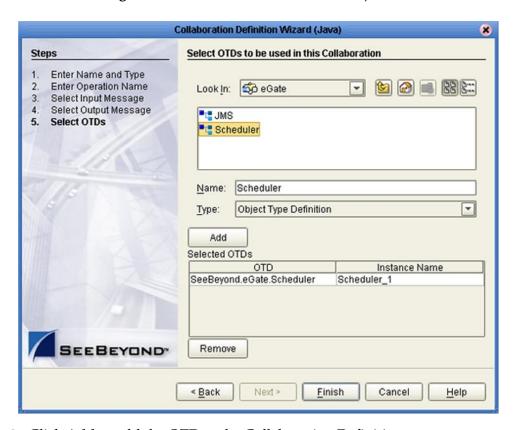

- 8 Click **Add** to add the OTD to the Collaboration Definition.
- 9 Click **Next** to proceed to the Collaboration Editor (Java).

### **Existing Web Service**

If you selected an Existing Web Service, you will be presented with the following set of Wizard dialogs.

- 1 Select a Web service operation, which can be either:
- An installed ICAN Web Service (for example, a JMS receive Web service see Figure 141).
- A custom Web Service (for example, something that has been created in an eGate Project).

Figure 141 Existing Web Service: Select Operation

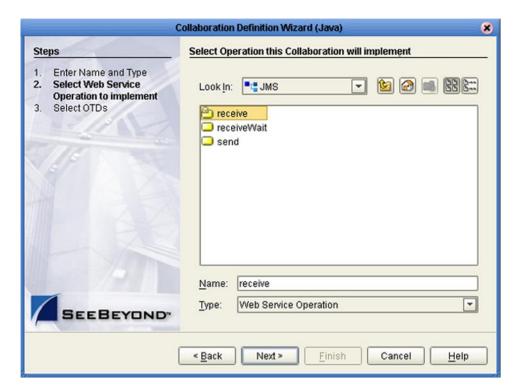

3 Select an OTD, as shown in Figure 142.

Figure 142 Existing Web Service: Select OTD

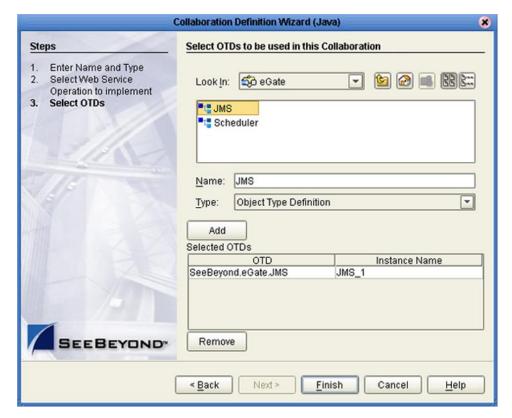

- 4 Click **Add** to add the OTD to the Collaboration Definition.
- 5 Click **Next** to proceed to the Collaboration Editor (Java).

# **Editing Collaboration Definition Properties**

Right-clicking a Collaboration Definition (Java) in the Project Explorer displays the context menu shown in Figure 69 on page 100. Selecting Properties from the menu displays the Collaboration Definition (Java) Properties dialog box for the selected Collaboration Definition (see Figure 143).

This dialog box resembles the Collaboration Definition Wizard, and shows the property values that were set previously. By default, the Operation Configuration field is set to **Keep Current Operation**; to edit the property values, you must select another command.

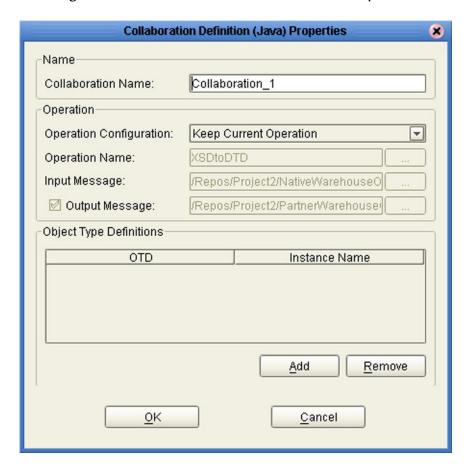

Figure 143 Collaboration Definition (Java) Properties

**Important:** If you change any Java-based Collaboration that implements existing Web services, be sure to reset the Web service in the Collaboration Definition (Java) Properties dialog box, as described in the following procedure.

#### To reset the configuration properties

- 1 In the Explorer, right-click the Collaboration Definition that has been changed.
- 2 Select **Properties** from the Collaboration Definition context menu (see **Figure 69 on page 100**).
- 3 Select **Choose an Existing Operation** from the Operation Configuration list (see Figure 144).

Figure 144 Collaboration Definition (Java) Properties

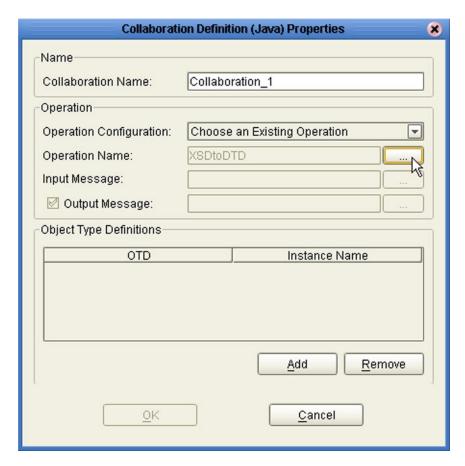

- 4 Select the same Web Service Operation as before in **Operation Name** (click the ellipsis [...] button, as shown in Figure 144, to display a dialog box for selecting the operation).
- 5 Select the appropriate input and output messages.
- 6 Click **OK** to finish.

## 7.4 Using the Collaboration Editor (Java)

After you create a Java-based Collaboration Definition file using the Collaboration Definition Wizard (Java), the Collaboration Editor (Java) appears in the editor panel of the Enterprise Designer (see Figure 145).

Figure 145 Collaboration Editor (Java)

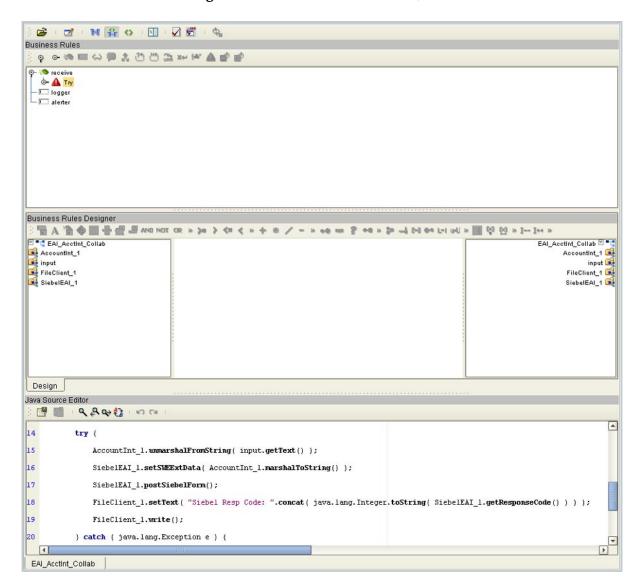

The three parts of the Collaboration Editor are described in the following sections:

- Business Rules Editor on page 181.
- Business Rules Designer on page 187.
- Java Source Editor on page 184.

*Important:* The Collaboration Editor (Java) does not support synchronized blocks.

# 7.4.1 Java Toolbar Icons

 Table 47
 Java Toolbar Icons

| Icon           | Command                                | Function                                                                                                    |
|----------------|----------------------------------------|----------------------------------------------------------------------------------------------------|
| <b>=</b>       | Import a Local<br>File                 | Displays the <b>Open</b> dialog box, which you can use to locate and select a Collaboration Definition (Java) to import. When you import a file, any previously generated code or rules are deleted. The imported code does not get appended to the existing Collaboration Rules. |
| $\blacksquare$ | Export Java<br>Rule to a Local<br>File | Displays the <b>Save</b> dialog box, which you can use to save the selected Collaboration Definition (Java) to a file.                                                                                                    |
| M              | Standard<br>Mode                       | Displays the Business Rules Editor and Business Rules Designer only (default setting).                                                                                                    |
| <b>₽</b>       | Advanced<br>Mode                       | Displays the Business Rules Editor, Business Rules Designer, and Java Source Editor.                                                                                                    |
| $\Diamond$     | Source Code<br>Mode                    | Displays the Business Rules and Java Source Editors only.                                                                                                    |
| 8              | Business<br>Rules on Left              | Changes the editor layout to display the Business Rules panel to the left of the Business Rules Designer. Toggles with <i>Business Rules on Top</i> .                                                                                                    |
| 3              | Business<br>Rules on Top               | Changes the editor layout to display the Business Rules panel above the Business Rules Designer (default setting). Toggles with <i>Business Rules on Left</i> .                                                                                                    |
| $\square$      | Validate                               | Verifies that changes made to the Java code are valid.                                                                                                    |
| JAR            | Import JAR<br>File                     | Displays the <b>Add/Remove JAR Files</b> dialog box, which you can use to import a .jar file.                                                                                                    |
| Ф              | Refresh<br>Collaboration               | Refreshes the Collaborations from the Repository.                                                                                                    |

#### 7.4.2 Business Rules Editor

The Business Rules Editor lists each business rule included with the Java-based Collaboration Definition. This editor has its own toolbar which you use to add business rules to the Collaboration Definition (see Figure 146). You add rules simply by dragging and dropping the rules into the Business Rules tree. Click the **Commit Changes** button when you are finished.

Figure 146 Business Rules Editor

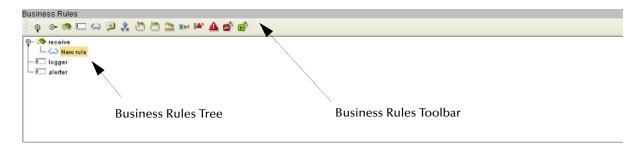

**Note:** The Enterprise Designer automatically disables the Business Rules Editor when you are actively using the Java Source Editor. This is a safety feature that prevents you from inadvertently making contradictory changes. To re-enable the Business Rules Editor, click the **Commit Changes** button in the main toolbar.

#### **Commands**

The **Method** command is used when you want to create a reusable set of instructions inside a Java-based Collaboration for a specific purpose. Methods are implemented as Java methods, and can be enhanced by means of parameters, return values, and access types (such as public, which means they are also available to other Java-based Collaborations).

The **Field** command is used when you want to create a field within a Java-based Collaboration for some specific purpose, such as storing a temporary variable. As soon as the field has been created, all other rules in the Collaboration are able to read or write from it. A field can be used with the Collaboration (access type = local) or by any other Collaboration (access type = public).

The remaining commands, as represented in the toolbar, are explained in Table 48.

### **Business Rules Toolbar Icons**

 Table 48
 Business Rules Toolbar Buttons

| Icon              | Command               | Function                                                                                                    |
|-------------------|-----------------------|----------------------------------------------------------------------------------------------------|
| Ŷ                 | Expand All<br>Rules   | Expands the tree to show all rules.                                                                                                    |
| ⊙-                | Collapse All<br>Rules | Collapses all rules in the tree.                                                                                                    |
| <i>**</i>         | Method                | Displays the <i>Add Method</i> dialog box, which you can use to add a new business rule method to the Business Rules tree. The Business Rules tree includes a default method called <b>executeBusinessRules</b> .                                                                                                    |
|                   | Field                 | Displays the <i>Create a Parameter</i> dialog box, which you can use to add a new field to the Business Rules tree.                                                                                                    |
| $\Leftrightarrow$ | Rule                  | Adds a new (empty) <b>rule</b> statement to the Business Rules tree. Use this command as a safeguard regarding positioning.                                                                                                    |
| <b>(3)</b>        | Comment               | Displays a dialog box in which you can enter a comment.                                                                                                    |
| 2                 | If-Then               | Adds an <b>if-then</b> statement to the Business Rules tree.                                                                                                    |
| 24                | While                 | Adds a <b>while</b> statement to the Business Rules tree, starting a specific iteration (repetition) of business rules. You can configure the condition using drag-and-drop when the <b>while</b> statement is selected.                                                                                                    |
| N                 | For                   | Adds a <b>for</b> statement to the Business Rules tree, starting a specific iteration (repetition) of business rules.                                                                                                    |
| VAR               | Local<br>Variable     | Displays the <i>Create a Variable</i> dialog box, which you can use to add a local variable to the Business Rules tree.                                                                                                    |
| ×                 | Return                | Adds a <b>return</b> statement to the Business Rules tree.                                                                                                    |
| <b>}≜</b> ^       | Throw                 | Adds a <b>throw</b> statement for throwing exceptions.                                                                                                    |
| <b>A</b>          | Try                   | Adds a <b>try</b> statement to the Business Rules tree, initiating a number of programming statements that are monitored to see whether they succeed or fail. A <b>finally</b> statement is added automatically; you must right-click on the rule to add a <b>catch</b> statement (see <b>Using Try-Catch</b> on page 217). |

 Table 48
 Business Rules Toolbar Buttons

| Icon     | Command  | Function                                                                                                    |
|----------|----------|----------------------------------------------------------------------------------------------------|
|          | Break    | Breaks out of a business rule <b>while</b> , <b>for</b> , or <b>switch</b> loop.                               |
| <b>E</b> | Continue | Continues the execution of business rules in a <b>for</b> or <b>while</b> loop by starting the next iteration. |

### **Business Rules Tree**

The business rules tree consists of method and field nodes. These are the top level nodes on the tree and cannot be moved. The rule, if-then, while, for, local variable, return, and try statements can be added to a method as subnodes. Statements cannot be added to fields.

The rules for placing subnodes in a method are described in Table 49.

**Table 49** Rules for Placement of Subnodes

| Subnode            | Description                                                                                                    |
|--------------------|----------------------------------------------------------------------------------------------------|
| if                 | Place as a sibling after the last rule in the <b>if-then-else</b> block.                                                                        |
| then               | Place as a child after the last rule in the <b>then</b> code block.                                                                             |
| else               | Place as a child after the last rule in the <b>else</b> code block.                                                                             |
| while              | Place as a sibling after the last rule in the <b>while</b> node, just after the closing parenthesis.                                            |
| while (code block) | The target node is represented by a code block node under the <b>while</b> node. The source rule becomes a child as the last rule in the block. |
| for                | Place as a sibling after the last rule in the <b>for</b> node, just after the closing parenthesis.                                              |
| for (code block)   | The target node is represented by a code block node under the <b>for</b> node. The source rule becomes a child as the last rule in the block.   |
| local variable     | Place as a sibling after the last <b>local variable</b> block.                                                                                  |
| return             | Place as a sibling after the last <b>return</b> block.                                                                                          |
| try                | Place as a sibling after the last rule in the <b>try-catch-finally</b> block.                                                                   |
| catch              | Place as a child after the last rule in the <b>catch</b> code block.                                                                            |
| finally            | Place as a child after the last rule in the <b>finally</b> code block.                                                                          |

**Note:** When a subnode is moved to another method, or node, it becomes the first subnode listed under that node.

### 7.4.3 Java Source Editor

The Java Source Editor (see Figure 147) displays the actual Java code as you map the Collaboration Definition. At your option, you can enter and edit the raw Java code for the Collaboration Definition. Click the **Commit Changes** button in the toolbar when you are finished.

**Note:** The Java Source Editor is not displayed by default—you must click the Source Code Mode or Advanced Mode toolbar buttons to display it.

Figure 147 Java Source Editor

```
Java Source Editor
 [발 [발 · 역 문 약 🐉 · 🕶 🖼
       public void receive ( com. stc. connector. appconn. file. FileTextMessage input, accountInt. ListOfAccountInterface_ AccountInt_1, com
12
           throws Throwable
13
       {
14
           try (
15
               AccountInt 1.unmarshalFromString( input.getText() );
16
               SiebelEAI 1.setSWEExtData( AccountInt 1.marshalToString() );
               SiebelEAT_l.postSiebelForm();
               FileClient 1.setText( "Siebel Resp Code: ".concat( java.lang.Integer.toString( SiebelEAI 1.getResponseCode() ) ) );
19
               FileClient_l.write();
           } catch ( java.lang.Exception e ) {
               logger.info( "Generic Exception: " + e.toString() );
       }
```

**Note:** The Enterprise Designer automatically disables the Business Rules Editor and the Business Rules Designer when you are actively using the Java Source Editor. This is a safety feature that prevents you from inadvertently making contradictory changes. You must click the **Commit Changes** button in the toolbar to re-enable the Business Rules Editor and the Business Rules Designer.

Code completion in the Java Source Editor shows standard Java library classes, classes from OTD .jar files, and classes from any imported third-party .jar files.

### **Java Source Editor Toolbar Icons**

**Table 50** Java Source Editor Toolbar Icons

| lcon       | Command           | Function                                                                                                    |
|------------|-------------------|----------------------------------------------------------------------------------------------------|
| (-)<br>:5) | Commit<br>Changes | Saves changes made in the Java Source Editor. Re-enables the Business Rules Editor and Business Rules Designer after using the Java Source Editor. |

 Table 50
 Java Source Editor Toolbar Icons

| Icon     | Command              | Function                                                                                                    |
|----------|----------------------|----------------------------------------------------------------------------------------------------|
| <u> </u> | Roll Back<br>Changes | Cancels changes made in the Java Source Editor and returns the Javabased Collaboration Definition to the last saved state.                        |
| ٩        | Find                 | Opens the <b>Find</b> dialog box, where you can enter text to search for in the Java Source Editor.                                               |
|          |                      | Find   Find   Find   Find   Find    Highlight Search Close   Smart Case ✓ Incremental Search Match Whole Words Only Backward Search ✓ Wrap Search |
| ٩        | Find<br>Previous     | Searches backward for a previous instance of the text entered in the Find dialog box.                                                             |
| •        | Find Next            | Searches forward for the next instance of the text entered in the Find dialog box.                                                                |
| 43       | Replace              | Opens the <b>Replace</b> dialog box, where you can enter text to search for, and to replace with, in the Java Source Editor.                      |
|          |                      | Replace                                                                                                    |
|          |                      | Find What:  Replace With:  Match Case Smart Case Match Whole Words Only Match Whole Words Only Wrap Search Melp                                   |
| K)       | Undo                 | Undoes the last operation.                                                                                                    |
| C        | Redo                 | Restores the last operation, if undone.                                                                                                    |

### 7.4.4 Collaboration Tester

The JCE Tester (see Figure 148) is enabled only when you create a Collaboration as a new Web Service Type. The tester works in the same manner as the OTD Tester; please see **OTD Tester** on page 119 for more information.

Figure 148 JCE Tester

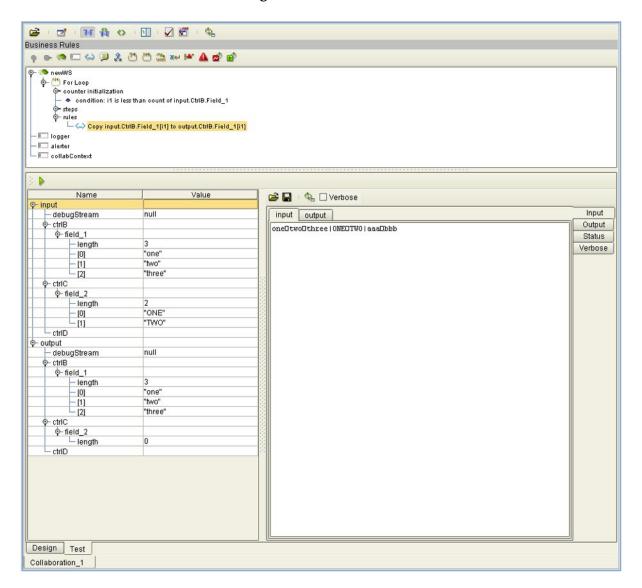

# 7.4.5 Business Rules Designer

The Business Rules Designer (see Figure 149) lists each field included in the Java-based Collaboration Definition. This area has its own toolbar and method palette which you use to map fields and add methods.

**Note:** The Enterprise Designer automatically disables the Business Rules Designer when you are actively using the Java Source Editor. This is a safety feature that prevents you from inadvertently making contradictory changes. To re-enable the Business Rules Designer, click the **Commit Changes** button in the main toolbar.

Figure 149 Business Rules Designer: Addition Method

Business Rules Designer

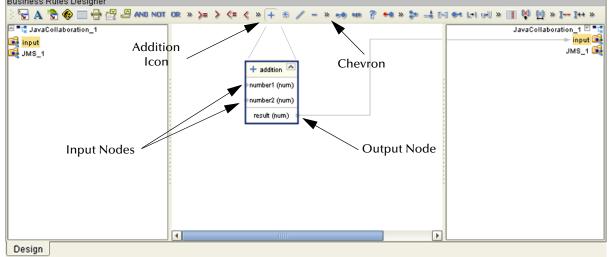

**Note:** If you encounter an error while using the addition, subtraction, multiplication, or division operators, try manually converting the string to integers.

### **Method-Access Nodes**

When you create a Java-based Collaboration, several method-access nodes are added automatically in the Business Rules Designer (see Figure 150).

*Note:* You must double-click the Collaboration to display these nodes.

Figure 150 Method-Access Nodes

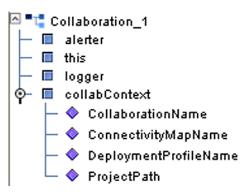

To call one of these methods, right-click on the node to display the context menu and click *Select a method to call ...* .

 Table 51
 Method Access Nodes

| Node          | Subnode               | Description                                                                                                  |
|---------------|-----------------------|----------------------------------------------------------------------------------------------------|
| alerter       |                       | Allows access to <b>alert</b> method, as described in <b>Creating Alerts</b> on page 240.                    |
| this          |                       | Allows you to call other methods defined for <i>this</i> Collaboration without having to edit the Java code. |
| logger        |                       | Allows access to <b>logging</b> method, as described in <b>Creating Log Entries</b> on page 243.             |
| collabContext | CollaborationName     | Returns the name of the selected Collaboration, as shown in the Connectivity Map.                            |
|               | ConnectivityMapName   | Returns the name of the Connectivity Map in which the selected Collaboration appears.                        |
|               | DeploymentProfileName | Returns the name of the Deployment in which the selected Collaboration appears.                              |
|               | ProjectPath           | Returns the name of the Project in which the selected Collaboration appears.                                 |

# **Business Rules Designer Toolbar Icons**

 Table 52
 Business Rules Designer Toolbar Icons

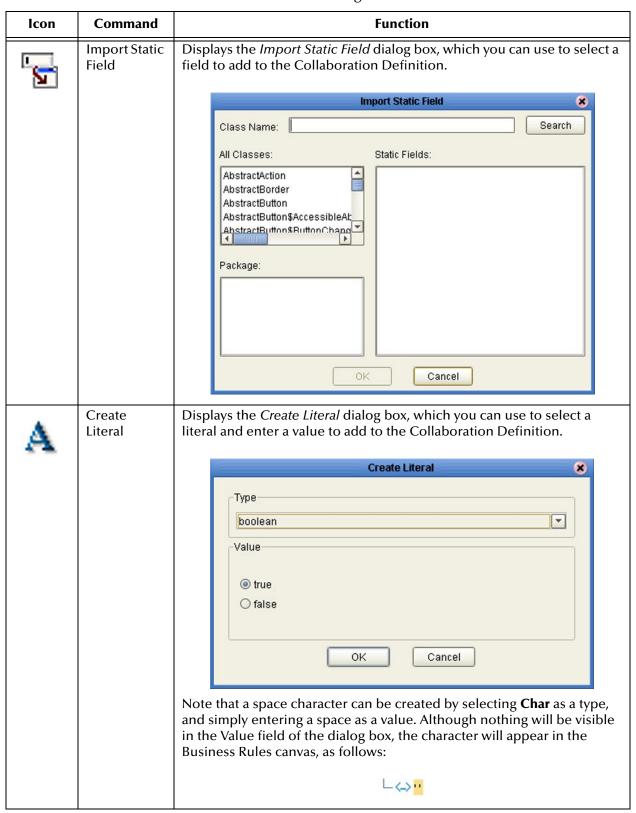

 Table 52
 Business Rules Designer Toolbar Icons

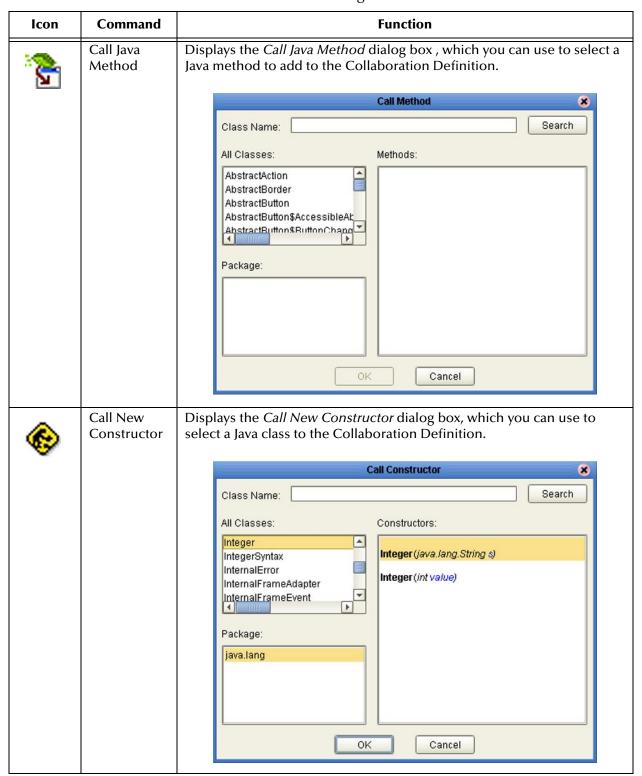

 Table 52
 Business Rules Designer Toolbar Icons

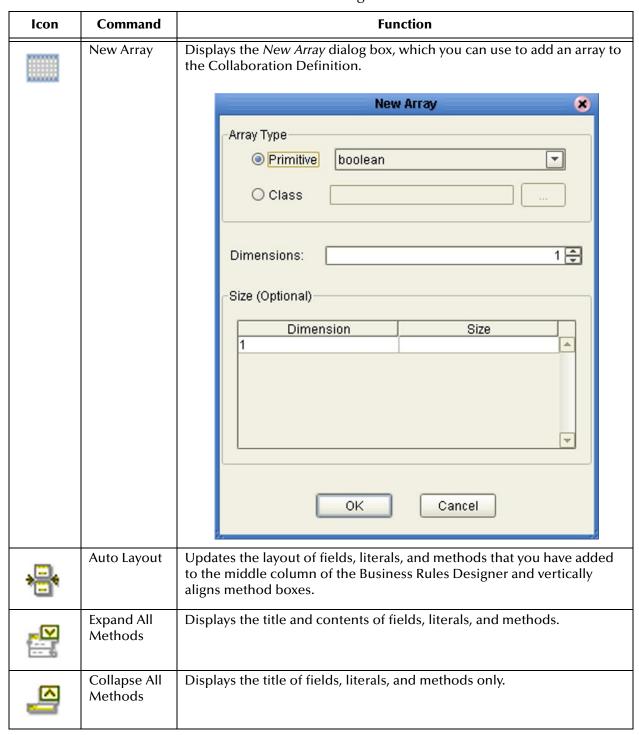

#### Collaboration Method Palette (Java)

The Collaboration Method Palette includes a series of method icons that you can drag onto the Business Rules Designer mapping area. Click the Chevron (>>) to the right of the method groups to display the dialog box shown in Figure 151. Select a check box to add the method to the toolbar; clear a check box to remove the method from the toolbar. The methods are described in Collaboration Methods (Java) on page 193.

Figure 151 Java Collaboration Method Palette Dialog Box

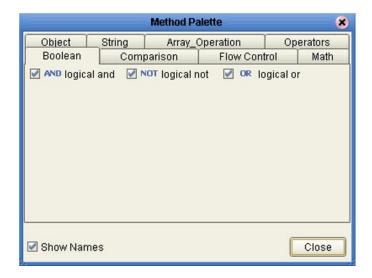

### Collaboration Method Boxes (Java)

The method boxes are placed in the mapping panel of the Business Rules Designer by dragging the corresponding icon from the method palette toolbar. As shown in **Figure 149 on page 187**, the method boxes typically have input and output nodes that you link to fields in the left and right panels, respectively. The method boxes are expanded by default (see Figure 152); you can collapse them (see Figure 153) by clicking the caret (^) in the upper right corner of the box. Clicking the now-inverted caret expands the box. Some boxes expand further as needed to provide additional argument nodes.

Figure 152 Expanded Method Box

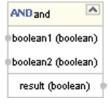

Figure 153 Collapsed Method Box

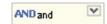

# 7.5 Collaboration Methods (Java)

## 7.5.1 Boolean Methods

Figure 154 Method Palette: Boolean Methods

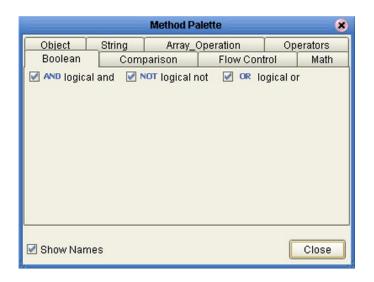

 Table 53
 Boolean Collaboration Methods (Java)

| Method Box                                                        | Description/Usage                                                                                                    |
|-------------------------------------------------------------------|----------------------------------------------------------------------------------------------------|
| AND and  boolean1 (boolean)  boolean2 (boolean)  result (boolean) | The <b>AND</b> method returns Boolean true if both <i>boolean1</i> and <i>boolean2</i> are true; otherwise, returns Boolean false. |
| DR or boolean1 (boolean) boolean2 (boolean) result (boolean)      | The <b>OR</b> method returns Boolean false if both <i>boolean1</i> and <i>boolean2</i> are false; otherwise, returns Boolean true. |
| NOT not boolean1 (boolean)                                        | The <b>NOT</b> method returns the inverse of boolean1.                                                                             |

# 7.5.2 Comparison Methods

Figure 155 Method Palette: Comparison Methods

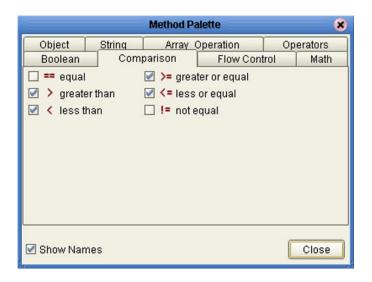

 Table 54
 Comparison Collaboration Methods (Java)

| Method Box                                                        | Description/Usage                                                                                                    |
|-------------------------------------------------------------------|----------------------------------------------------------------------------------------------------|
| number1 (num) number2 (num) result (boolean)                      | The <b>equal</b> method returns Boolean true if <i>number1</i> is equal to <i>number2</i> ; otherwise, returns Boolean false.                            |
| >= greater_or_equal  number1 (num) number2 (num) result (boolean) | The <b>greater or equal</b> method returns Boolean true if <i>number1</i> is greater than or equal to <i>number2</i> ; otherwise, returns Boolean false. |
| preater_than number1 (num) number2 (num) result (boolean)         | The <b>greater than</b> method returns Boolean true if <i>number1</i> is greater than <i>number2</i> ; otherwise, returns Boolean false.                 |

 Table 54
 Comparison Collaboration Methods (Java)

| Method Box                                             | Description/Usage                                                                                                    |
|--------------------------------------------------------|----------------------------------------------------------------------------------------------------|
| number1 (num) number2 (num) result (boolean)           | The <b>less or equal</b> method returns Boolean true if <i>number1</i> is less than or equal to <i>number2</i> ; otherwise, returns Boolean false. |
| less_than number1 (num) number2 (num) result (boolean) | The <b>less than</b> method returns Boolean true if <i>number1</i> is less than <i>number2</i> ; otherwise, returns Boolean false.                 |
| number1 (num) number2 (num) result (boolean)           | The <b>not equal</b> method returns Boolean true if <i>number1</i> is not equal to <i>number2</i> ; otherwise, returns Boolean false.              |

## 7.5.3 Flow Control Methods

Figure 156 Method Palette: Flow Control Methods

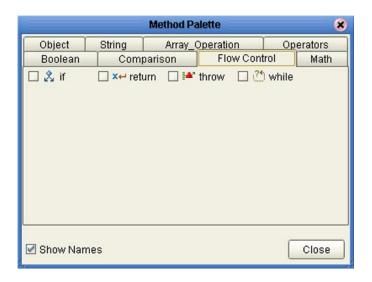

 Table 55
 Math Collaboration Methods (Java)

| Method Box            | Description/Usage                                             |
|-----------------------|---------------------------------------------------------------|
| condition (boolean)   | The <b>if</b> method provides the boolean IF condition.       |
| x result (any)        | The <b>return</b> method returns the result, if any.          |
| exception (Throwable) | The <b>throw</b> method throws an exception.                  |
| condition (boolean)   | The <b>while</b> method provides the boolean WHILE condition. |

## 7.5.4 Math Methods

Figure 157 Method Palette: Math Methods

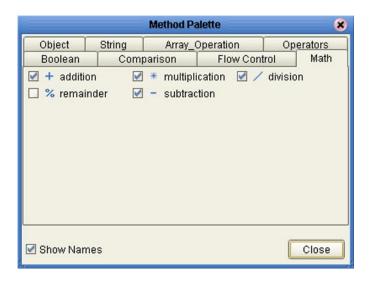

 Table 56
 Math Collaboration Methods (Java)

| Method Box                                                  | Description/Usage                                                                                                    |
|-------------------------------------------------------------|----------------------------------------------------------------------------------------------------|
| + addition number1 (num) number2 (num) result (num)         | The <b>addition</b> method adds the value of <i>number1</i> to the value of <i>number2</i> , returns the sum.                 |
| division number1 (num) number2 (num) result (num)           | The <b>division</b> method divides the value of <i>number1</i> by the value of <i>number2</i> , returns the quotient.         |
| * multiplication ^ number1 (num) number2 (num) result (num) | The <b>multiplication</b> method multiplies the value of <i>number1</i> by the value of <i>number2</i> , returns the product. |

 Table 56
 Math Collaboration Methods (Java)

| Method Box                                            | Description/Usage                                                                                                    |
|-------------------------------------------------------|----------------------------------------------------------------------------------------------------|
| % remainder  number1 (num) number2 (num) result (num) | The <b>remainder</b> method divides the numerical value of <i>number1</i> by the numerical value of <i>number2</i> , returns the remainder.        |
| number1 (num) number2 (num) result (num)              | The <b>subtraction</b> method subtracts the numerical value of <i>number2</i> from the numerical value of <i>number1</i> , returns the difference. |

# 7.5.5 Object Methods

Figure 158 Method Palette: Object Methods

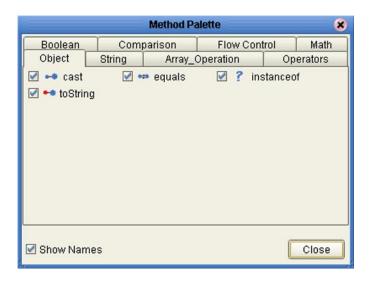

**Table 57** Object Collaboration Methods (Java)

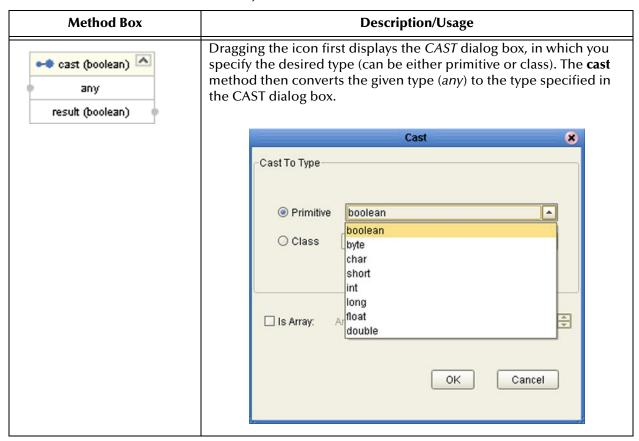

 Table 57
 Object Collaboration Methods (Java)

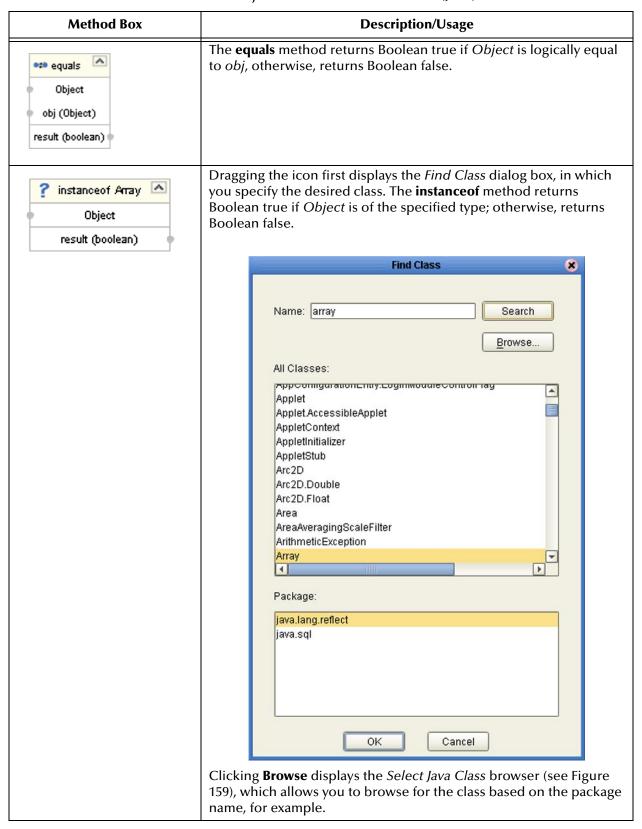

 Table 57
 Object Collaboration Methods (Java)

| Method Box             | Description/Usage                                                                |
|------------------------|----------------------------------------------------------------------------------|
| Object result (String) | The <b>toString</b> method converts the object in the input field into a string. |

Figure 159 Select Java Class Browser

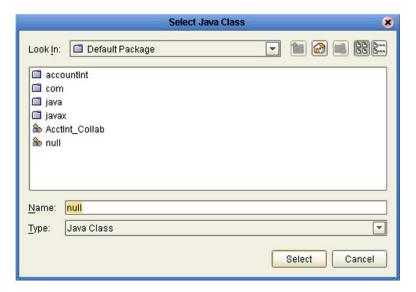

In the *Select Java Class* browser, note that the **Home** button selects the **Default Package**.

# 7.5.6 String Methods

Figure 160 Method Palette: String Methods

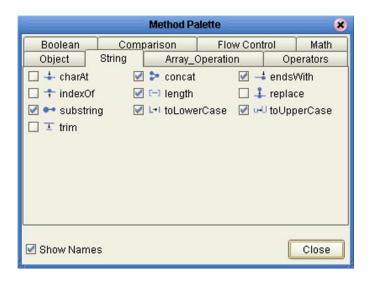

 Table 58
 String Collaboration Methods (Java)

| Method Box                              | Description/Usage                                                                                                    |
|-----------------------------------------|----------------------------------------------------------------------------------------------------|
| String index (int) result (char)        | The <b>charAt</b> method returns the character at the specified index, where <i>index</i> is the number of characters from the beginning of <i>String</i> . |
| String str (String) result (String)     | The <b>concat</b> method returns the string created by concatenating <i>str</i> to the end of <i>String</i> .                                               |
| String suffix (String) result (boolean) | The <b>endsWith</b> method returns Boolean true if <i>String</i> ends with the string <i>suffix</i> ; otherwise, returns Boolean false.                     |

 Table 58
 String Collaboration Methods (Java)

| Method Box                                                        | Description/Usage                                                                                                    |
|-------------------------------------------------------------------|----------------------------------------------------------------------------------------------------|
| string ch (char) result (int)                                     | The <b>indexOf</b> method returns the index within <i>String</i> corresponding to the location of the specified character ( <i>ch</i> ), where the index represents the number of characters from the beginning of <i>String</i> .                               |
| String result (int)                                               | The <b>length</b> method returns the length (number of characters) of <i>String</i> .                                                                                                    |
| String OldChar (char) NewChar (char) result (String)              | The <b>replace</b> method returns a new string in which all occurrences of oldChar are replaced with newChar.                                                                                                    |
| String  String  beginIndex (int)  endIndex (int)  result (String) | The <b>substring</b> method returns a string that is a substring of <i>String</i> , beginning from <i>beginIndex</i> (inclusive) and ending at <i>endIndex</i> (exclusive). The indices represent the number of characters from the beginning of <i>String</i> . |
| String result (String)                                            | The <b>toLowerCase</b> method converts all characters in <i>String</i> to lower case, using the rules of the default locale.                                                                                                    |
| String result (String)                                            | The <b>toUpperCase</b> method converts all characters in <i>String</i> to upper case, using the rules of the default locale.                                                                                                    |

 Table 58
 String Collaboration Methods (Java)

| Method Box             | Description/Usage                                                                 |
|------------------------|-----------------------------------------------------------------------------------|
| String result (String) | The <b>trim</b> method trims leading and trailing whitespace from <i>String</i> . |

# 7.5.7 Array Operation Methods

Figure 161 Method Palette: Array Operation Methods

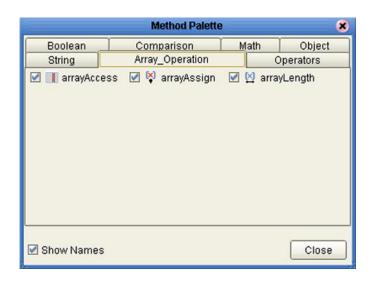

 Table 59
 Array Operation Collaboration Methods (Java)

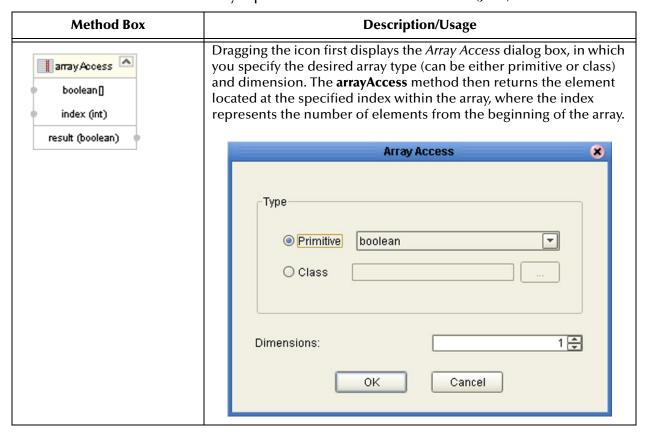

 Table 59
 Array Operation Collaboration Methods (Java)

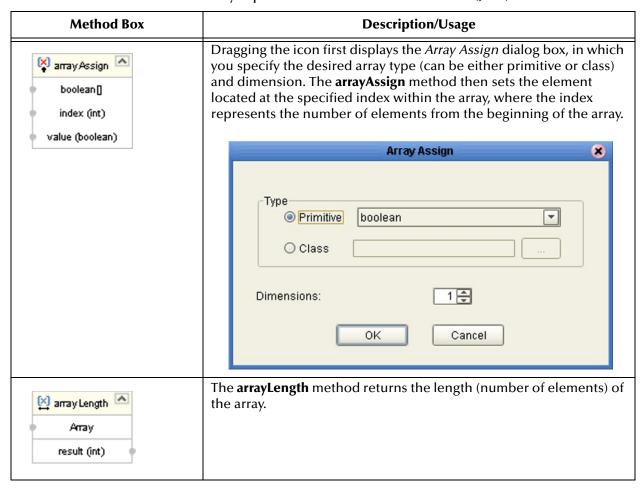

# 7.5.8 **Operators**

Figure 162 Method Palette: Operators

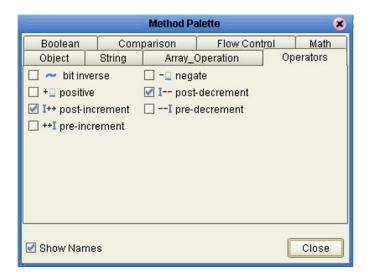

 Table 60
 Operators (Java)

| Operator Box                                | Description/Usage                                                                             |
|---------------------------------------------|-----------------------------------------------------------------------------------------------|
| number (num) Result (num)                   | The <b>bitNot</b> operator returns the inverse of the bit value of the input number.          |
| number (num)  Result (num)                  | The <b>negative</b> operator returns the arithmetic negation of the input number.             |
| + positive number (num)                     | The <b>positive</b> operator returns the value of the input number.                           |
| I—post Decrement number (num)  Result (num) | The <b>postDecrement</b> operator decrements the input number by one, after other operations. |

 Table 60
 Operators (Java)

| Operator Box                                 | Description/Usage                                                                             |
|----------------------------------------------|-----------------------------------------------------------------------------------------------|
| I++post Increment number (num)  Result (num) | The <b>postIncrement</b> operator increments the input number by one, after other operations. |
| number (num) Result (num)                    | The <b>preDecrement</b> operator decrements the input number by one, before other operations. |
| ++I preincrement number (num) Result (num)   | The <b>preincrement</b> operator increments the input number by one, before other operations. |

### 76 Version Control

# 7.6.1 Creating a Modified Collaboration Definition (Java)

Java-based Collaboration Definitions can be saved to a Diff (.sdf) file. This feature allows two sites working with the same Java-based Collaboration Definition to seamlessly merge changes.

To create a different version of a Java-based Collaboration Definition file

- 1 In Project Explorer, select a Collaboration Definition (Java) icon.
- 2 Right-click to display the context menu (see Figure 69 on page 100).
- 3 Select **Create Diff** to display the dialog box shown in Figure 163.

Figure 163 Version Control - Create Diff Dialog Box

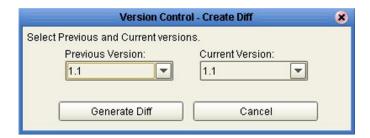

- 4 Click **Generate Diff** to display the *Specify Name* ... dialog box.
- 5 Enter a name for the Diff file in the **File Name** box (or use the default file name).
- 6 Click **Save** to save the Diff file.

### 7.6.2 Merging Two Versions of a Collaboration Definition (Java)

To merge two versions of a Java-based Collaboration Definition

- 1 From the Project Explorer tab, select a **Collaboration Definition (Java)** icon.
- 2 Right-click to display the Collaboration Definition (Java) context menu.
- 3 Select Check Out.
- 4 Right-click to again display the context menu.
- 5 Select **Merge Diff** ... to display the dialog box shown in Figure 164.

Figure 164 Version Control - Merge Changes Dialog Box

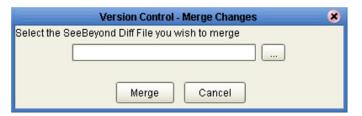

- 6 Click the **Ellipsis** (...) button to display the *Specify Name* ... dialog box.
- 7 Locate and select the Diff file.
- 8 Click **Open** add the Diff file to the dialog box shown in Figure 164.
- 9 Click **Merge** to merge the Diff file with the corresponding Collaboration Definition (Java) in your Project.
- 10 Resolve any conflicts from the merge.
- 11 Commit the merged Collaboration.
- 12 Save the merged Collaboration.

*Important:* If you are merging code that contains references to third-party classes or .jar files, you must import these files into the destination Project before merging the code.

# 7.7 Setting Up Collaboration Definition Variables

The Collaboration Editor (Java) includes a variable creation feature. The following sections describe how to set up and assign a constructor to a variable.

# 7.7.1 Creating a Variable

This section describes how to add a variable to a Java-based Collaboration Definition.

#### To create the variable

1 In the Business Rules area, click the **Local Variable** button to display the dialog box shown in Figure 165.

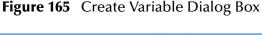

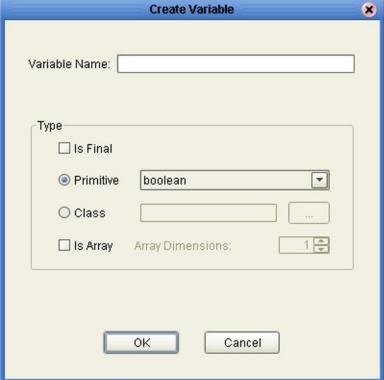

- 2 Enter a name for the variable in the **Variable Name** box.
- 3 Select the **Class** option button.
- 4 Click the **Ellipsis** (...) button to display the **Find Class** dialog box shown in Figure 166.

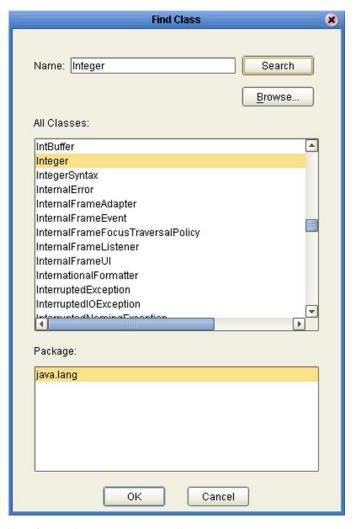

Figure 166 Find Class Dialog Box

- 5 Select a class from the **Class Name** list.
- 6 Click the **OK** button to add the variable, with selected class, to the Collaboration Editor (Java) window as shown in Figure 167.

Figure 167 Collaboration Definition (Java) with Variable

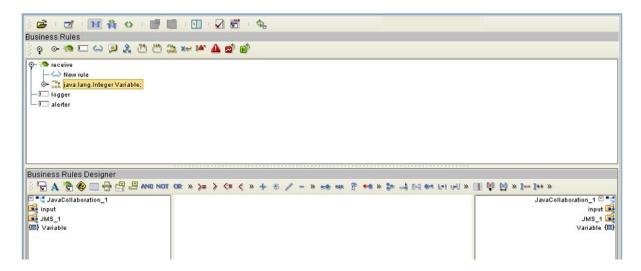

# 7.7.2 Invoking the Variable Constructor

This section describes how to invoke a constructor for the variable.

#### To invoke a constructor

1 In the Business Rules Designer area, click the **Call New Constructor** button to display the dialog box shown in Figure 168.

Figure 168 Call New Constructor Dialog Box

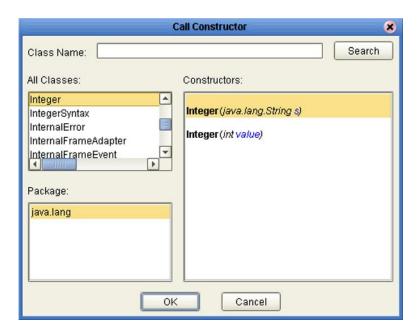

- 2 Select the class used for the variable in the All Classes list.
- 3 Click **OK** to add an integer box to the Business Rules Designer area as shown in Figure 169.
- 4 Link an item in the left column through the integer to an item in the right column.

Figure 169 Collaboration Definition (Java) with Constructor

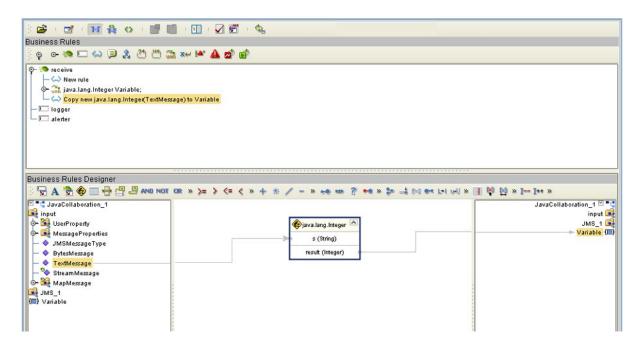

## 7.7.3 Displaying Method Classes

This section describes how to display a list of method classes.

#### To view the available method classes

- 1 Select a Variable in the Business Rules Designer area.
- 2 Right-click to display its context menu, as shown in Figure 170

Figure 170 Variable Context Menu

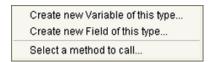

3 Click **Select a Method to Call** to display a list of method classes as shown in Figure 171.

Figure 171 Method List Box

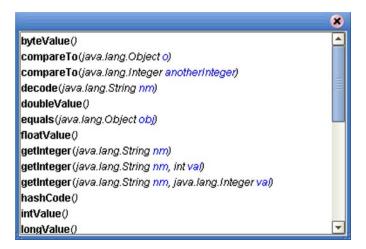

# 7.8 Using Try-Catch

Clicking the **try** icon in the toolbar adds a **try** statement to the Business Rules tree, initiating a number of programming statements that are monitored to see whether they succeed or fail. A **finally** statement is added automatically; if you want to perform a **try-catch**, you must use the following procedure.

### To create a try-catch operation

1 Click the **try** icon in the toolbar (see Figure 172), which adds the **try** rule to the business rules tree.

Figure 172 Try Icon

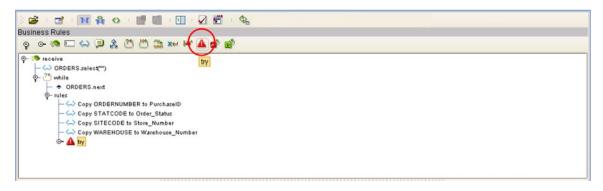

2 Right-click on the **try** rule to display the option menu (see Figure 173).

Figure 173 Try Option Menu (Partial)

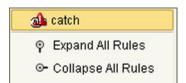

3 Select the **catch** option to add an exception variable, which displays a dialog box (see Figure 174).

Figure 174 Create a New Exception Variable Dialog Box

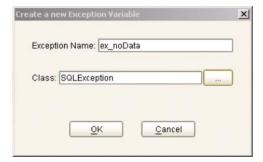

4 Enter a name for the exception, for example: **ex\_noData**.

5 Click the button to the right of the Class text box to display a list of available classes (see Figure 175).

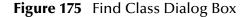

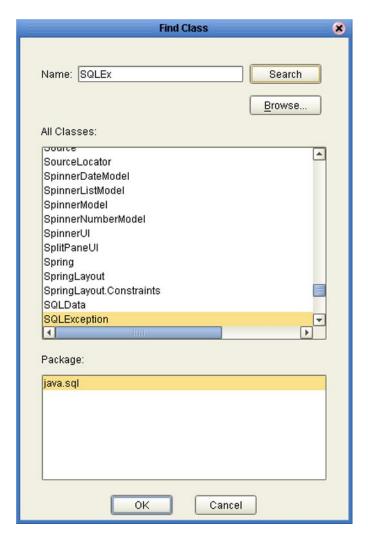

- 6 To specify that the exception represents a database error, for example, select **SQLException** and click **OK** on both dialog boxes.
- 7 The catch rule is now added to the business rules tree (see Figure 176).

Figure 176 Catch SQLException Rule

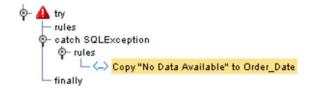

8 The rule shown in Figure 176 contains a literal that represents the message that will be assigned to an outbound element Order\_Date when the rule is executed (see Figure 177).

Figure 177 Exception Message

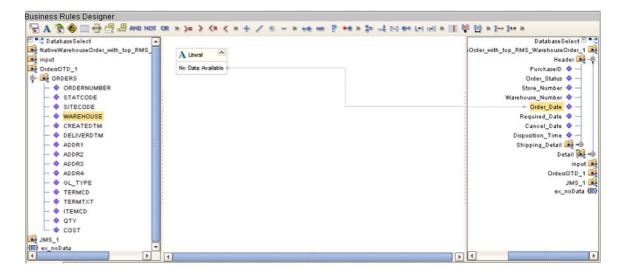

# 7.9 Adding and Using Third-Party Java Classes

Enterprise Designer allows you to add any file to the repository. Certain products in the ICAN Suite can then instruct the repository to distribute these files to Logical Hosts as needed. Selecting **New > File ...** in a Project context menu (see Figure 178) displays a file import dialog box (see Figure 179).

Figure 178 Project Context Menu: New File

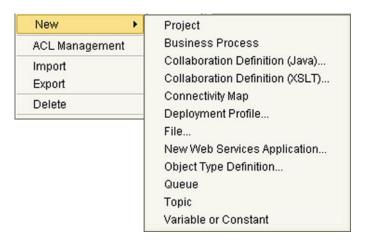

Figure 179 File Import Dialog Box

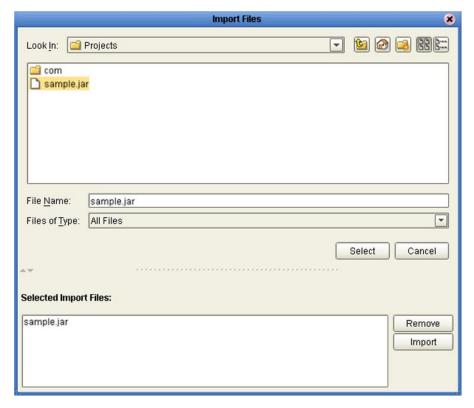

Locate the desired .jar files and click **Select** for each; then click **Import**.

To add the file(s) to a Collaboration Definition:

- 1 Open or create a Collaboration.
- 2 Click the **Import JAR File** icon in the toolbar (see Figure 180), which displays an *Add/Remove Jar Files* dialog box.

Figure 180 Import JAR File Icon

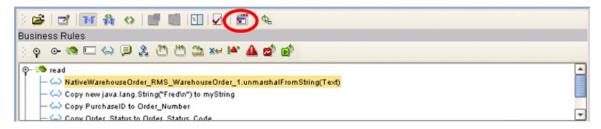

- 3 Click **Add** in the dialog box to display a file browser box (see Figure 182).
- 4 Locate the desired .jar files and click **Open** for each.

**Figure 181** Add/Remove Jar File Dialog Box (1)

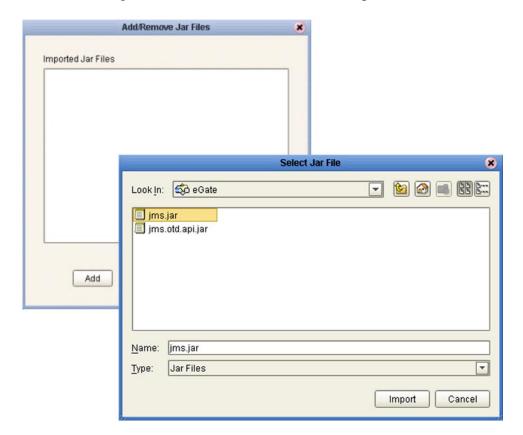

5 When all the .jar files are listed in the *Add/Remove Jar Files* dialog box (see Figure 182), click **Close**.

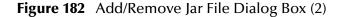

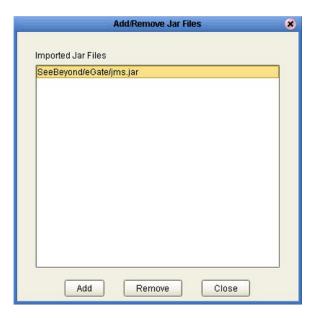

6 Click the **Call Java Method** icon in the Business Rules Designer, and a *Call Java Method* dialog box opens (see Figure 183).

Figure 183 Call Java Method Dialog Box

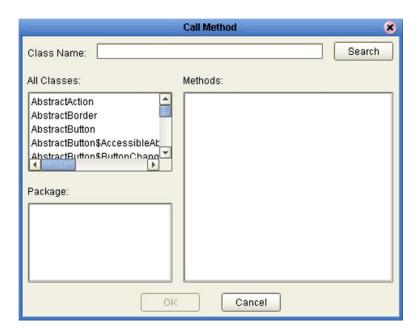

- 7 Select the desired class from the **All Classes** list.
- 8 Select the desired method from the **Methods** list.
- 9 Click Ok.

To use the third-party method, add the business rule containing the method. In the example shown, the method is a **convertID** operation that converts text from upper case to lower case. Connect an inbound text file to the input node of the method, and the outbound node to an outbound text file (see Figure 184).

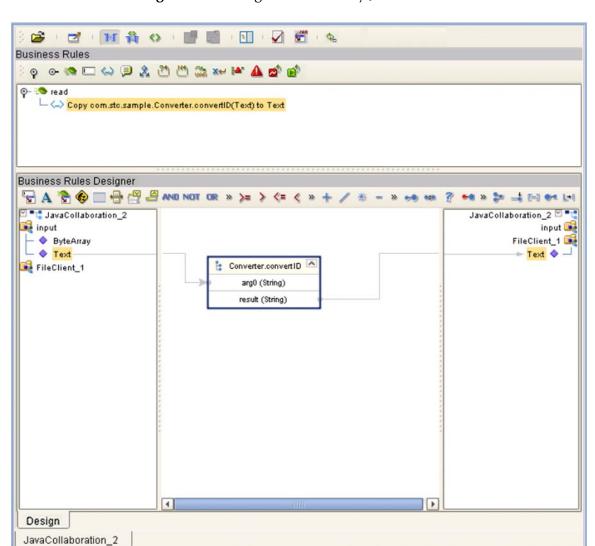

Figure 184 Using the Third-Party Java Method

**Important:** If you are merging code that contains references to third-party classes or **.jar** files, you must import these files into the destination Project before merging the code.

# 7.10 Adding Class Instances to a Collaboration

Instances of Java classes are added by means of the Java constructors, as described in the following procedure.

#### To add a class instance to a Java-based Collaboration Definition

- 1 Create or open a Collaboration Definition and create a new rule.
- 2 Click the **Constructor** icon on the toolbar (see **Business Rules Designer Toolbar Icons** on page 189) to display the *Call New Constructor* dialog box (see Figure 185). This dialog box presents all available classes, including any third-party classes that have been uploaded.

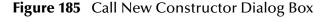

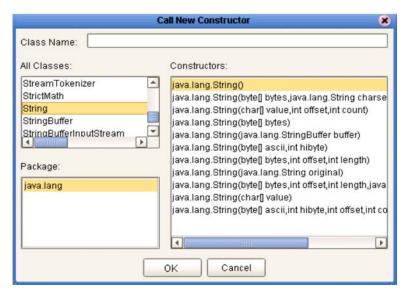

3 Select a constructor method from the Constructors list and click **OK**. This method is placed on the Business Rules Designer's canvas, and can now be used as shown in Figure 186.

Business Rules Designer 🖫 A 🕏 🍪 🔲 🖶 🚆 🚇 AND NOT OR » 🖻 💶 od Translate Order odTranslateOrder 🗗 🔭 📥 myString myString 🔳 ■ this A Literal 🙀 input input 属 Fredin ByteArray PartnerWarehouseOrder\_1 ♦ Text Header 🙀 – 💠 pjava.lang.String PartnerWarehouseOrder\_1 Order\_Number 💠 original (String) 🍂 NativeWarehouseOrder\_RMS\_WarehouseOrd Order\_Status\_Code 20 result (String) Header Site\_Code 20 PurchaseID Warehouse\_Code 💠 Order\_Status Create\_Date 20 Store\_Number Expected\_Delivery\_Date 💠 Warehouse\_Number Consignee\_Address Order\_Date BOM\_Type 20 Required Date GL\_Entity 20 A Cancel Nate Name of Design

Figure 186 Constructor Example 1

#### Alternative procedure to add a class instance to a Collaboration

An alternative way to invoke a constructor is to right-click on an element in the left panel of the Business Rules Designer and select a constructor method from the list box that appears, as illustrated in Figure 187. The procedure is:

- 1 Create a local string variable.
- 2 Right-click on the variable element.
- 3 Select a constructor from the list box.

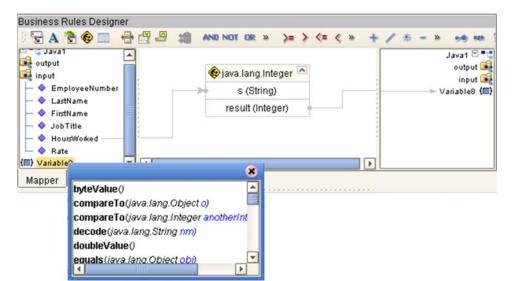

Figure 187 Constructor Example 2

# 7.11 Validating Java-based Collaboration Definitions

Clicking the **Validate** icon allows you to "precompile" the Java-based Collaboration Definition and display the errors in a validation panel, as shown in Figure 188. To locate the error, double-click on the error message and the Java Source Editor will be displayed, showing the erroneous line of code.

Figure 188 Validating a Collaboration Definition

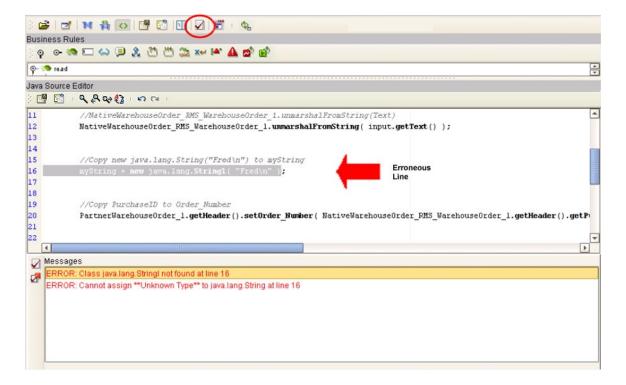

# 7.12 Debugging Java-based Collaboration Definitions

The Java Debugger enables you to debug Java-based Collaboration Definitions as deployed within an integration server on a Logical Host, and offers an alternative to creating logs and warnings in an Java-based Collaboration and subsequently inspecting them via the Enterprise Manager.

## 7.12.1 Enabling the Debugger

To enable the Java Debugger

- 1 In Enterprise Explorer, select the appropriate integration server.
- 2 Right-click to display the context menu.
- 3 Click **Properties** to display the Properties Dialog Box (see Figure 189).

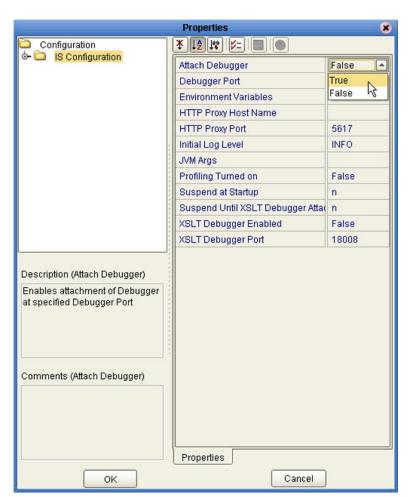

Figure 189 Integration Server Properties Dialog Box

4 Set the value for *Attach Debugger* property to **True** and click **OK**.

- 5 In Enterprise Explorer, select the Logical Host containing the integration server you have just configured.
- 6 Right-click to display the context menu and click **Apply** (see Figure 190).

Figure 190 Logical Host Context Menu

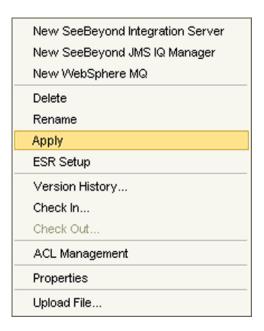

7 The **Java Debugger** option now is enabled in the integration server context menu (see Figure 191).

Figure 191 Integration Server Context Menu

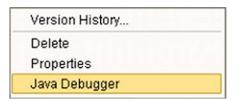

## 7.12.2 Invoking the Java Debugger

### To invoke the Java Debugger

- 1 In Enterprise Explorer, select the appropriate integration server.
- 2 Right-click to display the context menu.
- 3 Click **Java Debugger** (see Figure 191), and the Java Debugger appears in the Enterprise Designer Editor panel (see Figure 192).

Figure 192 Java Debugger

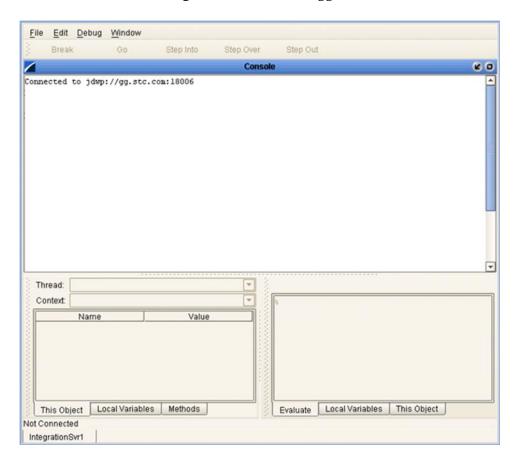

**Note:** The Java Debugger appears whether or not the connection was successful. If there is no **Connected to** ... message, try the following procedure:

A Select **Attach to JVM** ... from the File menu (see Figure 193), which displays the *Attach to JVM* dialog box (see Figure 194).

Figure 193 File Menu

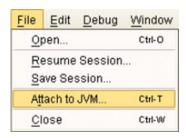

Figure 194 Attach to JVM Dialog Box

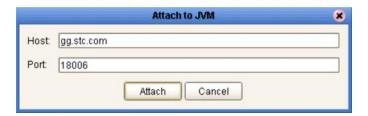

- B Enter the integration server's host name and port number into the text boxes and click **Attach**. The debugger then re-attempts to connect to the integration server.
- 4 Once the Java Debugger is running, Java source code is displayed as soon as a Java-based Collaboration executes (see Figure 195).

Figure 195 Collaboration Source Code Display

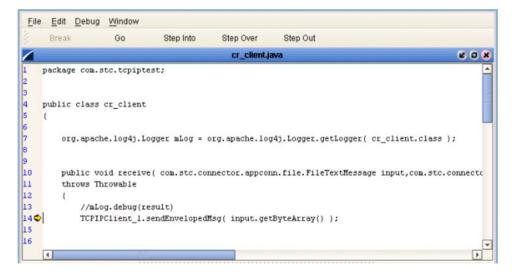

5 You can now set breakpoints to assist in examining and debugging the code.

### 7.12.3 Setting Breakpoints

#### To set a breakpoint

1 Click next to a line number in the executed source code. A red dot is displayed as a marker (see Figure 196).

Figure 196 Breakpoint Example

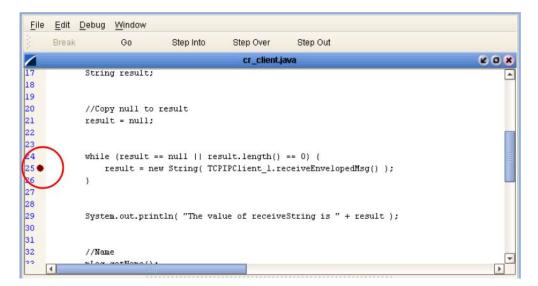

- 2 Alternatively, you can set stops in a specific class or method, or have the debugger break on an exception. These options are available from the **Debug** menu.
  - A To set a stop in a method, for example, select **Stop in Method** ... from the Debug menu (see Figure 197). A *Stop in Method* dialog box is displayed, in which you can select the desired method (see Figure 198).

Figure 197 Debug Menu

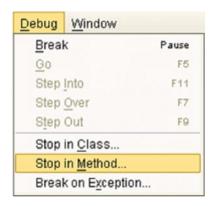

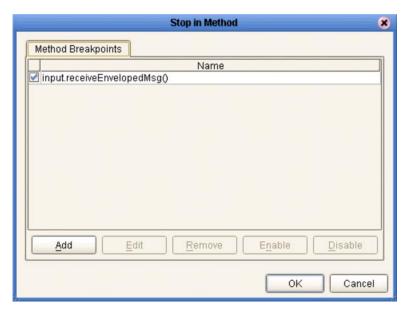

Figure 198 Stop in Method Dialog Box

B To break on an exception, select **Break on Exception** ... from the Debug menu, which displays a *Choose Exception* dialog box (see Figure 199). All occurrences of the specified exception are then trapped and reported (see Figure 200).

Figure 199 Choose Exception Dialog Box

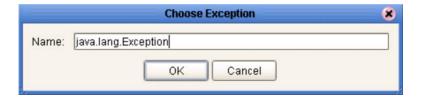

Figure 200 Break on Exception Dialog Box

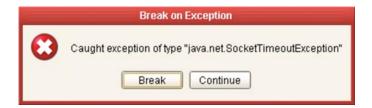

## 7.12.4 Inspecting and Editing the Source Code

As soon as the execution of the Java-based Collaboration arrives at a set breakpoint, it stops executing and displays an right arrow indicator next to the line number in the source code (see Figure 201).

Figure 201 Breakpoint Indicator

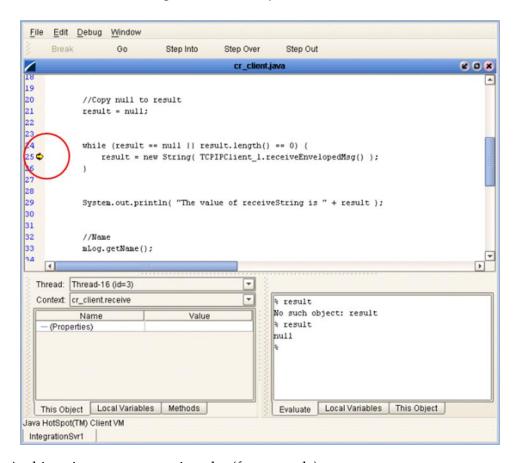

At this point, you can continue by (for example):

- Stepping Into
- Stepping Over
- Stepping Out
- Inspecting a local variable
- Setting a local variable

### Stepping Into, Over, or Out

Figure 202 Stepping Into, Over, and Out Commands

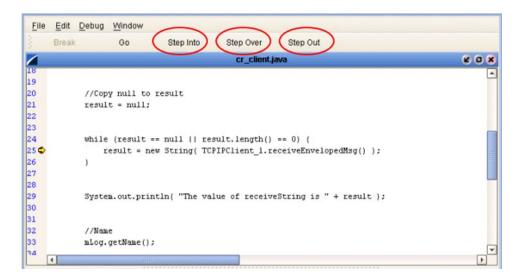

- By selecting the Step Into option (see Figure 202), the breakpoint is lifted and execution of the Collaboration will continue, *including* the line of code at the breakpoint.
- By selecting the **Step Over** option, the breakpoint is lifted and execution of the Collaboration will continue, *ignoring* the line of code at the breakpoint.
- By selecting the **Step Out** option, execution of the Collaboration is terminated.

### **Inspecting Java Threads and Methods**

Selecting the **Methods** tab in the left bottom panel of the debugger displays the currently executed Java thread and method (see Figure 203).

Figure 203 Java Thread and Method Display

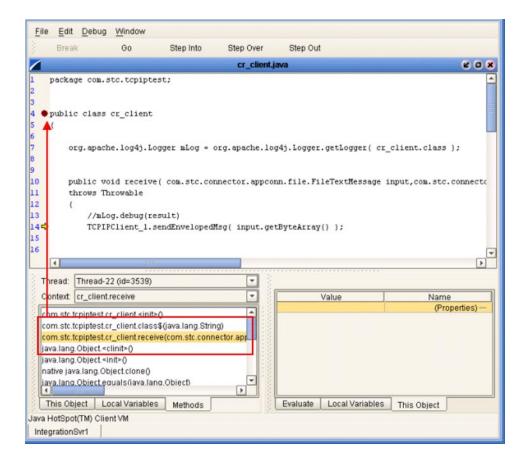

### Inspecting a Local Variable or Method

You can inspect a local variable by selecting the **Local Variables** tab in the right bottom panel of the debugger (see Figure 204). All nodes of the currently executed Java class are displayed here, and you can expand or collapse certain nodes to search for the value of the desired variable.

Figure 204 Local Variables Tab

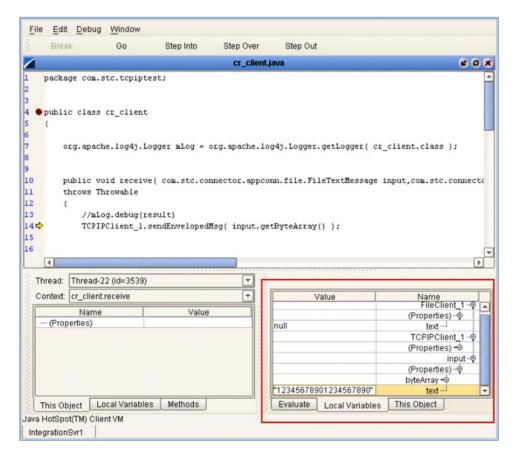

You also can inspect a local variable by selecting the **Evaluate** tab and entering the variable name in the panel using the following syntax:

```
% <variable_name>
```

If the code has not initialized a variable, *No such object* is displayed; otherwise, the current value of the variable is displayed (see Figure 205).

Figure 205 Evaluate Local Variable

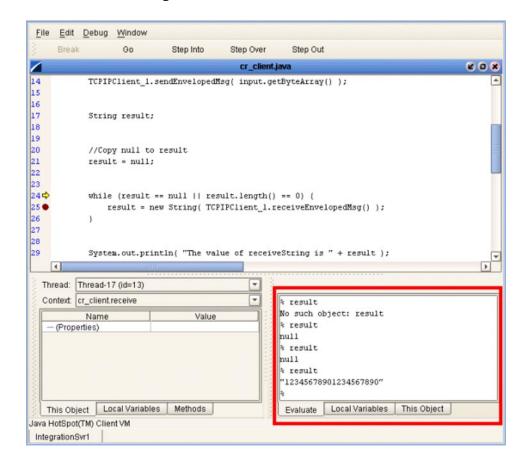

You can also inspect the result of a method by entering the method name, following the same syntax format (see Figure 206).

Figure 206 Evaluate Method

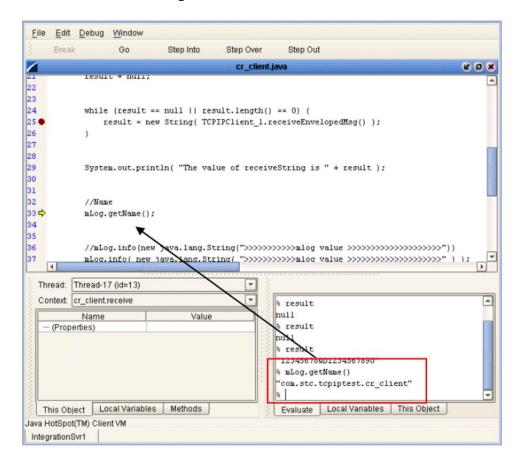

### **Saving and Resuming Debug Sessions**

You can pause the debugging process by saving the session to a file. Selecting **Save Session** from the debugger File menu displays the *Save Debugger Session* dialog box (see Figure 207), in which you specify the file name and location.

Figure 207 Save Debugger Session Dialog Box

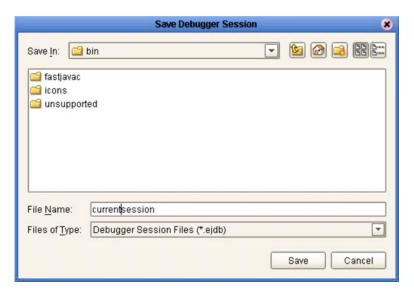

You can continue a debugging process that was paused by saving to a file. Selecting **Resume Session** from the debugger File menu displays the *Resume Debugger Session* dialog box (see Figure 208), in which you specify the file name and location.

Figure 208 Resume Debugger Session Dialog Box

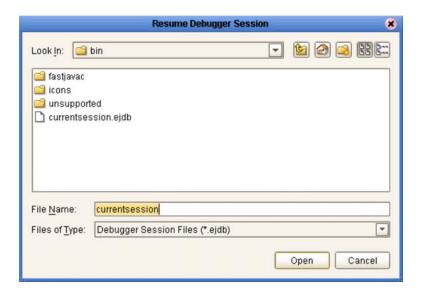

# 7.13 Creating Alerts

You can create alerts in the Collaboration Editor (Java) by means of the following procedure.

#### To create alerts using the JCE

- 1 Create a new Java-based Collaboration.
- 2 Add your business rules. As an example, you might perform a test to determine whether or not a file is empty—if it is empty, then raise an alert (see Figure 209).

Figure 209 Empty File Test

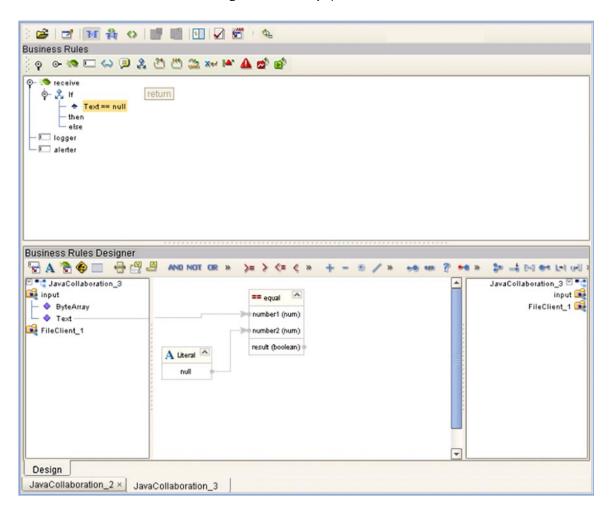

- 3 Initiate an alert object.
- 4 Right-click the alerter node of the Collaboration in the left pane of the Business Rules Designer, which displays a menu (see Figure 210).

Figure 210 Alert Menu

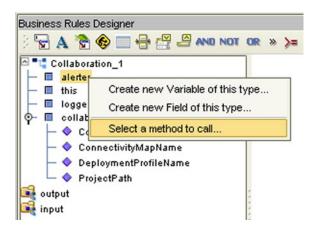

- 5 Click Select a method to call ...
- 6 Select the severity of the alert from the selection window (see Figure 211). As an example, we will select **critical**.

Figure 211 Alert Severity Selection Window

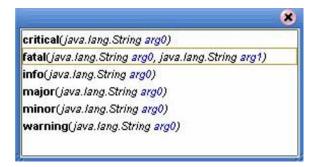

7 Create your alert message, which can be a literal, a constant, or an OTD field name. As an example, we will create a **literal** (see Figure 212).

Figure 212 Create Literal Dialog Box

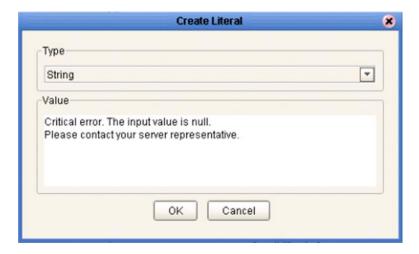

8 Pass the alert message to the alert event by dragging the message to the argument of the alerter object (see Figure 213).

Figure 213 Pass Alert Message to Object Argument

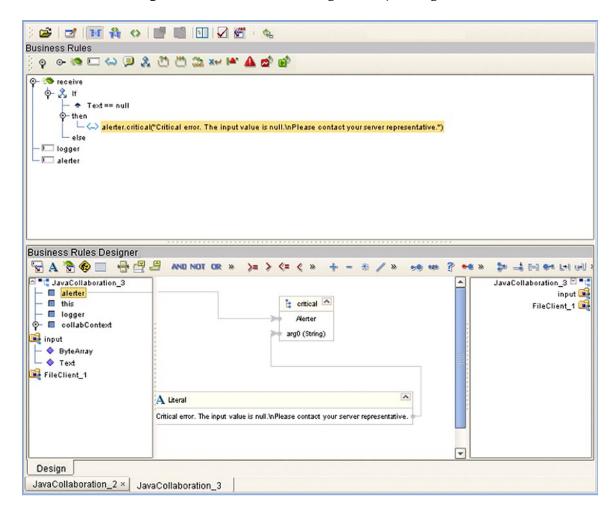

# 7.14 Creating Log Entries

You can create log file entries in the Collaboration Editor (Java) by means of the following procedure.

#### To create log entries using the JCE

- 1 Create a new Collaboration.
- 2 Add your Collaboration rules and initiate a logging event.
- 3 Right-click the **logger** node for the Collaboration in the left pane of the Business Rules Designer, which displays a context menu (see Figure 214).

Figure 214 Logging Menu

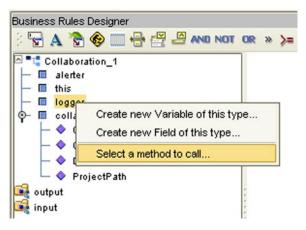

- 4 Click Select a method to call ...
- 5 Select the logging level with desired method from the pop-up list (see Figure 215). As an example, select **Debug**.

Figure 215 Logging Level/Method List

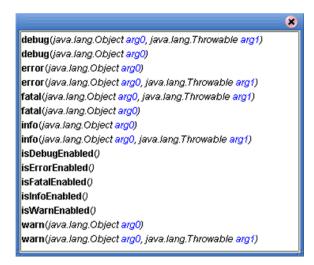

6 Create your log message, which can be a literal, a constant, or an OTD field name. As an example, we will create a **literal** (see Figure 216).

Figure 216 Create Literal Dialog Box

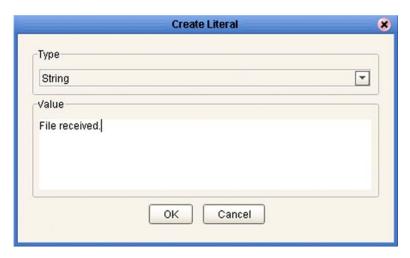

7 Pass the log message to the logging event by dragging the message to the argument of the logging object (see Figure 217).

Figure 217 Pass Log Message to Object Argument

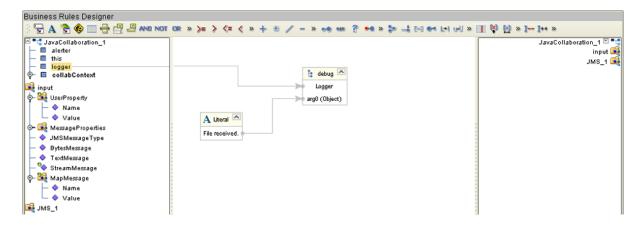

**Note:** Compiler errors are logged in the IDE log (\edesigner\usrdir\system\IDE.log), at the WARNING level. See the eGate Integrator System Administration Guide for information regarding logging level settings.

# 7.15 Using Byte-Array Converters

**Note:** Byte-array converters are currently available only when using either Japanese or Korean localized versions of eGate Integrator.

Several data-encoding converters are available for byte arrays (byte[]s) within eGate Integrator. To access these converters, you must enable the extended language options as described in **Options Setup** on page 62.

 Table 61
 Byte-Array Encoding Converters - Japanese

| Converter<br>Designation | Converts |          |
|--------------------------|----------|----------|
|                          | From     | То       |
| SJIS->EBCDIC-J           | SJIS     | EBCDIC-J |
| SJIS->JEF                | SJIS     | JEF      |
| SJIS->JIPSE              | SJIS     | JIPSE    |
| SJIS->KEIS               | SJIS     | KEIS     |
| EBCDIC-J->SJIS           | EBCDIC-J | SJIS     |
| JEF->SJIS                | JEF      | SJIS     |
| JIPSE->SJIS              | JIPSE    | SJIS     |
| KEIS->SJIS               | KEIS     | SJIS     |

 Table 62
 Byte-Array Encoding Converters - Korean

| Converter<br>Designation | Converts |          |
|--------------------------|----------|----------|
|                          | From     | То       |
| EUC-KR->EBCDIC-K         | EUC-KR   | EBCDIC-K |
| EBCDIC-K->EUC-KR         | EBCDIC-K | EUC-KR   |

## 7.15.1 Defining Encoding Converter Methods

Encoding converter methods are defined using a dialog box, shown in Figure 218, that is invoked by clicking the **Encoding Converter** icon in the Business Rules Designer toolbar (see **Business Rules Toolbar Icons** on page 182). The options in the dialog box are described in Table 63.

Figure 218 Encoding Converter Methods Dialog Box

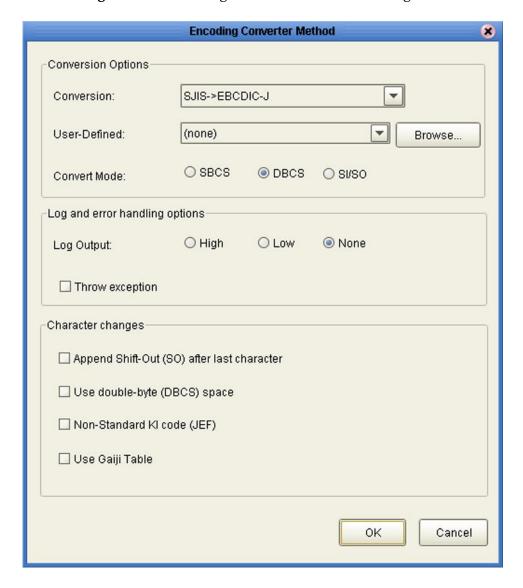

 Table 63
 Encoding Converter Methods Dialog Box Options

| Option                                | Description                                                                                                    |
|---------------------------------------|----------------------------------------------------------------------------------------------------|
| Conversion                            | Specifies the type of byte-array encoding converter to use (see Table 61 and Table 62 for list of converters). Applies to all converters.                                                                                                    |
| User-Defined                          | Specifies the location of a user-defined mapping table, in which exceptions to the standard mapping can be entered. This mapping table is checked first when performing a conversion, and its contents will override the conversion logic of the standard conversion specified above. If the specific character is not found in this table, then the standard conversion mapping will be used. The format of this table is an ASCII text file with the following characteristics:  # = comment.  one line = one record.  one record contains a source code point in HEX format, followed by a blank space, followed by a destination code point in HEX format.  HEX format can be with or without 0x. Applies to all converters except those for EBCDIC-J and EBCDIC-KR. |
| Convert Mode                          | Specifies whether the field is SBCS only, DBCS only (with no SI/SO characters), or mixed with SI/SO characters. Applies to all converters.                                                                                                    |
| Log Output                            | Specifies the logging level to use during conversion. Applies to all converters except those for EBCDIC-J and EBCDIC-KR.                                                                                                    |
| Throw Exception                       | If checked, converter will throw an exception when characters are out of range of SJIS. If unchecked, it will convert to a question mark (?), consistent with the Java specification. Applies to all converters except those for EBCDIC-J and EBCDIC-KR.                                                                                                    |
| Append Shift-Out after last character | If checked, converter appends the last SO character when the data ends with a double byte character. Applies to all SJIS->xxx converters except SJIS->EBCDIC-J when the SI/SO option is selected for Convert Mode.                                                                                                    |
| Use double-byte (DBCS) space          | If checked, converts two single byte spaces into one double byte space. Applies to all xxx->SJIS converters except EBCDIC-J->SJIS when the DBCS option is selected for Convert Mode.                                                                                                    |

 Table 63
 Encoding Converter Methods Dialog Box Options

| Option                     | Description                                                                                                    |
|----------------------------|----------------------------------------------------------------------------------------------------|
| Non-Standard KI code (JEF) | If checked, uses 0x38 instead of standard 0x28 as the KI code. Applies only to JEF converters when the SI/SO option is selected for Convert Mode.           |
| Use Gaiji Table            | If checked, converter will use the User-<br>Defined mapping table specified above.<br>Applies to all converters except those for<br>EBCDIC-J and EBCDIC-KR. |

### To use a byte-array encoding converter in a Collaboration

1 Define you business rules to receive the input data as a byte array (see Figure 219).

Figure 219 Using unmarshalFromBytes Method

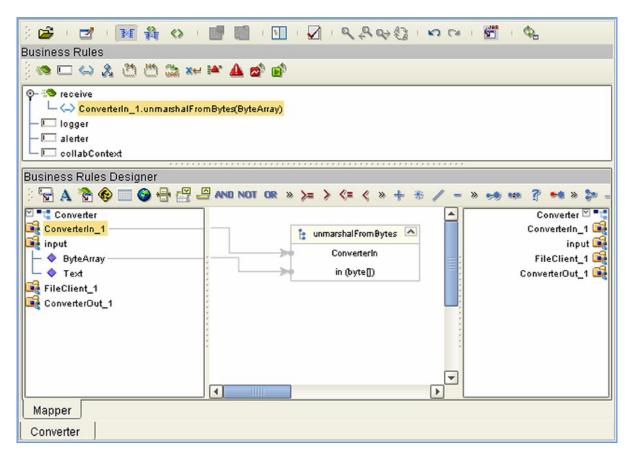

- 2 Create a local variable of the Encoding Converter class.
  - A Click the **Local Variable** icon to display the *Create a Variable* dialog box (see Figure 220).

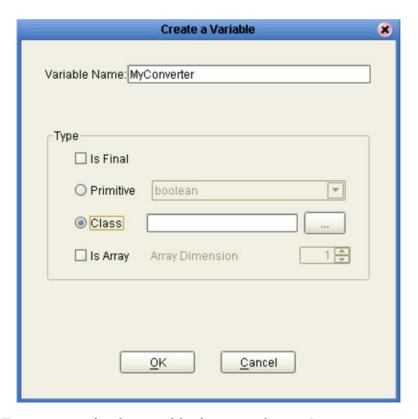

Figure 220 Create a Variable Dialog Box

- **B** Enter a name for the variable, for example: **MyConverter**.
- C Click the **Class** option button to enable the entry field.
- D Click the ellipsis (...) button to display the *Find Class* dialog box (see Figure 221).

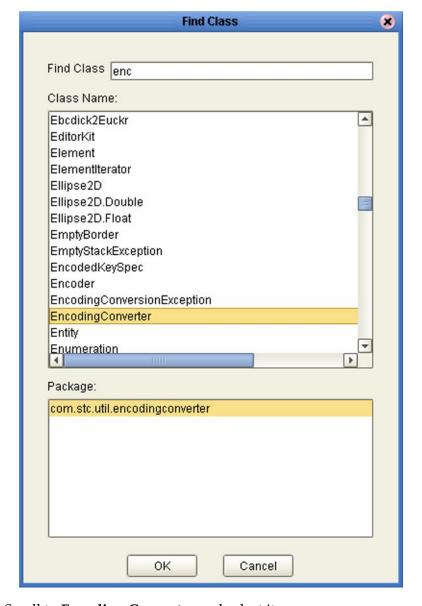

Figure 221 Find Class Dialog Box

- **E** Scroll to **Encoding Converter** and select it.
- F Click **OK** to return to the **Create a Variable** dialog box.

G Click **OK** again to return to the main Collaboration Editor interface, where the local variable is now displayed (see Figure 222).

Figure 222 Local Variable MyConverter Added

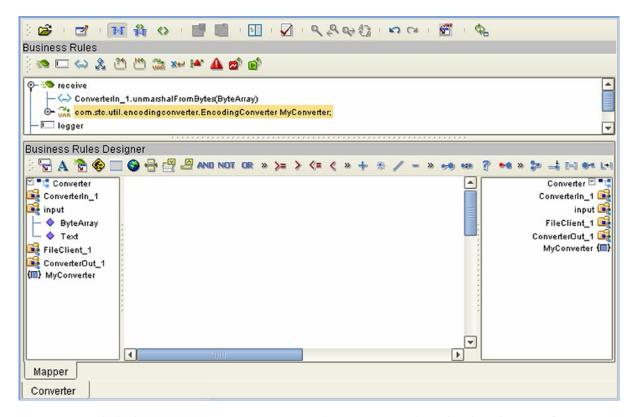

3 Click the **Encoding Converter** icon (see Figure 223) to display the *Encoding Converter Method* dialog box shown in Figure 224.

Figure 223 Encoding Converter Icon

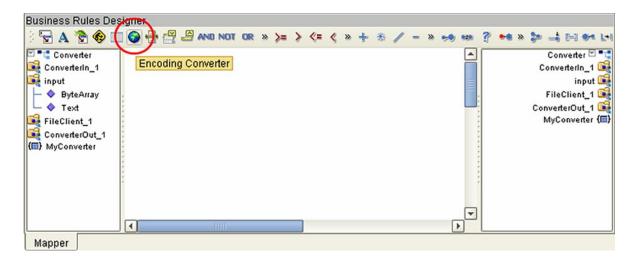

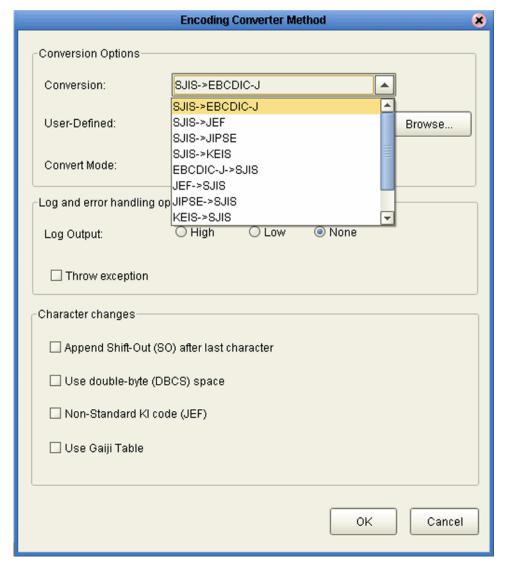

Figure 224 Encoding Converter Method Dialog Box

- 4 From the Conversion Options group box, select **SJIS->EBCDIC-J**, as shown in Figure 224, which creates the encoding converter rule shown in Figure 225.
- 5 Select any desired options from the other group boxes and click **OK**.

Figure 225 Encoding Converter Rule Created

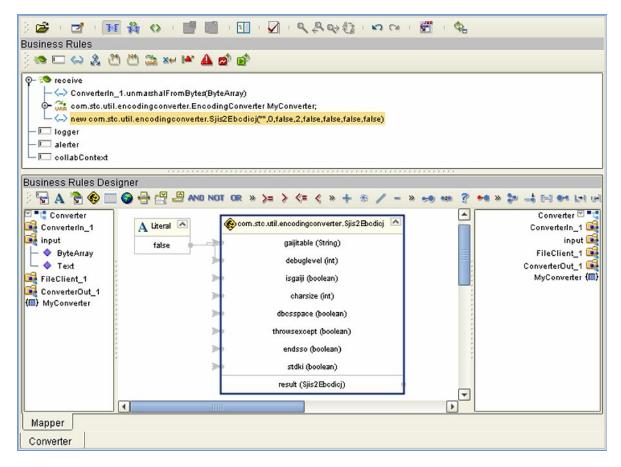

6 Map the result to the local variable created in step 2 (**MyConverter**) in the right pane as shown in Figure 226.

Figure 226 Link Rule Result to Variable

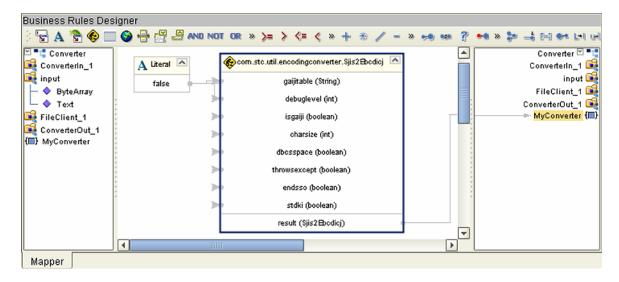

7 Click on the variable **MyConverter** in the left pane to display its context menu and click **Select a method to call** (see Figure 227). This displays the list box shown in Figure 228.

Figure 227 Select a Method to Call

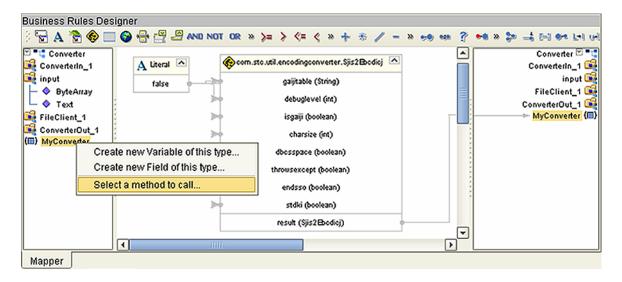

Figure 228 Select Method List

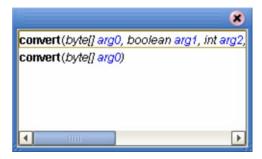

8 Select **convert**(*byte*[] *arg*0), which displays the method box shown in Figure 229.

Figure 229 Convert Method Box

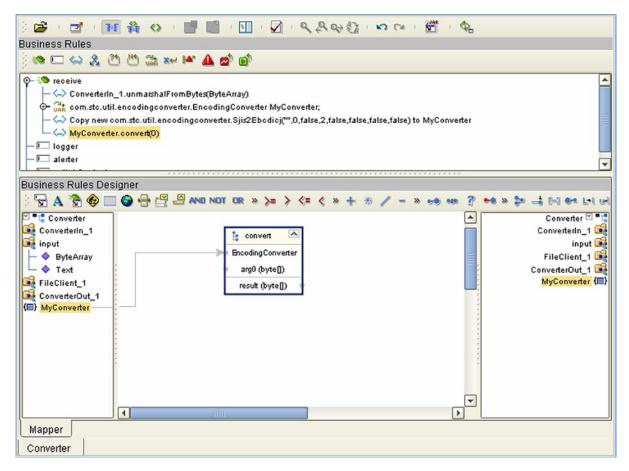

9 Map the node that contains data to be converted (ConverterIn\_1/field3) to arg0 (see Figure 230), and map the result to the node that gets the converted data (ConverterOut\_1/field3).

Figure 230 Data Mapping

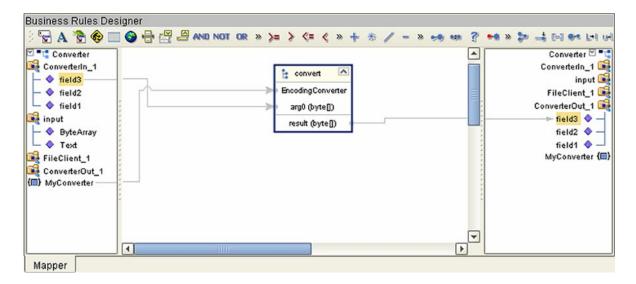

10 When finished with the Collaboration rules, marshal the output data as shown in Figure 231.

Figure 231 Marshal Output Data

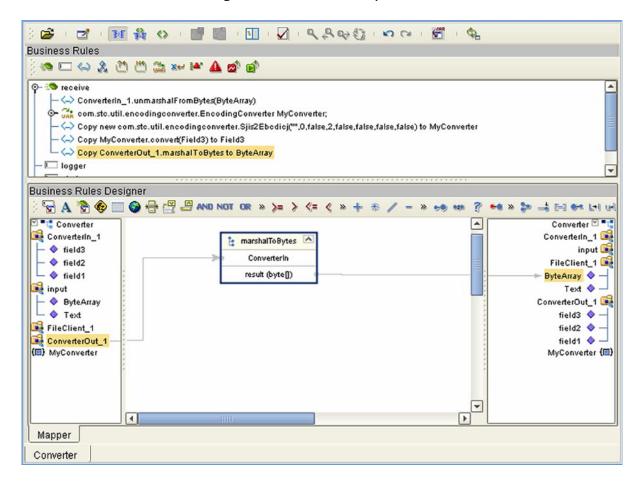

11 Finally, output the data as shown in Figure 232.

Figure 232 Output Data

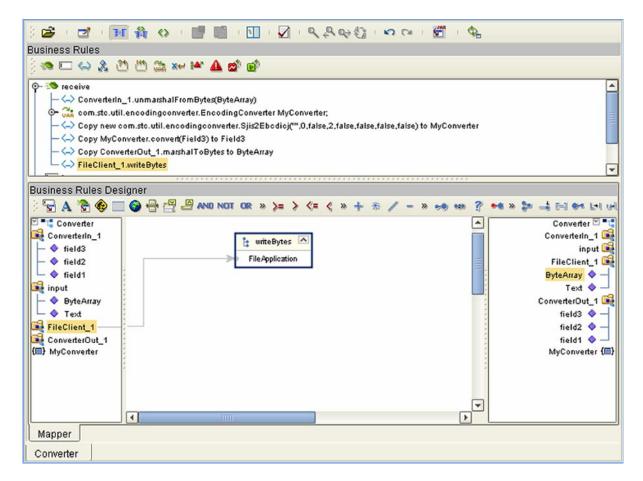

# **Collaboration Definitions (XSLT)**

This chapter describes the process for building XSLT-based Collaboration Definitions.

### 8.1 Overview

Collaborations use Collaboration Definitions to define how data should be routed between Project components. Collaborations also define how databases should be queried in response to requests and how APIs to one or more applications should be invoked. Collaborations are used when data translation is required.

The Enterprise Designer includes two tools, the Collaboration Definition Wizard (XSLT) and Collaboration Editor (XSLT), that are used to create and customize your XSLT-based Collaboration Definitions. You must have OTDs available to use as the foundation for creating an XSLT-based Collaboration Definition. See **Object Type Definitions** on page 114 for more details.

Important: If you delete an OTD in the Project Explorer, any XSLT-based Collaboration
Definitions that have been built using that OTD will be affected. It is recommended
that you run the Impact Analyzer before attempting to delete any OTDs (see
Impact Analyzer on page 81).

**Note:** Any changes made to the names of the Collaborations should be done when the Collaboration is created. If the name is changed later, the Collaboration should be opened, regenerated if applicable, and saved again. This procedure should also be performed before creating the Connectivity Map and Deployment Profile.

# 8.2 Using the Collaboration Definition Wizard (XSLT)

The Collaboration Definition Wizard (XSLT) guides you through the initial phases of creating an XSLT-based Collaboration Definition, and then invokes the Collaboration Editor (XSLT). The user interface is highly self-explanatory, but details of the navigation buttons are listed in Table 64 for your reference.

**Table 64** Wizard Navigation Buttons

| Button         | Function                                                                                                    |
|----------------|----------------------------------------------------------------------------------------------------|
| < <u>B</u> ack | Returns to the previous step in the wizard. This button is disabled on the first step.                           |
| Next >         | Goes to the next step in the wizard. This button is disabled on the last step.                                   |
| <u>F</u> inish | Saves all Collaboration Definition settings and closes the wizard. This button is only enabled on the last step. |
| Cancel         | Closes the wizard without saving the Collaboration Definition.                                                   |
| <u>H</u> elp   | Displays the online help documentation for the Collaboration Definition Wizard dialog box.                       |

### 8.2.1 Creating a Collaboration Definition (XSLT)

- 1 Right-click on a Project in the Enterprise Explorer to display the Project context menu.
- 2 Select **New > Collaboration Definition (XSLT)** to invoke the Collaboration Definition Wizard (XSLT).
- 3 Enter a **Name** for your Collaboration, as shown in Figure 233.

Figure 233 Collaboration Wizard (XSLT) Dialog Box

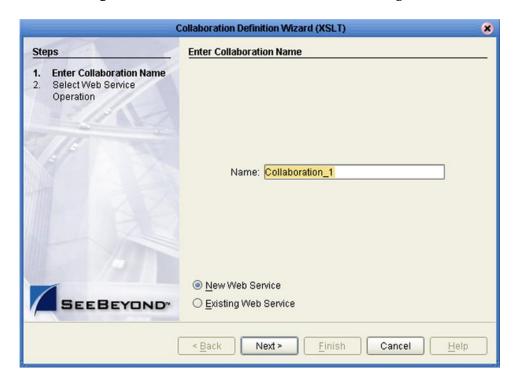

- 4 Select a Web service, which can be either:
- A New Web Service.
- An Existing Web Service (for example, an eInsight process or a Java Web Service Operation).
- 5 Click Next to proceed to the next Wizard dialog, which is dependent upon your Web Service selection.

### **New Web Service**

If you selected a New Web Service, you will be presented with the following set of Wizard dialogs.

1 Enter an operation name, as shown in Figure 234. This will become the *method* that can be used to invoke the XSLT-based Collaboration as a Web service.

**Figure 234** New Web Service: Operation Name

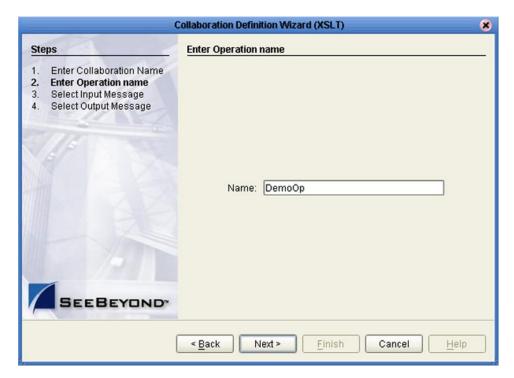

2 Click **Next** to proceed to the next Wizard dialog.

3 Select the input Web service message, as shown in Figure 235.

Figure 235 New Web Service: Input Message

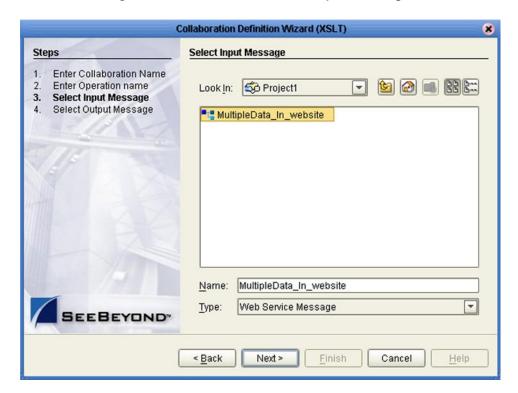

- 4 Click **Next** to proceed to the next Wizard dialog.
- 5 Select the output Web service message, as shown in Figure 236.

Figure 236 New Web Service: Output Message

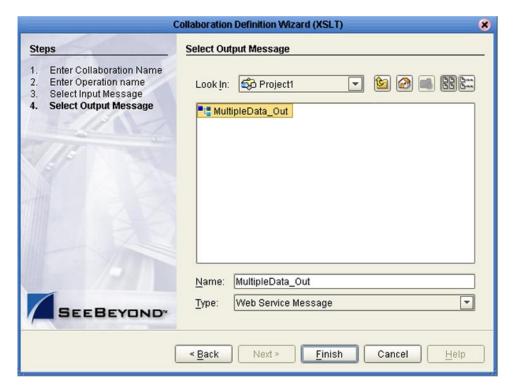

6 Click Finish to proceed to the Collaboration Editor (XSLT).

### **Existing Web Service**

If you selected an Existing Web Service, you will be presented with the Wizard dialog shown in Figure 237.

- 1 Select a Web service operation, which can be either:
- An installed ICAN Web Service.
- A custom Web Service (for example, something that has been created in an eGate Project).

Figure 237 Existing Web Service: Select Operation

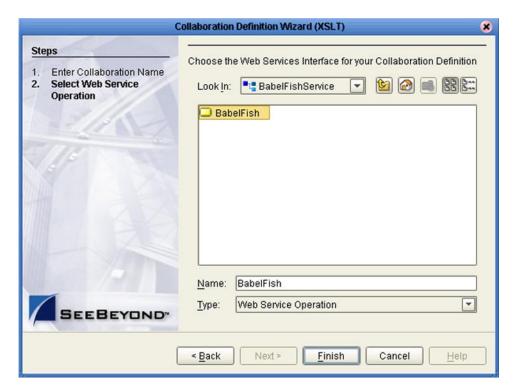

2 Click **Finish** to proceed to the Collaboration Editor (XSLT).

## 8.3 Using the Collaboration Editor (XSLT)

After you have created an XSLT-based Collaboration Definition using the Collaboration Definition Wizard (XSLT), the Collaboration Editor (XSLT) appears in the Editor panel of the Enterprise Designer. Major features of this window are identified in Figure 238.

XSLT Toolbar **Mapping Panel XSLT Methods 运** □ 4 NO ■ ■ AND RMS\_WarehouseOrder 💐 - 🌣 - Header 属 👈 Detail 🎉 🗝 1<?xml version="1.0" encoding="UTF-8"?> 2<xsl:stylesheet version="1.0" xmlns:xsl="http://www.w3.org/1999/XSL/Transform"> <xsl:template match="/"> <xsl:element name="RMS\_WarehouseOrder"> <xsl:element name="Header"> <xsl:element name="PurchaseID"> <xsl:value-of select="/RMS\_WarehouseOrder/Header/PurchaseID"></xsl:value-of> </xsl:element> </xsl:element> 10 </xsl:element> 11 </xsl:template> 12</xsl:stylesheet> **≅** ■ **>** × Input Output Status XsltCollaboration\_1 **XSLT Code Editor XSLT Code Tester** 

Figure 238 Collaboration Editor (XSLT)

You can also invoke the Collaboration Editor (XSLT) by selecting **Open** in the context menu for an existing XSLT-based Collaboration Definition in the Enterprise Explorer.

The XSLT Mapping panel is used to map fields and add methods to the Collaboration Definition. At the top left of the Mapping panel is the toolbar, containing icons as described in Table 65. At the top right of the Mapping area is the XSLT Method Palette, which contains a collection of XSLT methods. The XSLT Code Editor panel allows you to view, enter and edit the XSLT code for the Collaboration Definition. The Tester panel allows you to run the XSLT code without deploying the Project.

### **8.3.1 XSLT Toolbar Icons**

 Table 65
 XSLT Toolbar Icons

| Icon            | Command                          | Function                                                                                                    |
|-----------------|----------------------------------|----------------------------------------------------------------------------------------------------|
| <b>=</b>        | Import XSLT<br>from a Local File | Displays the <b>Open</b> dialog box, which you can use to locate and select an XSL file to import.                          |
| <b>Z</b>        | Save XSLT to a<br>Local File     | Displays the <b>Save</b> dialog box, which you can use to save the selected XSLT-based Collaboration Definition to a file.  |
| 釜               | Show Maps and<br>Code            | Displays both the Mapping and XSLT Code areas. This is the default view setting.                                            |
| <b>™</b>        | Show Mapping<br>Only             | Displays the Mapping area and hides the XSLT Code area.                                                                     |
| <b>&lt;&gt;</b> | Show XSLT Code<br>Only           | Displays the XSLT Code area and hides the Mapping area.                                                                     |
| G<br>E          | Commit Code<br>Changes           | Commits changes made to the XSLT code since the last time it was committed. Changes will now be shown in the Mapping panel. |
| 3               | Roll Back Code<br>Changes        | Cancels changes made to the XSLT code since the last time it was committed.                                                 |
|                 | Test XSLT Code                   | Displays the XSLT Tester panel.                                                                                             |

### Collaboration Method Palette (XSLT)

The Collaboration Method Palette includes a series of method icons that you can drag onto the Mapping area. Click the Chevron (>>) to the right of the method groups to display the dialog box shown in Figure 239.

Select a check box to add the method to the toolbar; clear a check box to remove the method from the toolbar. The methods are described in detail in **Collaboration Methods (XSLT)** on page 269. Note that **UANExtension** is an optional add-on.

Figure 239 XSLT Collaboration Method Palette Dialog Box

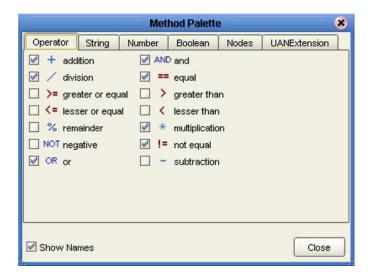

### **Collaboration Method Boxes (XSLT)**

The method boxes are placed in the mapping area by dragging the corresponding icon from the method palette toolbar. As shown in Figure 238 on page 266, the method boxes typically have input and output nodes that you link to fields in the left and right panels, respectively. The method boxes are expanded by default (see Figure 240); you can collapse them (see Figure 241) by clicking the caret (^) in the upper right corner of the box. Clicking the now-inverted caret expands the box. Some boxes expand further as needed to provide additional argument nodes.

Figure 240 Expanded Method Box

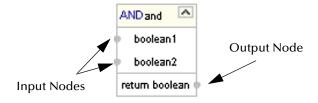

Figure 241 Collapsed Method Box

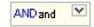

## 8.4 Collaboration Methods (XSLT)

## 8.4.1 Operator Methods

Figure 242 Method Palette: Operator Methods

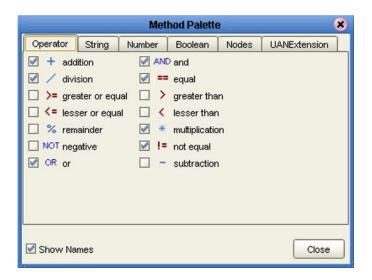

 Table 66
 Operator Collaboration Methods (XSLT)

| Method Box                             | Description/Usage                                                                                                    |
|----------------------------------------|----------------------------------------------------------------------------------------------------|
| + addition                             | The <b>addition</b> method adds the value of <i>number1</i> to the value of <i>number2</i> , returns the sum.                      |
| AND and boolean boolean boolean        | The <b>and</b> method returns Boolean true if both <i>boolean1</i> and <i>boolean2</i> are true; otherwise, returns Boolean false. |
| division number1 number2 return number | The <b>division</b> method divides the value of <i>number1</i> by the value of <i>number2</i> , returns the quotient.              |

 Table 66
 Operator Collaboration Methods (XSLT)

| Method Box                                       | Description/Usage                                                                                                    |
|--------------------------------------------------|----------------------------------------------------------------------------------------------------|
| == equal  any 1 any 2 return boolean             | The <b>equal</b> method returns Boolean true if <i>any1</i> is equal to <i>any2</i> ; otherwise, returns Boolean false.                            |
| >= greater or equal any 1 any 2 return boolean   | The <b>greater_or_equal</b> method returns Boolean true if <i>any1</i> is greater than or equal to <i>any2</i> ; otherwise, returns Boolean false. |
| y greater than any 1 any 2 return boolean        | The <b>greater_than</b> method returns Boolean true if <i>any1</i> is greater than <i>any2</i> ; otherwise, returns Boolean false.                 |
| lesser or equal                                  | The <b>lesser_or_equal</b> method returns Boolean true if <i>any1</i> is less than or equal to <i>any2</i> ; otherwise, returns Boolean false.     |
| lesser than any 1 any 2 return boolean           | The <b>lesser_than</b> method returns Boolean true if <i>any1</i> is less than <i>any2</i> ; otherwise, returns Boolean false.                     |
| * multiplication ^ number1 number2 return number | The <b>multiplication</b> method multiplies the value of <i>number1</i> by the value of <i>number2</i> , returns the product.                      |

 Table 66
 Operator Collaboration Methods (XSLT)

| Method Box                                      | Description/Usage                                                                                                    |
|-------------------------------------------------|----------------------------------------------------------------------------------------------------|
| NOT negative number1                            | The <b>negative</b> method returns the arithmetic negation of <i>number1</i> .                                                                     |
| != not equal any1 any2 return not_equal:boolean | The <b>not_equal</b> method returns Boolean true if <i>any1</i> is not equal to <i>any2</i> ; otherwise, returns Boolean false.                    |
| OR or boolean1 boolean2 return boolean          | The <b>OR</b> method returns Boolean false if both <i>boolean1</i> and <i>boolean2</i> are false; otherwise, returns Boolean true.                 |
| % remainder ^ number1 number2 return number     | The <b>remainder</b> method divides the numerical value of <i>number1</i> by the numerical value of <i>number2</i> , and returns the remainder.    |
| - subtraction - number1 number2 return number   | The <b>subtraction</b> method subtracts the numerical value of <i>number2</i> from the numerical value of <i>number1</i> , returns the difference. |

## 8.4.2 String Methods

Figure 243 Method Palette: String Methods

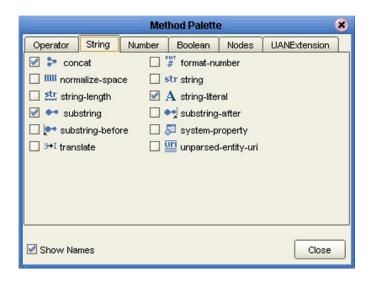

 Table 67
 String Collaboration Methods (XSLT)

| Method Box                             | Description/Usage                                                                                                    |
|----------------------------------------|----------------------------------------------------------------------------------------------------|
| string1 string2 string3* return string | The <b>concat</b> method returns the string created by concatenating <i>string2</i> to the end of <i>string1</i> , and <i>string3*</i> (if present) to the end of <i>string2</i> .                                                                                                    |
| number1 string2 string3? return string | The <b>format-number</b> method converts its first argument ( <i>number1</i> ) to a string using the format pattern string specified by the second argument ( <i>string2</i> ) and the decimal-format named by the third argument ( <i>string3</i> ) or the default decimal-format, if there is no third argument. |
| string1?                               | The <b>normalize-space</b> method returns the argument <i>string1</i> ? with whitespace normalized by stripping leading and trailing whitespace and replacing sequences of whitespace characters by a single space. If the argument is omitted, it defaults to the string-value of the context node.               |

 Table 67
 String Collaboration Methods (XSLT)

| Method Box                             | Description/Usage                                                                                                    |
|----------------------------------------|----------------------------------------------------------------------------------------------------|
| strstring object 1?                    | The <b>string</b> method returns a string representation of the input object.                                                                                                    |
| Str string-length string1?             | The <b>string-length</b> method returns the number of characters in the string.                                                                                                    |
| A string-literal Data received         | Dragging the icon first displays the <i>String Literal</i> dialog box, where you enter the literal value; for example, "Data received":  String Literal                                                                                                    |
|                                        | Value: Data received.  OK Cancel  The string-literal method then returns a string having the specified value.                                                                                                    |
| string1 number2 number3? return string | The <b>substring</b> method returns the substring of the first argument ( <i>string1</i> ) starting at the position specified in the second argument ( <i>number2</i> ) with length specified in the third argument ( <i>number3?</i> ). If the third argument is not specified, it returns the substring starting at the position specified in the second argument and continuing to the end of the string. |
| string1 string2 return string          | The <b>substring-after</b> method returns the substring of the first argument ( <i>string1</i> ) that follows the first occurrence of the second argument ( <i>string2</i> ) in the first argument string. Returns an empty string if the first argument string does not contain the second argument string.                                                                                                 |
| string1 string2 return string          | The <b>substring-before</b> method returns the substring of the first argument ( <i>string1</i> ) that precedes the first occurrence of the second argument ( <i>string2</i> ) in the first argument string. Returns an empty string if the first argument string does not contain the second argument string.                                                                                               |

 Table 67
 String Collaboration Methods (XSLT)

| Method Box                            | Description/Usage                                                                                                    |
|---------------------------------------|----------------------------------------------------------------------------------------------------|
| string1                               | The <b>system-property</b> method returns an object representing the value of the system property identified by <i>string1</i> . If there is no such system property, the empty string should be returned.                                                                                                    |
| string1 string2 string3 return string | The <b>translate</b> method returns the first argument ( <i>string1</i> ) with occurrences of characters in the second argument ( <i>string2</i> ) replaced by the character at the corresponding position in the third argument ( <i>string3</i> ). If a character occurs more than once in the second argument ( <i>string2</i> ), then the first occurrence determines the replacement character. If the third argument ( <i>string3</i> ) is longer than the second argument ( <i>string2</i> ), then excess characters are ignored. Refer to the W3C <i>XML Path Language</i> documentation for additional conditions. |
| unparsed-entity-uri string1           | The <b>unparsed-entity-uri</b> method returns the URI of the unparsed entity with the specified name ( <i>string1</i> ) in the same document as the context node. It returns an empty string if there is no such entity.                                                                                                    |

### 8.4.3 Number Methods

Figure 244 Method Palette: Number Methods

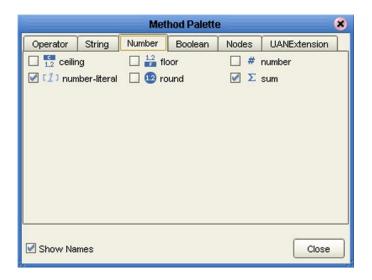

 Table 68
 Number Collaboration Methods (XSLT)

| Method Box        | Description/Usage                                                                                                    |
|-------------------|----------------------------------------------------------------------------------------------------|
| number1           | The <b>ceiling</b> method returns the smallest (closest to negative infinity) number that is not less than the argument and that is an integer.                                                      |
| 1.2 floor number1 | The <b>floor</b> method returns the largest (closest to positive infinity) number that is not greater than the argument and that is an integer.                                                      |
| # number object1? | The <b>number</b> method converts its argument ( <i>object1</i> ) to a number. An object of a type other than the four basic types is converted to a number in a way that is dependent on that type. |

 Table 68
 Number Collaboration Methods (XSLT)

| Method Box            | Description/Usage                                                                                                    |
|-----------------------|----------------------------------------------------------------------------------------------------|
| 12000                 | Dragging the icon first displays the <i>Number Literal</i> dialog box, where you enter the literal value, such as "12000":  Number Literal  Yalue: 12000                                                                                                    |
|                       | The <b>number-literal</b> method then returns a number having the specified value.                                                                                                    |
| number1 return number | <ul> <li>The round method returns the number that is closest to the argument number1 and that is an integer.</li> <li>If there are two such numbers, then the one that is closest to positive infinity is returned.</li> <li>If the argument is not a number (NaN), then NaN is returned.</li> <li>If the argument is positive infinity, then positive infinity is returned.</li> <li>If the argument is negative infinity, then negative infinity is returned.</li> <li>If the argument is positive zero, then positive zero is returned.</li> <li>If the argument is negative zero, then negative zero is returned.</li> <li>If the argument is less than zero, but greater than or equal to -0.5, then negative zero is returned.</li> </ul> |
| ∑ sum                 | The <b>sum</b> method returns the sum, for each node in the argument <i>nodeset1</i> , of the result of converting the string-values of the node to a number.                                                                                                    |

### 8.4.4 Boolean Methods

Figure 245 Method Palette: Boolean Methods

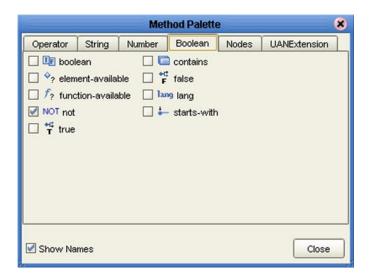

 Table 69
 Boolean Collaboration Methods (XSLT)

| Method Box                                | Description/Usage                                                                                                    |
|-------------------------------------------|----------------------------------------------------------------------------------------------------|
| object1 return boolean                    | <ul> <li>The boolean method converts the argument object1 to a Boolean true or false as follows:</li> <li>A number is true if and only if it is neither ±zero nor NaN (not a number).</li> <li>A node-set is true if and only if it is non-empty.</li> <li>A string is true if and only if it is non-zero.</li> <li>An object of a type other than the four basic types is converted to a Boolean in a way that is dependent on that type.</li> </ul>                                                                                      |
| string1 string2 return boolean            | The <b>contains</b> method returns Boolean <b>true</b> if the first argument ( <i>string1</i> ) contains the second argument ( <i>string2</i> ); if not, returns Boolean <b>false</b> .                                                                                                    |
| ♦ element-available string1 retum boolean | The argument <i>string1</i> must be a QName, which is expanded into an expanded-name using the namespace declarations in scope for the expression. The <b>element-available</b> method returns true if and only if the expanded-name is the name of an instruction. If the expanded-name has a namespace URI equal to the XSLT namespace URI, then it refers to an element defined by XSLT. Otherwise, it refers to an extension element. If the expanded-name has a null namespace URI, the element-available function will return false. |

 Table 69
 Boolean Collaboration Methods (XSLT)

| Method Box                     | Description/Usage                                                                                                    |
|--------------------------------|----------------------------------------------------------------------------------------------------|
| retum boolean                  | The <b>false</b> method returns Boolean <b>false</b> .                                                                                                    |
| f? function-available string1  | The argument <i>string1</i> must be a QName, which is expanded into an expanded-name using the namespace declarations in scope for the expression. The <b>function-available</b> method returns true if and only if the expanded-name is the name of a function in the function library. If the expanded-name has a non-null namespace URI, then it refers to an extension function; otherwise, it refers to a function defined by XPath or XSLT. |
| string1                        | The <b>lang</b> ( <b>language</b> ) method returns Boolean <b>true</b> or <b>false</b> depending upon whether the language of the context node as specified by <i>xml:lang</i> attributes is the same as, or is a sub-language of, the language specified by the argument string ( <i>string1</i> ). Returns Boolean <b>false</b> if the attribute <i>xml:lang</i> does not exist.                                                                |
| NOT not boolean1               | The <b>not</b> method returns the inverse of boolean1.                                                                                                    |
| string1 string2 return boolean | The <b>starts-with</b> method returns Boolean <b>true</b> if the first argument ( <i>string1</i> ) starts with the second argument ( <i>string2</i> ); if not, returns Boolean <b>false</b> .                                                                                                    |
| return boolean                 | The <b>true</b> method returns Boolean <b>true</b> .                                                                                                    |

### 8.4.5 Nodes Methods

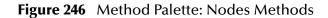

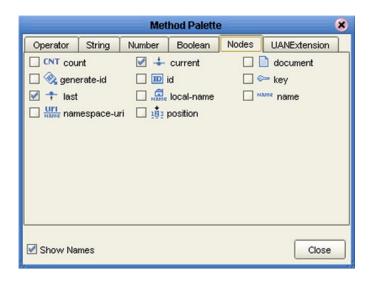

 Table 70
 Nodes Collaboration Methods (XSLT)

| Method Box                          | Description/Usage                                                                                                    |
|-------------------------------------|----------------------------------------------------------------------------------------------------|
| CNT count number                    | The <b>count</b> method returns the number of nodes in the argument <i>nodeset1</i> .                                                                                                    |
| return node-set                     | The <b>current</b> method returns a node-set that has the current node as its only member.                                                                                                    |
| object 1 node-set2? return node-set | <ul> <li>The document method allows access to XML documents other than the main source document.</li> <li>When the method has exactly one argument and the argument is a node-set, then for each node in the argument node-set, the result is the union of the result of calling the document function with the first argument being the string-value of the node, and the second argument being a node-set with the node as its only member.</li> <li>When the method has two arguments and the first argument is a node-set, then for each node in the argument node-set, the result is the union of the result of calling the document function with the first argument being the string-value of the node, and with the second argument being the second argument passed to the document function. When the first argument is not a node-set, the first argument is converted to a string as if by a call to the string function. This string is treated as a URI reference; the resource identified by the URI is retrieved.</li> </ul> |

 Table 70
 Nodes Collaboration Methods (XSLT)

| Method Box                      | Description/Usage                                                                                                    |
|---------------------------------|----------------------------------------------------------------------------------------------------|
| onode-set1?                     | The <b>generate-id</b> method returns a string that uniquely identifies the node in the argument <i>node-set1</i> ? that is first in document order. The unique identifier must consist of ASCII alphanumeric characters and must start with an alphabetic character. Thus, the string is syntactically an XML name.                                                                                                    |
| object 1                        | When the argument <i>object1</i> is not of type node-set, the <b>id</b> method converts the argument to a string as if by a call to the string function; the string is split into a whitespace-separated list of tokens; the result is a node-set containing the elements in the same document as the context node that have a unique ID equal to any of the tokens in the list.                                                                                                    |
| string1 object2 return node-set | <ul> <li>The key method does for keys what the id function does for IDs. The value of the first argument (string1), which specifies the name of the key, must be a QName—which is expanded into an expanded-name using the namespace declarations in scope for the expression.</li> <li>When the second argument is of type node-set, then the result is the union of the result of applying the key function to the string value of each of the nodes in the argument node-set.</li> <li>When the second argument is of any other type, the argument is converted to a string as if by a call to the string function; it returns a node-set containing the nodes in the same document as the context node that have a value for the named key equal to this string.</li> </ul> |
| return number                   | The <b>last</b> method returns a number equal to the context size from the expression evaluation context.                                                                                                    |
| node-set1?                      | The <b>local-name</b> method returns the local part of the expanded-name of the node in the argument <i>node-set1?</i> that is first in document order. If the argument is empty or the first node has no expanded-name, an empty string is returned. If the argument is omitted, it defaults to a node-set with the context node as its only member.                                                                                                    |
| node-set1?                      | The <b>name</b> method returns a string containing a QName representing the expanded-name of the node in the argument <i>node-set1?</i> that is first in document order. If the argument is empty or the first node has no expanded-name, an empty string is returned. If the argument it omitted, it defaults to a node-set with the context node as its only member.                                                                                                    |
| node-set1?                      | The <b>namespace-uri</b> method returns the namespace URI of the expanded-name of the node in the argument <i>node-set1?</i> that is first in document order. If the argument is empty, the first node has no expanded-name, or the namespace URI of the expanded-name is null, an empty string is returned. If the argument is omitted, it defaults to a node-set with the context node as its only member.                                                                                                    |

 Table 70
 Nodes Collaboration Methods (XSLT)

| Method Box    | Description/Usage                                                                                                 |
|---------------|----------------------------------------------------------------------------------------------------|
| return number | The <b>position</b> method returns a number equal to the context position from the expression evaluation context. |

### 8.4.6 UAN Extension Methods

These methods are used in conjunction with the Siebel UAN eWay for implementing UAN Extension functions during run time. Employing these methods causes the eWay to interact with the cross-reference (XRef) database to perform the specified request. Since these are run-time functions, their operation cannot be tested in the XSLT Tester. Definitions of the parameters used in these methods are listed in Table 72.

Figure 247 Method Palette: UAN Extension Methods

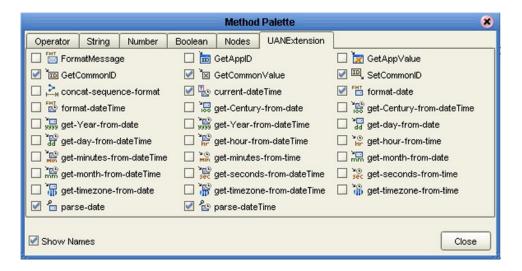

**Note:** This Method Palette and the associated methods appear only if you have installed the SeeBeyond UANExtension add-on.

**Table 71** UAN Extension Collaboration Methods (XSLT)

| Method Box                                                               | Description/Usage                                                                                                    |
|--------------------------------------------------------------------------|----------------------------------------------------------------------------------------------------|
| Method Box  FMT FormatMessage   Code  Lang  AppInst  AppType  Arg1  Arg2 | The formatMessage method function serves as a message packaging service in UAN. It is able to return a formatted message strings based on specifications given by the caller of the function. This function is able to retrieve pre-defined message text in repository, perform argument substitution and argument cross-referencing, and return the packaged message in the specified language. Only the Code and Lang parameters are required; all others are optional.  Code is the code of the desired message; it is used to locate the desired message definition in the repository  Lang is the desired language text of the message.  Applnst is the name of the application instance that is to receive the message. Passing a null value indicates id |
| Arg8 Arg9 return Message                                                 | <ul> <li>receive the message. Passing a null value indicates id cross-referencing will not be performed.</li> <li>AppType is the type of the application that is to receive this message. Passing a null value indicates value cross-referencing will not be performed.</li> <li>ArgN is the value of the Nth argument.</li> </ul>                                                                                                    |

 Table 71
 UAN Extension Collaboration Methods (XSLT)

| Method Box                                                                                                    | Description/Usage                                                                                                    |
|----------------------------------------------------------------------------------------------------|----------------------------------------------------------------------------------------------------|
| GetAppID COUNTY GET STATE OF THE STATE OF THE STATE OF TH | The <b>getAppID</b> method is used to obtain a specific application ID by giving the ID cross reference name ( <b>IDXRef</b> ), application instance name ( <b>AppInst</b> ) and common ID ( <b>commonID</b> ). The return value of this method is the ID for the target application instance. If the application ID has not been registered, "" is returned.                                            |
| Get App Value  ValXRef  App Type  Common Value  return App Value                                                                                                    | The <b>getAppValue</b> method returns the application value ( <b>AppValue</b> ) corresponding to the specified common value ( <b>CommonValue</b> ), given the application type ( <b>AppType</b> ) and type of object being cross-referenced ( <b>ValXRef</b> ).                                                                                                    |
| IDXRef Applnst ApplD return CommonID                                                                                                    | The <b>getCommonID</b> method is used to obtain the common ID corresponding to a specific application ID by giving the ID cross reference name ( <b>IDXRef</b> ), application instance name ( <b>Applnst</b> ) and application ID ( <b>ApplD</b> ). The return value of this method is the common ID for the target application instance. If the application ID has not been registered, "" is returned. |
| ValXRef  AppType  App√alue  return Common√alue                                                                                                    | The <b>getCommonValue</b> method returns the common value ( <b>CommonValue</b> ) corresponding to the specified application value ( <b>AppValue</b> ), given the application type ( <b>AppType</b> ) and type of object being cross-referenced ( <b>ValXRef</b> ).                                                                                                    |

 Table 71
 UAN Extension Collaboration Methods (XSLT)

|                                                           | Description/Usage                                                                                                    |
|-----------------------------------------------------------|----------------------------------------------------------------------------------------------------|
| Method Box                                                | Description/Usage                                                                                                    |
| IDXRef Applnst ApplD CommonID return CommonID             | <ul> <li>The setCommonID method is used to create, query, and establish the relationship between application ID (AppID) and common ID (CommonID).</li> <li>To Create: If an application ID is being registered for the first time, the system will generate a new common ID to store the information.</li> <li>To Query: If an application ID is already registered, the common ID will be returned.</li> <li>To Establish: If the CommonID parameter is specified, the relationship between this common ID and the application ID will be established, linking the current application with an application ID.</li> <li>If the CommonID parameter is not specified, this method should generate an unique ID or return the existing common ID.</li> </ul> |
| nodeset string excludeEmpty return concat-sequence-format | The <b>concat-sequence-format</b> method concatenates the string value of each node in order, using a string separator between entries. If the Boolean parameter <b>excludeEmpty</b> is <i>true</i> , empty strings are not included. If <b>excludeEmpty</b> is omitted, <i>false</i> is assumed.                                                                                                    |
| retum ourrent Date Time                                   | The <b>currentDateTime</b> method returns the current time as a <b>dateTime</b> string.                                                                                                    |
| date Format  date  date  return format DateTime           | The <b>formatDate</b> method takes the given <b>date</b> string and converts it to an ISO 8601 <b>dateTime</b> string as specified by the <b>dateFormat</b> string.                                                                                                    |
| format-dateTime dateFormat date  return formatDateTime    | The <b>formatDateTime</b> method takes an ISO 8601 <b>dateTime</b> string and converts it to a <b>dateTime</b> string as specified by the <b>dateFormat</b> string.                                                                                                    |
| date return Century-From Date                             | The <b>getCenturyFromDate</b> method extracts the century as a number from a string having an XML Schema <b>date</b> datatype, the encoding of which is based on the ISO 8601 reduced format (CCYY-MM-DD) with optional timezone.                                                                                                    |

 Table 71
 UAN Extension Collaboration Methods (XSLT)

| Method Box                                                | Description/Usage                                                                                                    |
|-----------------------------------------------------------|----------------------------------------------------------------------------------------------------|
| dateTime  retum CenturyFromDateTime                       | The <b>getCenturyFromDateTime</b> method extracts the century as a number from a string having an XML Schema <b>dateTime</b> datatype, the encoding of which is based on the ISO 8601 extended format (CCYY-MM-DDThh:mm:ss) with optional timezone.                                          |
| date retum YearFromDate                                   | The <b>getYearFromDate</b> method extracts the year as a number from a string having an XML Schema <b>date</b> datatype, the encoding of which is based on the ISO 8601 reduced format (CCYY-MM-DD) with optional timezone.                                                                  |
| dateTime retum YearFromDateTime                           | The <b>getYearFromDateTime</b> method extracts the year as a number from a string having an XML Schema <b>dateTime</b> datatype, the encoding of which is based on the ISO 8601 extended format (CCYY-MM-DDThh:mm:ss) with optional timezone.                                                |
| date return month-fromDate                                | The <b>getMonthFromDate</b> method extracts the month as a number from a string having an XML Schema <b>date</b> datatype, the encoding of which is based on the ISO 8601 reduced format (CCYY-MM-DD) with optional timezone.                                                                |
| dateTime retum monthFromDateTime                          | The <b>getMonthFromDateTime</b> method extracts the month as a number from a string having an XML Schema <b>dateTime</b> datatype, the encoding of which is based on the ISO 8601 extended format (CCYY-MM-DDThh:mm:ss) with optional timezone.                                              |
| date  return day From Date                                | The <b>getDayFromDate</b> method extracts the day as a number from a string having an XML Schema <b>date</b> datatype, the encoding of which is based on the ISO 8601 reduced format (CCYY-MM-DD) with optional timezone.                                                                    |
| dateTime  return day From DateTime                        | The <b>getDayFromDateTime</b> method extracts the day as a number from a string having an XML Schema <b>dateTime</b> datatype, the encoding of which is based on the ISO 8601 extended format (CCYY-MM-DDThh:mm:ss) with optional timezone.                                                  |
| get-hour-from-dateTime  dateTime  return hourFromDateTime | The <b>getHourFromDateTime</b> method extracts the hour as a number from a string having an XML Schema <b>dateTime</b> datatype, the encoding of which is based on the ISO 8601 extended format (CCYY-MM-DDThh:mm:ss) with optional timezone. The hour value ranges from 0 to 23, inclusive. |

 Table 71
 UAN Extension Collaboration Methods (XSLT)

| Method Box                                            | Description/Usage                                                                                                    |
|-------------------------------------------------------|----------------------------------------------------------------------------------------------------|
| date return hour-from Date                            | The <b>getHourFromTime</b> method extracts the hour as a number from a string with XML Schema <b>time</b> datatype, which is the left-truncated lexical representation for <b>dateTime</b> (hh:mm:ss.ssss) with optional timezone. The hour value ranges from 0 to 23, inclusive.                     |
| dateTime  return minutes From DateTime                | The <b>getMinutesFromDateTime</b> method extracts the minutes as a number from a string having an XML Schema <b>dateTime</b> datatype, the encoding of which is based on the ISO 8601 extended format (CCYY-MM-DDThh:mm:ss) with optional timezone. The minutes value ranges from 0 to 59, inclusive. |
| date return minutes-from Date                         | The <b>getMinutesFromTime</b> method extracts the minutes as a number from a string with XML Schema <b>time</b> datatype, which is the left-truncated lexical representation for <b>dateTime</b> (hh:mm:ss.ssss) with optional timezone. The minutes value ranges from 0 to 59, inclusive.            |
| dateTime retum secondsFromDateTime                    | The <b>getSecondsFromDateTime</b> method extracts the seconds as a number from a string having an XML Schema <b>dateTime</b> datatype, the encoding of which is based on the ISO 8601 extended format (CCYY-MM-DDThh:mm:ss) with optional timezone. The seconds value ranges from 0 to 59, inclusive. |
| date return seconds-fromDate                          | The <b>getSecondsFromTime</b> method extracts the seconds as a number from a string with XML Schema <b>time</b> datatype, which is the left-truncated lexical representation for <b>dateTime</b> (hh:mm:ss.ssss) with optional timezone. The seconds value ranges from 0 to 59, inclusive.            |
| date return timezone-From Date                        | The <b>getTimezoneFromDate</b> method extracts the timezone as a number from a string having an XML Schema <b>date</b> datatype, the encoding of which is based on the ISO 8601 reduced format (CCYY-MM-DD) with optional timezone.                                                                   |
| dateTime retum timezoneFromDateTime                   | The <b>getTimezoneFromDateTime</b> method extracts the timezone as a number from a string having an XML Schema <b>dateTime</b> datatype, the encoding of which is based on the ISO 8601 extended format (CCYY-MM-DDThh:mm:ss) with optional timezone.                                                 |
| get-timezone-from-time  date  return timezoneFromDate | The <b>getTimezoneFromTime</b> method extracts the timezone as a number from a string with XML Schema <b>time</b> datatype, which is the left-truncated lexical representation for <b>dateTime</b> (hh:mm:ss.ssss) with optional timezone.                                                            |

 Table 71
 UAN Extension Collaboration Methods (XSLT)

| Method Box                             | Description/Usage                                                                                                    |
|----------------------------------------|----------------------------------------------------------------------------------------------------|
| date Format date retum parse Date Time | The <b>parseDate</b> method parses the given <b>dateValue</b> string into an ISO 8601 <b>date</b> string as specified by the <b>dateFormat</b> string.    |
| dateFormat date retum parseDateTime    | The <b>parseDateTime</b> method parses the given <b>date</b> string into an ISO 8601 <b>dateTime</b> string as specified by the <b>dateFormat</b> string. |

 Table 72
 UAN Extension Collaboration Method Parameter Definitions

| Parameter   | Description/Usage                                                                                                    |
|-------------|----------------------------------------------------------------------------------------------------|
| AppID       | The key, having more than 50 characters, that is used to identify the object in the particular application.                      |
| Applnst     | A string of no more than 50 characters that uniquely identifies the application instance.                                        |
| АррТуре     | A string of no more than 50 characters that uniquely identifies the application type.                                            |
| AppValue    | The value, having no more than 50 characters, that is used by the application type.                                              |
| CommonID    | The key, having no more than 50 characters, that is to be used in the neutral, common format.                                    |
| CommonValue | The value, having no more than 50 characters, that is to be used in the neutral, common format.                                  |
| IDXRef      | A string of no more than 50 characters that identifies the type of object within the system that is being cross-referenced.      |
| ValueXRef   | A string of no more than 50 characters that identifies the type of object within the application that is being cross-referenced. |

### 85 Version Control

### 8.5.1 Creating a Modified Collaboration Definition (XSLT)

XSLT-based Collaboration Definitions can be saved to a Diff (.sdf) file. This feature allows two sites working with the same XSLT-based Collaboration Definition to seamlessly merge changes.

To create a different version of a XSLT-based Collaboration Definition file

- 1 From Project Explorer, select a Collaboration Definition (XSLT) icon.
- 2 Right-click to display the context menu shown in Figure 248.

Figure 248 Collaboration Definition (XSLT) Context Menu

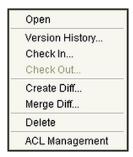

3 Select **Create Diff** to display the dialog box shown in Figure 249.

Figure 249 Version Control - Create Diff Dialog Box

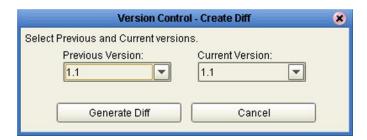

- 4 Click **Generate Diff** to display the *Specify Name* ... dialog box.
- 5 Enter a name for the Diff file in the **File Name** box (or use the default file name).
- 6 Click **Save** to save the Diff file.

### 8.5.2 Merging Two Versions of a Collaboration Definition (XSLT)

To merge two versions of an XSLT-based Collaboration Definition

- 1 From the Project Explorer tab, select a **Collaboration Definition (XSLT)** icon.
- 2 Right-click to display the Collaboration Definition (XSLT) context menu.

- 3 Select Check Out.
- 4 Right-click to again display the context menu.
- 5 Select **Merge Diff...** to display the dialog box shown in Figure 250.

Figure 250 Version Control - Merge Changes Dialog Box

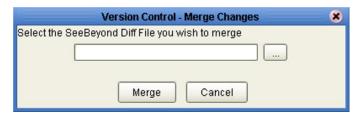

- 6 Click the Ellipsis (...) button to display the *Specify Name* ... dialog box.
- 7 Locate and select the Diff file.
- 8 Click **Open** add the Diff file to the dialog box shown in Figure 250.
- 9 Click Merge to merge the Diff file with the corresponding XSLT-based Collaboration Definition in your Project.
- 10 Resolve any conflicts from the merge.
- 11 Commit the merged Collaboration.
- 12 Save the merged Collaboration.

# **Environments**

This chapter describes the process of defining eGate Environments, and the various components of an Environment.

#### 9.1 Overview

Projects are run within *Logical Hosts*, which contain the logical resources required by the Project at run time. The Logical Hosts, in turn, are defined within *Environments*, which represent the physical resources required to implement the Project. The Environment also contains information about external systems with which the eGate Project interacts.

#### 9.1.1 **Environment Components**

The components found in a typical run-time Environment are described in the following sections of this chapter:

- Logical Hosts on page 301
- Integration Servers on page 305
- Message Servers on page 321

# 9.2 Environment Explorer

The **Environment Explorer** displays the contents of the Repository that belong to the selected Environment (see Figure 251).

Figure 251 Enterprise Explorer: Environment Explorer View

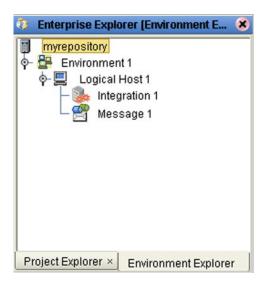

The Environment Explorer is used in conjunction with the Environment Editor to create and configure the components of a run-time Environment. Each component in the Environment Explorer has an icon to identify the component type (see **Environment Explorer Icons** on page 292). Right-clicking on a component displays a context menu for that component (see **Context Menus** on page 293), from which you can select appropriate actions.

# 9.2.1 Environment Explorer Icons

The icons described in Table 73 appear in the Environment Explorer.

 Table 73
 Environment Icons

| lcon     | Function                                                                                                    |
|----------|----------------------------------------------------------------------------------------------------|
|          | Represents the <b>Repository</b> , which is the central ICAN database where all Project information is saved. Binary files required at run time are also stored here.                                                                  |
|          | Represents a run-time <b>Environment</b> , which contains Logical Hosts and information about external systems.                                                                                                    |
|          | Represents a <b>Logical Host</b> , which contains the various logical components and files that are required at run time.                                                                                                    |
| <b>:</b> | Represents an <b>Environmental Constant</b> , which you can use to automate eWay and message destination configuration changes.                                                                                                    |
| Ø        | Represents a <b>Scheduler</b> component of an Environment, which you can use to set data transfer to occur at set intervals.                                                                                                    |
|          | Represents a <b>SeeBeyond Integration Server</b> or third-party <b>application server</b> , which manages the Collaborations and other process interactions of an eGate Project. The integration server is deployed to a Logical Host. |
|          | Represents a <b>SeeBeyond JMS IQ Manager</b> or third-party <b>message server</b> , which is used to store and forward eGate system messages. The message server is deployed to a Logical Host.                                        |

#### 9.2.2 Context Menus

Right-clicking on a component in the Environment Explorer displays a context menu for that component. Included here are descriptions of options for the following component context menus:

- Repository Menu on page 293
- Environment Menu on page 294
- Logical Host Menu on page 295

#### Repository Menu

Figure 252 Repository Menu

New Environment
Configure SNMP Agent
Save changes to Repository
Refresh All from Repository

**Table 74** Repository Menu Options

| Option                         | Function                                                                                                    |
|--------------------------------|----------------------------------------------------------------------------------------------------|
| New<br>Environment             | Displays a dialog box with which you can create a new Environment.                                                      |
| Configure SNMP<br>Agent        | Displays a dialog box with which you can modify the SNMP agent properties.                                              |
| Save Changes to<br>Repository  | Saves any changes you have made in the Environment Editor to the Repository.                                            |
| Refresh All from<br>Repository | Refreshes the Environment Explorer to display the current contents of the Repository. (Open editors are not refreshed.) |

#### **Environment Menu**

Figure 253 Environment Menu

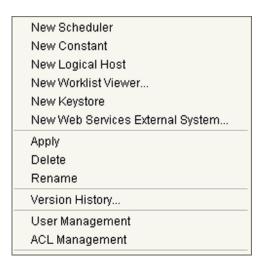

 Table 75
 Environment Menu Options

| Option                                 | Function                                                                                                    |
|----------------------------------------|----------------------------------------------------------------------------------------------------|
| New Scheduler                          | Displays a dialog box with which you can add a new scheduling component to the selected Environment.                                                                                                    |
| New Constant                           | Displays a dialog box with which you can add a constant to the selected Environment. See <b>Defining Environmental Constants</b> on page 299.                                                                                            |
| New Logical<br>Host                    | Adds a new Logical Host to the selected Environment.                                                                                                    |
| New Worklist<br>Viewer                 | This option is present only when elnsight Business Process Manager is installed. See the elnsight Business Process Manager User's Guide for information.                                                                                 |
| New Keystore                           | Adds a new keystore to the selected Environment.                                                                                                    |
| New Web<br>Services External<br>System | Adds a Web services external system to the selected Environment. See Web Services External System on page 353.                                                                                                    |
| Apply                                  | Applies the latest configuration in the Repository to the selected Environment.                                                                                                    |
| Delete                                 | If you have <i>delete</i> privileges for the Environment (see ACL Management, below), a dialog box is displayed in which you confirm that you want to delete the selected Environment. Clicking <b>Yes</b> then deletes the Environment. |
| Rename                                 | Activates the field, allowing you to rename the selected Environment.                                                                                                    |
| Version History                        | Displays a dialog box with which you can track the version history for the selected Environment. See Viewing a Component's Version History on page 84 for more information.                                                              |
| User<br>Management                     | Displays a dialog box with which an Administrator can manage message server access. See the eGate Integrator System Administration Guide.                                                                                                |

 Table 75
 Environment Menu Options

| Option            | Function                                                                                                    |
|-------------------|----------------------------------------------------------------------------------------------------|
| ACL<br>Management | Displays the <b>ACL Properties</b> dialog box, with which an Administrator can assign read/write/delete privileges to users for the selected Environment. See the eGate Integrator System Administration Guide. |

## **Logical Host Menu**

Figure 254 Logical Host Menu

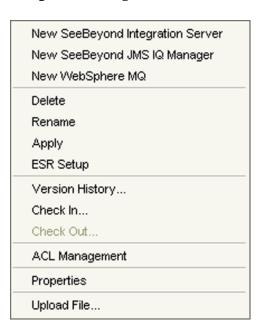

 Table 76
 Logical Host Menu Options

| Option                                 | Function                                                                                                    |
|----------------------------------------|----------------------------------------------------------------------------------------------------|
| New SeeBeyond<br>Integration<br>Server | Adds a new SeeBeyond Integration Server to the selected Logical Host.                                                                                                    |
| New SeeBeyond<br>JMS IQ Manager        | Adds a new SeeBeyond JMS IQ Manager to the selected Logical Host. See the eGate Integrator JMS Reference Guide for details.                                                                                                    |
| New WebSphere<br>MQ                    | Adds a new IBM WebSphere MQ message server to the selected Logical Host. See the eGate Integrator JMS Reference Guide for details.                                                                                                    |
| Delete                                 | <ul> <li>Deletes the selected Logical Host, subject to the following conditions:</li> <li>You have <i>delete</i> privileges for the Logical Host (see ACL Management, below).</li> <li>The Logical Host is not checked out by anyone other than yourself. If these conditions are true, a dialog box is displayed in which you confirm that you want to delete the selected Logical Host. Clicking <b>Yes</b> then deletes the Logical Host.</li> </ul> |
| Rename                                 | Activates the field, allowing you to rename the selected Logical Host.                                                                                                    |

 Table 76
 Logical Host Menu Options

| Option            | Function                                                                                                    |
|-------------------|----------------------------------------------------------------------------------------------------|
| Apply             | Applies the latest configuration in the Repository to the selected Logical Host.                                                                                                    |
| ESR Setup         | Displays a dialog box with which an Administrator can select emergency software releases (ESRs) to add to the selected Logical Host.                                                                                     |
| Version History   | Displays a dialog box with which you can track the version history for the selected Logical Host. See Viewing a Component's Version History on page 84 for more information.                                             |
| Check In          | Displays a dialog box with which you can check in a new version of a Logical Host. Refer to Checking a Component In on page 85 for more details.                                                                         |
| Check Out         | Displays a dialog box with which you can check out the current version of a Logical Host. See Checking a Component Out on page 87 for more information.                                                                  |
| ACL<br>Management | Displays the <b>ACL Properties</b> dialog box, with which an administrator can assign read/write/delete privileges to users for the selected Logical Host. See the <i>eGate Integrator System Administration Guide</i> . |
| Properties        | Displays a dialog box with which you can modify the configuration properties for the selected Logical Host.                                                                                                    |
| Upload File       | Allows you to upload third-party libraries (.jar files) to the Logical Host.                                                                                                    |

**Note:** If you are using BEA WebLogic and/or IBM WebSphere, the Application Servers and JMS Message Servers for these products will also appear in the context menu (see Figure 255).

Figure 255 Logical Host Menu with Third-Party Servers

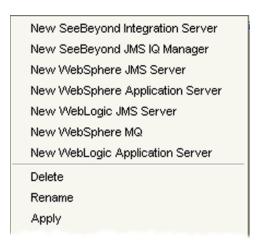

## **Integration Server**

The menu shown in Figure 256 is used for both the SeeBeyond Integration Server and third-party application servers. The configuration properties, however, are different.

Figure 256 Integration Server Menu

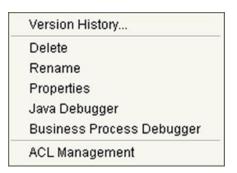

**Table 77** Integration Server Menu Options

| Option                       | Function                                                                                                    |
|------------------------------|----------------------------------------------------------------------------------------------------|
| Version History              | Displays a dialog box with which you can track the version history for the selected integration server. See <b>Viewing a Component's Version History</b> on page 84 for more information.                                                                                                    |
| Delete                       | <ul> <li>Deletes the selected integration server, subject to the following conditions:</li> <li>You have <i>delete</i> privileges for the integration server (see ACL Management, below).</li> <li>The integration server is not checked out by anyone other than yourself. If these conditions are true, a dialog box is displayed in which you confirm that you want to delete the selected integration server. Clicking <b>Yes</b> then deletes the integration server.</li> </ul> |
| Rename                       | Activates the field, allowing you to rename the selected integration server.                                                                                                    |
| Properties                   | Displays a dialog box with which you can modify the configuration properties for the selected integration server.                                                                                                    |
| Java Debugger                | Displays the Java Debugger (see <b>Invoking the Java Debugger</b> on page 229).                                                                                                    |
| Business Process<br>Debugger | Displays the Business Process Debugger. (This option appears in the menu only if elnsight Business Process Manager is installed in your ICAN Suite). See the <i>elnsight Business Process Manager User's Guide</i> for information.                                                                                                    |
| ACL<br>Management            | Displays the <b>ACL Properties</b> dialog box, with which an administrator can assign read/write/delete privileges to users for the selected integration server. See the eGate Integrator System Administration Guide.                                                                                                    |

#### SeeBeyond JMS IQ Manager

The menu shown in Figure 257 is used for both the SeeBeyond JMS IQ Manager and third-party message servers. The configuration properties, however, are different.

Figure 257 JMS IQ Manager Menu

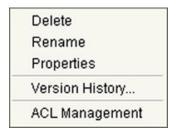

 Table 78
 Integration Server Menu Options

| Option            | Function                                                                                                    |
|-------------------|----------------------------------------------------------------------------------------------------|
| Delete            | Deletes the selected message server, subject to the following conditions:  You have delete privileges for the message server (see ACL Management, below).  The message server is not checked out by anyone other than yourself. If these conditions are true, a dialog box is displayed in which you confirm that you want to delete the selected message server. Clicking Yes then deletes the message server. |
| Rename            | Activates the field, allowing you to rename the selected message server.                                                                                                    |
| Properties        | Displays a dialog box with which you can modify the configuration properties for the selected message server.                                                                                                    |
| Version History   | Displays a dialog box with which you can track the version history for the selected message server. See Viewing a Component's Version History on page 84 for more information.                                                                                                    |
| ACL<br>Management | Displays the <b>ACL Properties</b> dialog box, with which an administrator can assign read/write/delete privileges to users for the selected message server. See the eGate Integrator System Administration Guide.                                                                                                    |

#### 9.3 Environment Editor

Clicking an Environment icon in the Environment Explorer invokes the Environment Editor, which provides a canvas in which you can create and customize an Environment (see Figure 258).

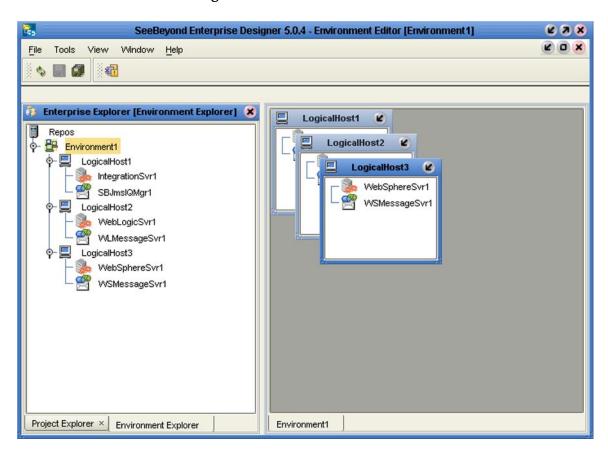

Figure 258 Environment Editor

Here you can see the various components (Logical Hosts, servers, and external systems) included in the selected Environment. New Environments are added through the use of the Repository context menu (see **Repository Menu** on page 293). Components are added to the Environment by selecting options in the Environment and Logical Host context menus (see **Environment Menu** on page 294 and **Logical Host Menu** on page 295, respectively).

## 9.3.1 Defining Environmental Constants

Environmental constants are name/value pairs that are visible across the Environment. Selecting the **New Constant** option from the Environment context menu displays the Constants panel in the Environment Editor (see Figure 259).

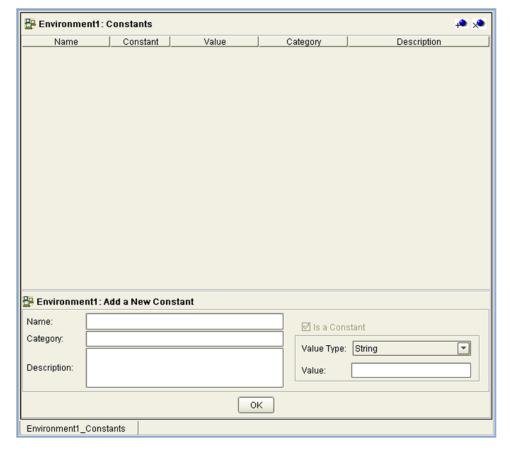

Figure 259 Environmental Constants Panel

All constants defined for the specific Environment are listed in the *Constants* section of the panel, along with their various properties. New constants are added using the *Add a New Constant* section of the panel.

**Note:** When you create an Environmental constant, you assign a permanent value to it—which cannot be overridden.

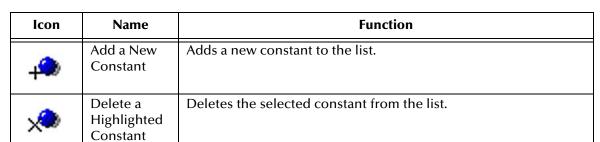

 Table 79
 Environmental Constants Panel Icons

## 9.4 Logical Hosts

#### 9.4.1 Overview

A Logical Host contains the eGate run-time components that are installed on a host hardware platform. A Logical Host can be a member of only one Environment, but each Environment can contain multiple Logical Hosts. Both integration servers and message servers are deployed to the Logical Host, as illustrated in Figure 260.

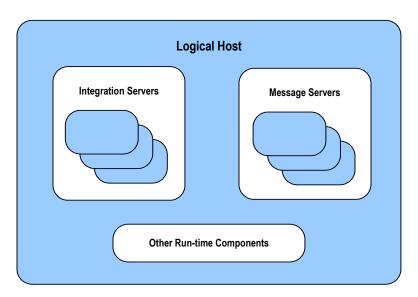

Figure 260 Logical Hosts

The master service of the Logical host is the Management Agent. This service starts the other services on the Logical Host as part of the bootstrap process. The Management Agent also communicates with the Enterprise Manager via JMX (Java Management Extensions) to report the status of the message servers and integration servers. You can view the status of these components by means of the Enterprise Monitor.

The Enterprise Monitor also allows you to control the components within the Logical Host. Stopping the Logical Host through the Enterprise Monitor stops all components except the Management Agent, which remains running so that the components can be restarted from the Enterprise Monitor. This behavior is necessary to accommodate situations where the Logical Host and Repository are located on separate computers. See the *eGate Integrator System Administration Guide* for additional information.

## 9.4.2 **Bootstrapping**

At run time, a platform-specific bootstrap script starts a Java bootstrap program. The first time the bootstrap runs, it downloads the Management Agent, message server, and integration server from the Repository. The Management Agent is then started, which in turn starts the message server(s) and integration server(s). Figure 261 illustrates this sequence.

Subsequent bootstraps simply start the existing Management Agent without downloading component configurations from the Repository, unless you force a download by:

- Selecting Apply from the Logical Host context menu (see Logical Host Menu on page 295).
- Using the command-line option (-f). See the *eGate Integrator System Administration Guide* for information.

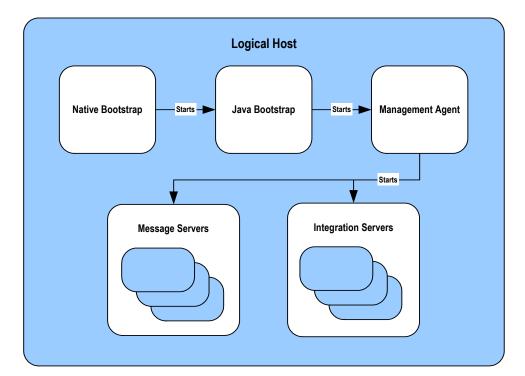

Figure 261 Startup Sequence

Each Logical Host has a separate bootstrap process. The process is started from a script (*ICAN-root*\logicalhost\bootstrap\bin\bootstrap.bat) or (*ICAN-root*/logicalhost/bootstrap/bin/bootstrap.sh). The Repository location is furnished either by command-line parameters or the configuration properties file (*ICAN-root*\logicalhost\bootstrap\config\logical-host.properties). See the *eGate Integrator System Administration Guide* for additional information.

## 9.4.3 Configuring a Logical Host

To access the configuration properties for a Logical Host

- 1 Right-click a Logical Host in the Environment Explorer tree to display the context menu for that Logical Host instance.
- 2 Select **Properties** from the context menu to display the **Properties** dialog box.
- 3 Select the **Logical Host Configuration** node in the properties tree to display the Logical Host Configuration Section, which contains the top-level configuration properties for the Logical Host (see Figure 262).

Figure 262 Logical Host Configuration Properties

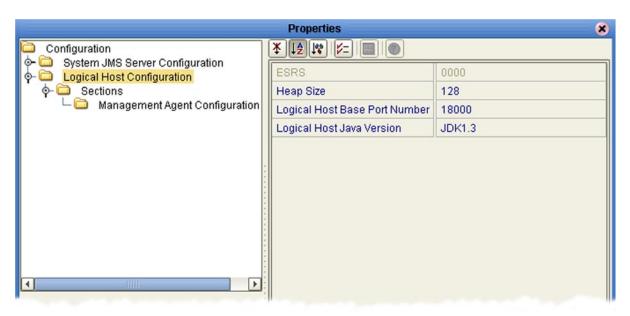

**Table 80** Logical Host Configuration Properties List

| Property                         | Description                                                                                                    |
|----------------------------------|----------------------------------------------------------------------------------------------------|
| ESRS                             | Shows a list of all installed Emergency Software Releases (ESRs).                                                                                                    |
| Heap Size                        | Specifies the Heap size in Megabytes; the minimum size is 128 Mb, which is the default value. Note that this property is only for the bootstrap and management processes, and does not affect the integration server or any runtime components that are processing data. |
| Logical Host Base Port<br>Number | Specifies the base port number for the Logical Host. The default value is <b>18000</b> . When multiple Logical Hosts reside on a single hardware platform, you must configure the base port numbers; see the following section.                                          |
| Logical Host Java Version        | Specifies the Java version being used to the eWay RAR file generation program, so that any generated file will be properly compatible. The default value is <b>JDK1.3</b> .                                                                                              |

## Configuring the Base Port Number

If multiple Logical Hosts concurrently run on the same computer, you must ensure that each Logical Host has a different base port number to avoid conflicts. This base port number is propagated throughout the Logical Host, so that the various components are automatically given successive port numbers following that assigned to the Logical Host itself.

The number of port numbers used in a Logical Host varies according to the specific implementation, so when assigning new base port numbers you need to skip successive

numbers by an adequate amount. The default base port number is 18000, so base port numbers of 19000, 20000, and so on are recommended.

If you need to assign a specific port number to a particular Logical Host component, the automatic numbering process will skip the component port number you have assigned manually (be sure this port number is not used elsewhere).

*Note:* While Windows accepts port numbers below 12000, UNIX does not.

**Figure 263** Management Agent Configuration Properties

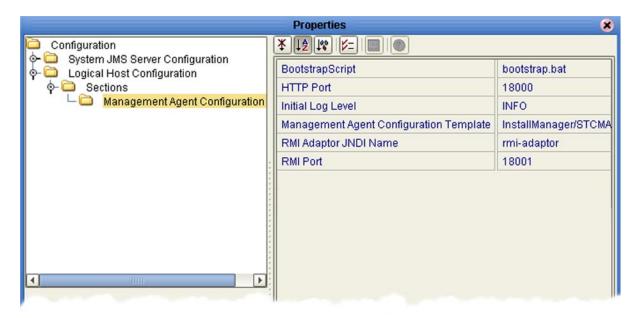

 Table 81
 Management Agent Configuration Properties List

| Property                                   | Description                                                                                                    |
|--------------------------------------------|----------------------------------------------------------------------------------------------------|
| BootstrapScript                            | Name of the bootstrap script; the default is <b>bootstrap.bat</b> .                                                                                                    |
| HTTP Port                                  | The HTTP port; the default value is <b>18008</b> .                                                                                                    |
| Initial Log Level                          | The initial log level (OFF, ALL, DEBUG, INFO, WARN, ERROR, FATAL); the default value is <b>INFO</b> . See the eGate Integrator System Administration Guide for log level details. |
| Management Agent<br>Configuration Template | The name and path of the configuration template; the default value is InstallManager/STCMA/common/config/templates/ManagementAgent-config.vm.                                     |
| RMI Adaptor JNDI Name                      | The name of the RMI adapter; the default value is <b>rmi-adaptor</b> .                                                                                                    |
| RMI Port                                   | The RMI port; the default value is <b>18001</b> .                                                                                                    |

# 9.5 Integration Servers

The Logical Host contains one or more instances of a J2EE integration server, which is the engine that runs eGate Collaborations for processing business logic, and eWays that communicate with external applications. The integration server provides services for security, transactions, business rules execution, and connectivity management. eGate Integrator contains the SeeBeyond Integration Server, and also supports the use of third-party application servers such as BEA WebLogic and IBM WebSphere (see **Deploying Projects to Third-Party Servers** on page 341).

# 9.5.1 Configuring an Integration Server

To access the configuration properties for an integration server

- 1 Right-click an integration server in the Environment Explorer tree to display the context menu for that instance.
- 2 Select **Properties** from the context menu to display the **Properties** dialog box.
- 3 Select the **IS Configuration** node in the properties tree to display the top-level IS configuration properties (see Figure 264).

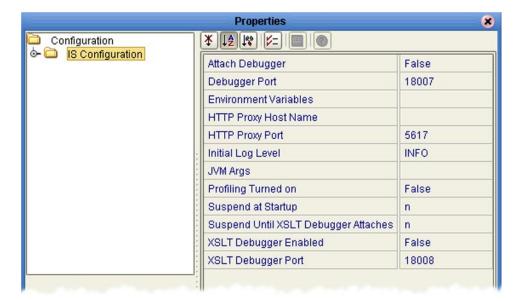

Figure 264 Top-level IS Configuration Properties

**Table 82** Top-level IS Configuration Properties List

| Property        | Description                                                                                                    |
|-----------------|----------------------------------------------------------------------------------------------------|
| Attach Debugger | Enables/disables debugging for the IS. The default is <b>False</b> (disabled).                                                    |
| Debugger Port   | This property is used only when the Debugger is enabled. The default value depends upon the number of the Logical Host base port. |

 Table 82
 Top-level IS Configuration Properties List

| Property                                | Description                                                                                                    |
|-----------------------------------------|----------------------------------------------------------------------------------------------------|
| Environment Variables                   | Specifies user-defined Environment Variables. Each element has the format name=value. When present, these values override the system settings, so that <i>all</i> required variables must be set. There is no default.                   |
| HTTP Proxy Host Name                    |                                                                                                    |
| HTTP Proxy Port                         |                                                                                                    |
| Initial Log Level                       | The initial log level (OFF, ALL, DEBUG, INFO, WARN, ERROR, FATAL); the default value is <b>INFO</b> . See the eGate Integrator System Administration Guide for log level details.                                                        |
| JVM Args                                | Java Virtual Machine (JVM) arguments. Each element in the collection should specify one, and only one, argument.                                                                                                    |
| Profiling Turned On                     | Enables/disables performance monitoring for the IS. The default is <b>False</b> (disabled). To enable, change to <b>True</b> (as shown) and configure the properties described in <b>Performance Monitoring (Profiling)</b> on page 310. |
| Suspend at Startup                      | Allows the VM to begin executing before the debugger application attaches. The default is <b>n</b> (do not suspend).                                                                                                    |
| Suspend Until XSLT<br>Debugger Attaches | Allows the VM to begin executing before the XSLT debugger application attaches. The default is <b>n</b> (do not suspend).                                                                                                    |
| XSLT Debugger Enabled                   | Enables/disables XSLT debugging for the IS. The default is <b>False</b> (disabled).                                                                                                    |
| XSLT Debugger Port                      | This property is used only when the XSLT Debugger is enabled. The default depends upon the value of the Logical Host base port.                                                                                                    |

The IS Configuration node contains several sections, each containing detailed configuration properties for a particular IS component (including the integration server itself). You can also access these properties by selecting **Properties** from the context menus for the appropriate nodes.

#### **Web Container**

Properties included here are used for setting up Web services.

Figure 265 Web Container Configuration Properties

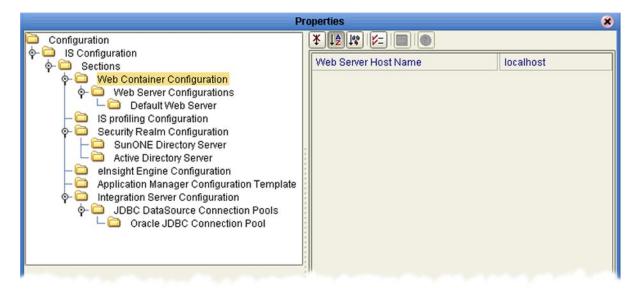

 Table 83
 Web Container Configuration Properties List

| Property             | Description                                                |
|----------------------|------------------------------------------------------------|
| Web Server Host Name | Specifies the host name; the default is <b>localhost</b> . |

## **Web Server Configurations**

This directory serves as a container for the configuration properties for all Web servers associated with the selected integration server. You should create new sets of configuration properties for each server, and preserve the default set as a template.

#### To create a new set of Web server configuration properties

- 1 Right-click Web Server Configurations to display the context menu, and click **Create New Section**.
- 2 Give the newly created section an appropriate name.
- 3 In the properties for the newly created section, make any necessary changes to the default properties.
- 4 Click OK.

#### **Default Web Server**

The Default Web Server properties serve as a template for the individual Web servers.

Figure 266 Default Web Server Properties

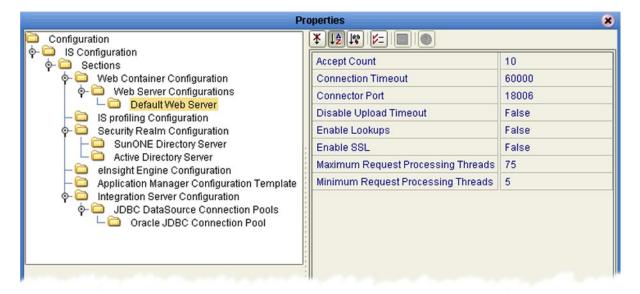

**Table 84** Default Web Server Properties List

| Property               | Description                                                                                                    |
|------------------------|----------------------------------------------------------------------------------------------------|
| Accept Count           | Specifies the maximum acceptable number of incoming connection requests when all possible request processing threads are in use. Any requests received beyond this number when the queue is full are refused. The default value is 10.                                                                                       |
| Connection Timeout     | Specifies the time period in milliseconds that this connector will wait for the request URI line to be presented, after accepting the connection. The default value is <b>60,000</b> ms (1 min).                                                                                                    |
| Connector Port         | Specifies the connection port for the Web server. The default value is <b>18006</b> .                                                                                                    |
| Disable Upload Timeout | Allows the servlet container to use a different, and longer, connection timeout while a servlet is executing. This gives the servlet a longer time to complete execution, and/or provides a longer timeout during data upload. The default value is <b>False</b> .                                                           |
| Enable Lookups         | If set to <b>True</b> , calls are made requesting getRemoteHost() to perform DNS lookups in order to return the actual host name of the remote client. If set to <b>False</b> , the DNS lookup is bypassed and the IP address is returned in string form, thereby improving performance. The default value is <b>False</b> . |
| Enable SSL             | Specifies whether or not to enable the Secure Sockets Layer (SSL) protocol. The default value is <b>False</b> .                                                                                                    |

 Table 84
 Default Web Server Properties List

| Property                              | Description                                                                                                    |
|---------------------------------------|----------------------------------------------------------------------------------------------------|
| SSL Client Authentication<br>Required | Displayed only if <b>Enable SSL</b> is set to <b>True</b> . Set this property to <b>True</b> if you want to require SSL Client Authentication. The default value is <b>False</b> .                                                   |
| SSL Keystore Password                 | Displayed only if <b>Enable SSL</b> is set to <b>True</b> . Enter your desired Keystore password (there is no default value).                                                                                                    |
| Maximum Request<br>Processing Threads | Specifies the maximum number of request processing threads to be created by this connector, thereby determining the maximum number of simultaneous requests that can be handled. The default value is <b>75</b> .                    |
| Minimum Request<br>Processing Threads | Specifies the number of request processing threads to be created by this connector when it is first started. This value must be less than the value set for the Maximum Request Processing Threads property. The default value is 5. |

#### **Performance Monitoring (Profiling)**

You can monitor the performance of the integration server by using the built-in *Heap Analysis* tool, which is enabled and configured using the Profiling Configuration dialog box (see Figure 267).

**Properties** × ¥ [2 [\* | = | 0 Configuration ♦- □ IS Configuration CPU off φ- 🗀 Sections Web Container Configuration Cutoff 1.0E-4 Web Server Configurations Depth 4 └ 🗀 Default Web Server Dump On Exit y IS profiling Configuration Format Security Realm Configuration a SunONE Directory Server GC Okay Active Directory Server all Heap elnsight Engine Configuration LineNo **Application Manager Configuration Template** Integration Server Configuration Monitor n JDBC DataSource Connection Pools Thread n Cracle JDBC Connection Pool

Figure 267 Profiling Configuration Properties

**Table 85** Profiling Configuration Properties List

| Property     | Description                                                                                                    |
|--------------|----------------------------------------------------------------------------------------------------|
| СРИ          | Specifies whether or not CPU usage is included in the trace. The default value is <b>off</b> .                  |
| Cutoff       | Specifies the output cutoff point. The default value is <b>1.0E-4</b> .                                         |
| Depth        | Specifies the stack trace depth. The default value is 4.                                                        |
| Dump on Exit | Specifies whether or not to dump on exit. The default value is <b>y</b> (yes).                                  |
| Format       | Specifies ASCII ( <b>a</b> ) or binary ( <b>b</b> ) output. The default value is <b>a</b> (ASCII).              |
| GC Okay      | Specified whether or not to allow garbage collection (GC) during sampling. The default value is <b>y</b> (yes). |
| Неар         | Specifies the blocks of memory to include in traces. The default value is <b>all</b> .                          |
| LineNo       | Specifies whether or not to include line numbers in traces. The default value is <b>y</b> (yes).                |
| Monitor      | Specifies whether or not to include monitor contention. The default value is <b>n</b> (no).                     |
| Thread       | Specifies whether or not to include the thread in traces. The default value is <b>n</b> (no).                   |

#### **Security Realm**

These properties pertain to the Lightweight Directory Access Protocol (LDAP), if used. Subdirectories contain properties for SunONE Directory Server and Microsoft Active Directory Server. See the *eGate Integrator System Administration Guide* for information regarding Security Realm configuration.

Figure 268 Security Configuration Properties

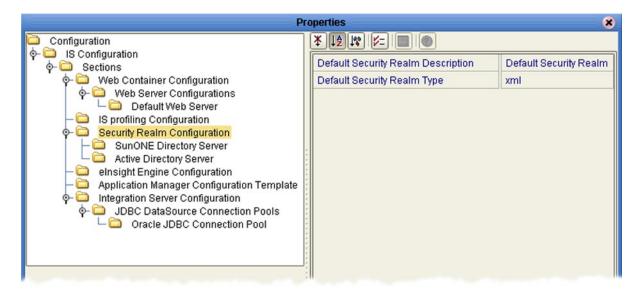

 Table 86
 Security Realm Configuration Properties List

| Property                           | Description                                                                                                  |
|------------------------------------|----------------------------------------------------------------------------------------------------|
| Default Security Realm Description | Specifies the name for the default LDAP Security Realm. The default value is <b>Default Security Realm</b> . |
| Default Security Realm Type        | Specifies the default LDAP Security Realm type.<br>The default value is <b>xml</b> .                         |

#### elnsight Engine

This configuration node is displayed only if you have eInsight Business Process Manager installed on your system. The configuration properties relate to the BPEL engine's database cache; see the *eInsight Business Process Manager User's Guide* for information regarding these properties (see Figure 269).

Figure 269 elnsight Engine Configuration Properties

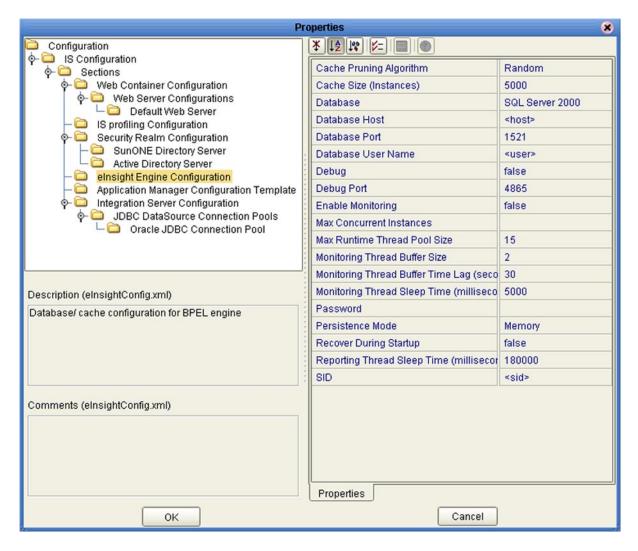

## **Application Manager**

You can set integration server thread pool variables using the Application Manager Configuration Properties dialog box (see Figure 270).

Figure 270 Application Manager Configuration Properties

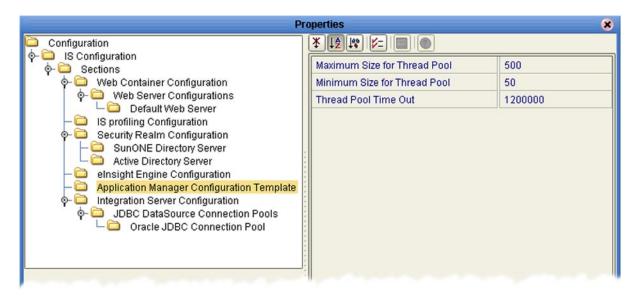

 Table 87
 Application Manager Configuration Properties List

| Property                     | Description                                                                                                    |
|------------------------------|----------------------------------------------------------------------------------------------------|
| Maximum Size for Thread Pool | Specifies the maximum number of threads that can exist in the thread pool. The default value is <b>500</b> .                     |
| Minimum Size for Thread Pool | Specifies the minimum number of threads for the thread pool. The default value is <b>50</b> .                                    |
| Thread Pool Time Out         | Specifies the timeout interval for the thread pool, measured in milliseconds. The default value is <b>1,200,000</b> ms (20 min). |

#### **Integration Server**

Detailed, low-level configuration of the integration server is performed using the Integration Server Configuration Properties dialog box (see Figure 271).

**Figure 271** Integration Server Configuration Properties

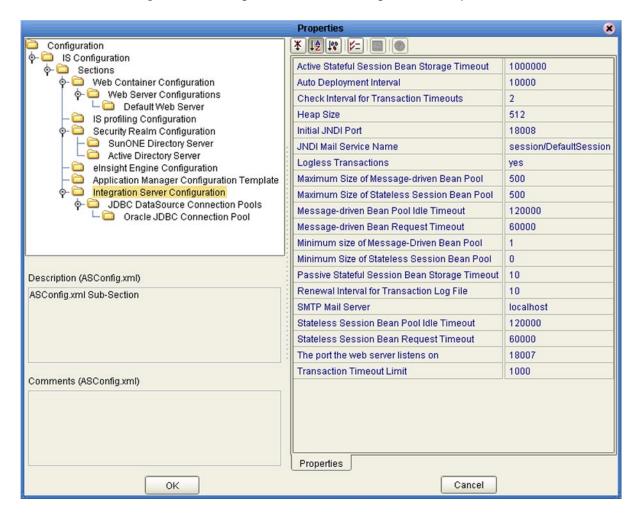

**Table 88** Integration Server Configuration Properties List

| Property                                        | Description                                                                                                    |
|-------------------------------------------------|----------------------------------------------------------------------------------------------------|
| Active Stateful Session Bean<br>Storage Timeout | Specifies the interval after which an Active Stateful Session Bean is removed from storage, measured in minutes. The default value is <b>1,000,000</b> min, which ensures that it will not be removed unintentionally. |
| Auto Deployment Interval                        | Specifies the interval at which the auto-deployer checks the deployment directory for files, measured in milliseconds. The default value is <b>10,000</b> ms.                                                          |
| Check Interval for<br>Transaction Timeouts      | Specifies the interval between checks for transaction timeouts, measured in minutes. The default value is <b>2</b> min.                                                                                                |

Section 9.5 Integration Servers

 Table 88
 Integration Server Configuration Properties List

| Property                                         | Description                                                                                                    |
|--------------------------------------------------|----------------------------------------------------------------------------------------------------|
| Heap Size                                        | Specifies the Heap size in Megabytes; the minimum size is <b>512</b> Mb, which is the default value. Increasing this value increases the JVM size.   |
| Initial JNDI Port                                | Specifies the initial port required by the Naming Service class for startup. The default value depends upon the value of the Logical Host base port. |
| JNDI Mail Service Name                           | Specifies the name of the JNDI mail service. The default value is <b>session/DefaultSession</b> .                                                    |
| Logless Transactions                             | Specifies whether or not logless transactions are allowed.<br>The default value is <b>yes</b> .                                                      |
| Maximum Size of Message-<br>driven Bean Pool     | Specifies the maximum number of Message-driven Beans allowed in the Message-driven Bean pool at one time. The default value is <b>500</b> .          |
| Maximum Size of Stateless<br>Session Bean Pool   | Specifies the maximum number of Stateless Session Beans allowed in the Stateless Session Bean pool at one time. The default value is <b>500</b> .    |
| Message-driven Bean Pool<br>Idle Timeout         | Specifies the timeout interval for the Message-driven Bean pool, measured in milliseconds. The default value is <b>120,000</b> ms (2 min).           |
| Message-driven Bean<br>Request Timeout           | Specifies the interval after which a Message-driven Bean request times out, measured in milliseconds. The default value is <b>60,000</b> ms (1 min). |
| Minimum Size of Message-<br>driven Bean Pool     | Specifies the minimum number of Message-driven Beans allowed in the Message-driven Bean pool at one time. The default value is <b>1</b> .            |
| Minimum Size of Stateless<br>Session Bean Pool   | Specifies the maximum number of Stateless Session Beans allowed in the Stateless Session Bean pool at one time. The default value is 1.              |
| Passive Stateful Session Bean<br>Storage Timeout | Specifies the interval after which a Passive Stateful Session Bean is removed from storage, measured in minutes. The default value is <b>10</b> min. |
| Renewal Interval for<br>Transaction Log File     | Specifies the interval for renewing the Transaction Service log file, measured in hours. The default value is <b>10</b> hr.                          |
| SMTP Mail Server                                 | Specifies the name of the SMTP mail host server. The default value is <b>localhost</b> .                                                             |
| Stateless Session Bean Pool<br>Idle Timeout      | Specifies the timeout interval for the Stateless Bean pool, measured in milliseconds. The default value is <b>120,000</b> ms (2 min).                |
| Stateless Session Bean Pool<br>Request Timeout   | Specifies the interval after which a Stateless Bean request times out, measured in milliseconds. The default value is <b>60,000</b> ms (1 min).      |
| The Port the Web Server<br>Listens On            | Specifies the port the Web server listens on. The default value depends upon the value of the Logical Host base port.                                |

**Table 88** Integration Server Configuration Properties List

| Property                  | Description                                                                                                    |
|---------------------------|----------------------------------------------------------------------------------------------------|
| Transaction Timeout Limit | Specifies the time limit for transactions to time out, measured in seconds. The default value is <b>1,000</b> sec. |

#### **JDBC DataSource Connection Pools**

This directory serves as a container for the configuration properties for all JDBC DataSource Connection Pools associated with the selected integration server. The only set of default configuration properties currently furnished is for Oracle JDBC.

#### **Oracle JDBC Connection Pool**

Connection Pool properties for an Oracle database associated with the integration server are specified in the Oracle JDBC Connection Pool dialog box (see Figure 272).

Figure 272 Oracle JDBC Connection Pool Properties

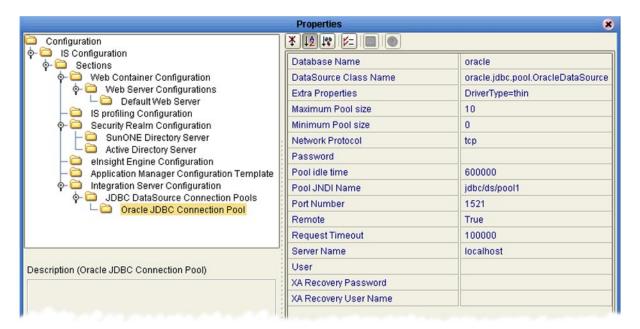

 Table 89
 Oracle JDBC Connection Pool Properties List

| Property              | Description                                                                                                    |
|-----------------------|----------------------------------------------------------------------------------------------------|
| Database Name         | Specifies the name of the database for which the pool is created. The default value is <b>oracle</b> .                                   |
| DataSource Class Name | Specifies the name of the DataSource class. The default value is <b>oracle jdbc pool OracleDataSource</b> .                              |
| Extra Properties      | Specifies custom properties for the DataSource, using semicolon-separated key-value pairs. The default value is <b>DriverType=thin</b> . |

 Table 89
 Oracle JDBC Connection Pool Properties List

| Property              | Description                                                                                                    |
|-----------------------|----------------------------------------------------------------------------------------------------|
| Maximum Pool Size     | Specifies the maximum number of connections in the pool. The default value is <b>10</b> .                                                                                                    |
| Minimum Pool Size     | Specifies the minimum number of connections in the pool. The default value is <b>0</b> .                                                                                                    |
| Network Protocol      | Specifies the network protocol. The default value is <b>tcp</b> .                                                                                                    |
| Password              | Specifies the password for the connection. There is no default value.                                                                                                    |
| Pool Idle Time        | Specifies the maximum time period in milliseconds that a connection may remain unused before it is removed from the pool in order to reduce the pool size. The default value is <b>600,000</b> ms (10 min). |
| Pool JINI Name        | Specifies the unique JINI name of the DataSource pool. The pool is bound in the java/namespace for local access or into the global namespace for remote access. The default value is jdbc/ds/pool1.         |
| Port Number           | Specifies the port number on which the server receives data. The default value is <b>1521</b> .                                                                                                    |
| Remote                | Specifies whether or not the DataSource should be bound into the global remote JINI namespace for access by remote clients. The default value is <b>true</b> .                                              |
| Request Timeout       | Specifies the maximum time period in milliseconds that a request for connection from the pool may block all other connections currently in use. The default value is <b>100,000</b> ms.                     |
| Server Name           | Specifies the host name of the database server or IP address where the database server is running. The default value is <b>localhost</b> .                                                                  |
| User                  | Specifies the user name authorized for creating connections. There is no default value.                                                                                                    |
| XA Recovery Password  | For XA DataSources only, specifies the password to use for XA transaction recovery. There is no default value.                                                                                              |
| XA Recovery User Name | For XA DataSources only, specifies the user name to use for XA transaction recovery. There is no default value.                                                                                             |

#### 9.5.2 Deploying User-Defined Stateless Session Beans

User-defined stateless session beans can be deployed to the eGate Integration Server following the procedure outlined in this section.

**Note:** The deployment of stateful session beans, entity beans, and message-driven beans is not currently supported.

#### To deploy a stand-alone SLSB to the eGate Integration Server

- 1 Create and compile the EJB.
- 2 Write the ejb-jar.xml and seebeyond-ejb.xml deployment descriptors for your EJB.
- 3 Create a .jar file with the deployment descriptors in the \META-INF directory and the code in the root.
- 4 Move the .jar file into the \logicalhost\stcis\deploy\new\integration\_server\_name directory for deployment. The Integration Server will automatically pick up the .jar file from this location and deploy the EJB.

Examples of the EJBs and associated .xml files are as follows.

#### **Example Remote Interface**

```
package ejb.CustomApp;
import java.rmi.RemoteException;
import java.rmi.Remote;
import javax.ejb.*;
public interface CustomApp extends EJBObject, Remote {
   public String getId() throws RemoteException;
}
```

#### **Example Home Interface**

```
package ejb.CustomApp;
import javax.ejb.*;
import java.rmi.Remote;
import java.rmi.RemoteException;
import java.util.*;
public interface CustomAppHome extends EJBHome
{
   public CustomApp create() throws CreateException, RemoteException;
}
```

#### **Example Stateless Session Bean (SLSB)**

```
package ejb.CustomApp;
import javax.ejb.*;
import java.io.Serializable;
import java.util.*;
import java.rmi.*;
import javax.naming.Context;
import javax.naming.InitialContext;
// import addtional classes as needed "CustomController"
```

```
public class CustomAppBean implements SessionBean
      private SessionContext ctx;
      private CustomController mCustom;
      public void setSessionContext( SessionContext context )
         this.ctx = context;
      public void ejbCreate()
         try {
            javax.naming.Context context = new InitialContext();
            // lookup Custom application
            Object ref = context.lookup("ejb/CustomController");
            CustomControllerHome CustomHome =
    (CustomControllerHome) javax.rmi.PortableRemoteObject.narrow(ref,
    CustomControllerHome.class);
           mCustom = CustomHome.create();
          } catch (Exception e) {
          System.out.println( e.getMessage() );
      }
      public String getId()
         SystemObjectPK key = new SystemObjectPK( "SBYN", "0000000001" );
         String EUID= "Not Found";
         try {
         EUID = mCustom.getEUID( key );
         catch (Exception e) {
          System.out.println("===> Exception: " );
          System.out.println( e.getMessage() );
         return( EUID );
      // add addtional EJB methods
Example ejb-jar.xml file for the above SLSB
```

```
<?xml version="1.0" encoding="ISO-8859-1"?>
<!DOCTYPE ejb-jar PUBLIC '-//Sun Microsystems, Inc.//DTD Enterprise
JavaBeans 2.0//EN' 'http://java.sun.com/dtd/ejb-jar 2 0.dtd'>
<!-- Generated XML! -->
<ejb-jar>
    <display-name>ServiceBeans</display-name>
    <enterprise-beans>
        <session>
            <description><![CDATA[Custom App Session Bean]]>
description>
            <display-name>Custom App</display-name>
            <ejb-name>CustomApp</ejb-name>
            <home>ejb.CustomApp.CustomAppHome
            <remote>ejb.CustomApp.CustomApp</remote>
            <ejb-class>ejb.CustomApp.CustomAppBean</ejb-class>
            <session-type>Stateless/session-type>
            <transaction-type>Bean/transaction-type>
            <ejb-ref>
                <ejb-ref-name>ejb/CustomController</ejb-ref-name>
```

#### Example seebeyond-ejb.xml file for the above SLSB

#### **SLSB Deployment verification**

Examine the log file \logicalhost\logs\stc\_is\_integration\_server\_name.log. You should find text such as "CustomApp (EJB) was successfully deployed" confirming deployment.

#### To remove a stand-alone SLSB from the eGate Integration Server

- 1 Shut down the Logical Host containing the Integration Server where the SLSB is deployed.
- 2 Remove the .jar file created in the preceding deployment procedure from the \logicalhost\stcis\repository\applications\integration\_server\_name\EJB directory.
- 3 Restart the Logical Host.

## 9.6 Message Servers

The Logical Host contains one or more Message Servers, which manage JMS topics (publish-and-subscribe messaging) and queues (point-to-point messaging). eGate Integrator includes the SeeBeyond JMS IQ Manager as its Java Messaging Service (JMS) implementation. The JMS IQ Manager conforms to the Java Message specification 1.0.2b, and supports both topic (publish-and-subscribe) and queue (point-to-point) messaging styles.

eGate also includes support for HP NonStop JMS for eGate implementations on HP NonStop Server platforms. Third-party application servers such as BEA WebLogic and IBM WebSphere incorporate their own message servers.

This section presents an overview of the configuration properties for the SeeBeyond JMS IQ Manager. For more information on the JMS IQ Manager, and deploying Project components to third-party message servers, see the *eGate Integrator JMS Reference Guide*.

## 9.6.1 SeeBeyond JMS IQ Manager Configuration

## **General Configuration**

These properties cover the basic configuration of the JMS IQ Manager.

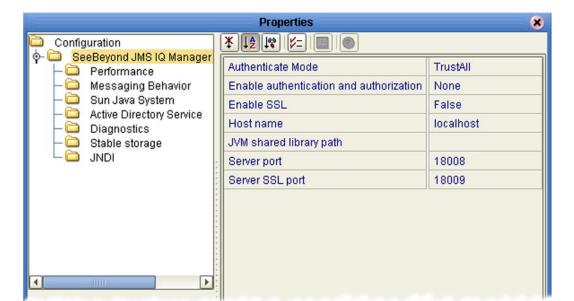

Figure 273 JMS IQ Manager - General Configuration Properties

 Table 90
 JMS IQ Manager - General Configuration Properties List

| Property                                | Description                                                                                                    |
|-----------------------------------------|----------------------------------------------------------------------------------------------------|
| Authenticate Mode                       | Specifies whether or not the JMS IQ Manager authenticates components attempting to connect to it. The options are <b>Authenticate</b> and <b>TrustAll</b> ; the default value is <b>TrustAll</b> .                                                                                                    |
| Enable authentication and authorization | Specifies whether or not security is enabled for the JMS IQ Manager, requiring a user name and password. The options are:  None (no security—default value)  File (use File realm)  SunONE (use SunONE LDAP server)  AD (use Active Directory LDAP server)  If you specify either SunONE or AD, you must also configure your LDAP server. See Sun Java System on page 326 and Active Directory Service on page 327. |
| Enable SSL                              | Specifies whether or not to enable the Secure Sockets Layer (SSL) protocol for the JMS IQ Manager's TCP/IP connections. The options are <b>True</b> and <b>False</b> ; the default value is <b>False</b> .                                                                                                    |
| Host name                               | Specifies the name of the host system for the JMS IQ Manager. The default value is <b>localhost</b> .                                                                                                    |
| JVM shared library path                 | Specifies the path to the Java Virtual Machine shared library. The value depends on the operating system under which the Logical Host is running—use the ellipsis () button to select the correct value. The default value is//jre/bin/client/jvm.dll, for Windows platforms.                                                                                                    |
| Server port                             | Specifies the TCP/IP port number; the default value depends upon the number of the Logical Host base port. Each JMS IQ Manager must have a unique port number per system.                                                                                                    |
| Server SSL port                         | Specifies the port on which the JMS IQ<br>Manager listens for SSL connections; the<br>default value depends upon the number of the<br>Logical Host base port.                                                                                                    |

#### **Performance**

The Performance properties allow you to specify memory usage for optimum system performance. See the *eGate Integrator JMS Reference Guide* for additional information.

Figure 274 Performance Configuration Properties

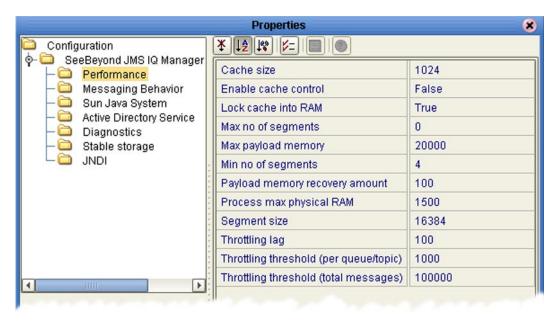

**Table 91** Performance Configuration Properties List

| Property             | Description                                                                                                    |
|----------------------|----------------------------------------------------------------------------------------------------|
| Cache size           | Specifies the total number of pages in the <i>read</i> cache (a page is 512 bytes on Windows and 1024 bytes on UNIX). The default value is <b>1024</b> pages (0.5 MB for Windows, 1 MB for UNIX).                                                |
| Enable cache control | Specifies whether or not the JMS IQ Manager controls the cache synchronization to disk. The options are <b>True</b> and <b>False</b> ; the default is <b>False</b> .                                                                             |
| Lock cache into RAM  | Specifies whether or not the cache is locked into physical memory. The options are <b>True</b> and <b>False</b> ; the default is <b>True</b> .                                                                                                   |
| Max. no. of segments | Specifies the upper limit for the number of database files that the JMS IQ Manager creates for its stable message storage. The default value is <b>0</b> , which causes the JMS IQ Manager to create files as needed—limited only by disk space. |
| Max. payload memory  | Specifies the upper limit for the amount of cache, in kB, allocated for the server to keep message payloads in cache. The default value is <b>20,000</b> kB.                                                                                     |

 Table 91
 Performance Configuration Properties List

| Property                               | Description                                                                                                    |
|----------------------------------------|----------------------------------------------------------------------------------------------------|
| Min. no. of segments                   | Specifies the minimum number of database files that the JMS IQ Manager initially creates for its stable message storage. The default value is 4 segments (files).                 |
| Payload memory recovery amount         | Specifies the amount of cache, in kB, to recover in a recovery and cleanup operation. The default value is <b>100</b> kB.                                                         |
| Process max. physical RAM              | Specifies the upper limit for the amount of RAM, in kB, allocated for use by the JMS IQ Manager as working memory (Windows platforms only). The default value is <b>1500</b> kB.  |
| Segment size                           | Specifies the total number of pages in a single database file (segment). The default value is <b>16,384</b> pages (8 MB for Windows, 16 MB for UNIX).                             |
| Throttling lag                         | Specifies the number of messages that must be dequeued before message producers are no longer throttled. The default value is <b>100</b> .                                        |
| Throttling threshold (per queue/topic) | Specifies the maximum number of messages after which all message producers for the message destination (topic or queue) are throttled. The default value is <b>1000</b> messages. |
| Throttling threshold (total messages)  | Specifies the maximum number of messages for all message destinations, after which the JMS IQ Manager begins throttling producers. The default value is <b>100,000</b> messages.  |

### **Messaging Behavior**

The Messaging Behavior properties allow you to configure the order of message delivery. See the *eGate Integrator JMS Reference Guide* for additional information.

Figure 275 Messaging Behavior Configuration Properties

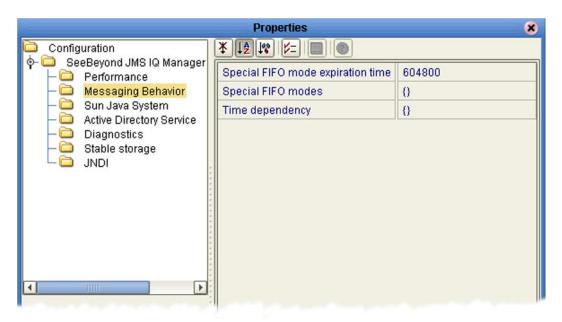

 Table 92
 Messaging Behavior Configuration Properties List

| Property                          | Description                                                                                                    |
|-----------------------------------|----------------------------------------------------------------------------------------------------|
| Special FIFO mode expiration time | Specifies the expiration time in seconds for first-in, first-out (FIFO) mode operation. The default value is <b>604,800</b> seconds (7 days).                                                                                          |
| Special FIFO modes                | Specifies the FIFO delivery order:  • fully concurrent (0)  • protected concurrent (1)  • fully serialized (2)  The default value is (0).  See the eGate Integrator JMS Reference Guide for specification syntax.                      |
| Time dependency                   | Specifies whether or not the processing order is dependent on messages are associated with other destinations. The default value is <b>0</b> , indicating no such dependency. See the eGate Integrator JMS Reference Guide for syntax. |

#### Sun Java System

These configuration properties are used only if you are using SunONE Directory Server as an LDAP server. See the eGate Integrator System Administration Guide for additional information.

**Properties** Configuration SeeBeyond JMS IQ Manager GroupDNAttributeNameInGroup entrydn Performance Messaging Behavior GroupNameFieldInGroupDN Sun Java System GroupsOfUserFilterUnderGroupsParentDN uniquemember={1} Active Directory Service GroupsParentDN ou=Groups,dc=ican,dc=com Diagnostics com.sun.jndi.ldap.LdapCtxFactory Initial Naming Factory Stable storage DNDI 🚞 Naming Provider URL Idap://localhost:389 Naming Security Authentication none Naming Security Credentials Naming Security Principle cn=Administrator,cn=Users,dc=ican,dc=com Role's ParentDN dc=ican,dc=com RoleNameAttributeNameInUser nsroledn RoleNameFieldInRoleDN User's ParentDN ou=People,dc=ican,dc=com UserDNAttributeNameInUser entrydn Description (Sun Java System) UserlDAttributeNameInUser uid

Figure 276 Sun Java System Configuration Properties

**Table 93** Sun Java System Configuration Properties List

| Property                             | Default Value                            |
|--------------------------------------|------------------------------------------|
| GroupDNAttributeNameInGroup          | entrydn                                  |
| GroupNameFieldInGroupDN              | cn                                       |
| GroupOfUserFilterUnderGroupsParentDN | uniquemember={1}                         |
| GroupsParentDN                       | cn=Groups,dc=ican,dc=com                 |
| Initial Naming Factory               | com.sun.jndi.ldap.LdapCtxFactory         |
| Naming Provider URL                  | ldap#10.18.73.63:489                     |
| Naming Security Authentication       | none                                     |
| Naming Security Credentials          |                                          |
| Naming Security Principle            | cn=Administrator,cn=Users,dc=ican,dc=com |
| Role's ParentDN                      | dc=ican,dc=com                           |
| RoleDNAttributeNameInRole            | nsroledn                                 |
| RolesOfUserFilterUnderGroupsParentDN | cn                                       |
| User's ParentDN                      | cn=People,dc=ican,dc=com                 |
| UserDNAttributeNameInUser            | entrydn                                  |

Sun Java System

**Table 93** Sun Java System Configuration Properties List

| Property                  | Default Value |
|---------------------------|---------------|
| UserIDAttributeNameInUser | uid           |

### **Active Directory Service**

These configuration properties are used only if you are using the Microsoft Active Directory Service as an LDAP server. See the *eGate Integrator System Administration Guide* for additional information.

Figure 277 Active Directory Service Configuration Properties

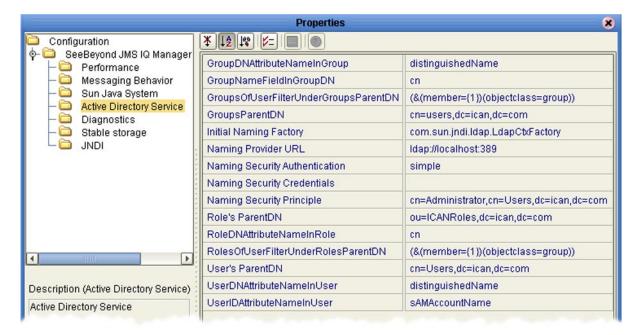

**Table 94** Active Directory Service Configuration Properties List

| Property                                                                | Default Value                            |  |
|-------------------------------------------------------------------------|------------------------------------------|--|
| GroupDNAttributeNameInGroup                                             | distinguishedName                        |  |
| GroupNameFieldInGroupDN                                                 | cn                                       |  |
| GroupOfUserFilterUnderGroupsParentDN (&(member={1})(objectclass=group)) |                                          |  |
| GroupsParentDN                                                          | cn=users,dc=ican,dc=com                  |  |
| Initial Naming Factory                                                  | com.sun.jndi.ldap.LdapCtxFactory         |  |
| Naming Provider URL                                                     | ldap#10.18.73.63:389                     |  |
| Naming Security Authentication simple                                   |                                          |  |
| Naming Security Credentials                                             |                                          |  |
| Naming Security Principle                                               | cn=Administrator,cn=Users,dc=ican,dc=com |  |
| Role's ParentDN                                                         | ou=ICANRoles,dc=ican,dc=com              |  |

 Table 94
 Active Directory Service Configuration Properties List

| Property                             | Default Value                      |  |
|--------------------------------------|------------------------------------|--|
| RoleDNAttributeNameInRole            | cn                                 |  |
| RolesOfUserFilterUnderGroupsParentDN | (&(member={1})(objectclass=group)) |  |
| User's ParentDN                      | cn=users,dc=ican,dc=com            |  |
| UserDNAttributeNameInUser            | distinguishedName                  |  |
| UserIDAttributeNameInUser            | sAMAccountName                     |  |

### **Diagnostics**

The Diagnostics properties allow you to configure the logging operations for the JMS IQ Manager. See the *eGate Integrator JMS Reference Guide* for additional information.

Figure 278 Diagnostics Configuration Properties

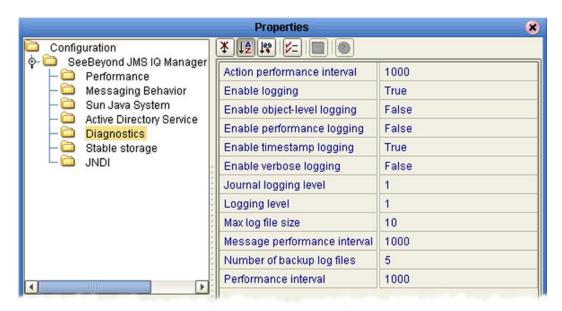

 Table 95
 Diagnostics Configuration Properties List

| Property                    | Description                                                                                                    |
|-----------------------------|----------------------------------------------------------------------------------------------------|
| Action performance interval | Specifies how many times the ActionManager's <i>Update</i> function is called before logging its performance statistics. The default is <b>1000</b> .           |
| Enable logging              | Specifies whether or not diagnostic information is written to the JMS IQ Manager log file. <b>True</b> (the default) enables logging, <b>False</b> disables it. |

 Table 95
 Diagnostics Configuration Properties List

| Property                     | Description                                                                                                    |
|------------------------------|----------------------------------------------------------------------------------------------------|
| Enable object-level logging  | Specifies whether or not object (constructor/deconstructor) information is written to the JMS IQ Manager log file. <b>True</b> enables logging, <b>False</b> (the default) disables it.                                                                                                    |
| Enable performance logging   | Specifies whether or not performance information is written to the JMS IQ Manager log file. <b>True</b> enables logging, <b>False</b> (the default) disables it.                                                                                                    |
| Enable timestamp logging     | Specifies whether or not timestamp information is written to the JMS IQ Manager log file. <b>True</b> (the default) enables logging, <b>False</b> disables it.                                                                                                    |
| Enable verbose logging       | Specifies whether or not full-length messages are written to the JMS IQ Manager log file. <b>True</b> enables logging, <b>False</b> (the default) disables it.                                                                                                    |
| Journal logging level        | Specifies the threshold severity level at which the system issues informational, warning, and error messages, and writes them to the JMS IQ Manager journal log.  all messages (0)  warning, error, and fatal messages (1)  error and fatal messages (2)  fatal messages only (3)  The default level is (1). |
| Logging level                | Specifies the threshold severity level at which the system issues informational, warning, and error messages, and writes them to the JMS IQ Manager log.  all messages (0)  warning, error, and fatal messages (1)  error and fatal messages (2)  fatal messages only (3)  The default level is (1).         |
| Max. log file size           | Specifies the maximum size of the JMS IQ<br>Manager log file, in MB. The default is <b>10</b> MB.                                                                                                    |
| Message performance interval | Specifies the number of messages the JMS IQ Manager processes before logging its performance statistics. The default is <b>1000</b> .                                                                                                    |
| Number of backup log files   | Specifies the maximum number of JMS IQ Manager backup log files in the stack. The default is <b>5</b> .                                                                                                    |
| Performance interval         | Specifies the number of IMessages the IMessageManager creates before logging its performance statistics. The default is <b>1000</b> .                                                                                                    |

### **Stable Storage**

The Stable Storage properties allow you to configure the storage and journaling operations for the JMS IQ Manager. See the *eGate Integrator JMS Reference Guide* for additional information.

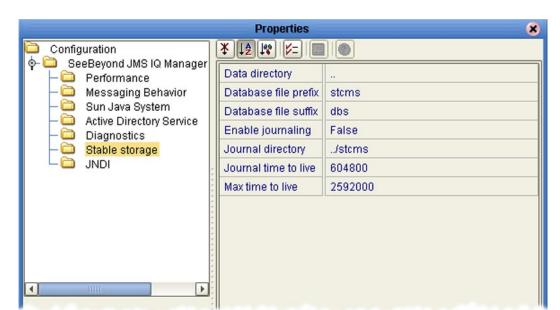

Figure 279 Stable Storage Configuration Properties

 Table 96
 Stable Storage Configuration Properties List

| Property             | Description                                                                                                    |
|----------------------|----------------------------------------------------------------------------------------------------|
| Data directory       | Specifies the location for the JMS IQ Manager database files. The path can be either absolute or relative to the <b>logicalhost</b> \ directory. The default is (one directory up from the <b>logicalhost</b> \ directory). |
| Database file prefix | Specifies the prefix for the JMS IQ Manager database file names. The default is <b>stcms</b> (for default file names of <i>stcms*.dbs</i> ).                                                                                |
| Database file suffix | Specifies the extension for the JMS IQ Manager database file names. The default is <b>dbs</b> (for default file names of <i>stcms*.dbs</i> ).                                                                               |
| Enable journaling    | Enables or disables journaling, whereby every inbound message is automatically copied to the journal database. <b>True</b> enables, <b>False</b> disables; the default is <b>False</b> .                                    |
| Journal directory    | Specifies the location for the journal database files. The path can be either absolute or relative to the <b>logicalhost</b> \ directory. The default is <b>/stcms</b> .                                                    |

 Table 96
 Stable Storage Configuration Properties List

| Property             | Description                                                                                                    |
|----------------------|----------------------------------------------------------------------------------------------------|
| Journal time to live | Specifies the maximum amount of time, in seconds, a journaled message persists before expiring. The default is <b>604,800</b> seconds (7 days).                   |
| Max. time to live    | Specifies the maximum amount of time, in seconds, a live message persists before being removed from the queue. The default is <b>2,592,000</b> seconds (30 days). |

### **JNDI**

The JNDI configuration properties are not user-definable.

# **Project Deployment**

This chapter describes the process of creating deployment profiles and activating the deployed projects.

# 10.1 Deployment Profiles

Deployment Profiles define specific instances of a Project in a particular Environment. A deployment profile contains information about the assignment of Services and Message Destinations to integration and message servers (JMS IQ Managers). It also contains version information for all relevant objects in the Project. The Enterprise Designer includes a Deployment Editor, which you can use to create and customize deployment profiles.

#### Note that:

- Each Project can have zero or more Deployment Profiles, but each of a Project's active Deployment Profiles must be in a separate Environment.
- Each Environment can have zero or more Deployment Profiles assigned to it, but any given Environment can have only one Deployment Profile from a given Project.

Repeating Figure 2 from the **System Overview** on page 27:

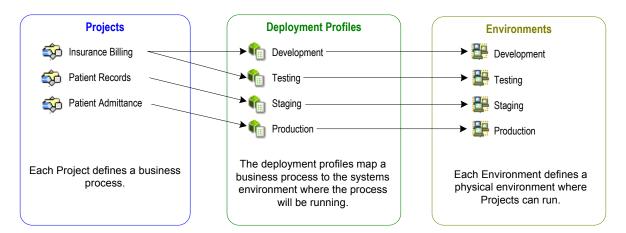

**Figure 280** eGate Integrator Implementation Model

# 10.2 The Deployment Editor

The Deployment Editor (see Figure 281) allows you to create a new Deployment Profile or edit an existing one. To create a new Deployment Profile, right-click on a Project in the Project Explorer to display its context menu. From the menu, select **New** > **Deployment Profile**. To edit an existing Deployment Profile, simply click on its icon.

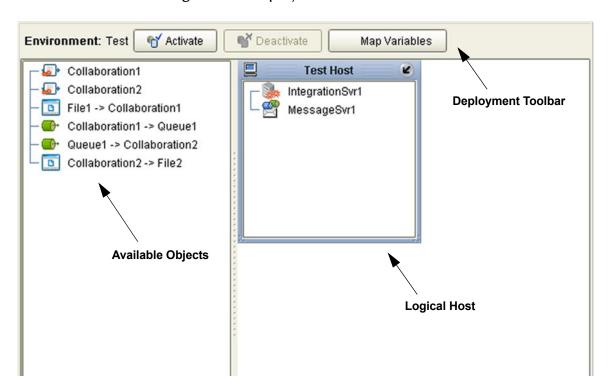

Figure 281 Deployment Editor Window

 Table 97
 Deployment Toolbar Buttons

| Button              | Function                                                                                                    |
|---------------------|----------------------------------------------------------------------------------------------------|
| € Activate          | Starts the Project by creating an enterprise archive (EAR) file based on the Connectivity Map and linking this file with the application server. After activation, button changes to <b>Reactivate</b> . See                                     |
| Reactivate          | Activating and Deactivating Deployment Profiles on page 337.                                                                                                    |
| <b>™</b> Deactivate | Stops the Project by terminating the link between the EAR file and the application server, sets the Deployment Profile to <i>inactive</i> , and saves to the Repository. See <b>Activating and Deactivating Deployment Profiles</b> on page 337. |
| Map Variables       | Allows you to assign names and values to Project variables for the specific Deployment Profile. See <b>Mapping Variables</b> on page 340.                                                                                                    |

# 10.3 Creating a Deployment Profile

The Web Client Project shown in Figure 282 will be used as a deployment example.

Figure 282 Web Client Example Project

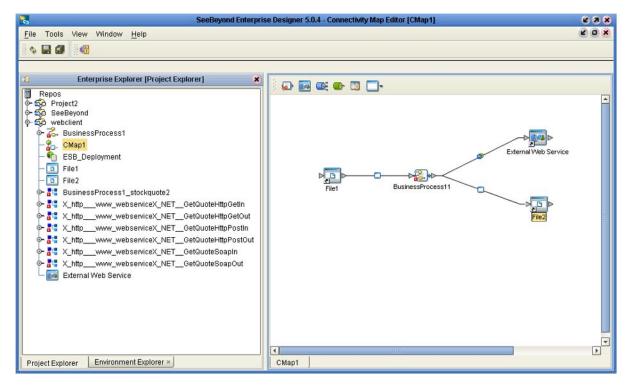

- 1 In the Environment Explorer, create an Environment and right-click on the Environment to display its context menu.
- 2 From the menu, select the Environment components you need and name them appropriately. They will appear as shown in Figure 283.

yond Enterprise Designer 5.0.4 - Environment Editor [Environment1] 238 e o x File Tools View Window Help \$ III @ LogicalHost1 Repos IntegrationSvr1 SBJmslQMgr1 🎍 IntegrationSvr1 Web\_Services\_1 SBJmslQMgr1 Web\_Services\_1 Source\_System Source\_System
Target\_System Source\_System Target\_System Project Explorer × Environment Explorer Environment1

Figure 283 Web Client Example Environment

- 3 In the Project Explorer, right-click on the Project to display its context menu.
- 4 From the menu, select **New > Deployment Profile**. The Deployment Profile Editor appears, displaying the Environment you created previously (see Figure 284).

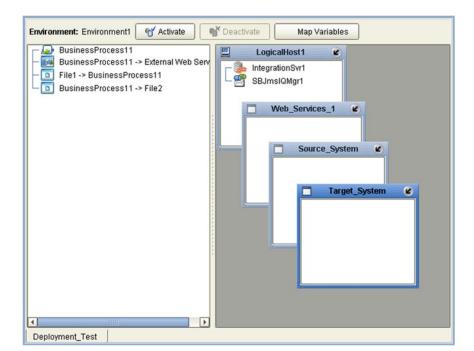

Figure 284 Example Deployment Profile (1)

5 Drag the Project components from the left panel and drop them into the appropriate Environment components in the right panel, as illustrated in Figure 285.

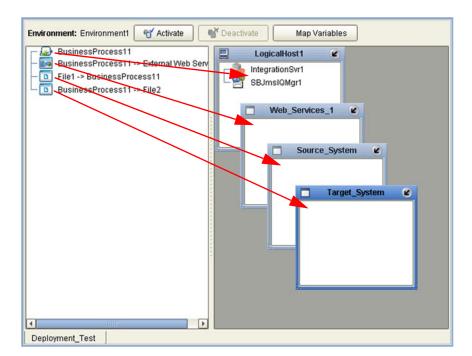

Figure 285 Example Deployment Profile (2)

6 When the Environment components are fully populated, the left panel will be blank, as shown in Figure 286. You should now **Save** the profile.

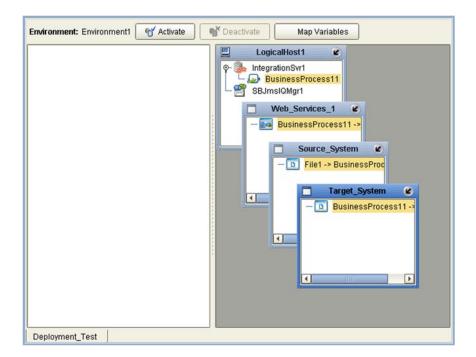

**Figure 286** Example Deployment Profile (3)

# 10.4 Activating and Deactivating Deployment Profiles

When activating or deactivating a Deployment Profile, you have the option of applying the changes to the Logical Host either immediately or at a later time. By activating the Deployment Profile without immediately applying the changes, you can check the validity of the entire Deployment Profile.

If you have multiple Deployment Profiles to deploy, you might work more efficiently by activating each of the Deployment Profiles without applying the changes, and then applying all of the changes to the Logical Host at a later time (*heed the warning given in the following procedures*).

### 10.4.1 Using Enterprise Designer

To activate a Deployment Profile

- 1 In the Project Explorer, select the Deployment Profile you want to activate.
- 2 Click the **Activate** button, which invokes the dialog box shown in Figure 287:

**Figure 287** Activate Dialog Box

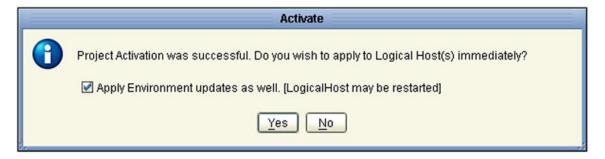

- 3 Select your response based on the following criteria:
- If the Logical Host is running, and you wish to apply the changes immediately, click **Yes**.
- If the Logical Host has not yet been bootstrapped, or you wish to apply the changes at a later time, click **No**.
- 4 If you click **Yes**, the information box shown in Figure 288 will appear after the changes have been applied. Click **OK** to proceed.

Figure 288 Success Information Box

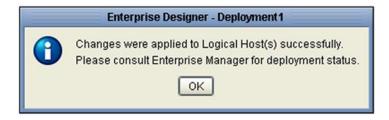

5 To apply the changes at a later time, right-click the Logical Host and select **Apply** from the menu (see Figure 289). This will download the latest configuration from the Repository to that Logical Host.

Figure 289 Logical Host Context Menu - Apply

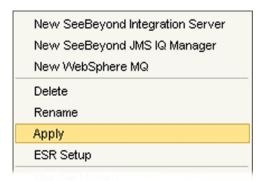

6 The information box shown in Figure 288 will appear after the changes have been completed. Click **OK** to proceed.

*Important:* Use the ICAN Monitor to verify that your changes have been applied before again running the apply command.

#### To deactivate a Deployment Profile

- 1 In the Project Explorer, select the Deployment Profile you want to deactivate.
- 2 Click the **Deactivate** button, which invokes the dialog box shown in Figure 290:

Figure 290 Deactivate Dialog Box

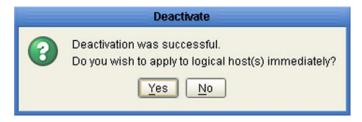

- 3 Select your response based on the following criteria:
  - If the Logical Host is running, and you wish to apply the changes immediately, click Yes.
- If the Logical Host has not yet been bootstrapped, or you wish to apply the changes at a later time, click **No**.
- 4 To apply the changes at a later time, right-click the Logical Host and select **Apply** from the menu (see Figure 289). This will apply all of the changes for that Logical Host.

*Important:* Use the ICAN Monitor to verify that your changes have been applied before again running the apply command.

### 10.4.2 Using a Command-line Script

A script named **CmdLineUtil.bat** (or .sh) allows you to deploy and undeploy projects via the command line. The *apply* and *unapply* commands provide the same function as clicking **Activate** or **Deactivate**, and then clicking **Yes**, in Enterprise Designer.

This command-line utility allows you three options for deployment:

- **Apply to all Logical Hosts in the Environment** (you must provide the Environment name).
- **Apply to a single Logical Host** (you must provide the Environment name and the Logical Host name).
- **Apply to a specific Deployment Profile** (you must provide the Project name and the Deployment Profile name).

The command-line utility also allows you to activate or deactivate from any computer, not only the one on which the Logical Host is installed. User name/password authentication is performed before the utility can be used.

This utility must be downloaded using Enterprise Manager as described in the *SeeBeyond ICAN Suite Installation Guide*. Before running the utility:

- The JAVA\_HOME environmental variable must be set on the host computer.
- The Repository must be running.
- You must first activate or deactivate the Project in Enterprise Designer.
- You must perform an initial bootstrap of the Logical Host(s) to download the components from the Repository.

*Important:* Use the ICAN Monitor to verify that your changes have been applied before again running the apply or unapply command.

# 10.5 Mapping Variables

Project variables function as placeholders, having values that are determined when you create a specific Deployment Profile. These values can be literals or Environmental constants. Clicking the **Map Variable** button displays the Deployment Profile Mappings panel, where you can assign names (see Figure 291) and values (see Figure 292).

Enterprise Designer 5.0.4: Deployment Profile Mappings 8 Name Category Description Mapped Name Value SalesSummary... Sales Summ.. (no mapping) SSdat1.in ASNBatchFileN... ASN File Name RMSbatchDir /home/users/RMSte. RMSbatchDir SalesSummary... Sales Summ... ASNBatchFileN... ASN File Name (no mapping) ASNDirectory ASN Directory (no mapping) Print.

Figure 291 Deployment Profile Mappings

Figure 292 Project Variable Value Entry

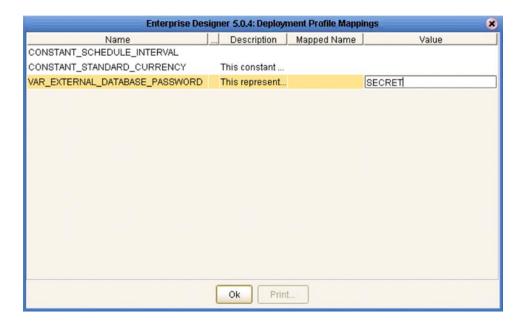

# 10.6 Deploying Projects to Third-Party Servers

SeeBeyond's eGate Integrator allows you to develop Projects using Enterprise Designer and deploy them to a BEA WebLogic or IBM WebSphere environment. The SAR files for these third-party products must be installed prior to deployment, as described in the eGate Integrator JMS Reference Guide.

Because of the versions of the Java Connection Architecture supported by WebLogic and WebSphere, the following restrictions apply:

- Services deployed to WebLogic or WebSphere are restricted to those internal to eGate Integrator itself (between message destinations), and those associated with outbound eWays.
- Not all SeeBeyond eWays support third-party servers. Check the individual eWay User's Guides regarding such support, and also any additional configuration that may be necessary for compatibility with WebLogic or WebSphere.

### 10.6.1 BEA WebLogic

**Note:** Before using the WebLogic JMS, you must install additional **.jar** files as described below. For additional information, see the eGate Integrator JMS Reference Guide.

#### To install additional .jar files

- 1 Download the **log4j.jar** file from the location below (location subject to change). http://jakarta.apache.org/log4j/docs
- 2 Download the xerces.jar file from the location below (location subject to change). http://xml.apache.org/dist/xerces-j
- 3 Copy the following files from *ICAN-root*\edesigner\usrdir\modules:
- com.stc.eventmanagementapi.jar
- com.stc.eventmanagementimpl.jar
- com.stc.jms.stcjms.jar
- 4 Place all .jar files into the *ICAN-root\weblogic8x\*server\lib directory.
- 5 Add the .jar files to the *set CLASSPATH* segment of the **startWLS.cmd** file located in the *ICAN-root*\*weblogic8x*\**server**\**bin** directory. The text to be added is:

```
%WL_HOME%\server\lib\log4j.jar;%WL_HOME%\server\lib\xerces.jar;
%WL_HOME%\server\lib\ com.stc.eventmanagementapi.jar;
%WL_HOME%\server\lib\ com.stc.eventmanagementimpl.jar;
%WL_HOME%\server\lib\ com.stc.jms.stcjms.jar
```

#### To deploy an eGate Project to a BEA WebLogic 8.0 or 8.1 environment

- 1 Create the following components in Enterprise Designer (see Figure 293):
  - A new environment
  - **B** A Logical Host

- A WebLogic J2EE application server
- D A WebLogic JMS message server

Figure 293 WebLogic Deployment (1)

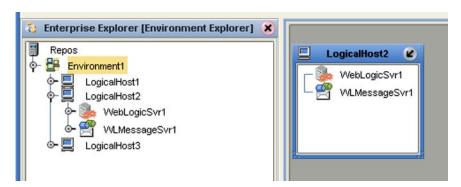

- 2 Create a new Deployment Profile to bind the Connectivity Map to the new WebLogic environment (see Figure 294).
  - A Drag the two topics and drop onto the WebLogic message server.
  - B Drag the Collaboration and drop onto the WebLogic application server.

Figure 294 WebLogic Deployment (2)

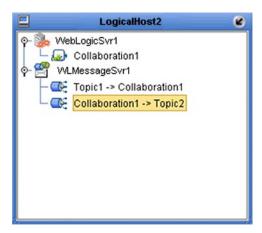

3 Activate the Deployment Profile.

Activating the Deployment Profile creates an Environment Archive (EAR) file, which contains all files necessary to create and run an application in WebLogic. This file can be found in the following location:

```
ICAN-root\repository\data\files\WLEnvironmrntName\
ProjectName DeploymentProfileName.ear
```

**Note:** The remainder of this procedure is performed in the WebLogic user interface, and is only outlined here. Please refer to your BEA WebLogic documentation for current information regarding interface layout and deployment details.

4 Start the BEA WebLogic server.

- 5 Navigate to Server Administration Console > Deployments > Applications.
- 6 Perform the following steps:
  - A Add a new JMS Connection Factory.
  - B Enter a JNDI name for the JMS Connection Factory:

```
jms\connectionfactory\xa-topic\
    LogicalHostName_MessageServerName
```

For example, the default name would be:

jms\connectionfactory\xa-topic\LogicalHost1 WLMessageSvr1

- C Verify that the WebLogic JMS Server Destination names for topics match those in eGate.
- D Select **Deploy a new Application**.
- E Upload and install the EAR file described in step 3.
- F Select the EAR file you just installed as the archive for the new application.
- **G** Enter a name for the new application.
- H Click **Deploy**.
- Verify the success of the deployment (see Figure 295, which shows a WebLogic 8.1 example).

Figure 295 WebLogic Deployment Verification

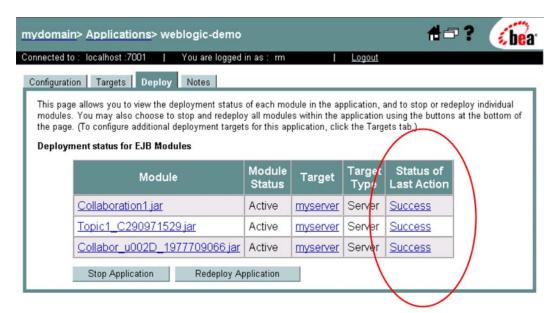

### 10.6.2 IBM WebSphere

**Note:** Before using the WebSphere JMS, you must install additional .jar files as described below. For additional information, see the eGate Integrator JMS Reference Guide.

#### To install log4.jar

- 1 Download the **log4j.jar** file from the location below (location subject to change). http://jakarta.apache.org/log4j/docs
- 2 Copy the following files from *ICAN-root*\edesigner\usrdir\modules:
- com.stc.antlrimpl.jar
- com.stc.eventmanagementapi.jar
- com.stc.eventmanagementimpl.jar
- com.stc.jms.stcjms.jar
- 3 Place all .jar files into the *ICAN-root*\WebSphere\AppServer\lib directory.

#### To deploy an eGate Project to an IBM WebSphere 5.0.x or 5.1 environment

- 1 Create the following components in Enterprise Designer (see Figure 296):
  - A A new environment
  - **B** A Logical Host
  - C A WebSphere J2EE application server
  - D A WebSphere JMS message server

Figure 296 WebSphere Deployment (1)

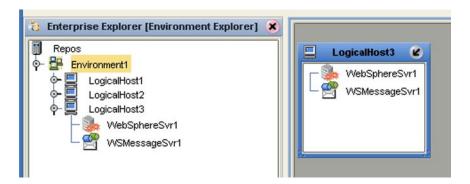

- 2 Create a new Deployment Profile to bind the Connectivity Map to the new WebSphere environment (see Figure 297).
  - A Drag the two topics and drop onto the WebSphere message server.
  - B Drag the Collaboration and drop onto the WebSphere application server.

Figure 297 WebSphere Deployment (2)

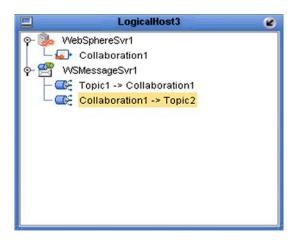

3 Activate the Deployment Profile.

The activated Deployment Profile creates an Environment Archive (EAR) file, which contains all files necessary to create and run an application in WebSphere. This file can be found in the following location:

```
ICAN-root\repository\data\files\WSEnvironmentName\
ProjectName DeploymentProfileName.ear
```

**Note:** The remainder of this procedure is performed in the WebSphere user interface, and is only outlined here. Please refer to your IBM WebSphere documentation for current information regarding interface layout and deployment details.

- 4 Start the IBM WebSphere server.
- 5 From the Administrative Console, navigate to Servers > Application Servers > server\_name > Message Listener Service > Listener Ports.
- 6 Add a new Listener port.
- 7 Enter a Connection Factory JNDI name for the new port:

```
jms\connectionfactory\xa-topic\
    LogicalHostName MessageServerName
```

For example, the default name would be:

```
jms\connectionfactory\xa-topic\LogicalHost1_WSMessageSvr1
```

This binds the JNDI name with the WebSphere Message Server Listener port.

- 8 From the Administrative Console, navigate to **Applications > Enterprise Applications > Install New Application**.
- **9** In *Preparing for the application installation*:
  - A Enter the path for the EAR file described in step 3 and click **Next**.
  - B Select **Generate Default Bindings** and click **Next**.

- 10 In Step 1, Provide options ...:
  - A Check **Deploy EJBs**.
  - B Enter the application name.
  - C Click Next.
- 11 In Step 2, Provide options ..., click **Next**.
- 12 In *Step 3, Provide Listener Ports ...*, accept the default value and click **Next**.

*Note:* The Listener port number should match the port number entered in step 6.

- 13 In Step 4, Provide JNDI Names ..., accept the default value and click **Next**.
- 14 In Step 5, Provide EJB references ..., accept the default value and click Next.
- 15 In Step 6, Map resource references ..., enter the JNDI name from step 7, and click Next.
- 16 In Step 7, Map modules ..., check all modules and click Next.
- 17 In Step 8, (protection levels), check all modules and click Next.
- 18 In Step 9, Summary, click Finish.
- 19 Verify the success of the deployment (see Figure 298, which shows a WebSphere 5 example).

Figure 298 WebSphere Deployment Verification

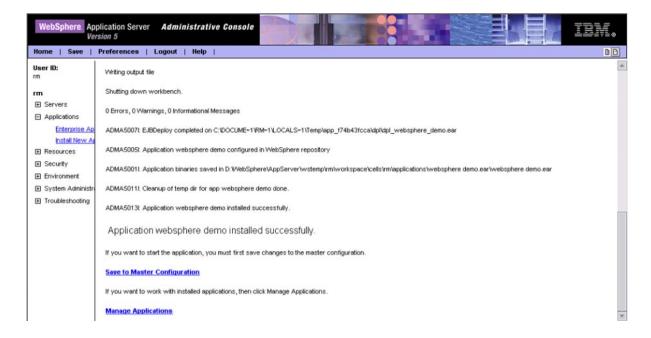

# Web Services

This chapter describes the use of the Web Services capability of eGate Integrator, acting with other components of the ICAN Suite.

#### 11.1 Overview

Basically, Web Services enables communication and data transfer between diverse applications using the Internet. In doing so, it provides a means for implementing EAI (Enterprise Application Integration) within an organization, or B2B (Business-to-Business) integration between partner organizations. This capability is achieved by wrapping back-end systems to present a common, standardized interface to the connecting network.

Four related technologies are used to transform and transport data within Web Services:

- XML (Extensible Markup Language)
   Provides a language for defining both the data itself and the way to process it.
- WSDL (Web Services Description Language)

Defines the interfaces, data types, interactions, and mappings used in the Web Services. WSDL files are used to invoke and operate Web services on the Internet and to access and invoke remote applications and databases.

SOAP (Simple Object Access Protocol)

Defines a communications envelope that is mappable to HTTP and provides a format for transmitting XML documents over a network.

UDDI (Universal Description, Discovery, and Integration)

Provides a mechanism for storing and categorizing information that allows publication of services and discovery of external services.

# 11.2 SeeBeyond Web Services

eGate Integrator provides the capability to create either a client or a server to receive WSDL file from a remote server, or send WSDL files to a remote client. eGate works in conjunction with eInsight Business Process Manager, in which the associated business processes are developed. See **Building a Web Client** on page 357 and **Building a Web Server** on page 364.

The ICAN Suite contains the following components that implement the Web Services capability:

#### WSDL Wizard

The WSDL Wizard creates an OTD from a WSDL file. See **Using the WSDL Wizard** on page 132.

#### WSDL Editor

See the eInsight Business Process Manager User's Guide.

#### WSDL Interface Designer

See the eInsight Business Process Manager User's Guide.

#### WSDL Viewer

See the eInsight Business Process Manager User's Guide.

#### UDDI Registry

All objects represented in the ICAN Repository that can be accessed as Web services are presented via a UDDI registry. See **UDDI Registry** on page 349.

# 11.3 UDDI Registry

In general, all ICAN objects that expose themselves as Web services (such as eInsight business processes) are listed in a UDDI registry. The deployment activation process automatically publishes entries to the UDDI registry and creates the necessary sections in the WSDL files to expose it as a Web service.

This registry can be viewed on the SeeBeyond Web Services page (see Figure 299), part of Enterprise Manager. The URL of the SeeBeyond Web Services page is:

http://hostname:portnumber/stcuddi

**Note:** The **hostname** is the fully-qualified, network-addressable host name of the server where you installed the Repository. The **portnumber** is the number of the port you entered during installation of the Repository.

Figure 299 SeeBeyond Web Services Page

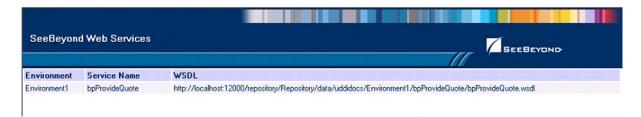

Each entry on the SeeBeyond Web Services page includes:

- The ICAN environment name.
- The actual (Web) Service name.
- The URL for the associated WSDL file.

Select an entry (line item) to display its WSDL file, as shown in Figure 300.

Figure 300 Example Web Service WSDL File

```
<?xml version="1.0" encoding="UTF-8" ?>
- <definitions targetNamespace="http://seebeyond/quoteservice" xmlns:tns="http://seebeyond/quoteservice"</p>
   xmlns:sbynpx="http://bpel.seebeyond.com/hawaii/5.0/privateExtension/
   xmlns:xsd="http://www.w3.org/2001/XMLSchema" xmlns='http://schemas.xmlsoap.org/wsdl/"
   xmlns:soap="http://schemas.xmlsoap.org/wsdl/soap/">
 - <types targetNamespace="http://seebeyond/quoteservice">
   - <xsd:schema targetNamespace="http://seebeyond/quoteservice"</p>
      xmlns:xsd="http://www.w3.org/2001/XMLSchema"
      <xsd:element type="xsd:string" name="QuoteRequest" />
      <xsd:element type="xsd:string" name="QuotePrice" />
       <xsd:element type="xsd:string" name="QuoteCompany" />
     </xsd:schema>
   </types>
 - <message name="msgProvideQuoteRequest">
    <part name="TICKER" element="tns:QuoteRequest" />
   </message>
 - <message name="msgQuoteResponse">
    <part name="price" element="tns:QuotePrice" />
     <part name="company" element="tns:QuoteCompany" />
   </message>
   <portType name='ptProvideQuote'>
```

The SeeBeyond UDDI Registry can be used in a third party tool, for example Microsoft Visual Studio (see Figure 301). In Visual Studio's Solution Explorer, right-click on *References* and enter the URL of the SeeBeyond Web Services page as a Web Reference.

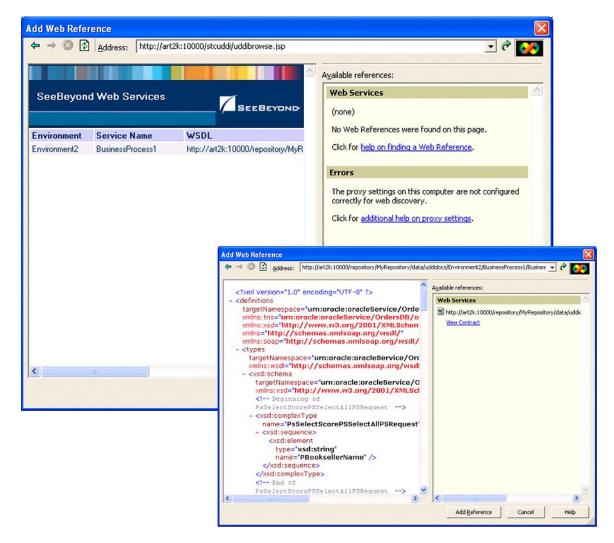

Figure 301 Microsoft Visual Studio Example

eGate Integrator can exchange data with Internet and Web Services applications using the Web Services Description Language (WSDL). This language is XML-based and is used to define Web services and describe how to access them. The WSDL OTD Wizard is used to build OTDs that are used in the Project Collaborations (see **Using the WSDL Wizard** on page 132).

# 11.3.1 Using UDDI Browsers

A third-party UDDI Browser can be used to access the SeeBeyond UDDI Registry for publishing and inquiry. To add the SeeBeyond UDDI Registry to the browser, you need to enter the information given in Table 98 into the browser's *Add UDDI Registry* facility.

 Table 98
 UDDI Registry Information

| Parameter   | Value                                      |
|-------------|--------------------------------------------|
| Name        | SeeBeyond UDDI                             |
| Inquiry URL | http://hostname:portnumber/stcuddi/inquiry |
| Publish URL | http://hostname:portnumber/stcuddi/publish |
| Username    | your_username                              |
| Password    | your_password                              |

# 11.4 Web Services Application

A Web Services Application (see Figure 302) represents either an external Web Service that can be invoked by a Web Client containing an eInsight Business Process, or a Web Server containing a Business Process that is exposed as a Web Service. In the case of the Web Server, the exposed Web Service is listed in the SeeBeyond UDDI Registry.

Figure 302 Enterprise Designer - Connectivity Map Editor

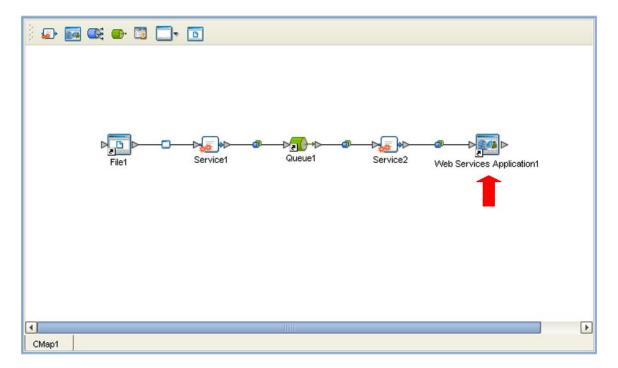

If you are creating more than one Web Services Application for deployment in any given Environment, you must ensure that the respective *servlet context* properties have different values so that each application will have a different URL. See **Web Services External System** on page 353.

# 11.5 Web Services External System

A Web Services External System represents a system containing a Web Services Application. The Properties dialog box (see Figure 303) appears automatically when you create a New Web Services External System in the Environment Explorer. You can also invoke the dialog box by right-clicking the Web Services Application in the Enterprise Explorer and selecting **Properties**. You should assign the desired values for the listed properties.

Figure 303 Web Service External System Properties Dialog Box

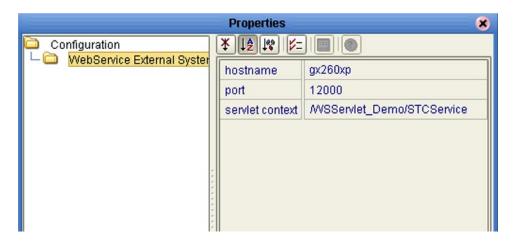

**Table 99** Web Service Application Properties

| Property        | Description                                        |
|-----------------|----------------------------------------------------|
| hostname        | Name of the computer hosting the application.      |
| port            | Port on which the application can be accessed.     |
| servlet context | The path and name of the Web Services Application. |

If you do not specify the properties for the Web Service, then they are assigned automatically upon deployment. The name automatically assigned to the **servlet context** property can be lengthy and complex, however, so you should rename it appropriately. This property controls the name of the Web Service Application (.war) file.

Additionally, if you are creating more than one Web Services Application for deployment in any given Environment, you must ensure that the respective servlet context properties have different values so that each application will have a different URL. The URL format is http://hostname:port/servlet context.

## 11.6 Load Balancing

You can build a system that will load balance HTTP requests in a way suitable for ICAN Web Services by using an Apache-based Web server. To accomplish this you will need the following:

- 1 An Apache-based HTTP Web server such as Apache 2.0 or IBM HTTP 2.0.
- 2 Modify the Apache configuration file to enable mod\_rewrite, mod\_proxy, and mod\_proxy\_http.
- 3 Create a mapping file that includes the name of your business process that is published as a Web Service and a list of URL endpoints where it is available.
- 4 Add the **mod\_rewrite** rewrite rule to your Apache configuration file.

**Note:** This scheme only provides simple random load-balancing. It does not provide failover nor does it provide any heuristics or any other ability to distribute work based on server load.

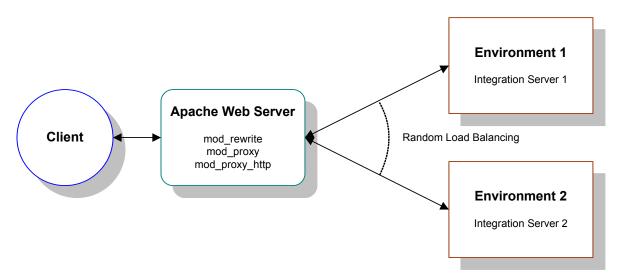

Figure 304 Load Balancing Example

## 11.6.1 Configuring the Apache Server

The main configuration file for Apache, httpd.conf, is located in APACHE/config. To enable mod\_proxy, mod\_proxy\_http, and mod\_rewrite, uncomment the following lines shown in bold text (these options are usually disabled—commented out—by default).

#LoadModule mime\_magic\_module modules/mod\_mime\_magic.so
LoadModule proxy\_module modules/mod\_proxy.so
#LoadModule proxy\_connect\_module modules/mod\_proxy\_connect.so
LoadModule proxy\_http\_module modules/mod\_proxy\_http.so
#LoadModule proxy\_ftp\_module modules/mod\_proxy\_ftp.so
LoadModule rewrite\_module modules/mod\_rewrite.so
LoadModule setenvif\_module modules/mod\_setenvif.so

### 11.6.2 Creating the Mapping File

Before you create the Web Services and the mapping file you need to be aware of the mapping rule that will be used. The URL generated for the SeeBeyond Web Services endpoint is of the following form (you must rename the *bold\_italic* section in the servlet context property as described in **Web Services External System** on page 353):

```
WSServlet_WSCalc_u02F_IS1_WSC_WSCALC_bpCalc1/STCService
```

The mapping file (ws\_server.txt.) uses the business process name as the key to find a list of URL endpoints on which that service will be available. This file is a simple text file of the following form:

```
Key alternate_URL1|alternate_URL2
```

The content below is a typical example—however, it should actually appear on a single line with no space between the alternate URLs. The alternate URLs contain the actual endpoints for the Web Services, including the host IP address and port.

```
bpCalc1
    127.0.0.1:18004/WSServlet_WSCalc_u02F_IS1_WSC_WSCALC_bpCalc1/STCService|
    127.0.0.1:19004/WSServlet_WSCalc_u02F_IS2_WSC_WSCALC_bpCalc1/STCService
```

The mapping file must be stored on the same system that is running Apache, and is usually found in the configuration directory, for example:

```
C:\Program Files\IBM HTTP Server 2.0\conf\ws server.txt.
```

### 11.6.3 Adding the Rewrite Rule

The code section below is the rewrite rule; lines beginning with '#' are comments:

```
# Start of ICAN rewrite rules
<IfModule mod_rewrite.c>
#RewriteLog "C:\Program Files\IBM HTTP Server 2.0\logs\rewrite.log"
#RewriteLogLevel 5
RewriteMap SERVICES "rnd:C:\Program Files\IBM HTTP Server
2.0\conf\ws_server.txt"

<Location ~ /WSServlet_ >
    RewriteEngine On

    RewriteRule "([^/_]+(?=/STCService))" "http://${SERVICES:$1}" [P,L]
    RewriteRule "(.*)" "http://localhost:80/notfound.html" [G]
</Location>
</IfModule>
# End of rewrite directives.
```

The purpose of this rule is to intercept requests for ICAN-formatted URLs of the form

```
http://LOADBALANCER:9999/WSServlet XXXXXXX bpCalc1/STCService
```

and rewrite them to a form using the entries in the mapping file **ws\_server.txt**. It does this by extracting the key (shown in bold) from the requested URL. This key is the last element of the variable part of the endpoint URL created by ICAN.

- If it cannot find a suitable match, it will return a *gone* (410) error.
- If it finds a suitable key but does not find a match in the mapping file, it will return a *not found* (404) error.
- If a key is matched but the service is not available on that URL, it will return a *bad gateway* (502) error.

### 11.6.4 Debugging

There are a number of ways to debug the internal processing of Apache, the rewrite logging probably being the most useful. You can specify an additional rewrite log and a log level within the rewrite section of the **httpd.conf** file. The logging level is on a scale of 0 to 5, with 0=off and 5=maximum debugging.

An example of a successful rewrite request log is shown below, using log level 5 (timestamps omitted):

- [rid#596d60/initial] (3) [per-dir /WSServlet\_/] add path info postfix: C:/
   Program Files/IBM HTTP Server 2.0/htdocs/en\_US/WSServlet\_WSCalc\_
   u02F\_IS1\_WSC\_WSCALC\_bpCalc1 -> C:/Program Files/IBM HTTP Server 2.0/
   htdocs/en\_US/WSServlet\_WSCalc\_u02F\_IS1\_WSC\_WSCALC\_bpCalc1/STCService
- [rid#596d60/initial] (3) [per-dir /WSServlet\_/] applying pattern '([^/\_]+(?=/ STCService))' to uri 'C:/Program Files/IBM HTTP Server 2.0/htdocs/en\_US/ WSServlet\_WSCalc\_u02F\_IS1\_WSC\_WSCALC\_bpCalc1/STCService'
- [rid#596d60/initial] (5) cache lookup OK: map=SERVICES[txt] key=bpCalc1 ->
   val=127.0.0.1:18004/WSServlet\_WSCalc\_u02F\_IS1\_WSC\_WSCALC\_bpCalc1/
   STCService
- [rid#596d60/initial] (5) randomly choosen the subvalue `127.0.0.1:18004/ WSServlet\_WSCalc\_u02F\_IS1\_WSC\_WSCALC\_bpCalc1/STCService'
- [rid#596d60/initial] (2) [per-dir /WSServlet\_/] rewrite C:/Program Files/IBM
  HTTP Server 2.0/htdocs/en\_US/WSServlet\_WSCalc\_u02F\_IS1\_WSC\_WSCALC\_
  bpCalc1/STCService -> http://127.0.0.1:18004/WSServlet\_WSCalc\_u002F\_
  IS1 WSC WSCALC bpCalc1/STCService
- [rid#596d60/initial] (2) [per-dir /WSServlet\_/] forcing proxy-throughput with http://127.0.0.1:18004/WSServlet\_WSCalc\_u02F\_IS1\_WSC\_WSCALC\_bpCalc1/ STCService
- [rid#596d60/initial] (1) [per-dir /WSServlet\_/] go-ahead with proxy request proxy:http://127.0.0.1:18004/WSServlet\_WSCalc\_u02F\_IS1\_WSC\_WSCALC\_ bpCalc1/STCService [OK]

# 11.7 Building a Web Client

Here we briefly demonstrate the procedure for building a Web client. The steps involved are:

- 1 Build an Object Type Definition (OTD).
- 2 Develop a business process.
- 3 Create the eGate Project.
- 4 Deploy the Project to the selected Environment.

The Project used in the following example is contained in the *eGate User's Guide Sample* listed on the Enterprise Manager's Documentation page. To use this example Project, download the sample file **eGate\_User\_Guide\_Sample.zip** and extract the contents to a convenient directory. Import the file **webclient.zip** into your Repository following the procedure described in **Project/Environment Import** on page 72. The files **input.txt** and **output.txt** are simple text files for testing purposes.

# 11.7.1 Object Type Definition

To create a Web Client OTD

- 1 Select **New > Object Type Definition** from your Project's context menu.
- 2 Select **WSDL** from the initial Wizard dialog (see Figure 305) and click **Next**.

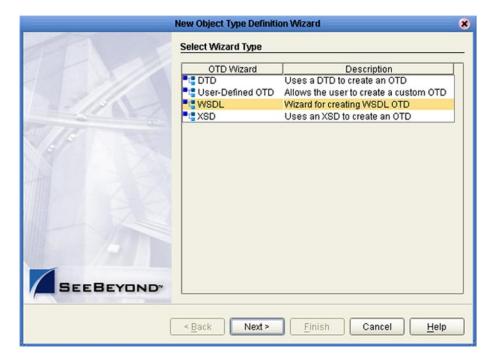

Figure 305 Select WSDL Wizard

- 3 Select the WSDL file location; in this example, the local file system (see Figure 306).
- 4 Click Next.

Figure 306 Select File Location

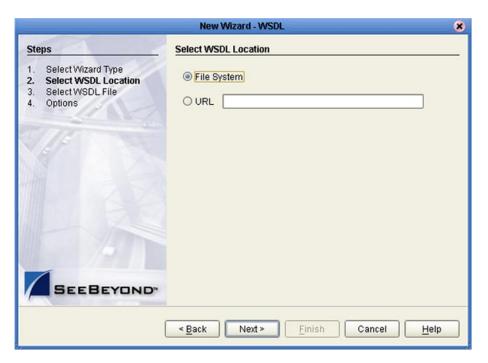

5 Select the WSDL file on which you want to base the OTD (see Figure 307) and click **Next**.

Figure 307 Select WSDL File

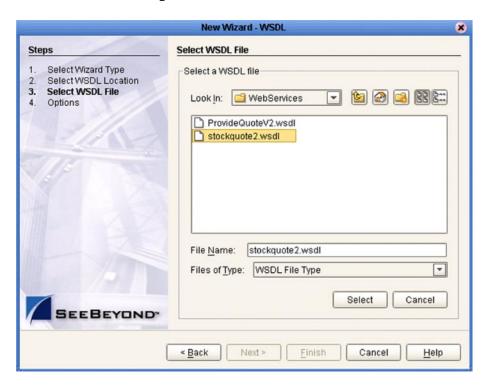

- 6 For a Web Client, select the following options (see Figure 308):
  - A Select **External Server** as the Operation Mode.
  - **B** Select **Include SOAP binding header** .

Figure 308 Select External Server

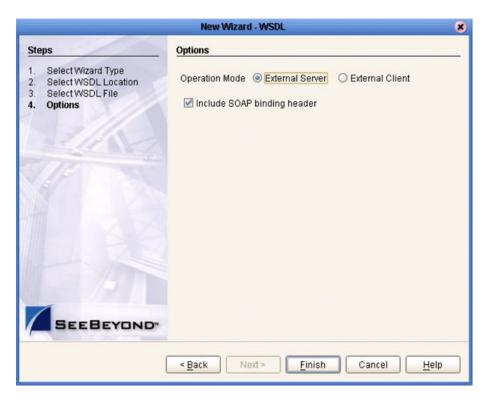

7 Click Finish.

## 11.7.2 elnsight Business Process

The example business process, developed in eInsight Business Process Manager, is shown in Figure 309 (see the *eInsight Business Process Manager User's Guide* for details).

Figure 309 Web Client Business Process

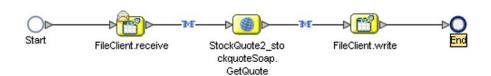

The **receive** rule for the business process is shown in Figure 310, and the **write** rule is shown in Figure 311.

Figure 310 Web Client Business Process Receive Rule

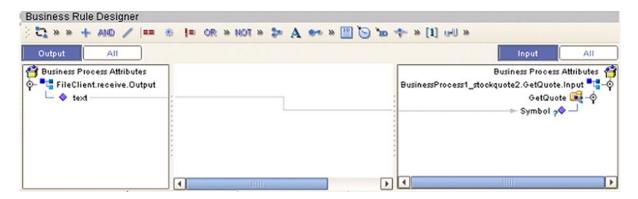

Figure 311 Web Client Business Process Write Rule

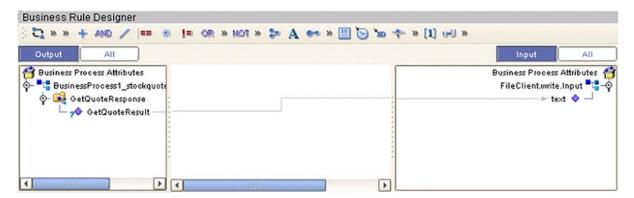

The WSDL file describing the business process is shown in Figure 312.

Figure 312 Sample WSDL File

```
cprocess name="BusinessProcessl"
            targetNamespace="http://127.0.0.1:12000/repository/webclient/BusinessProcess1"
            sbynpxp:end_YLoc="123.0"
            sbynpxp:start_YLoc="120.0"
            sbynpxp:linkStyle="angular"
            sbynpxp:start_XLoc="50.0"
            sbynpxp:end_XLoc="508.0"
            xmlns:tns="http://127.0.0.1:12000/repository/webclient/BusinessProcess1"
            xmlns:sbynpx="http://bpel.seebeyond.com/hawaii/5.0/privateExtension/"
            xmlns:slink="ServiceLinkTypes/SeeBeyond/eInsight/e32731:f8eaf3f6cf:-7fff"
            xmlns:ns0="http://www.webserviceX.NET/"
            xmlns:sbynruntime="http://bpel.seebeyond.com/hawaii/5.0/privateExtension/runtime/"
            xmlns:sbyncreation="http://bpel.seebeyond.com/hawaii/5.0/privateExtension/creation"
            xmlns:nsl="urn:fileservice"
            xmlns:sbynpxp="http://bpel.seebeyond.com/hawaii/5.0/privateExtension/presentation/"
            xmlns="http://schemas.xmlsoap.org/ws/2002/07/business-process/"
            xmlns:sbyntracing="http://bpel.seebeyond.com/hawaii/5.0/privateExtension/tracing/"
18
            xmlns:sbyninc="http://bpel.seebeyond.com/hawaii/5.0/privateExtension/incompleteModel">
19
       </-- partners definition -->
20
       <partners>
           chartner name="BusinessProcess1 stockmunte2"
```

# 11.7.3 eGate Project

The Project components are created and mapped in the Enterprise Designer Connectivity Map Editor. The example Project contains:

- Two external files and accompanying File eWays.
- An External Web Service.
- A service, into which you drag and drop the eInsight business process from the Project Explorer.

The business process is connected as shown in Figure 313.

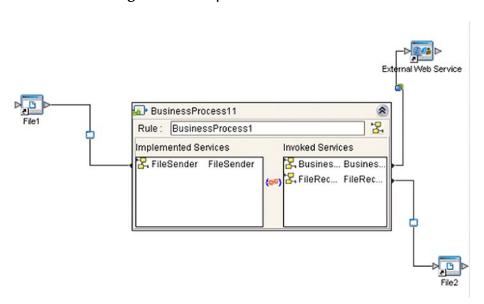

Figure 313 Map Business Process

The completed Connectivity Map for the example Project is shown in Figure 314.

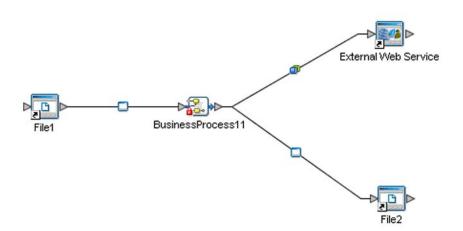

Figure 314 Web Client Connectivity Map

The Web client example Project appears in the Project Explorer as shown in Figure 315.

Figure 315 Web Client Example Project

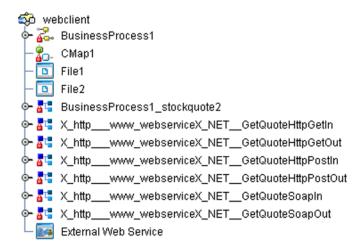

The example Project is deployed to a run-time Environment as shown in Figure 316.and Figure 317

Figure 316 Web Client Deployment (1)

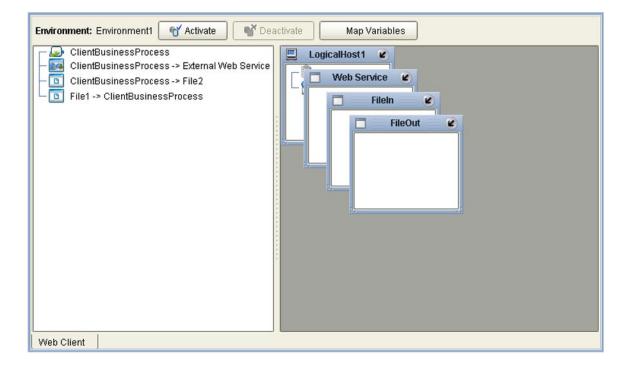

Figure 317 Web Client Deployment (2)

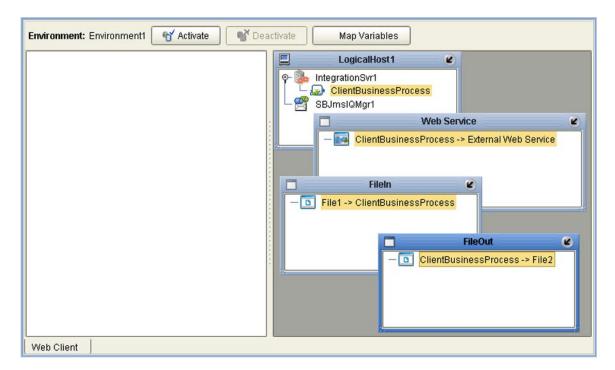

# 11.8 Building a Web Server

Here we briefly demonstrate the procedure for building a Web server. As with the Web client, the steps involved are:

- 1 Build an Object Type Definition (OTD).
- 2 Develop a business process.
- 3 Create the eGate Project.
- 4 Deploy the Project to the selected Environment.

The Project used in the following example is contained in the *eGate User's Guide Sample* listed on the Enterprise Manager's Documentation page. To use this example Project, download the sample file **eGate\_User\_Guide\_Sample.zip** and extract the contents to a convenient directory. Import the file **webserver.zip** into your Repository following the procedure described in **Project/Environment Import** on page 72.

# 11.8.1 Object Type Definition

To create a Web Server OTD

- 1 Select **New > Object Type Definition** from your Project's context menu.
- 2 Select **WSDL** from the initial Wizard dialog (see Figure 305) and click **Next**.

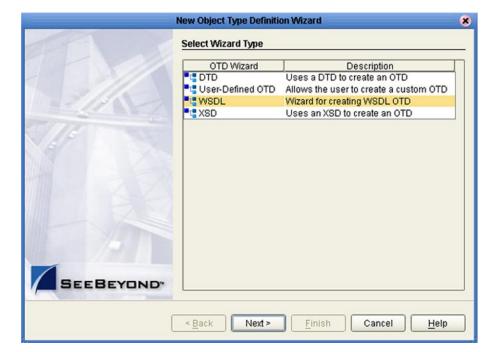

Figure 318 Select WSDL Wizard

3 Select the WSDL file location; in this example, the local file system (see Figure 319) and click **Next**.

Figure 319 Select File Location

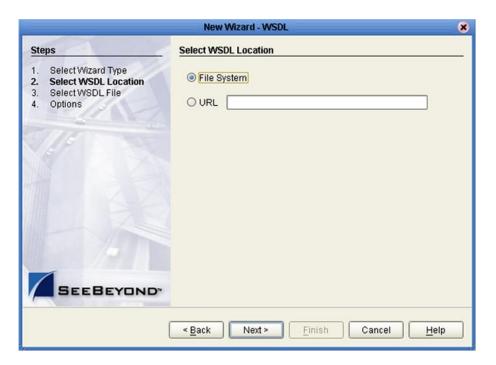

4 Select the WSDL file you want to use for the OTD (see Figure 320) and click **Next**.

Figure 320 Select WSDL File

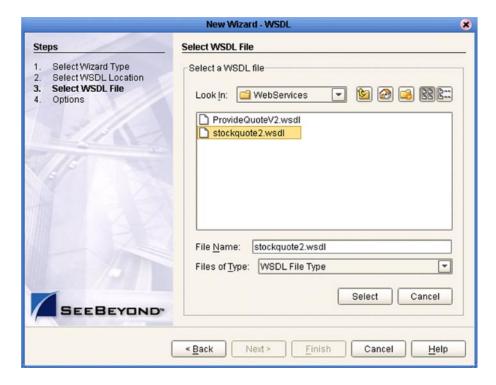

5 For a Web server, select External Client (see Figure 321) and click Finish.

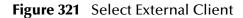

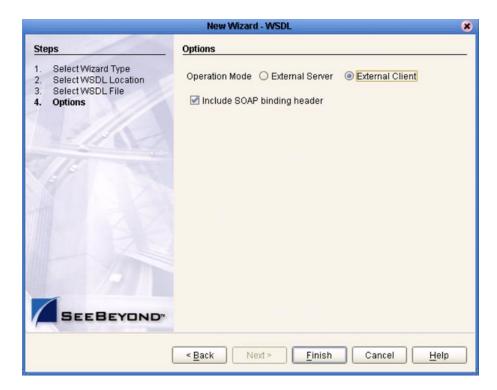

# 11.8.2 eInsight Business Process

The example business process, developed in eInsight Business Process Manager, is shown in Figure 322 (see the eInsight Business Process Manager User's Guide for details).

Figure 322 Web Server Business Process

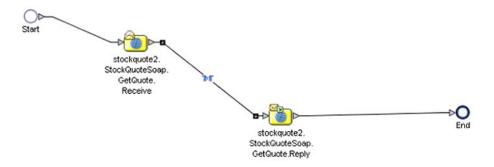

# 11.8.3 eGate Project

The business process is connected as shown in Figure 323, using the Enterprise Designer Connectivity Map Editor.

Figure 323 Connectivity Map

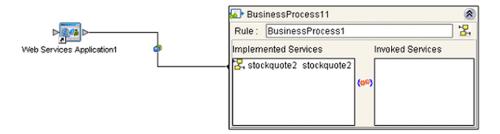

The Web server example Project appears in the Project Explorer as shown in Figure 324.

Figure 324 Web Server Example Project

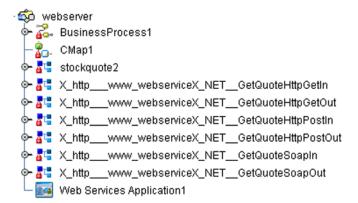

The Project is deployed to a run-time Environment as shown in Figure 325 and Figure 326.

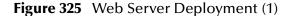

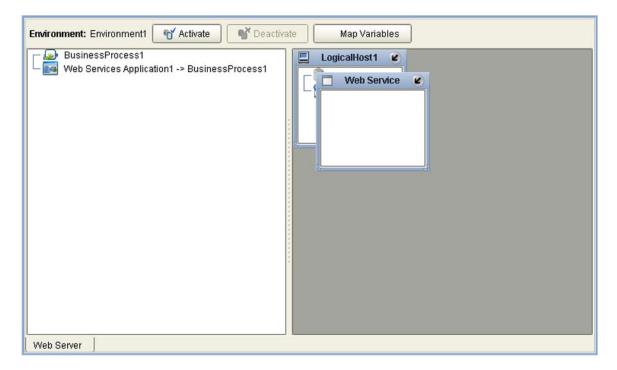

Figure 326 Web Server Deployment (2)

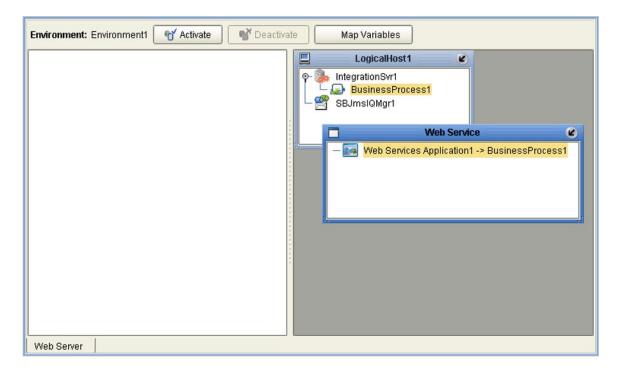

# **Glossary**

# **BPEL**

BPEL (Business Process Execution Language), also known as BPEL4WS (Business Process Execution Language for Web Services), is an XML-based language designed to enable task sharing for either a distributed or grid computing environment. It combines and replaces **WSDL** and Microsoft's XLANG specification.

## Collaboration

A logical operation performed between some combination of message destinations and external applications. The operation is defined by a Collaboration Definition (see next entry), which can be encoded in either Java or **XSLT**.

# **Collaboration Definition**

The encoding of business rules, in Java or XSLT format. Typically, the encoding consists of operations on an **Object Type Definition (OTD)**. Several Collaborations can have the same Collaboration Definition.

#### Connection

Consists of the configuration information that enables an eWay to connect to an external system.

# **Connectivity Map**

Contains business logic and routing information about the data transmission. A Connectivity Map usually includes one or more **Collaborations**, **Topics**, **Queues**, and **eWays**. A Connectivity Map is created under a **Project**. A Project may have multiple Connectivity Maps.

# Constant

A static name-value pair that is visible across a **Project**.

#### CRM

Acronym for Customer Relations Management.

#### **Data Cleansing**

Refers to transforming data for accurate and effective use in a database or data management system by cleansing "dirty" or redundant data. Data must be cleansed of errors in structure and content before it is useful in data warehousing and integration.

#### **Data Dictionary**

Defines the organization of a database and lists all files in the database, the number of records in each file, and the names and types of each field. Although the dictionary

does not contain actual data, it does contain essential information for managing the database. The data dictionary is often hidden from end users

# **Data Integrity**

Refers to the accuracy and validity of data. Data integrity can be compromised in many ways, including human error through data entry, or through faulty logic in programming. Computer viruses, software bugs and many other factors can also compromise data integrity.

# **Data Mapping**

Refers to establishing the relationship and data flow pattern between source and target objects, usually within the context of relational database management systems (RDBMSs).

#### **Data Transformation**

Data transformation is necessary after extracting data from legacy data formats, or any format that requires **Data Cleansing**. Data is transformed for efficient use for Business-to-Business Enterprise Data Integration.

#### **DBCS**

Acronym for Double-Byte Character Set.

# **Deployment Profile**

Contains the information about how the **Project** components will be deployed in an Environment. A Project can have multiple Deployment Profiles, but only one Deployment Profile can be activated for a Project in any one **Environment**.

#### **Derived Collaboration**

A Collaboration that inherits operations from another, according to standard object-oriented practice.

# **DTD**

A Document Type Definition (DTD) specifies how an associated document, written either in the Standard Generalized Markup Language (SGML) or of the Extensible Markup Language (XML), is to be processed.

# **Enterprise Designer**

The **Project** design tool within eGate Integrator.

#### **Enterprise Service Bus (ESB)**

A category of software, incorporating native Web services support, that provides a lowend alternative to a comprehensive integration broker suite—offering limited functionality, but less complexity and lower cost.

#### **Environment**

A collection of physical resources and their configurations that are used to host eGate **Project** components. An Environment contains Logical Hosts and external systems.

#### **ERM**

Acronym for Enterprise Resource Management.

#### **ETL**

A three-phase (extract/transform/load) process used, for example, to generate and maintain a central **Metadata** repository.

- Extract is the process of reading data from a source database and obtaining the desired subset of data.
- **Transform** is the process of converting the extracted data from its previous form into the desired form.
- **Load** is the process of writing the transformed data into the target database.

## eWay

A link between a **Collaboration** and an external connection including the message server connection (topic or queue) or external application.

# **External Application**

A logical representation of an application external to the ICAN Suite.

# **External System**

A representation of a computer system hosting an application external to the ICAN Suite.

#### Extraction

The process of reading data from a source database and obtaining the desired subset of data (see ETL).

#### HTML

HTML (HyperText Markup Language) is the set of markup symbols or codes (tags) inserted in a file intended for display on a Web page. HTML describes the content of the Web page (primarily text and graphics) only in terms of how it is to be displayed and interacted with.

#### **HTTP**

HTTP (HyperText Transfer Protocol) is the set of rules for transferring files—text, graphics, audio, video—on the World Wide Web.

#### **ICAN Suite**

The SeeBeyond Integrated Composite Application Network Suite.

#### **Impact Analyzer**

A module within Enterprise Designer that analyzes and predicts the impact a specified change would have on other components in the **Project**.

# **Integration Server**

J2EE-compliant software platform that houses the business logic container used to run Collaborations and JCA connectors (eWays). Provides transaction services, persistence, and external connectivity.

# JMS IQ Manager

JMS-compliant, guaranteed delivery store, forwarding, and queueing service.

#### Link

The JMS Connection between a **Collaboration** and a topic or queue in a JMS-compliant message server.

# **Linked Message Destination**

A reference to a **Message Destination** defined in another **Connectivity Map**.

# **Logical Host**

A Logical Host contains the eGate run-time components, including integration servers and message servers, that are installed on a host hardware platform.

# **Management Agent**

Uses J2EE technology to manage and monitor an eGate 5.0 deployment that may contain other application servers in addition to the SeeBeyond Integration Server. Defines management interfaces and services designed for distributed environments, focusing on providing functionality for managing networks, systems, and applications.

# **Message Destination**

A general term for a topic or queue. Two or more Projects can share a message destination that has the same name and is deployed on the same message server. A single Project may also have a single message destination referenced in multiple Connectivity Maps.

#### Metadata

Metadata describes the structure and format of a particular set of data. **ETL** tools are used to generate and maintain a central metadata repository.

#### Non-normalized Data

Data that has not been converted to normalized data (see next entry).

# **Normalized Data**

Data that has been processed to remove redundant or incorrect data structure and organization, thereby creating a maintainable data set that can be cross-referenced. Normalized data is not only easier to analyze but also easier to expand.

# **Object Type Definition (OTD)**

Object Type Definitions contain the data structure and rules that define an object. OTDs are used in **Collaboration Definition**s for creating data transformations and interfacing with external systems.

# **Project**

Contains a collection of logical components, configurations, and files that are used to solve business problems. A Project organizes the files and packages and maintains the settings that comprise an eGate system in SeeBeyond's Enterprise Designer.

# Query

A request for information from a database. There are three basic query methods:

- Choose With this simplified method, the database system presents a list of parameters from which you can choose. This method is the least flexible of the three methods.
- Query by example (QBE) With this method, the system lets you specify fields and values to define a query.
- **Query language** With this method, you have the ability to make requests for information in the form of a stylized query using a query language. This is the most complex and powerful of the three methods.

# Queue

A JMS queue is a shareable object that conforms to the *point-to-point* (p2p, or PTP) messaging domain, where one sender delivers a message to exactly one receiver. When the SeeBeyond **JMS IQ Manager** sends a message to a queue, it ensures it is received once and only once, although there may be many receivers "listening" to the queue. This is equivalent to the subscriber pooling in other queue implementations. You can reference a queue that exists in another **Connectivity Map** or **Project**.

#### Raw Data

Unprocessed data, as obtained from the source (see also Non-normalized Data).

#### **Relational Database (RDBMS)**

Short for Relational Database Management System, most often referred to as RDBMS, in which data is stored in related tables and can be viewed in many different ways. Relational databases differ from flat-file databases, in which each database is self-contained as a single file or table.

## Repository

Stores and manages the setup, component, and configuration information for eGate **Projects**. The Repository also provides monitoring services for Projects, which include version control and impact analysis.

#### **SBCS**

Acronym for Single-Byte Character Set.

#### Schema Runtime Environment (SRE)

An add-on feature in eGate 5.0 that allows **Collaboration**s developed in e\*Gate 4.x to be used in and controlled from eGate 5.0, thereby providing an interim upgrade path for e\*Gate 4.x users.

# Service

Contains the information about executing a set of business rules. These business rules can be defined in a Java or XSLT **Collaboration Definition**, Business Process, eTL Definition, or other service. A Service also contains binding information for connecting to JMS **Topics**, **Queues**, **eWays**, and other services.

#### SI/SO

Acronym for Shift-In/Shift-Out.

#### **SOAP**

SOAP (Simple Object Access Protocol) enables a program running in one operating system to communicate with another program running in either the same or a different operating system, using **HTTP** and **XML** as the mechanisms for information exchange.

# Subproject

An independent **Project** that is included as part of another Project, and is displayed in the Enterprise Explorer tree as a "branch" beneath the main Project.

#### **Table**

Refers to data arranged in rows and columns, as in a spreadsheet. In **Relational Database** (**RDBMS**) systems, all information is stored in tables.

## **Topic**

A JMS topic is a shareable object that conforms to the *publish-and-subscribe* (pub/sub) messaging domain, where one publisher broadcasts messages to one or more subscribers. When the SeeBeyond **JMS IQ Manager** publishes a message on a topic, it ensures that all subscribers receive the message.

#### **Transformation**

The process of converting the data extracted from its source into the form required by its target program or system. This process includes **Data Cleansing**, **Data Mapping**, data normalization (see **Normalized Data**), and other sub-processes.

#### **UDDI**

UDDI (Universal Description, Discovery, and Integration) is an WSDL-based registry that enables businesses to list themselves and their services on the Internet.

# **Version Control**

Features that maintain the integrity of a program or **Project** by controlling the ability of an individual to modify the program or Project, and providing an audit trail for accepted modifications.

#### WSDL

WSDL (Web Services Flow Language) is an XML-based language, derived from SOAP, used to describe the services a business offers via the Internet. WSDL provides the means of expressing business services in the UDDI registry.

# **XML**

XML (Extensible Markup Language) is a superset of **HTML**, which also describes the content in terms of what data is being described. XML is *extensible* because—unlike HTML—the markup symbols are unlimited and self-defining.

# **XSD**

XSD (XML Schema Definition) specifies how to formally describe the elements in an **XML** document. It is more powerful than, and generally replaces, the older Document Type Definition (DTD). eGate Integrator makes use of **Object Type Definition (OTD)**s described in XSD, as well as DTD.

# **XSLT**

XSLT (Extensible Stylesheet Language Transformation) is a language for transforming XML documents into other XML documents. It is designed for use as part of XSL, which is a stylesheet language for XML. eGate Integrator makes use of **Collaboration Definitions** coded in XSLT.

# eGate 5.0 Terminology

Table 100 lists terminology that is new with eGate release 5.0 along with equivalent terms from eGate release 4.x, where applicable.

 Table 100
 Terminology Cross-Reference

| eGate 5.0 Term                  | Equivalent e*Gate 4.x Term     |
|---------------------------------|--------------------------------|
| Connection                      | e*Way Connection               |
| Connectivity Map                | Schema Network View (closest)  |
| Deployment                      | Running the Control Broker     |
| Deployment Profile              | <none> (part of Schema)</none> |
| Enterprise Designer             | Enterprise Manager             |
| Enterprise Manager              | Enterprise Monitor             |
| Environment                     | Schema (physical layer only)   |
| eWay                            | e*Way, e*Way Connection        |
| eWay Configuration              | e*Way Connection Configuration |
| External Application            | e*Way Connection               |
| External System                 | e*Way Connection               |
| JMS Connection                  | e*Way Connection               |
| ICAN Monitor                    | Enterprise Monitor             |
| Integration Server              | <none></none>                  |
| Link                            | JMS e*Way Connection           |
| Linked Message<br>Destination   | <none></none>                  |
| Logical Host                    | Participating Host             |
| Message Destination             | Topic or queue                 |
| Message Server                  | MS IQ Manager                  |
| Object Type<br>Definition (OTD) | Event Type Definition (ETD)    |
| Process Manager                 | Control Broker                 |
| Project                         | Schema (logical layer only)    |
| Queue                           | MS queue                       |
| Repository                      | Registry                       |
| Subproject                      | Schema (logical layer only)    |
| Topic                           | JMS topic                      |

#### Collaboration method box Iava 192 **XSLT 268** Collaboration method palette Index Iava 192 **XSLT 268** Collapse All Methods command 191 Commit Changes command 184 Commit Code Changes command 267 A component version checked in 83 ACL properties 97–99, 101, 103, 295–298 checked out 83 activating history 84 Deployment Profile 337 latest version 90 addition Collaboration method 197, 269 retrieved 83 Advanced Mode command 180 components AND Collaboration method 193, 269 copying and pasting 100-101 arrayAccess Collaboration method 205 cutting and pasting 100-101 arrayAssign Collaboration method 206 concat Collaboration method 202, 272 arrayLength Collaboration method 206 concat-sequence-format Collaboration method 284 Auto Layout command 191 connection 369 Automerge 210, 288 Connectivity Map definition 369 B Editor 104 constants 369 BEA WebLogic 341 **Environmental 299** bitNot operator 207 contains Collaboration method 277 boolean Collaboration method 277 Continue command 183 **BPEL** Control Broker 376 definition 369 conventions Break command 183 path name separator 25 business rules Windows 25 tree 183 writing 25 Business Rules on Left command 180 copying and pasting components 100-101 Business Rules on Top command 180 count Collaboration method 279 Create Literal command 189 C **CRM 369** current Collaboration method 279 Call Java Method command 190 currentDateTime Collaboration method 284 Call New Constructor command 190 customizer 111 cast Collaboration method 199 cutting and pasting components 100-101 ceiling Collaboration method 275 charAt Collaboration method 202 $\mathbf{D}$ check in 85 without revisions 86 data check out 87-88 cleansing 369 Collaboration dictionary 369 definition 369 integrity 370 derived 370 mapping 370 Collaboration Definition non-normalized 372 definition 369 normalized 372 Collaboration definition

**Java 168** 

**XSLT 259** 

raw 373

transformation 370

Data Type Definition (DTD) 126

| database, relational 373                   | equal Collaboration method 194, 270           |
|--------------------------------------------|-----------------------------------------------|
| deactivating                               | equals Collaboration method 200               |
| Deployment Profile 337                     | ETD 376                                       |
| debugger                                   | ETL 371                                       |
| Collaboration (Java) 227                   | Event Type Definition 376                     |
| Deployment Editor 333                      | eWay                                          |
| Deployment Profile 332                     | definition 371                                |
| activating 337                             | Expand All Methods command 191                |
| creating 334                               | Export Java Rule command 180                  |
| deactivating 337                           | external application 107                      |
| definition 370                             | definition 371                                |
| map variables 340                          | external system 31                            |
| derived Collaboration 370                  | definition 371                                |
| diff file                                  | extraction 371                                |
| create 209, 288                            | extraction 37 1                               |
| generate 209, 288                          |                                               |
| merge 210, 289                             | F                                             |
| division Collaboration method 197, 269     | falso Callahowation mathed 270                |
| document Collaboration method 279          | false Collaboration method 278                |
| DTD                                        | Field command 182                             |
|                                            | Find command 185                              |
| definition 370                             | Find Next command 185                         |
| Wizard 126                                 | Find Previous command 185                     |
|                                            | floor Collaboration method 275                |
| E                                          | For command 182                               |
|                                            | format_number Collaboration method 272        |
| Editor                                     | formatDate Collaboration method 284           |
| Connectivity Map 104                       | formatDateTime Collaboration method 284       |
| Deployment 333                             | formatMessage Collaboration method 282        |
| Java Collaboration 179                     | function_available Collaboration method 278   |
| OTD 118                                    |                                               |
| XSLT Collaboration 266                     | G                                             |
| element-available Collaboration method 277 | U                                             |
| Encoding OTD command 120                   | generate-id Collaboration method 280          |
| endsWith Collaboration method 202          | getAppID Collaboration method 283             |
| Enterprise Designer                        | getAppValue Collaboration method 283          |
| definition 370                             | getCenturyFromDate Collaboration method 284   |
| enterprise explorer 64                     | getCenturyFromDateTime Collaboration method   |
| menu bar 60                                | 285                                           |
| starting 58                                | getCommonID Collaboration method 283          |
| Enterprise Explorer                        | getCommonValue Collaboration method 283       |
| Environments 65, 291                       | getDayFromDate Collaboration method 285       |
| Projects 64, 93, 291                       | getDayFromDateTime Collaboration method 285   |
| Enterprise Manager                         | getHourFromDateTime Collaboration method 285  |
| Documentation 39                           | getHourFromTime Collaboration method 286      |
| Interface 37                               | getMinutesFromDateTime Collaboration method   |
| starting 36                                | 286                                           |
| Enterprise Monitor 40, 376                 | getMinutesFromTime Collaboration method 286   |
| Enterprise Service Bus (ESB)               | getMonthFromDate Collaboration method 285     |
| definition 370                             | getMonthFromDateTime Collaboration method 285 |
| Environment 31                             | getSecondsFromDateTime Collaboration method   |
| constants 299                              | 286                                           |
| definition 370                             | getSecondsFromTime Collaboration method 286   |
| Environment Explorer 65, 291               | getTimezoneFromDate Collaboration method 286  |
| EPR 370                                    | getTimezoneFromDateTime Collaboration method  |
|                                            | C/                                            |

| 286                                                                                                    | cast <b>199</b>               |
|----------------------------------------------------------------------------------------------------|-------------------------------|
| getTimezoneFromTime Collaboration method 286                                                                                                    | charAt 202                    |
| getYearFromDate Collaboration method 285                                                                                                    | concat 202                    |
| getYearFromDateTime Collaboration method 285                                                                                                    | division 197                  |
| greater_or_equal Collaboration method 194, 270                                                                                                    | endsWith 202                  |
| greater_than Collaboration method 194, 270                                                                                                    | equal <b>194</b>              |
| g                                                                                                    | equals 200                    |
|                                                                                                    | greater_or_equal 194          |
| H                                                                                                    | greater_than 194              |
| HTTP                                                                                                    | if <b>196</b>                 |
| definition 371                                                                                                    | indexOf 203                   |
| definition 57 i                                                                                                    | instanceOf 200                |
|                                                                                                    | length 203                    |
| I                                                                                                    | lesser_or_equal 195           |
| IRM WohCohoro 244                                                                                                    | lesser_than 195               |
| IBM WebSphere 344<br>ICAN Suite 371                                                                                                    | multiplication 197            |
|                                                                                                    | NOT 193                       |
| Icons  ICE Provinces Proles Deciments to allow 190                                                                                                    | not_equal 195                 |
| JCE Business Rules Designer toolbar 189                                                                                                    | OR 193                        |
| JCE Business Rules toolbar 182, 184                                                                                                    | remainder 198                 |
| JCE toolbar 180                                                                                                    | replace 203                   |
| XCE toolbar 267                                                                                                    | return 196                    |
| id Collaboration method 280                                                                                                    |                               |
| if Collaboration method 196                                                                                                    | substring 203 subtraction 198 |
| If-Then command 182                                                                                                    | throw 196                     |
| Impact Analyzer                                                                                                    |                               |
| definition 371                                                                                                    | toLowerCase 203               |
| usage 81                                                                                                    | toString 201                  |
| Import a Local File command 180                                                                                                    | toUpperCase 203               |
| Import JAR File command 180                                                                                                    | trim 204                      |
| Import Static Field command 189                                                                                                    | while 196                     |
| Import XSL from a Local File command 267                                                                                                    | Java Collaboration operators  |
| indexOf Collaboration method 203                                                                                                    | bitNot 207                    |
| instanceOf Collaboration method 200                                                                                                    | negative 207                  |
| Integration Server                                                                                                    | positive 207                  |
| definition 371                                                                                                    | postDecrement 207             |
| Interfaces                                                                                                    | postIncrement 208             |
| Enterprise Manager 37                                                                                                    | preDecrement 208              |
|                                                                                                    | preIncrement 208              |
| T. Comments of the Comment of the Comment of the Co | JCE commands                  |
| J                                                                                                    | Advanced Mode 180             |
| Java Collaboration                                                                                                    | Auto Layout 191               |
| Debugger 227                                                                                                    | Break 183                     |
| definitions 168                                                                                                    | Business Rules on Left 180    |
| Editor (JCE) 179                                                                                                    | Business Rules on Top 180     |
| method box 192                                                                                                    | Call Java Method 190          |
| method palette 192                                                                                                    | Call New Constructor 190      |
| Wizard 169                                                                                                    | Collapse All Methods 191      |
| Java Collaboration methods                                                                                                    | Commit Changes 184            |
| addition 197                                                                                                    | Continue 183                  |
| AND 193                                                                                                    | Create Literal 189            |
| arrayAccess 205                                                                                                    | Expand All Methods 191        |
| arrayAssign 206                                                                                                    | Export Java Rule 180          |
| arrayLength 206                                                                                                    | Field 182                     |
|                                                                                                    | Find <b>185</b>               |

| Find Next 185                                                                                                    | linked 372                                   |
|----------------------------------------------------------------------------------------------------|----------------------------------------------|
| Find Previous 185                                                                                                    | metadata 372                                 |
| For <b>182</b>                                                                                                    | method box                                   |
| If-Then 182                                                                                                    | Java Collaboration 192                       |
| Import a Local File 180                                                                                                    | XSLT Collaboration 268                       |
| Import JAR File 180                                                                                                    | Method command 182                           |
| Import Static Field 189                                                                                                    | method palette                               |
| Local Variable 182                                                                                                    | Java Collaboration 192                       |
| Method 182                                                                                                    | XSLT Collaboration 268                       |
| New Array 191                                                                                                    | Monitor 200                                  |
| Redo 185                                                                                                    | Enterprise 40                                |
| Refresh Collaboration 180                                                                                                    | multiplication Collaboration method 197, 270 |
| Replace 185                                                                                                    | muniphenton Condocration metrica 157, 270    |
| Return 182                                                                                                    |                                              |
| Roll Back Changes 185                                                                                                    | N                                            |
| Rule 182                                                                                                    | mana Callahanatian mathad 200                |
| Source Code Mode 180                                                                                                    | name Collaboration method 280                |
|                                                                                                    | namespace-uri Collaboration method 280       |
| Standard Mode 180                                                                                                    | negative Collaboration method 271            |
| Throw 182                                                                                                    | negative operator 207                        |
| Try 182                                                                                                    | New Array command 191                        |
| Undo 185                                                                                                    | normalize_space Collaboration method 272     |
| Validate 180                                                                                                    | NOT Collaboration method 193, 278            |
| While 182                                                                                                    | not_equal Collaboration method 195, 271      |
| JCE Tester 186                                                                                                    | number Collaboration method 275              |
| JMS IQ Manager                                                                                                    | number-literal Collaboration method 276      |
| definition 371                                                                                                    |                                              |
|                                                                                                    | O                                            |
| K                                                                                                    | 0                                            |
| TX .                                                                                                    | Object Type Definition 372                   |
| key Collaboration method 280                                                                                                    | wizard 127, 134, 137                         |
|                                                                                                    | Object Type Definition (OTD) 114             |
| T. Control of the Control of the Con | Open File command 120                        |
| L                                                                                                    | OR Collaboration method 193, 271             |
| language Collaboration method 278                                                                                                    | OTD 372                                      |
| last Collaboration method 280                                                                                                    | Editor 118                                   |
| length Collaboration method 203                                                                                                    | tester 119                                   |
| lesser_or_equal Collaboration method 195, 270                                                                                                    | OTD Editor commands                          |
| lesser_than Collaboration method 195, 270                                                                                                    | Open File 120                                |
| link 372                                                                                                    | Refresh OTD 120                              |
| load balancing                                                                                                    | Run Tester 120                               |
| Web services 354                                                                                                    | Save as New Name 119                         |
| Local Variable command 182                                                                                                    | Save File <b>120</b>                         |
| local-name Collaboration method 280                                                                                                    | Specify Encoding 120                         |
| Logical Host 31                                                                                                    | Tester 119                                   |
| definition 372                                                                                                    | Toggle Reference Tab Panel 119               |
|                                                                                                    | OTD Wizard                                   |
|                                                                                                    | DTD 126                                      |
| M                                                                                                    | User-Defined 142                             |
| Management Agent 272                                                                                                    | WSDL 132                                     |
| Management Agent 372                                                                                                    | XSD 136                                      |
| map variables 340                                                                                                    | 7.00 100                                     |
| menu bar 60                                                                                                    |                                              |
| message destination                                                                                                    |                                              |
| definition 372                                                                                                    |                                              |

| P                                       | Schema 376                                   |
|-----------------------------------------|----------------------------------------------|
|                                         | Schema Runtime Environment (SRE) 41          |
| palette                                 | definition 373                               |
| Java Collaboration methods 192          | security 305                                 |
| XSLT Collaboration methods 268          | service                                      |
| parseDate Collaboration method 287      | definition 373                               |
| parseDateTime Collaboration method 287  | servlet context property 353                 |
| Participating Host 376                  | setCommonID Collaboration method 284         |
| position Collaboration method 281       | Show Mapping Only command 267                |
| positive operator 207                   | Show Maps and Code command 267               |
| postDecrement operator 207              | Show XSLT Code Only command 267              |
| postIncrement operator 208              | SOAP 347                                     |
| preDecrement operator 208               | definition 374                               |
| preIncrement operator 208               | Source Code Mode command 180                 |
| Profile, Deployment 332                 | SRE Monitor 41                               |
| Project                                 | Standard Mode command 180                    |
| definition 372                          | starting                                     |
| Project Explorer 64, 93, 291            | Enterprise Designer 58                       |
| proxy server 56                         | Enterprise Manager 36                        |
|                                         | starts_with Collaboration method 278         |
| Q                                       | stateless session beans, deploying to IS 318 |
| Q                                       | string Collaboration method 273              |
| query 372                               | string_length Collaboration method 273       |
| queue                                   | string_literal Collaboration method 273      |
| definition 373                          | subproject                                   |
|                                         | definition 374                               |
| D                                       | substring Collaboration method 203, 273      |
| R                                       | substring-after Collaboration method 273     |
| rdbms 373                               | substring-before Collaboration method 273    |
| Redo command 185                        | subtraction Collaboration method 198, 271    |
| Refresh Collaboration command 180       | sum Collaboration method 276                 |
| Refresh OTD command 120                 | supporting documents 25                      |
| Registry 376                            | system-property Collaboration method 274     |
| relational database 373                 | system-property Conaboration method 274      |
| remainder Collaboration method 198, 271 |                                              |
| replace Collaboration method 203        | T                                            |
| Replace command 185                     | table 274                                    |
| Repository 31, 376                      | table 374                                    |
| definition 373                          | terminology 376                              |
| reset() method 126, 136, 142            | tester  Collaboration (Java) 227             |
| return Collaboration method 196         | Collaboration (Java) 227                     |
| Return command 182                      | OTD <b>119</b><br>XSLT <b>266</b>            |
| Roll Back Changes command 185           |                                              |
| Roll Back Code Changes command 267      | Tester command 119                           |
| round Collaboration method 276          | throw Collaboration method 196               |
| Rule command 182                        | Throw command 182                            |
| Run Tester command 120                  | Toggle Reference Tab Panel command 119       |
| real rester commune 120                 | toLowerCase Collaboration method 203         |
|                                         | topic                                        |
| S                                       | definition 374                               |
| Cava as Navy Nama samm 1 110            | toString Collaboration method 201            |
| Save as New Name command 119            | toUpperCase Collaboration method 203         |
| Save File command 120                   | transformation 374                           |
| Save XSL to a Local File command 267    | translate Collaboration method 274           |
| Scheduler 108                           | trim Collaboration method 204                |

| true Collaboration method 278                | definition 374                               |
|----------------------------------------------|----------------------------------------------|
| Try command 182                              | generate diff 209, 288                       |
| •                                            | history 84                                   |
| 1.1                                          | latest version 90                            |
| U                                            | merge diff 210, 289                          |
| UANExtension 268                             | retrieve 83                                  |
| UANExtension method                          | undo check out <b>86</b>                     |
| concat-sequence-format 284                   | unido encen o do oc                          |
| currentDateTime 284                          |                                              |
| formatDate 284                               | W                                            |
| formatDate 204 formatDateTime 284            | Wohl agic 341                                |
| formatMessage 282                            | WebLogic 341                                 |
| •                                            | WebSphere 344 while Collaboration method 196 |
| getAppID 283                                 |                                              |
| getAppValue 283                              | While command <b>182</b><br>Wizard           |
| getCenturyFromDate 284                       |                                              |
| getCenturyFromDateTime 285                   | Java Collaboration 169                       |
| getCommonID 283                              | OTD (DTD) 126                                |
| getCommonValue 283                           | OTD (User-Defined) 142                       |
| getDayFromDate 285                           | OTD (WSDL) 132                               |
| getDayFromDateTime 285                       | OTD (XSD) 136                                |
| getHourFromDateTime 285                      | XSLT Collaboration 260                       |
| getHourFromTime 286                          | WSDL 347                                     |
| getMinutesFromDateTime 286                   | definition 374                               |
| getMinutesFromTime 286                       | Wizard 132                                   |
| getMonthFromDate 285                         |                                              |
| getMonthFromDateTime 285                     | X                                            |
| getSecondsFromDateTime 286                   | ^                                            |
| getSecondsFromTime 286                       | XCE commands                                 |
| getTimezoneFromDate 286                      | Commit Code Changes 267                      |
| getTimezoneFromDateTime 286                  | Import XSL from a Local File 267             |
| getTimezoneFromTime 286                      | Roll Back Code Changes 267                   |
| getYearFromDate 285                          | Save XSL to a Local File <b>267</b>          |
| getYearFromDateTime 285                      | Show Mapping Only 267                        |
| parseDate 287                                | Show Maps and Code <b>267</b>                |
| parseDateTime 287                            | Show XSLT Code Only 267                      |
| setCommonID 284                              | XML 347                                      |
| UDDI 347                                     | definition 374                               |
| definition 374                               | XSD                                          |
| registry 349                                 | definition 374                               |
| undo check-out 86                            | Wizard 136                                   |
| Undo command 185                             | XSLT                                         |
| unparsed-entity-uri Collaboration method 274 |                                              |
| User-Defined OTD Wizard 142                  | definition 375                               |
| User-Defined OTD Wizard 142                  | XSLT Code Tester 266                         |
|                                              | XSLT Collaboration                           |
| V                                            | definitions 259                              |
|                                              | Editor 266                                   |
| Validate command 180                         | method box 268                               |
| variables                                    | method palette 268                           |
| mapping 340                                  | Wizard 260                                   |
| version control 83                           | XSLT Collaboration methods                   |
| check in 83, 85                              | addition 269                                 |
| check out 83, 87-88                          | AND <b>269</b>                               |
| command-line utilities 91                    | boolean 277                                  |
| create diff 209, 288                         | ceiling 275                                  |

#### Index

concat 272 concat-sequence-format 284 contains 277 count 279 current 279 currentDateTime 284 division 269 document 279 element-available 277 equal 270 false 278 floor 275 format number 272 formatDate 284 formatDateTime 284 formatMessage 282 function\_available 278 generate-id 280 getAppID 283 getAppValue 283 getCenturyFromDate 284 getCenturyFromDateTime 285 getCommonID 283 getCommonValue 283 getDayFromDate 285 getDayFromDateTime 285 getHourFromDateTime 285 getHourFromTime 286 getMinutesFromDateTime 286 getMinutesFromTime 286 getMonthFromDate 285 getMonthFromDateTime 285 getSecondsFromDateTime 286 getSecondsFromTime 286 getTimezoneFromDate 286 getTimezoneFromDateTime 286 getTimezoneFromTime 286 getYearFromDate 285 getYearFromDateTime 285 greater\_or\_equal 270 greater\_than 270 id 280 key 280 language 278 last 280 lesser\_or\_equal 270 lesser than 270 local-name 280 multiplication 270 name 280 namespace-uri 280 negative 271 normalize\_space 272 **NOT 278** 

not\_equal 271 number 275 number-literal 276 OR 271 parseDate 287 parseDateTime 287 position 281 remainder 271 round 276 setCommonID 284 starts with 278 string 273 string\_length 273 string\_literal 273 substring 273 substring-after 273 substring-before 273 subtraction 271 sum 276 system-property 274 translate 274 true 278 unparsed-entity-uri 274